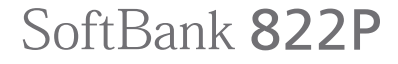

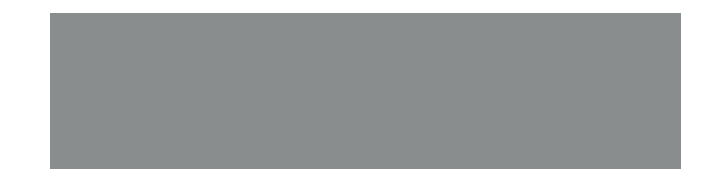

**User Guide** 

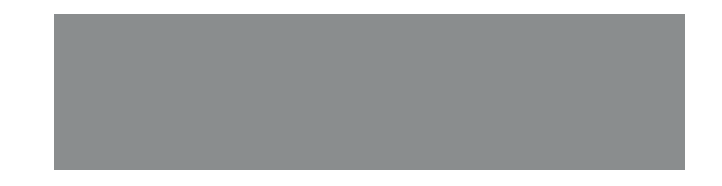

# SoftBank

## **Introduction**

#### **Thank you for purchasing SoftBank 822P.**

- ! For proper handset use, read User Guide (this manual) and First Step Guide.
- $\bullet$  Please keep this manual in a safe place for future reference.
- ! Accessible services may vary by service area, subscription, etc.

#### **SoftBank 822P is compatible with both 3G and GSM network technologies.**

#### **Note**

- ! Unauthorized copying of any part of this manual is prohibited.
- !Manual content is subject to change without prior notice.
- ! Efforts have been made to ensure the accuracy and clarity of this manual. Please contact SoftBank Customer Center, General Information ( Z[P.17-42\)](#page-289-0) about unclear or missing information.

User Guide (Japanese), First Step Guide and Raku Raku Start Book (Japanese) are included with 822P. The function of each manual is as follows.

- ! First Step Guide/Raku Raku Start Book: Basic instructions.
- User Guide: Detailed instructions.
- ! Tsukaikonashi Dokuhon (Japanese): Online advanced instructions.

http://www.softbank.jp/mb/r/support/822p/ (PC) http://broadband.mb.softbank.jp/f/manual/822p/ (handset)

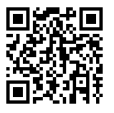

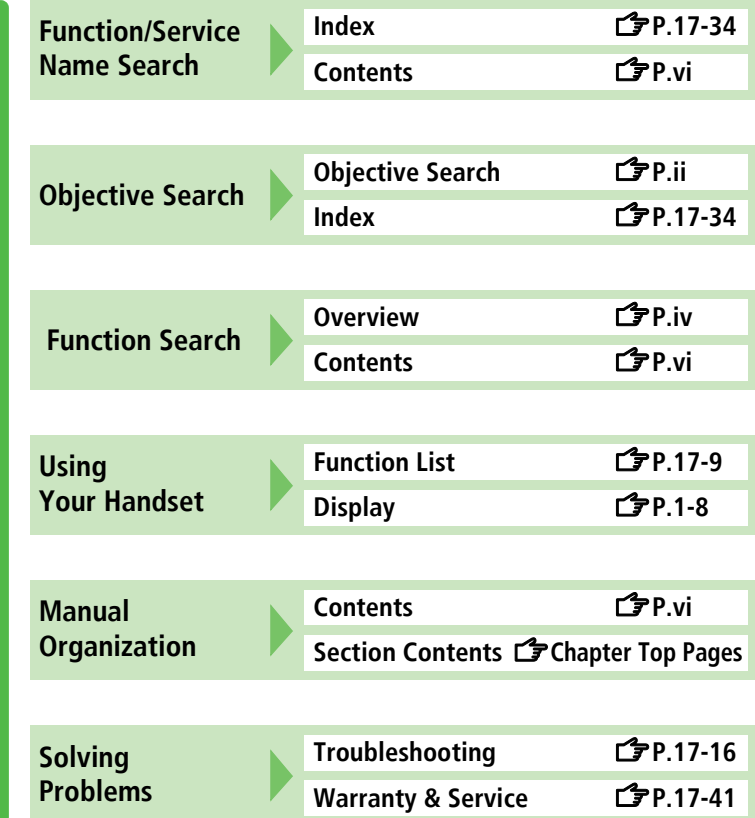

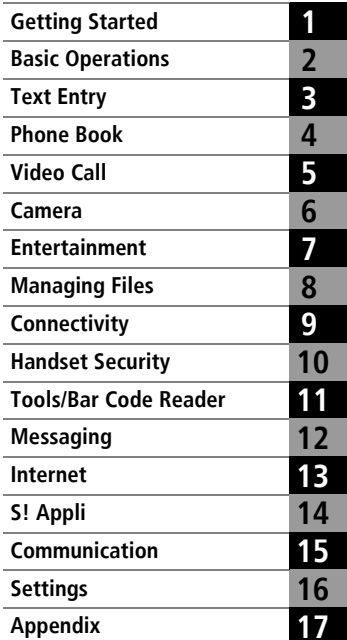

i

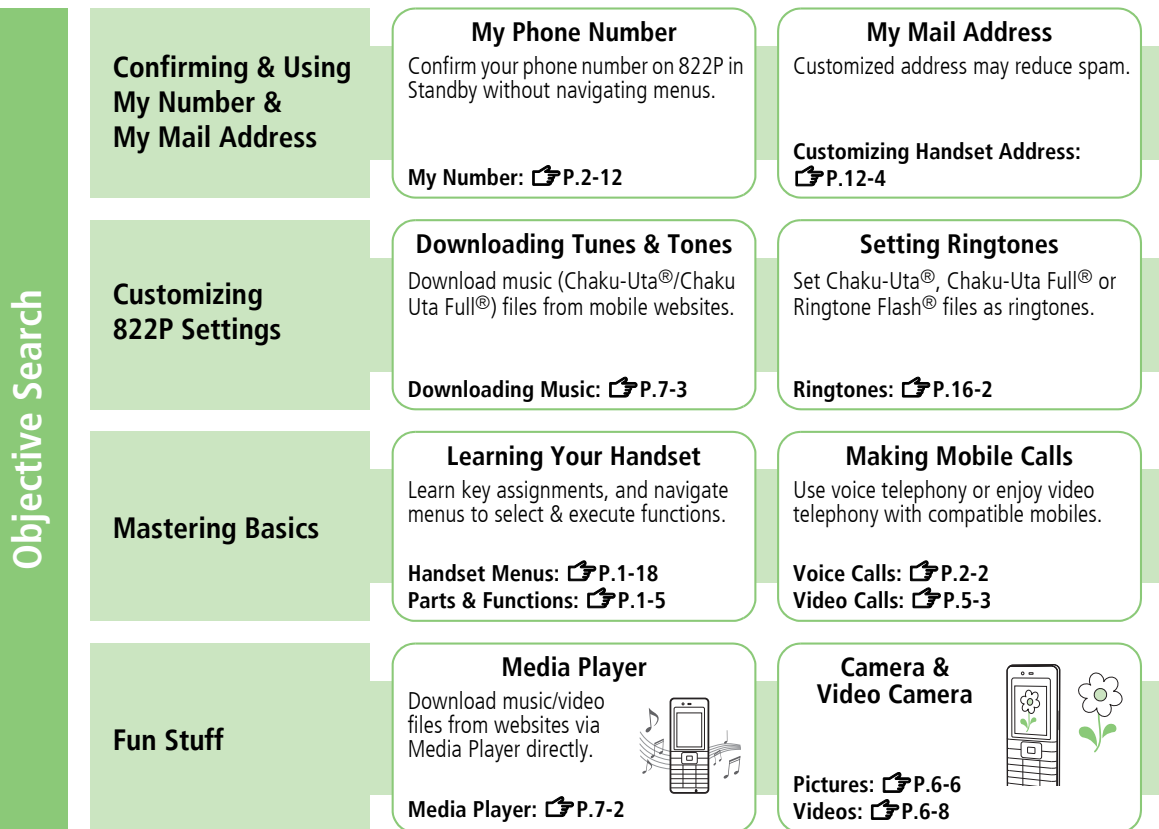

<span id="page-3-0"></span>ii

#### **Sending My Contact Info**

Save mail address and other details; send to compatible devices wirelessly.

#### **Account Details:** Z**[P.4-13](#page-92-0)**

#### **Customizing Standby Display**

Add wallpaper, set clock size/position or set calendar to appear in Standby.

**Wallpaper:**  Z**[P.8-9](#page-132-0)Display:**  Z**P.16-4**

#### **Mastering Text Entry Methods**

Enter text for Messaging functions or to add/edit Phone Book entry items.

#### **Text Entry:**  Z**[P.3-1](#page-68-0)**

#### **Playing Games**

Download and install S! Application Games via Yahoo! Keitai.

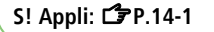

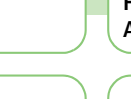

#### **Messaging Multiple Recipients**

Enter multiple mail addresses/numbers to send a message to all at one time.

**Sending Messages:**  $\mathbb{Z}$ **P.12-4**<br>3 Adding/Editing Recipients:  $\mathbb{Z}$ [P.12-15](#page-194-0) **Sending Messages: P[P.12-4](#page-183-1)** 

#### **Customizing User Interface**

Download applications that mimic the interface design of previously used handsets.

**S! Familiar Usability:**  Z**[P.1-20](#page-47-0)**

#### **Using Messaging Services**

Send both short or long text messages. Attach image/sound files, etc. to S! Mail. **Messaging:**  Z**[P.12-2](#page-181-0)**

**Feeling Mail:**  Z**[P.12-6](#page-185-1)Arrange Mail:**  Z**[P.12-6](#page-185-0)**

#### **Getting News (Japanese)**

Set up S! Quick News to view a variety of information contents.

Z**[P.14-1](#page-218-0) S! Quick News:**  Z**[P.13-15](#page-214-0)**

#### **Sending Files Wirelessly**

Send files or your own mail address saved in Account Details wirelessly to other compatible devices.

#### **Sending Account Details:**  Z**[P.4-14](#page-93-0)**

#### **Using Shortcuts to Functions**

Access shortcuts to frequently used functions in Standby.

**Standby Window:**  Z**[P.1-16](#page-43-0)**

#### **Accessing the Mobile Internet**

Access Mobile Internet sites via Yahoo! Keitai to browse sites or download files.

**Yahoo! Keitai:** Z**[P.13-2](#page-201-0)**

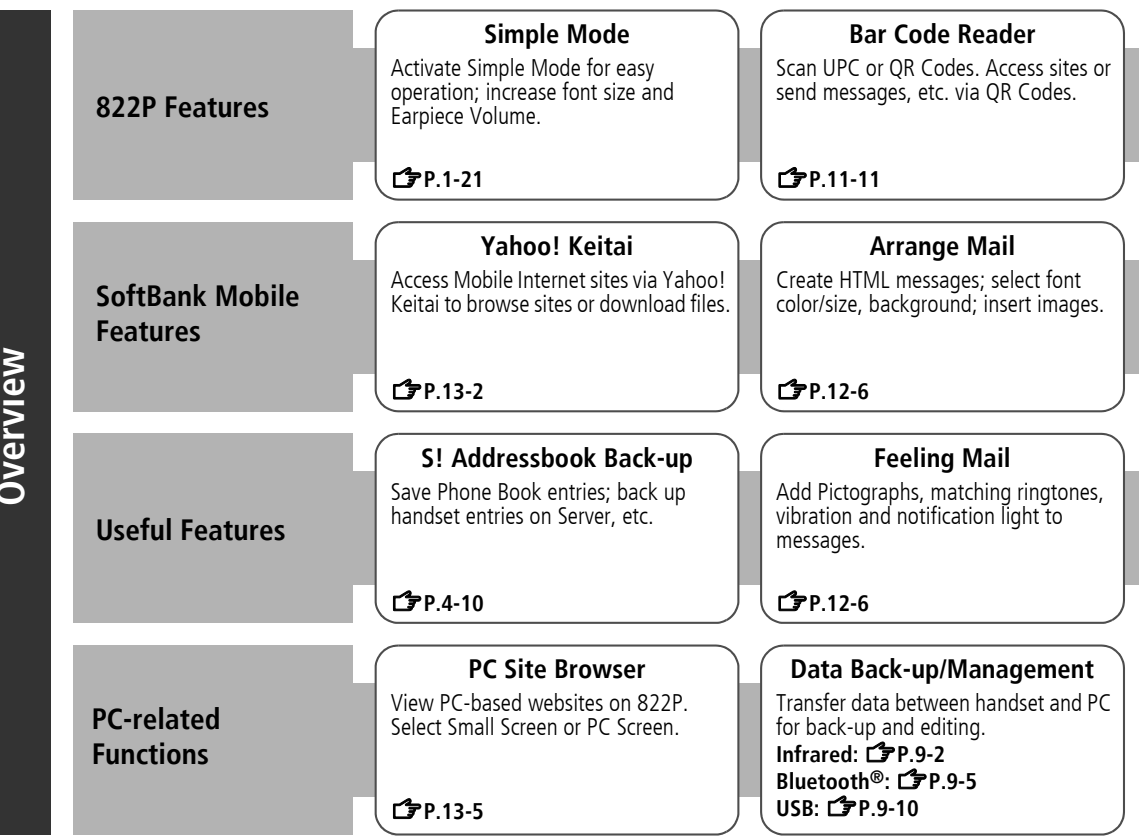

<span id="page-5-0"></span>**Overview**

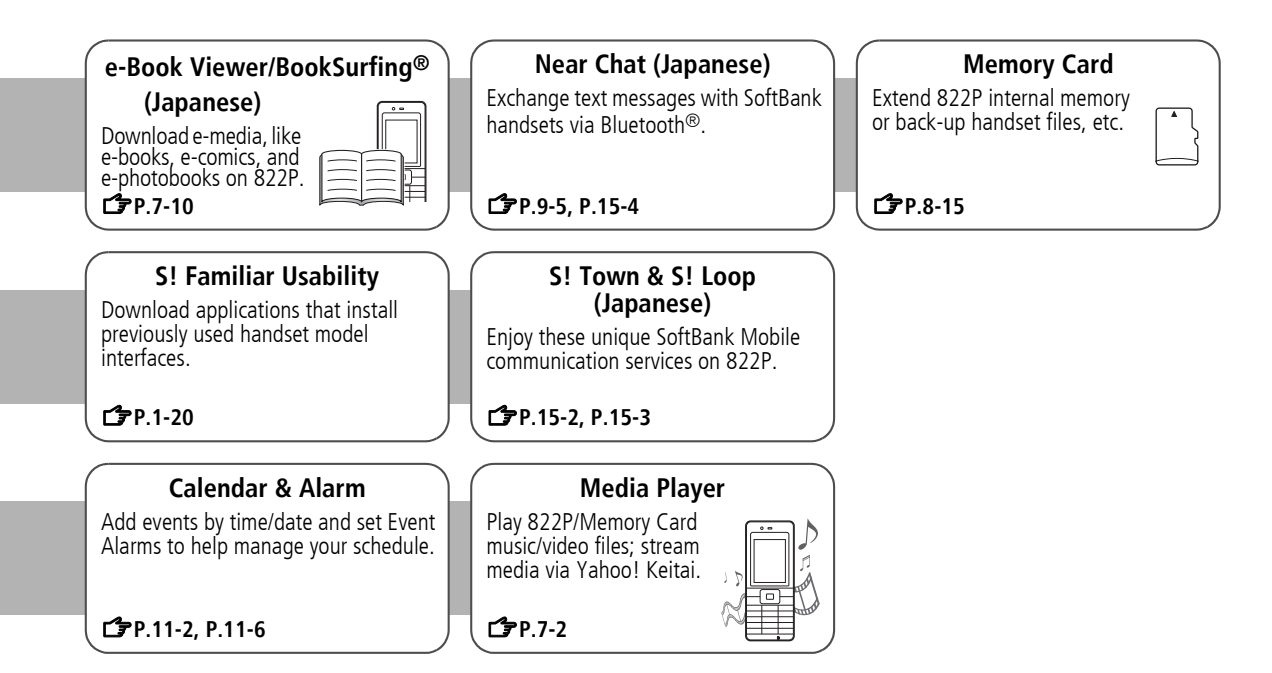

### <span id="page-7-1"></span><span id="page-7-0"></span>**Contents**

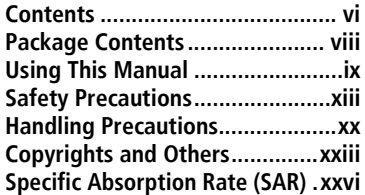

#### **[1.Getting Started](#page-28-0)**

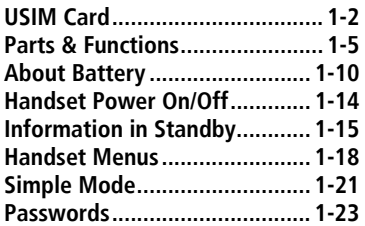

#### **[2.Basic Operations](#page-52-0)**

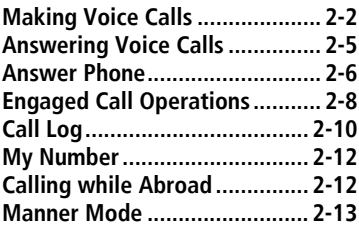

#### **[3.Text Entry](#page-68-1)**

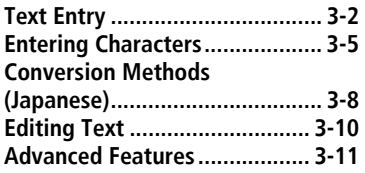

#### **[4.Phone Book](#page-80-0)**

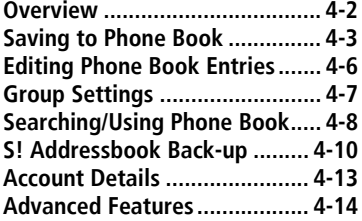

#### **[5.Video Call](#page-94-0)**

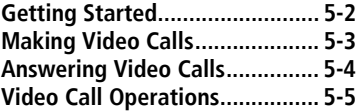

#### **[6.Camera](#page-100-0)**

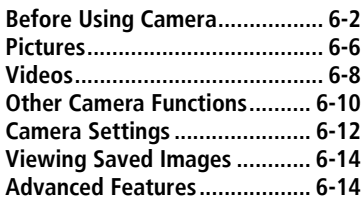

#### **[7.Entertainment](#page-114-0)**

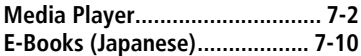

#### **[8.Managing Files](#page-124-0)**

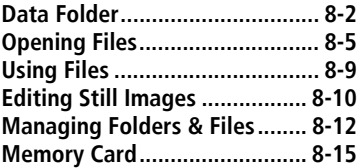

#### **[9.Connectivity](#page-146-0)**

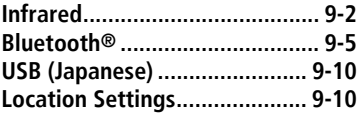

#### **[10.Handset Security](#page-156-0)**

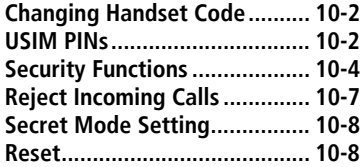

#### **[11.Tools/Bar Code Reader](#page-166-0)**

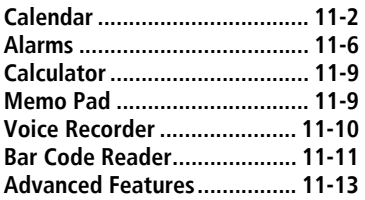

#### **[12.Messaging](#page-180-0)**

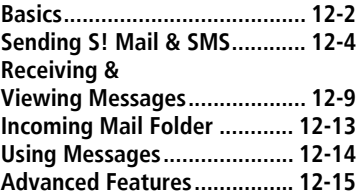

#### **[13.Internet](#page-200-0)**

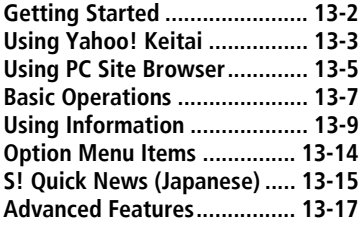

#### **[14.S! Appli](#page-218-1)**

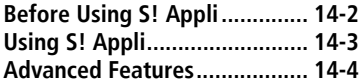

#### **[15.Communication](#page-222-0)**

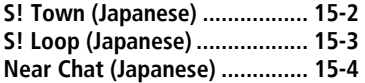

#### **[16.Settings](#page-226-0)**

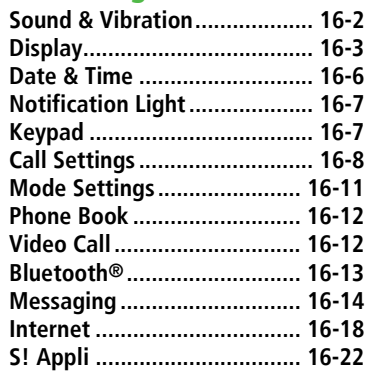

#### **[17.Appendix](#page-248-0)**

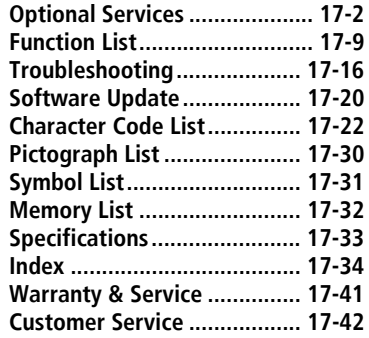

### <span id="page-9-0"></span>**Package Contents**

#### $\Box$  Handset (822P)

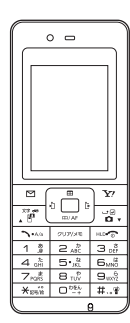

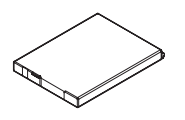

 **Handset (822P) Battery (PMBAE1) User Guide (Japanese) First Step Guide Raku Raku Start Book (Japanese) Utility Software (CD-ROM)**\*

- \* Utility Software (Japanese) updates/upgrades may be released on SOFTBANK MOBILE Corp. Website (http://www.softbank.jp) without prior notification. Please check for the newest versions of utility applications and download if required.
	- ! Use SoftBank specified AC Charger (sold separately) to charge battery.
		- ! For more information about AC Charger and accessories, please contact SoftBank Customer Center, General Information  $(T = P.17-42)$  $(T = P.17-42)$  $(T = P.17-42)$ .
		- ! Optional battery is available for separate purchase.
		- ! 822P accepts microSD Card (not included). Purchase microSD Card to use related functions.
			- **・** Use microSD Cards up to 2GB (November, 2007). Memory Card compatibility is not guaranteed.
			- **・** microSD Card is referred to as "Memory Card" in this manual.

### <span id="page-10-0"></span>**Using This Manual**

In this manual, SoftBank 822P User Guide, SoftBank 822P is abbreviated as 822P.

#### **Manual Symbols**

Press the corresponding key to execute the function or operation indicated at the bottom of Display.

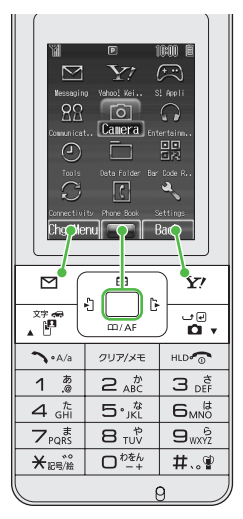

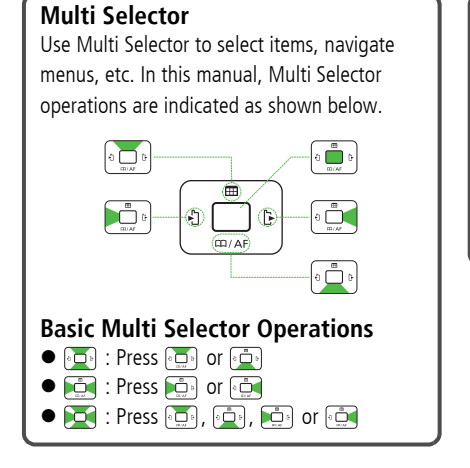

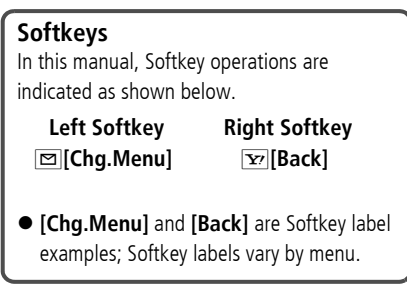

#### **Screenshots**

Sample screenshots, etc. are provided for reference only. Actual handset windows, menus, etc. may differ in appearance.

#### **Japanese Functions & Services**

When "(Japanese)" appears in a title, Japanese ability is required to use full range of the function or service.

#### **Operation Descriptions**

Following are examples of operation descriptions. Please note, actual operations may differ.

#### **Basic Operations**

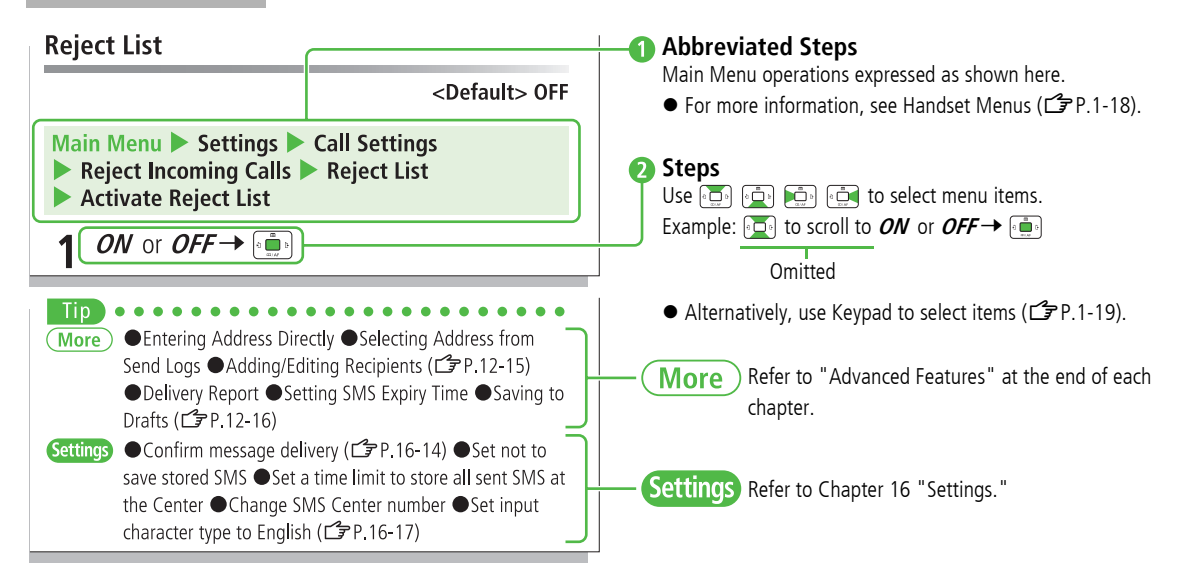

#### **Advanced Operations**

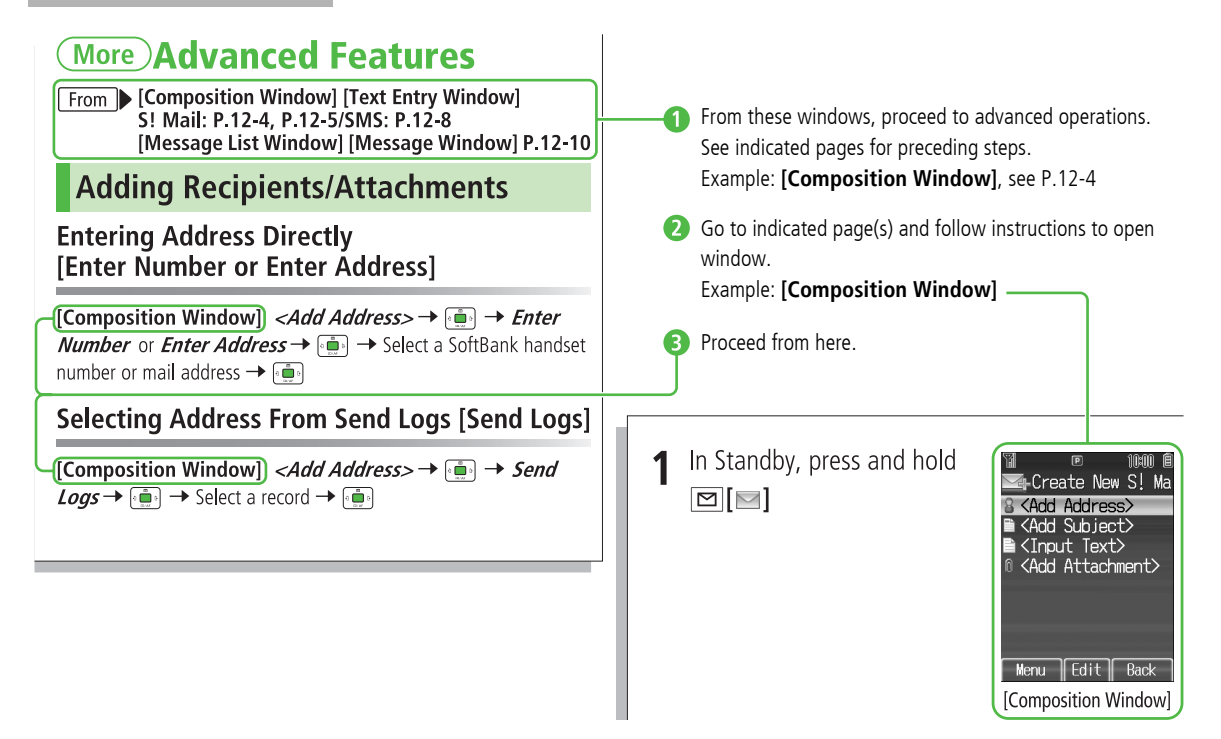

#### **Settings**

### **Settings Messaging**

#### **Universal Settings**

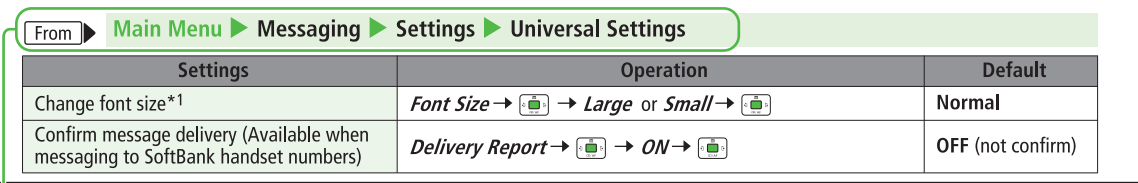

Initial steps are described here. Follow these steps then proceed to respective steps (explained in chart, under "Operation").

#### **Tsukaikonashi Dokuhon (Japanese)**

Tsukaikonashi Dokuhon provides supplemental information for effective use of 822P.Download Tsukaikonashi Dokuhon from SOFTBANK MOBILE Corp. Website ( $\mathcal{F}$ Right) and read it using e-Book Viewer.

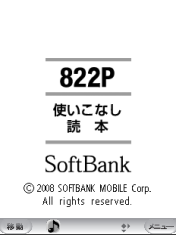

Scan QR Code shown to the right and download Tsukaikonashi Dokuhon free of charge.

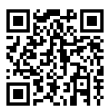

http://broadband.mb.softbank.jp/f/manual/822p/

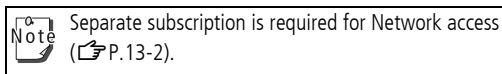

To download Tsukaikonashi Dokuhon to PC, enter URL below and access the website.http://www.softbank.jp/mb/r/support/822p/

### <span id="page-14-0"></span>**Safety Precautions**

- ■**Before use, read these safety precautions carefully and use** your handset properly. Keep this manual in a safe place for future reference
- **■**These safety precautions contain information intended to prevent bodily injury to the user and to surrounding people, as well as damage to property, and must be observed at all times.
- **■**These symbols indicate exposure levels to bodily harm from failure to observe cautions or improper usage:

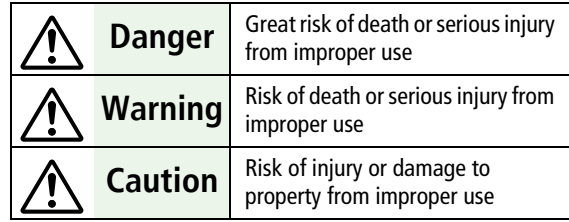

#### **■**Symbol Explanations

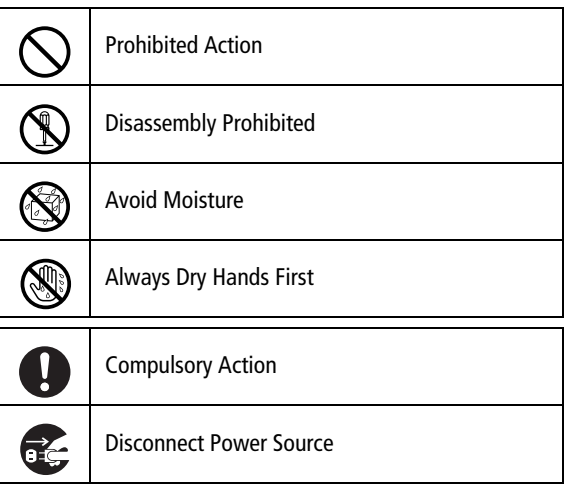

#### **Handset, Battery & Charger (Sold Separately)**

## **Danger**

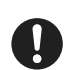

Use specified battery and charger only. The use of devices other than those specified may result in malfunction of handset or battery. Leaking, overheating, explosion or fire may occur.

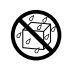

Do not get handset, battery and charger wet. If liquids such as water or pet urine get into battery and charger, they may cause overheating, electric shock or malfunction. Do not use handset in damp places like bathrooms.

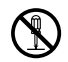

Do not disassemble or modify handset.

May cause accidents such as fire, bodily injury, electric shock or equipment malfunction.

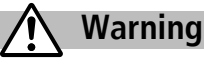

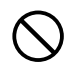

Do not place handset, battery or charger inside cooking appliances, such as microwave ovens or high-pressure containers.

Battery may leak, overheat, explode or catch fire, and handset and charger may overheat, emit smoke or catch fire. The internal circuit may also be damaged.

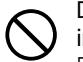

Do not throw or otherwise subject to strong force or impacts.

Battery may leak, overheat, explode, catch fire, or cause damage to handset.

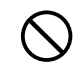

Keep handset off and charger disconnected in filling stations or places where flammable gas is generated. Handset use in such areas may lead to fire.

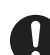

If battery does not charge after specified time, stop charging.

Battery may leak, overheat, explode or catch fire.

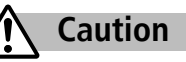

Do not use or leave handset or related hardware in locations subject to high temperatures, such as near an open flame/heater, in sunlight or inside a car on an extremely hot day.

Do not charge, leave, use, or be carrying handset or related hardware in a warm place or where heat collects, such as under a kotatsu (blanketed warming table) or electric blanket, next to a kairo (worn warming patch), etc.

Battery may leak, overheat, explode, or ignite. Handset or related hardware may deform or malfunction. Part of the casing may also become hot and cause burns.

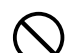

Do not use handset in dusty places.

May hinder heat release, or cause burnout or fire.

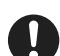

Keep handset out of the reach of young children. May result in electric shock or bodily injury.

If for use by child, guardian should teach proper handling and ensure handset is used as directed. May result in bodily injury.

#### **Battery**

### **Danger**

See battery label to confirm battery type.

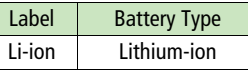

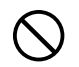

Do not throw battery into fire. Battery may leak, overheat, explode or catch fire.

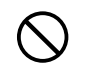

Do not pierce battery with a nail or other sharp object, hit it with a hammer, or step on it. Battery may leak, overheat, explode or catch fire.

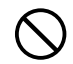

Do not use excessive force to attach battery to handset even when you cannot attach it successfully. Battery may be the wrong way around. Battery may leak, overheat, explode or catch fire.

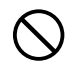

Do not touch terminals with metallic objects or carry/ store battery with metal jewelry, etc. Battery may leak, overheat, explode or catch fire.

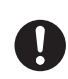

If battery fluid gets into eyes, do not rub; flush with clean water and see a doctor immediately. Failure to do so may cause blindness.

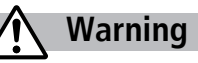

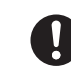

If battery leaks or emits an unusual odor, immediately stop use and move it away as far as possible from any flame or fire.

Battery fluid is flammable and could ignite, causing fire or explosion.

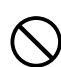

If battery leaks or emits an unusual odor, immediately remove it away from handset.

Battery may leak, overheat, explode or catch fire.

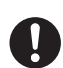

If battery fluid comes into contact with your skin or clothing, stop using handset immediately and rinse it off with clean water.

Battery fluid is harmful to your skin.

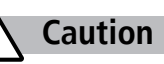

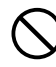

Do not dispose of battery with ordinary refuse.

May cause fire and environmental damage. Place tape over the terminals to insulate battery, and take it to a SoftBank retailer or institution that handles used batteries in your area.

#### **Handset**

## **Warning**

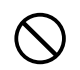

#### Do not use handset while driving a vehicle.

Doing so may interfere with safe driving and cause an accident. Stop your vehicle to park in a safe place before using handset. Drivers using handsets while driving are subject to prosecution.

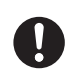

Turn off handset near high-precision electronic devices or devices using weak electronic signals. Handset may possibly cause these devices to malfunction.

\*Electronic devices that may be affected: Hearing aids, implantable cardiac pacemakers, implantable cardioverter defibrillators, other medical electronic devices, fire alarms, automatic doors and other automatically controlled devices.Persons using an implantable cardiac pacemaker or cardioverter defibrillator, or other electronic medical devices, should consult the device manufacturer or vendor for advice on possible radio wave effects.

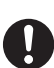

#### Turn off handset where use is prohibited, such as aboard aircraft or in hospitals.

Handset may interfere with the operation of sensitive devices and electronic medical equipment. Follow the instructions given by the respective medical facilities regarding the use of mobile phones on their premises. In addition, actions such as speaking on a mobile phone aboard aircraft are prohibited and may be punishable by law.

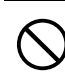

If you are using electronic medical equipment, do not put handset in your breast pocket or in the inside pocket of your jacket.

Using handset in close proximity to electronic medical equipment may cause the equipment to malfunction.

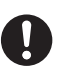

If you have a weak heart, take extra precautions when setting functions such as vibration or ringer volume for incoming transmissions.

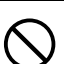

Do not aim the infrared port at eyes when using infrared communication.

Doing so may affect eyes. Also, aiming it towards other infrared devices may interfere with the operation of these devices.

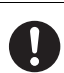

In a thunderstorm, immediately turn off handset and seek shelter.

There is a risk of being struck by lightning and suffering electric shock.

## **Caution**

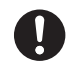

Handset may become hot while in use. Avoid prolonged skin contact that may result in burns.

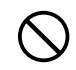

If handset affects car electronics, stop use. Handset use may affect electronics in some models. In this case, stop use; could impede safe driving.

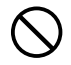

Do not place your ear too close to the speaker while ringer sounds or sound files play. May impair hearing.

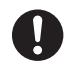

Do not turn up the volume unnecessarily high when using headphones.

Using headphones with volume turned up for an extended period may impair hearing or injure ears.

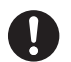

Handset use may cause itching, rashes, eczema or other symptoms depending on the user's physical condition. In this case, immediately stop use and seek medical treatment.

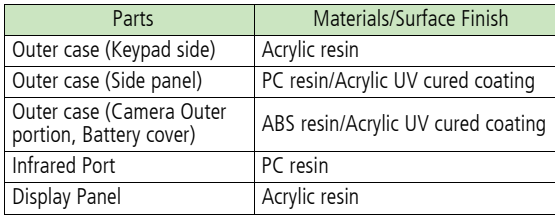

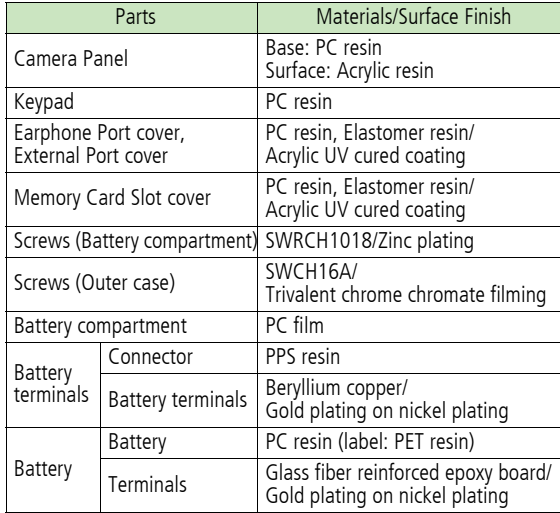

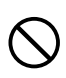

Do not place a magnetic card near or in handset. The stored magnetic data in cash cards, credit cards, telephone cards and floppy disks, etc. may be erased.

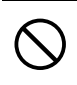

Do not swing handset by its strap, etc. Handset may strike you or others resulting in injury or damage to handset or other property.

### **Charger (Sold Separately)**

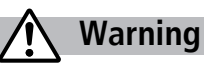

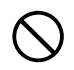

Place charger on a stable surface during charging. Do not cover or wrap charger. May cause overheating, fire or malfunction.

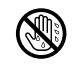

Do not handle charger with wet hands. May result in electric shock or malfunction.

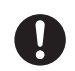

Always use the specified power supply/voltage. Using incorrect voltage may cause malfunction/fire. AC Charger: AC100V-240V In-Car Charger: DC12V, 24V (vehicles with a negative earth only)

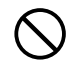

Do not use handset/charger in thunderstorms. There is a risk of being struck by lightning and suffering electric shock.

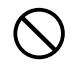

Do not short-circuit charging terminals.

May result in fire, electric shock, equipment malfunction or bodily injury.

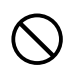

Use In-Car Charger in vehicles with a negative (-) earth. Do not use In-Car Charger if vehicle has a positive (+) earth. May cause fire.

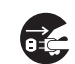

Unplug AC Charger during periods of disuse. May cause electric shock, fire or malfunction.

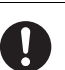

If In-Car Charger fuse blows, always replace it with specified fuse.

Using the incorrect fuse may cause fire or malfunction. Refer to the respective manuals for information on the correct fuse specifications.

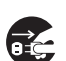

If liquid such as water or pet urine get into charger,

unplug it immediately. May cause electric shock, smoke emission or fire.

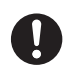

Wipe off any dust on the plug. May cause fire.

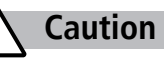

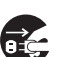

Always unplug charger before cleaning it. May result in electric shock.

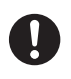

Pull charger (not cord) to unplug charger. Pulling on the cord may damage the cord and cause electric shock or fire.

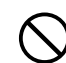

Do not charge battery if it is wet. May cause battery to overheat, catch fire or explode.

#### **Near Electronic Medical Equipment**

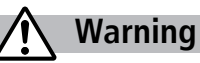

This section is based on "Guidelines on the Use of Radio Communications Equipment such as Cellular Telephones and Safeguards for Electronic Medical Equipment" (Electromagnetic Compatibility Conference, April 1997) and "Report of Investigation of the Effects of Radio Waves on Medical Equipment, etc." (Association of Radio Industries and Businesses, March 2001).

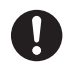

If you use an implantable cardiac pacemaker or cardioverter defibrillator, keep handset more than 22cm away from the implant at all times. Handset radio waves may affect implantable cardiac pacemaker or cardioverter defibrillator operations.

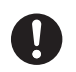

Observe the following in medical facilities.

- Do not take handset into operating rooms, Intensive Care Units or Coronary Care Units.
- Turn off handset inside hospital wards.
- Turn off handset even outside hospital wards (in hospital lobbies, etc.); electronic medical equipment may be in use nearby.
- Where a medical facility has specific instructions prohibiting the carrying and use of mobile phones, observe those instructions strictly.

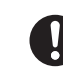

Turn off handset in crowded places such as rush hour trains; implantable cardiac pacemakers or cardioverter defibrillators may be in use nearby. Handset radio waves may affect implantable cardiac pacemaker or cardioverter defibrillator operations.

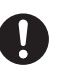

Persons using electronic medical equipment outside medical facilities should consult the vendor about possible radio wave effects.

### <span id="page-21-0"></span>**Handling Precautions**

#### **General Notes**

- ! SoftBank is not liable for damages from accidental loss/ alteration of handset/Memory Card information (Phone Book entries, images/sound files, etc.). Back-up important information.
- ! Handset transmissions may be disrupted inside buildings, tunnels or underground, or when moving into/out of such places.
- $\bullet$  Use handset without disturbing others.
- ! Handsets are radios as stipulated by the Radio Law. Under the Radio Law, handsets must be submitted for inspection upon request.
- ! Handset use near landlines, TVs or radios may cause interference.
- ! Read Memory Card manual beforehand for proper use.
- **•** Beware of eavesdropping.

Digital signals reduce interception, however transmissions may be overheard. Deliberate/accidental interception of communications constitutes eavesdropping.

"eavesdropping" means radio communication is received by another receiver deliberately or accidentally.

#### <span id="page-21-1"></span>**Electromagnetic Waves**

! For body worn operation, this mobile phone has been tested and meets RF exposure guidelines when used with an accessory containing no metal and positioning the handset a minimum 15mm from the body. Use of other accessories may not ensure compliance with RF exposure guidelines.

#### **FCC Notice**

- ! This device complies with part 15 of the FCC Rules. Operation is subject to the following two conditions: (1) This device may not cause harmful interference, and (2) this device must accept any interference received, including interference that may cause undesired operation.
- ! Changes or modifications not expressly approved by the manufacturer responsible for compliance could void the user's authority to operate the equipment.

#### **FCC RF Exposure Information**

Your handset is a radio transmitter and receiver. It is designed and manufactured not to exceed the emission limits for exposure to radio frequency (RF) energy set by the Federal Communications Commission of the U.S. Government.

The guidelines are based on standards that were developed by independent scientific organisations through periodic and thorough evaluation of scientific studies. The standards include a substantial safety margin designed to assure the safety of all persons, regardless of age and health.

The exposure standard for wireless handsets employs a unit of measurement known as the Specific Absorption Rate, or SAR. The SAR limit set by the FCC is 1.6W/kg. The tests are performed in positions and locations (e.g. at the ear and worn on the body) as required by the FCC for each model.

The highest SAR value for this model handset when tested for use at the ear is 0.643 W/kg and when worn on the body, as described in this user guide, is 0.334 W/kg.

Body-worn Operation; This device was tested for typical bodyworn operations with the back of the handset kept 1.5 cm from the body. To maintain compliance with FCC RF exposure requirements, use accessories that maintain a 1.5 cm separation distance between the user's body and the back of the handset. The use of beltclips, holsters and similar accessories should not contain metallic components in its assembly.

The use of accessories that do not satisfy these requirements may not comply with FCC RF exposure requirements, and should be avoided. The FCC has granted an Equipment Authorisation for this model handset with all reported SAR levels evaluated as in compliance with the FCC RF emission guidelines. SAR information on this model handset is on file with the FCC and can be found under the Display Grant section of http://www.fcc.gov/oet/fccid after searching on FCC ID UCE207005A. Additional information on Specific Absorption Rates (SAR) can be found on the Cellular Telecommunications & Internet Association (CTIA) website at http://www.phonefacts.net.

#### **European RF Exposure Information**

Your mobile device is a radio transmitter and receiver. It is designed not to exceed the limits for exposure to radio waves recommended by international guidelines. These guidelines were developed by the independent scientific organization ICNIRP and include safety margins designed to assure the protection of all persons, regardless of age and health.

The guidelines use a unit of measurement known as the Specific Absorption Rate, or SAR. The SAR limit for mobile devices is 2 W/kg and the highest SAR value for this device when tested at the ear was 0.867 W/kg\*. As mobile devices offer a range of functions, they can be used in other positions, such as on the body as described in this user guide\*\*. In this case, the highest tested SAR value is 0.549 W/kg. As SAR is measured utilizing the devices highest transmitting power the actual SAR of this device while operating is typically below that indicated above. This is due to automatic changes to the power level of the device to ensure it only uses the minimum level required to reach the network.The World Health Organization has stated that present scientific information does not indicate the need for any special precautions for the use of mobile devices. They note that if you want to reduce your exposure then you can do so by limiting the length of calls or using a hands-free device to keep the mobile phone away from the head and body.

\*The tests are carried out in accordance with international guidelines for testing.

\*\* Please see Electromagnetic Waves on page [xx](#page-21-1) for important notes regarding body worn operation.

#### **Declaration of Conformity**

## CE0168

We, Panasonic Mobile Communications Development of Europe Ltd., declare that SoftBank 822P conforms with the essential and other relevant requirements of the directive 1999/5/EC.

A declaration of conformity to this effect can be found at **http://panasonic.co.jp/pmc/products/en/support/ index.html**

- ! This product is only intended for sale in Japan.
- ! Compliance to the European RTTE directive applies to: SoftBank 822P handset, Battery (PMBAE1) and AC Charger (SoftBank ZTDAA1).

#### **Handset Care**

- ! If handset is left with no battery or an exhausted one, data may be altered/lost. SoftBank is not liable for any resulting damages.
- $\bullet$  Use handset within temperatures of 5°C to 35°C and humidity 35% to 85%. Avoid extreme temperatures/direct sunlight.
- ! Handset may become warm during use or charging. This is not malfunction.
- ! Exposing lens to direct sunlight may damage color filter and affect image color.
- Soiled terminals may cause poor connection. If the terminals are dirty, use a dry cloth or cotton swab to wipe them clean.
- ! Clean handset with dry, soft cloth. Using alcohol, thinner, etc. may damage it.
- ! Avoid forceful rubbing or scratching handset display.
- 822P is not waterproof. Avoid exposure to liquids and high humidity.
	- Do not expose handset to precipitation.
	- Air conditioned air may condense causing corrosion.
	- Do not put handset in damp places like bathrooms.
	- On the beach, keep handset away from sun and surf.
	- Perspiration in handset may cause malfunction.
- $\bullet$  Do not subject handset to excessive force.
	- Do not sit down with handset in a back pocket.
	- Do not place heavy objects on handset in a bag.
- ! Do not remove nameplate; doing so invalidates warranty.
- Always turn off handset before removing battery. If battery is removed while saving or sending mail, data may be altered or lost.
- ! LCD is manufactured with high precision technology, however, some pixels may appear darker/brighter.
- **Connect only specified products to Earphone Port.**
- ! Keep USIM Card out of the reach of young children. If swallowed, see a doctor immediately.
- ! While walking, moderate headphone volume to make sounds around you audible and help avoid accidents.
- ! When holding handset in use, do not cover Speaker.

#### **Mobile Camera**

- $\bullet$  Be sure to observe proper etiquette when using the camera.
- Do not expose the camera lens to direct sunlight. Concentrated sunlight through the lens may cause the handset to malfunction.
- Be sure to try taking and previewing pictures before using the camera on important occasions like wedding ceremonies.
- Do not commercially use or transfer pictures taken with the camera without the permission of the copyright holder (photographer), except for personal use.
- Do not use the camera in locations where taking photos and recording videos are prohibited.

#### **Function Usage Limits**

These functions are disabled after handset replacement/ upgrade or service cancellation: Camera; Media Player; S! Applications.

After a period of disuse, these functions may become unusable.

## <span id="page-24-0"></span>**Copyrights and Others**

#### **Right of Portrait**

Portrait right is the right of an individual to refuse to be photographed by others and protects from the unauthorized publication or use of an individual's photograph by others. Right of personality is a portrait right applicable to all citizens and right of publicity is a portrait right (property right) designed to protect celebrities' interests. Be careful when taking pictures with the handset camera. Photographing, publicizing and distributing photographs of citizens and celebrities without permission are illegal.

### **Copyrights**

Sounds, images, computer programs, databases, other copyrighted materials, their respective works and copyright holders are protected by copyright laws. Duplicated materials are limited to private use only. If duplications (including conversion of data types), modifications, transfer of duplicates or distribution on networks are made without permission of copyright holders, this constitutes "Literary Piracy" and "Infringement of Copyright Holder Rights" and a criminal action for reparations and criminal punishment may be filed. If duplicates are made using handset, please observe the copyright laws. Materials captured with handset camera are also subject to the above.

This product is licensed under the MPEG-4 patent portfolio license for the personal and non-commercial use of a consumer to (i) encode video in compliance with the MPEG-4 Visual Standard ("MPEG-4 Video") and/or

(ii) decode MPEG-4 Video that was encoded by a consumer engaged in a personal and non-commercial activity and/or was obtained from a licensed video provider.

No license is granted or implied for any other use.

Additional information may be obtained from MPEG LA,L.L.C. See http://www.mpegla.com.

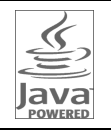

Java and all Java based trademarks and logos are trademarks or registered trademarks of Sun Microsystems, Inc. in the U.S. and other countries.

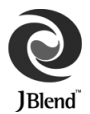

Aplix, microJBlend and JBlend, and all Aplix-or JBlend-related trademarks and logos are trademarks or registered trademarks of Aplix Corporation in the U.S., Japan and other countries.

BookSurfing® is a registered trademark of CELSYS Inc., Voyager Japan, Inc. and INFOCITY Inc.

QR Code is registered trademarks of DENSO WAVE INCORPORATED in JAPAN and other countries.

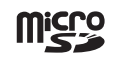

microSD Logo is a trademark of the SD Card Association.

Chaku-Uta® and Chaku-Uta Full® are registered trademarks of Sony Music Entertainment (Japan) Inc.

Licensed by QUALCOMM Incorporated under one or more of the following United States Patents and/or their counterparts in other nations;

4,901,307 5,490,165 5,056,109 5,504,773 5,101,501 5,506,865 5,109,390 5,511,073 5,228,054 5,535,239 5,267,261 5,544,196 5,267,262 5,568,483 5,337,338 5,600,754 5,414,796 5,657,420 5,416,797 5,659,569 5,710,784 5,778,338

## **@Bluetooth®**

Bluetooth $^{\circledR}$  is a registered trademark of the Bluetooth SIG Inc.

The Bluetooth word mark and logos are owned by the Bluetooth SIG, Inc. and any use of such marks by Panasonic Mobile Communications Co., Ltd. is under license.

Other trademarks and trade names are those of their respective owners.

Bluetooth QD ID B012255

Powered by MascotCapsule®

MascotCapsule® is a registered trademark of HI CORPORATION © 2007 HI CORPORATION. All Rights Reserved.

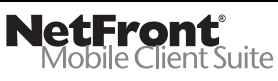

This product contains NetFront Mobile Client Suite of ACCESS CO., LTD.

ACCESS and NetFront are trademarks or registered trademarks of ACCESS CO., LTD. in the United States, Japan and other countries. © 2008 ACCESS CO., LTD. All rights reserved.

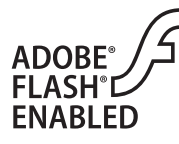

This product contains Adobe ® Flash ® Lite™ Player under license from Adobe Systems Incorporated. Copyright© 1996-2008 Adobe Macromedia Software LLC. All rights

reserved.Adobe, Flash and Flash Lite are either registered trademarks or trademarks of Adobe Systems Incorporated in the United States and/or other countries.

"SOFTBANK," SOFTBANK's equivalent in Japanese, and the SOFTBANK logo are trademarks or registered trademarks of SOFTBANK CORP. in Japan and in other countries.

S! Appli, Input Memory, Near Chat, S! Mail, Arrange Mail, Feeling Mail, S! Town, S! Loop and PC Site Browser are trademarks or registered trademarks of SOFTBANK MOBILE Corp.

Yahoo! and the "Yahoo!" or "Y!" logos are trademarks or registered trademarks of Yahoo! Inc.

This product is manufactured or sold under license from InterDigital Technology Corporation.

The frequency band used for the Bluetooth $^\circledR$  function of 822P is shared with other industrial, scientific or medical equipment (microwave ovens, etc.), and used at premises radio stations, amateur radio station, etc. (hereinafter "other radio stations").

- 1 Before using the Bluetooth $^\circledR$  function, visually check that there are no other radio stations sharing the same frequency band nearby.
- 2 Should interference occur between 822P and other radio stations, move to another place or stop the Bluetooth $^\circledR$ function (stop the transmission) immediately.
- 3 For additional information and support, contact us at the following number.

#### **SoftBank Customer Center;**

From a SoftBank handset, call toll free at 157 for General Information.

From landlines, see Z[P.17-42](#page-289-0) "Customer Service".

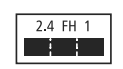

This radio equipment operates in the 2.4 GHz band using the FH-SS modulation, and its maximum communication distance is 10m.

Other company and product names mentioned herein are trademarks or registered trademarks of their respective owners.

The software contained in 822P is copyrighted material; copyright, moral right and other related rights are protected by copyright laws. Do not copy, modify, alter, disassemble, decompile or reverse-engineer the software, and do not separate it from hardware in whole or part.

### <span id="page-27-0"></span>**Specific Absorption Rate (SAR)**

822P meets the government's requirements for exposure to radio waves.

These requirements are based on scientific basis to assure that radio waves emitted from mobile phones and other handheld wireless devices do not affect human health. They require that the Specific Absorption Rate (SAR), which is the unit of measurement for the amount of radiofrequency absorbed by the body, shall not exceed 2 W/kg\*. This limit includes a substantial safety margin designed to assure the safety of all persons, regardless of age or health, and meets the international standard set by International Commission on Non-Ionizing Radiation Protection (ICNIRP) in cooperation with World Health Organization (WHO). The highest SAR value for 822P is 0.867 W/kg. Tests for SAR are conducted with handset transmitting at its highest certified power level, and follow the testing methods set by the government. While there may be differences between the SAR levels for various handsets, they all meet the governmental requirements for safe exposure. The actual SAR level of the handset while operating can be well below the highest value. This is because the handset is designed to operate at multiple power levels so as to use only the power

required to reach the Network.

Additional information on SAR can be obtained on the following Websites: Ministry of Internal Affairs and Communications (Protection from Radio Wave Environment) http://www.tele.soumu.go.jp/e/ele/index.htm Association of Radio Industries and Businesses (ARIB) http://www.arib-emf.org/index02.html (Japanese only)

\* Requirements are stipulated in Radio Law (Ordinance Regulating Radio Equipment, Article 14-2).

## **Getting Started THE**

<span id="page-28-0"></span>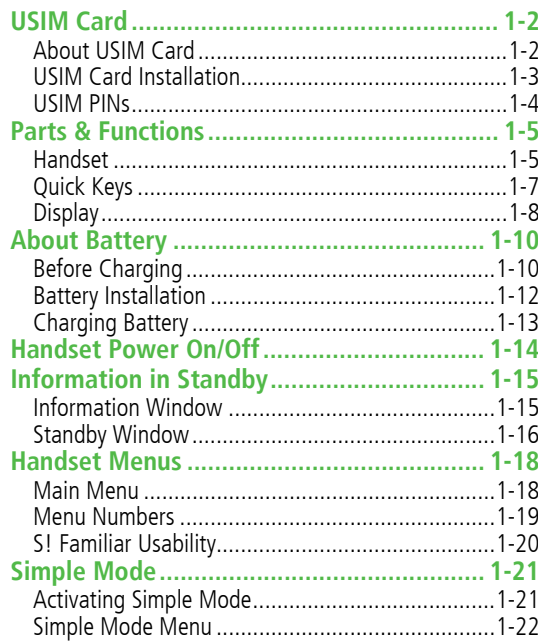

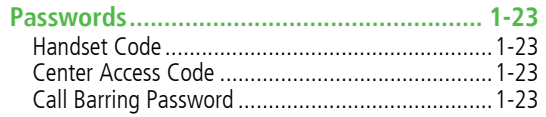

### <span id="page-29-0"></span>**USIM Card**

Universal Subscriber Identity Module (USIM) Card is an IC card containing customer and authentication information,

- including handset number, and limited Phone Book entry and SMS message storage. USIM must be inserted to use 822P or Network services (calling, messaging, Internet, etc.). Turn handset off before inserting/removing USIM Card.
- ! Insert USIM Card into other compatible SoftBank handset to use information saved on USIM Card.
- ! Use SoftBank specified USIM Card only; non-specified USIM Cards may not function properly.
- Do not insert USIM Card into other IC card devices. SoftBank is not liable for any resulting damages.
- **•** Keep IC portion clean.
- Do not damage, carelessly touch or short-circuit IC chip; doing so may result in loss of data or malfunction.
- Remove dust/debris with a soft, dry cloth.
- ! Do not place labels, etc. on USIM Card; may cause failure.

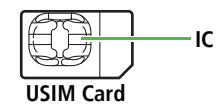

! If 822P is dropped/subjected to shock, **Restarting USIM Please wait** may appear; 822P returns to Standby. This is not malfunction. If **Insert USIM** appears, re-insert USIM **About USIM Card Card properly then restart 822P.** About USIM Card properly then restart 822P.

#### **Important**

- ! USIM Card is the property of SoftBank.
- ! Return USIM Card to SoftBank upon service cancellation.
- ! USIM Card will be reissued for a fee if lost or damaged.
- ! If USIM Card/822P with USIM Card inserted is lost or stolen, contact SoftBank Customer Center or Global Call Center  $(T = P 17-42)$ .
- Back up USIM Card files. SoftBank is not liable for lost files.
- ! USIM Card specifications/performance may change without prior notice.
- Pre-installed S! Applications (BookSurfing<sup>®</sup>, Near Chat, etc.) may be unusable while a different or replacement USIM Card is inserted into 822P.
- ! Returned USIM Cards are recycled.

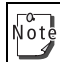

Some downloaded files may be inaccessible after upgrades/ repairs, USIM Card/handset replacement.

### **USIM Card Installation**

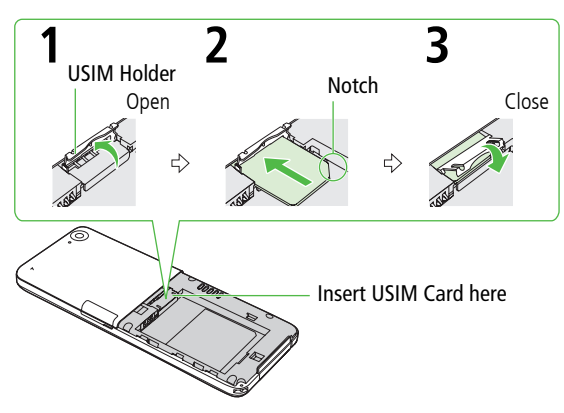

- **1**Open USIM Holder
- **2** Insert USIM Card (gold IC facing down) as shown

#### **3**Close USIM Holder

● Press cover until it clicks shut.

#### **Removing**

- **Getting Started** ! Remove battery (Z[P.1-12\)](#page-39-0) then follow steps below. **Inserting 1** To open Holder, follow Step 1 for inserting USIM Card ( $\mathbb{C}$  Left), then slide out USIM Card gently
	- Do not force USIM Card into or out of 822P; may damage handset/USIM Card.
		- $\bullet$  Be careful not to lose the removed USIM Card.
		- ! Avoid touching USIM Card terminals or IC chip; doing so may hinder performance/USIM Card recognition.
		- ! Do not open/close USIM Holder by force; doing so may damage USIM Card.

#### **USIM PINs**

There are two USIM Card security codes: **PIN1** & PIN2.<br> **PIN1**<br> **GETTER THERE AREA**<br> **PIN1**<br> **CDefault>** 9999

- 4 to 8-digit code used to prevent unauthorized 822P use.
- PIN1 can be changed (LF[P.10-3](#page-158-0)).
- When PIN Entry is  $ON(\mathbb{C}P.10-2)$  $ON(\mathbb{C}P.10-2)$  $ON(\mathbb{C}P.10-2)$ , PIN1 entry is required each time 822P is turned on (with USIM Card inserted).

When PIN Entry is  $ON(\mathbb{ZP}P.10-2)$  $ON(\mathbb{ZP}P.10-2)$  $ON(\mathbb{ZP}P.10-2)$ : võte

- Signal Indicator may take some time to appear in Standby after entering PIN1.
	- ! Enter PIN1 to dial emergency numbers (110, 119, 118).

#### **PIN2**

**<Default> 9999**

Required to clear All Calls or set Cost Limit and Currency Setting (<del>△P</del>[P.16-9\)](#page-234-0).

● PIN2 can be changed (LF[P.10-3](#page-158-0)).

#### **PIN Lock & Cancellation (PUK)**

PIN1 Lock or PIN2 Lock is activated if PIN1 or PIN2 is incorrectly entered three times. Cancel PIN1 Lock or PIN2 Lock by entering the PIN Unblocking Key (PUK1/PUK2) (CF[P.10-3\)](#page-158-1).

- ! For information on PUK, contact SoftBank Customer Center, General Information (Z[P.17-42](#page-289-0)).
- ! If PUK is incorrectly entered ten times, USIM Card is  $\sqrt{0}$ locked and handset is disabled. Write down PUK.
	- ! For procedures required to unlock USIM Card, contact SoftBank Customer Center, General Information (Z[P.17-42](#page-289-0)).

### <span id="page-32-1"></span><span id="page-32-0"></span>**Parts & Functions**

### **Handset**

#### **Internal**

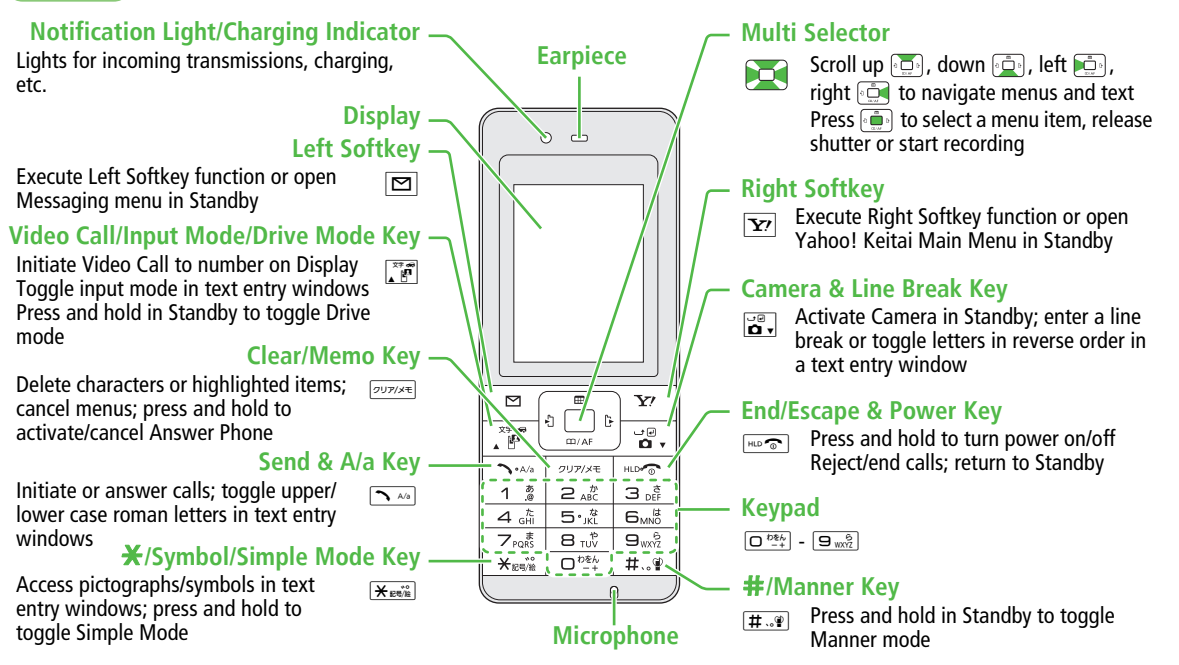

**1**

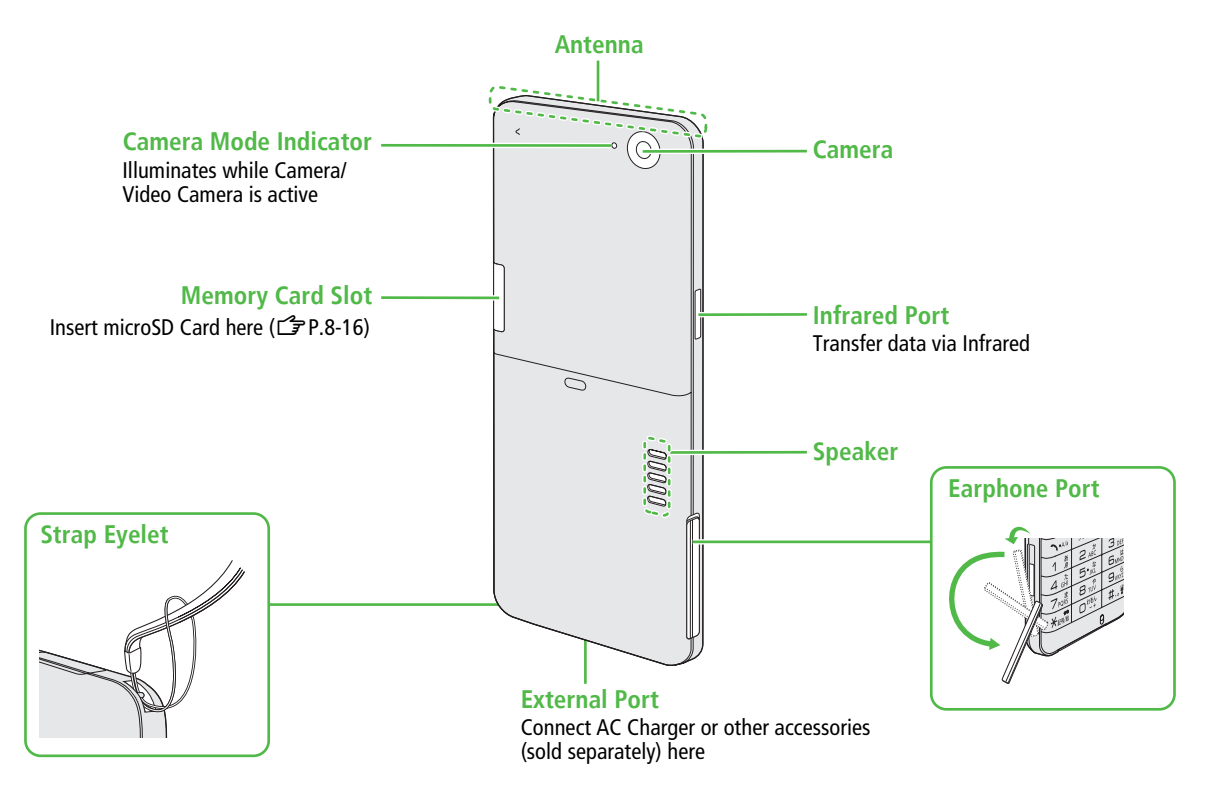

### **Quick Keys**

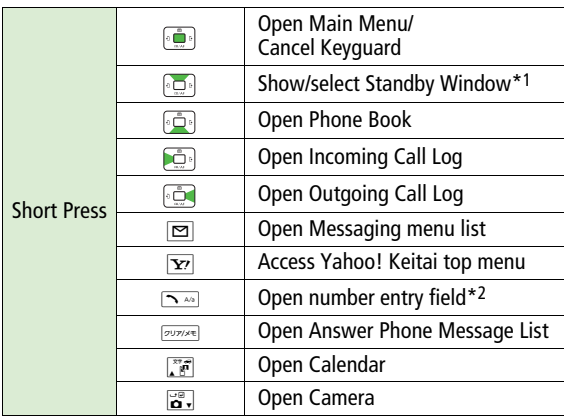

#### **■In Standby (continued)**

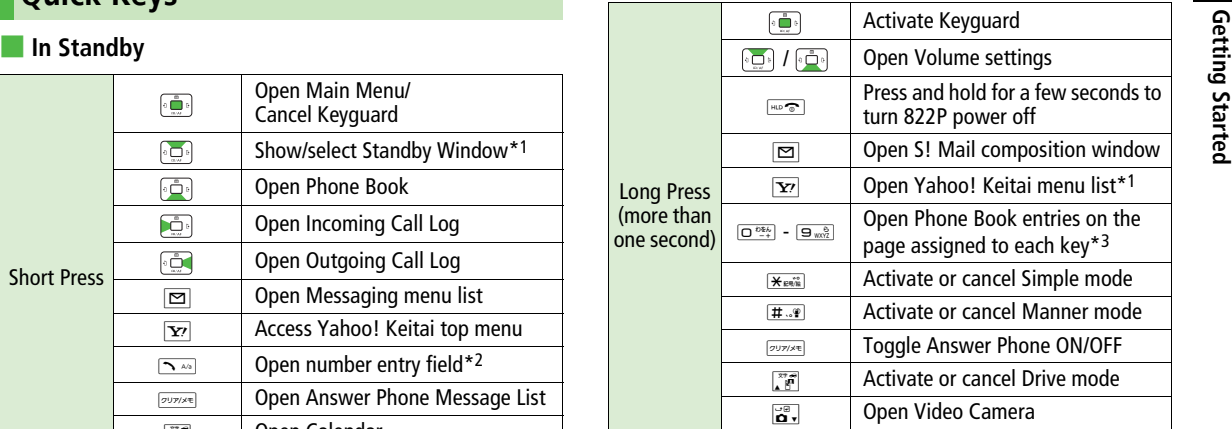

#### **During a Voice Call**

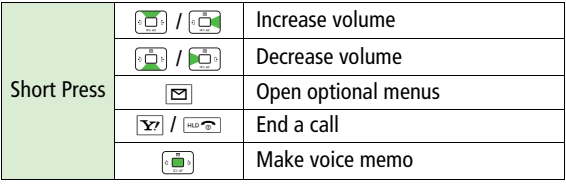

\*1 Invalid during Simple mode

- \*2 Use when making international calls (Z[P.2-3,](#page-54-0) [P.2-13](#page-64-1))
- \*3 Available only when Quick Phone Book Search is active  $(\mathbb{Z} P.4-9)$  $(\mathbb{Z} P.4-9)$  $(\mathbb{Z} P.4-9)$

<span id="page-35-0"></span>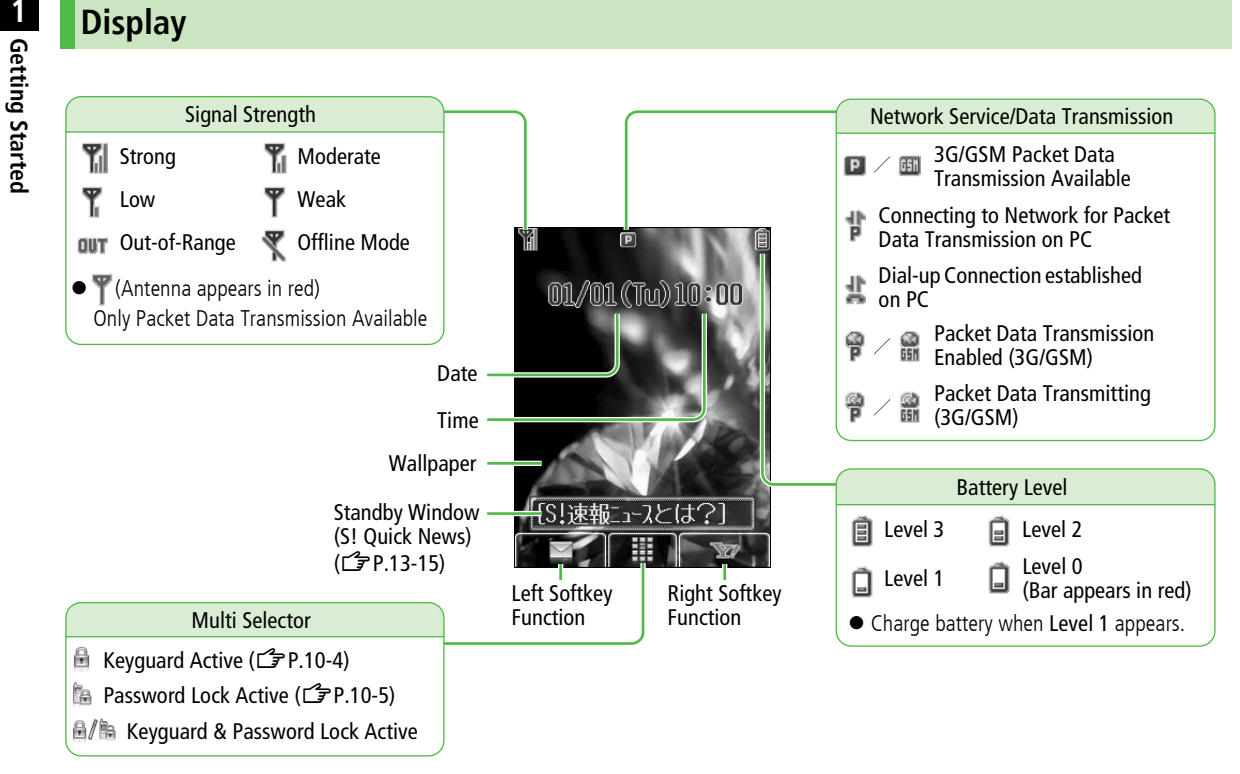
#### **Display Indicators**

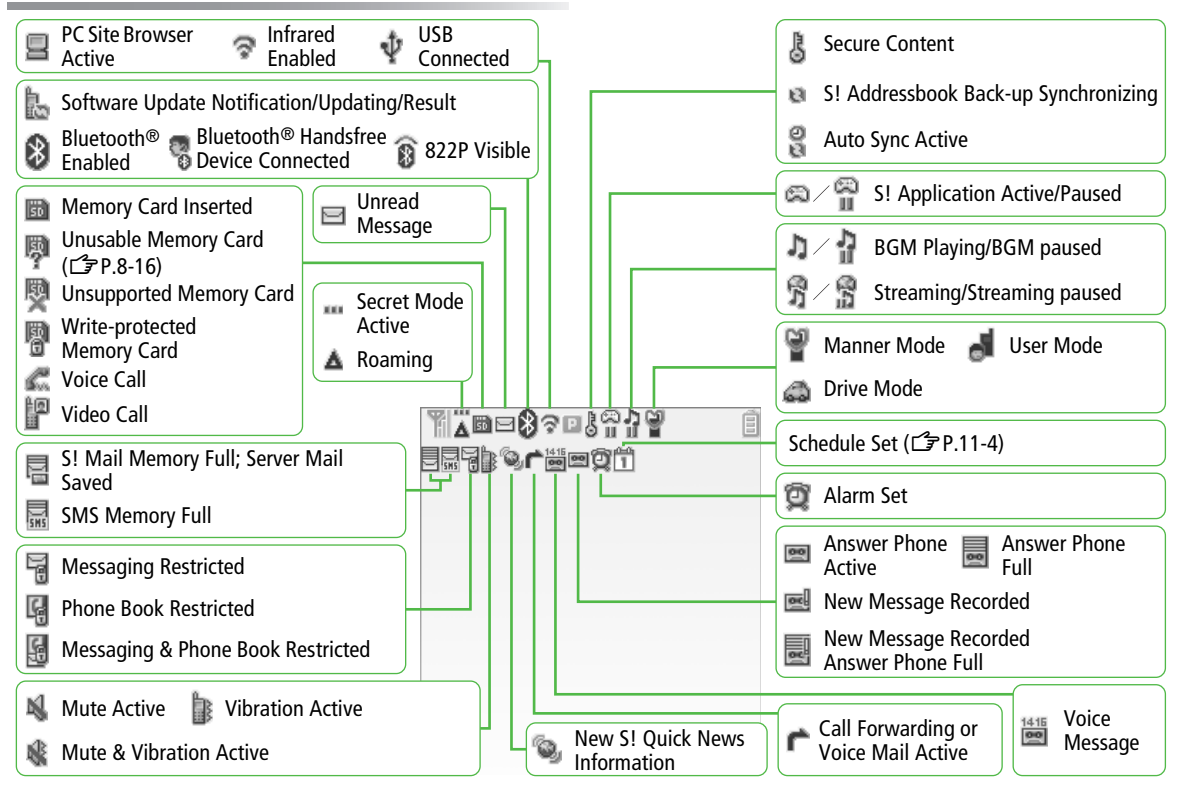

**1**

## **About Battery**

## **Before Charging**

Charge battery before use or after a period of disuse (AC Charger sold separately).

#### **Charging Time & Operating Time Estimates**

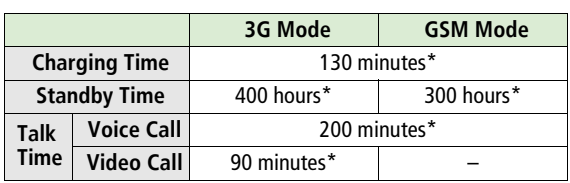

\* Approximate value

- 3G Mode/GSM Mode: <del>『</del>[P.2-12](#page-63-0)
- $\bullet$  Talk Time is an average measured with a new, fully charged battery, with stable signals.
- Standby Time is an average measured with a new, fully charged battery, without calls or operations, in Standby with stable signals.
- ! Talk Time and Standby Time may vary by environment (battery status, temperature, etc.).

#### **About Battery**

- ! Clean 822P, battery & charger with dry cotton swab.
- $\bullet$  Replace battery if operating time shortens noticeably.
- $\bullet$  Charge battery at least once every six months.
- $\bullet$  Use a case when carrying battery separately.

#### **Charging**

- $\bullet$  Battery must be installed to charge it.
- $\bullet$  It may take longer for charging when handset is on.
- ! Move charger away from TV/radio if interference occurs.

#### **Battery Time**

- ! Using handset in poor conditions may shorten battery time.
	- Extreme temperatures
	- Impaired handset, battery or Charging Terminals
	- Signal is weak/handset is out-of-range
	- 822P is left mid-operation (not in Standby)
	- Playing music or using S! Appli, etc.
- $\bullet$  Extending battery time Example:
	- Select shorter display backlight time ( $\mathbb{Z}$ [P.16-3](#page-228-0)).
	- Select **Silent** for Key Tone Volume (Z[P.16-3\)](#page-228-1) and **OFF** or shorter time for Keypad Backlight ( $\mathcal{F}$ [P.16-7\)](#page-232-0).

#### **When Battery Runs Out**

- ! Unless a Call is in Progress A message appears and warning tone sounds. Warning tone ends automatically after two minutes; press  $\sim$ ,  $\boxed{\mathbf{x}}$  or  $F$  to cancel warning tone manually. Charge or replace battery.
	- If Manner mode is active/Warning Tone **Off**, nothing sounds.

● During a Call

A message appears and warning tone sounds via Earpiece or Speaker. After 90 seconds, call ends and 822P shuts down in 30 seconds. Charge or replace battery.

#### **Battery Strength Indicator**

! Battery Strength indicator changes as remaining usage time decreases. Charge or replace battery when battery level is low (Z[P.1-8](#page-35-0)) or a message appears on Display.

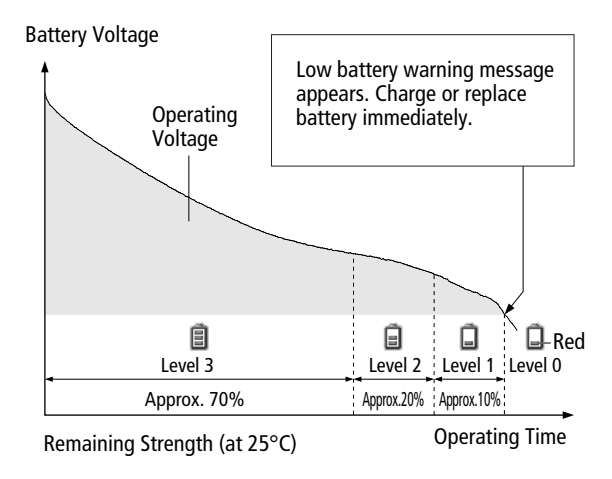

#### **Battery Installation**

- 
- **Getting Started Changes 1 Changes 1 Slide battery cover,** then lift to remove

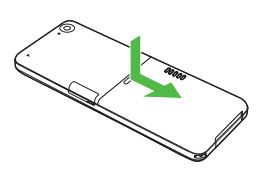

#### **3Replace battery cover**<br>Cover should click into place.

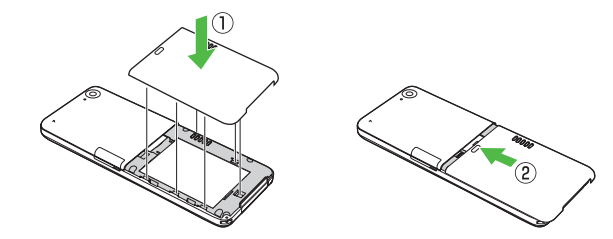

#### **2Insert Battery**

Align battery contacts with handset pins.

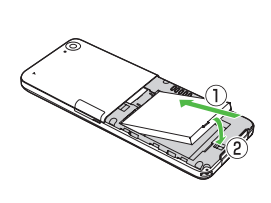

#### **Remove Battery**

Lift battery out as shown.

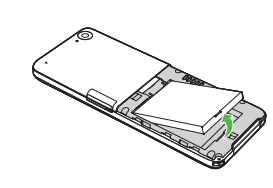

- ! When battery is removed just after changing handset Note settings, changes may not take effect.
	- **•** Lithium-ion batteries are valuable and recyclable resources.
		- **・** Recycle used lithium-ion battery at a shop displaying the symbol shown to the right.

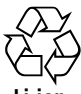

- **Li-ion**
- **・** To avoid fire or electric shock, do not:
	- Short-circuit battery
	- Disassemble battery

## **Charging Battery**

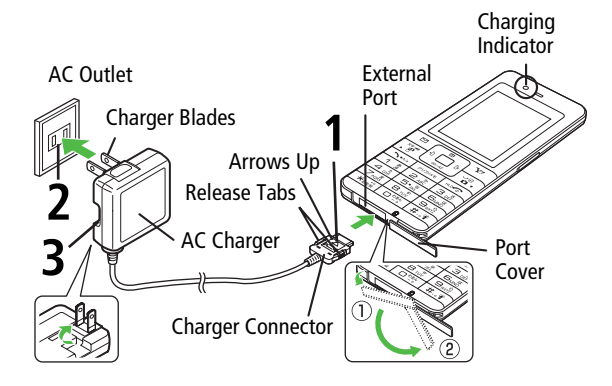

#### **1Connect AC Charger to handset**

Insert Charger Connector (printed side up) into External Port.

#### **2Plug AC Charger into AC Outlet**

Extend Charger Blades.

Extend Charger Blades.<br>
Use only specified AC Charger (sold separately).<br>
Charging Indicator illuminates and charging starts.<br>
Charging is complete, Charging Indicator goes out.<br>
Charging is complete, Charging Indicator go Charging Indicator illuminates and charging starts. When charging is complete, Charging Indicator goes out.

#### **3 When charging is complete, unplug AC Charger, then disconnect handset**

Squeeze Release Tabs to remove Charger Connector, and replace Port Cover.

 $\widetilde{\textsf{Not}}_{\mathsf{e}}^{\mathsf{L}}$  For details, read AC Charger instructions.

## **Handset Power On/Off**

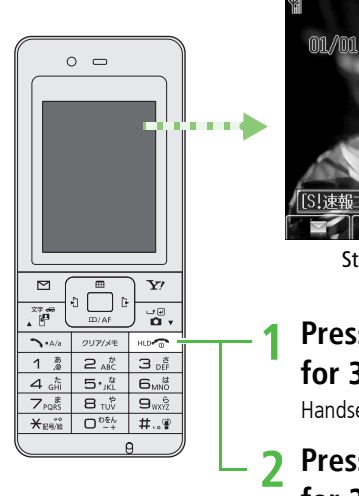

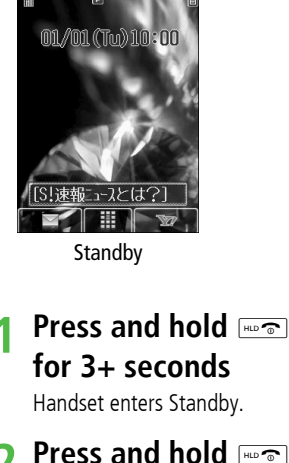

# **Press and hold**  $\frac{mod}{2}$

Handset shuts down.

**The First Time 822P Powers Up…** Setup window appears; enter date and time.  $\text{Enter date} \to \bar{\text{en}} \to \text{Enter time (24 hours)} \to \text{Enter time (24 hours)}$ Day of the week is set automatically.

- ! If unentered, **2008/01/01 00:00** is set by default.
- Keyguard is activated after two minutes of inactivity in  $\sqrt{\circ t}$  $\bullet$ Standby. ( $\bigoplus$  appears in Standby.) Cancel Keyguard for key operations (子[P.10-4](#page-159-0)).
	- $\bullet$  Standby Display takes a few moments to appear.
	- **If Insert USIM** appears, clean and properly re-insert USIM Card then restart 822P.
	- $\bullet$  After a period of inactivity, Display turns off.

Tin ● Enter PIN1 each time handset is turned on to verify user (Z[P.10-2](#page-157-0)) Settings  $\bullet$  Change date and time ( $\circ$ [P.16-6](#page-231-0))

**1**

**Getting Started**

Getting Started

#### **Retrieving Network Information**

When , A or S is pressed for the first time, 822P initiates Network Information retrieval; initiates Network Information retrieval; initiates ! Update Network Information to use messaging, Internet, etc. ! Update Network Information manually: **Main Menu** 4 **Connectivity** 4 **Retrieve NW Info**

## **Information in Standby**

#### <span id="page-42-0"></span>**Information Window**

In Standby, Information window opens for missed calls, messages, Answer Phone messages, etc.

**1**  $\left( \begin{matrix} \bullet \\ \bullet \end{matrix} \right)$  to select an item  $\rightarrow$ or **⊡[View]** 

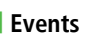

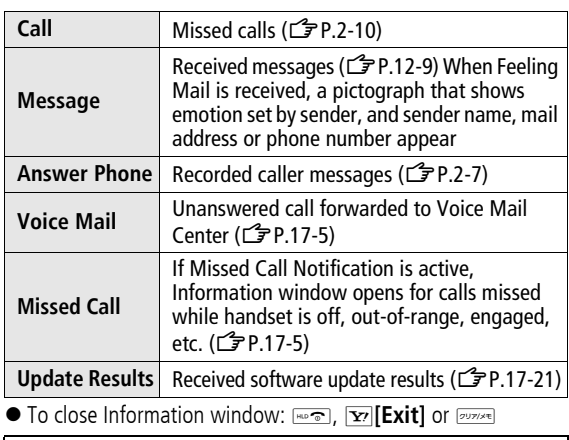

Call operations such as making calls are available while Information window is open.

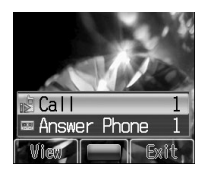

## <span id="page-43-0"></span>**Standby Window**

**Getting Started** Set Standby Window to appear at bottom<br>of Display. Customize Standby Window<br>by setting Shortcuts and/or S! Quick<br>News to appear. By default, Standby<br>Window is ON and set to S! Quick News. **•** Set Standby Window off/manual

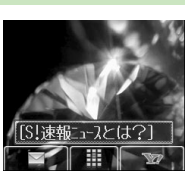

S! Quick News

● S! Quick News: <del>『</del> [P.13-15](#page-214-0)

 $(\mathbf{2P}P.16-4)$  $(\mathbf{2P}P.16-4)$ .

#### **Changing Templates**

**<Default> S! Quick News**

**1** $\begin{picture}(130,10) \put(0,0){\line(1,0){10}} \put(15,0){\line(1,0){10}} \put(15,0){\line(1,0){10}} \put(15,0){\line(1,0){10}} \put(15,0){\line(1,0){10}} \put(15,0){\line(1,0){10}} \put(15,0){\line(1,0){10}} \put(15,0){\line(1,0){10}} \put(15,0){\line(1,0){10}} \put(15,0){\line(1,0){10}} \put(15,0){\line(1,0){10}} \put(15,0){\line($ 

Ticker (selected item) changes color.

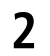

- $\Box$  **Menu] →** *Change Templates* **→**  $\Box$
- **3 Shortcuts & S! Quick News**, **Shortcuts** or **S! Quick News** <sup>7</sup>

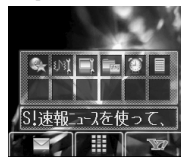

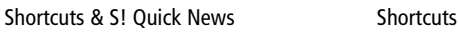

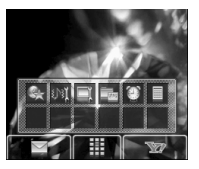

**Transparency** Set transparency level of Standby Window.  $\rightarrow$   $\boxdot$  [Menu]  $\rightarrow$  *Background of Panel* →  $\boxed{\color{red}\bullet}$   $\rightarrow$ **Thick**, **Middle** or **Light** <sup>7</sup> **When Standby Window is Set to ON (Manually)** When Standby Window is set to **ON (Manually)** ( $\mathbb{Z}$ [P.16-4](#page-229-0)), press  $\overline{L}$  to show/hide Standby Window. Press  $\overline{L}$  to show Standby Window when hidden. Press **FODYSER** to deselect a shortcut icon or ticker.

#### **Accessing Functions from Shortcut Icons**

**1 1** to select Standby Window, then  $\Box$  to select an icon

The selected function name appears at top of panel.

I To deselect: [40 To Trunism

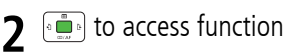

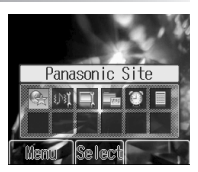

**1**

#### **Adding Shortcut Icons**

**<Default> Panasonic Site, Sound Settings, Display Settings, Pictures** (Data Folder)**, Alarms, Calculator** Add frequently used functions to Shortcuts.

- **1**→ **pot** to select target → **<b>Menu**] → **Set Shortcuts**7
- **2 Applications**, **Bookmarks** or **Phone Book** → [∘∎∙]

**3** Select a function or entry → **E** [Entry]

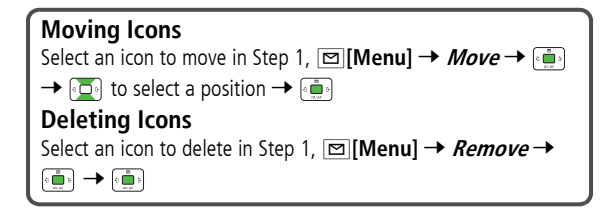

#### **Adding Content & Changing Settings**

Add or Set S! Quick News in Standby Window.

- **1** to select ticker 7 A**[Menu]**
- **2 Add Content**
	- **Add S! Quick News** 77 **S! Quick News** or **S! Loop** 7 7 Select a content → |∘∎∘| →

#### **Settings**

**S! Quick News Settings** 77 **Auto Refresh** or **Display Setting** 7

Go to [P.16-21](#page-246-0) and follow steps.

! For **Display Settings**, perform from **Standby Window Display**.

## **Handset Menus**

## **Main Menu**

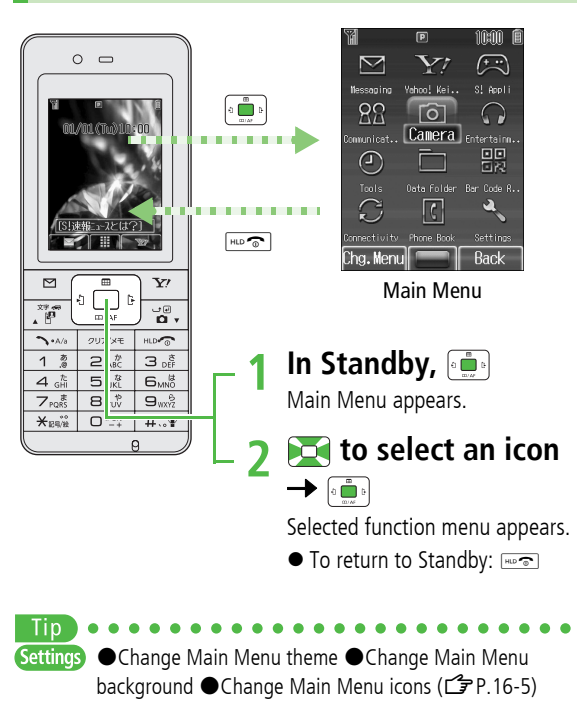

#### **Main Menu Icons**

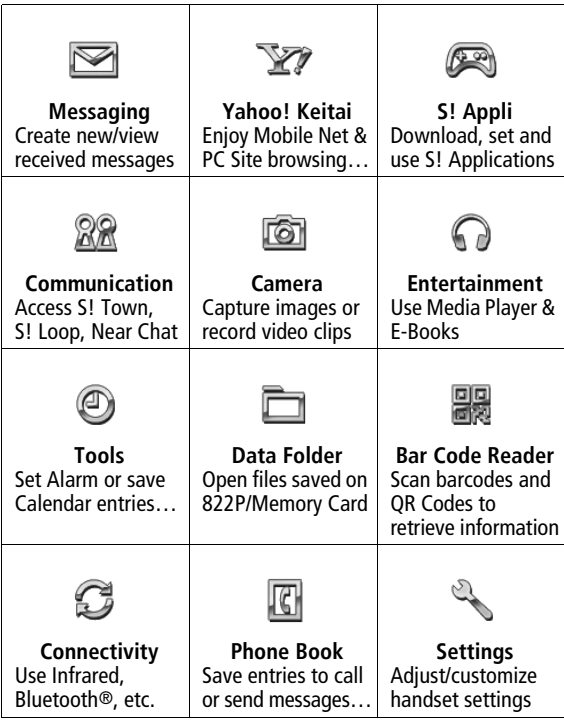

#### **Menu Numbers**

Example 1:  $\overline{H \cdot H}$  to select **Settings** from Main Menu

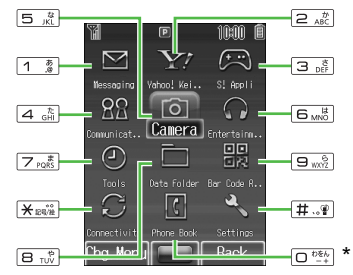

Main Menu Item Key Assignments

\* Press  $\Box$  to open Account Details. To open Phone Book top menu, press **to** to select **Phone Book**, then press  $\left| \cdot \right|$ .

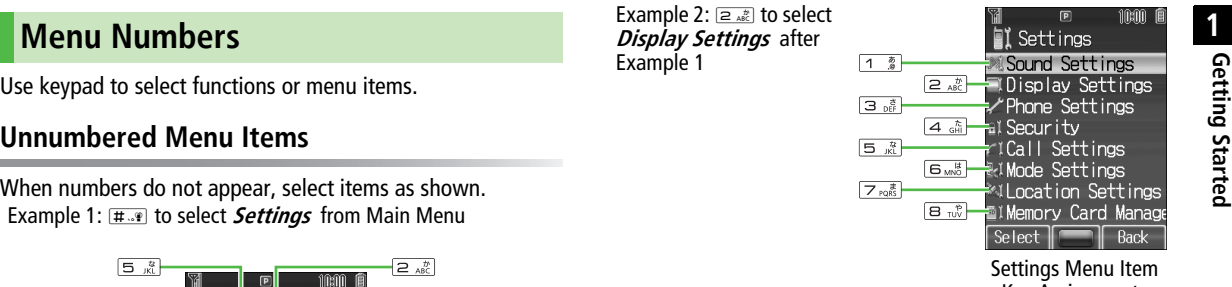

Key Assignments

#### **Numbered Menu Items**

Example 1

Press keys to select corresponding menu items.

Example 1: In Display Settings, கூ to select **Themes**

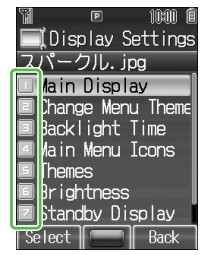

**1**

## <span id="page-47-0"></span>**S! Familiar Usability**

Familiar Usability applications that mimic the<br>interface design of other handsets.<br>**Downloading S! Familiar Usability**<br>Download S! Familiar Usability applications from websites.

#### **Main Menu** 4 **Data Folder**  4 **S! Familiar Usability**

**Download S! Familiar Usability** <sup>7</sup>

822P connects to the Network, and the website providing S! Familiar Usability applications appears. Follow onscreen instructions.

! To manage S! Familiar Usability applications in Data Folder:  $2P.8-8$  $2P.8-8$ 

### **Setting S! Familiar Usability**

**1**ln Standby,  $\begin{bmatrix} \bullet & \bullet \\ \bullet & \bullet \end{bmatrix}$ 

 $\rightarrow$  [americ

meantime.

- **⊠[Chg.Menu] → 2S! Familiar Usability** <sup>7</sup>  $\left[\begin{smallmatrix} 0 & 0 \\ 0 & 0 \end{smallmatrix}\right]$
- **3**Select a theme  $\rightarrow \boxed{\infty}$  **[Set]**

Offline mode starts while switching.

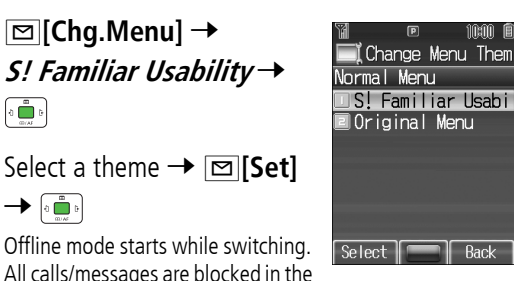

• S! Familiar Usability does not completely remake  $\sqrt{\frac{1}{10}}$ handset.! Alternatively, **Main Menu** 4 **Settings Display Settings** 4 **Change Menu Theme**  $\blacktriangleright$ 4 **S! Familiar Usability**.

## <span id="page-48-0"></span>**Simple Mode**

Activate Simple Mode to limit menu options to basic ones. Enlarge fonts in Messaging, Phone Book, Call Log and Browser menus, and maximize volume.

- Handset is limited to basic operations (CF[P.1-22](#page-49-0)).
- ! Font size cannot be changed.
- To change volume: (CFRight)

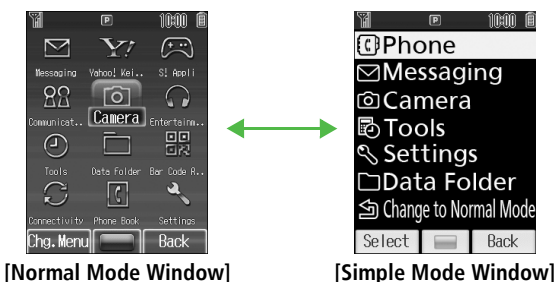

Font Size: Large Earpiece Volume: Volume 6

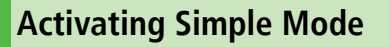

**1I** In Standby, press and hold  $\overline{X_{\text{new}}} \rightarrow$ 

• To cancel: Press and hold رَبِيَّة again.

<span id="page-48-1"></span>**Changing Earpiece Volume** In Standby, press and hold  $\circ$  or  $\circ$  (short press during a call). **Positioning Clock in Standby** In Simple Mode, **Main Menu** 4 **Settings** 4 **Standby Display Clock** 4 **Lower Center Setting/Canceling from Main Menu**

- ! Normal Mode: **Main Menu** 4 **Settings** 4 **Phone Settings**
- **► Change Simple Mode**
- ! Simple Mode: In Standby, 7 **Change to Normal Mode** → Mid →
- ! While switching between modes, other functions are not Note<br>Note available. For approximately 30 seconds after mode switching is complete, all calls/messages are blocked.
	- $\bullet$  Turning off the power does not cancel Simple Mode.
	- Standby Window (reflection 1-16) is not available in Simple Mode.

<span id="page-49-0"></span>

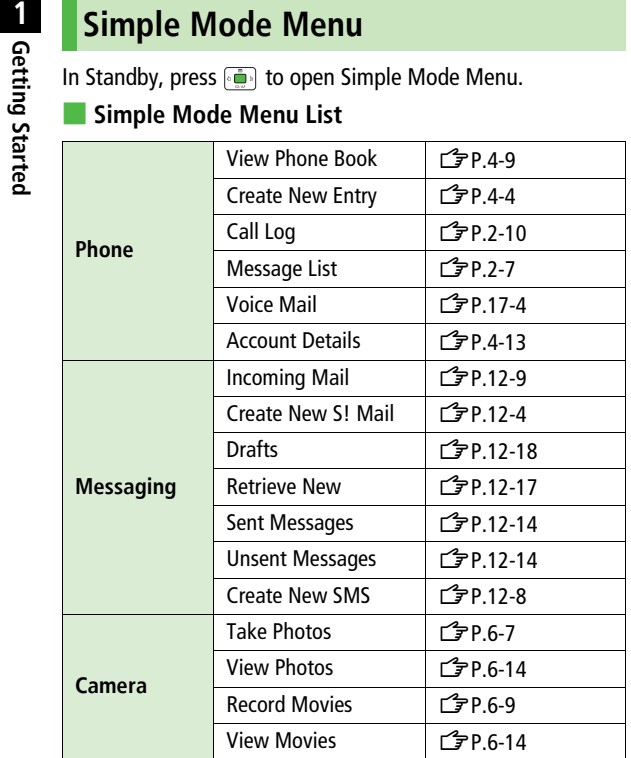

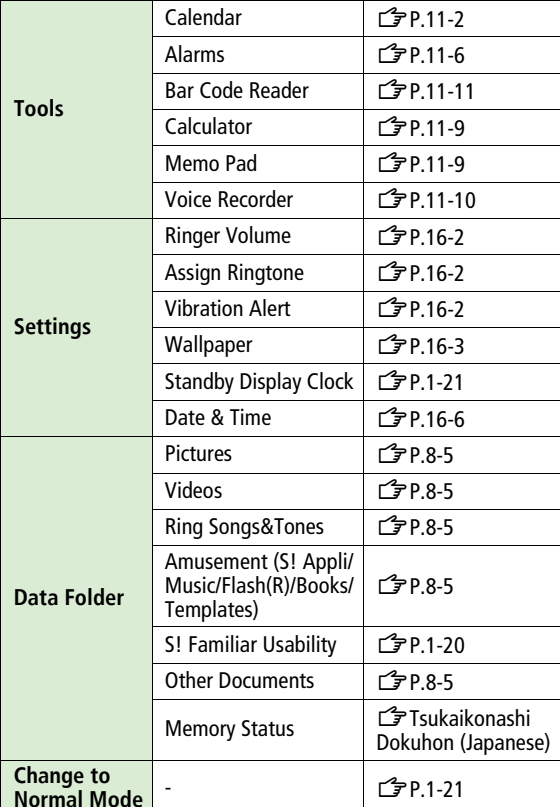

## **Passwords**

Handset Code, Center Access Code and Call Barring Password are needed for 822P use.

### <span id="page-50-0"></span>**Handset Code**

#### **<Default> 9999**

Required to use/change some handset functions.

- $\bullet$   $\times$  appears for each digit entered.
- Handset Code can be changed on 822P (CF[P.10-2](#page-157-1)).
- ! If Handset Code is incorrectly entered three times, warning message appears. Turn off handset and retry to enter.

## **Center Access Code**

4-digit number specified at initial subscription; required to access Voice Mail via landlines or subscribe to fee-based information.

! Do not attempt to change Center Access Code. For details, contact SoftBank Customer Center, General Information  $(\mathbf{2P}P.17-42)$  $(\mathbf{2P}P.17-42)$  $(\mathbf{2P}P.17-42)$ .

## **Call Barring Password**

4-digit number specified at initial subscription, required to restrict handset services (子[P.17-6](#page-253-0)).

- ! If entered incorrectly three times, Call Barring settings lock; Call Barring Password & Center Access Code must be changed. Reach SoftBank Customer Center, General Information ( $\mathbb{Z}$ [P.17-42](#page-289-0)) for details.
- Call Barring Password can be changed on 822P (17-7).
- $\begin{bmatrix} 0 \\ 0 \end{bmatrix}$ ! Write down Handset Code, Center Access Code and Call Barring Password.
	- ! Do not reveal Handset Code, Center Access Code and Call Barring Password. SoftBank is not liable for misuse or damages.
	- ! For details, contact SoftBank Customer Center, General Information  $(\mathbb{ZP}P.17-42)$  $(\mathbb{ZP}P.17-42)$  $(\mathbb{ZP}P.17-42)$ .

# **Basic Operations**

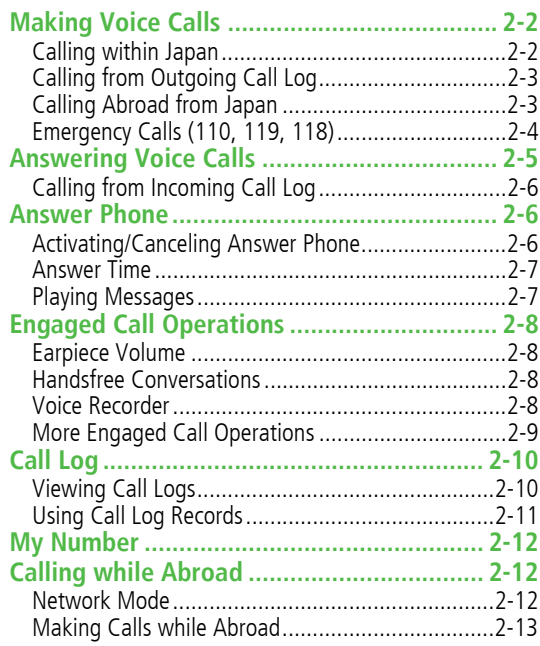

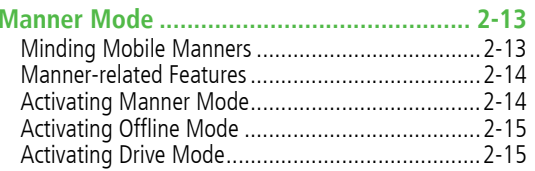

## **Making Voice Calls**

### **Calling within Japan**

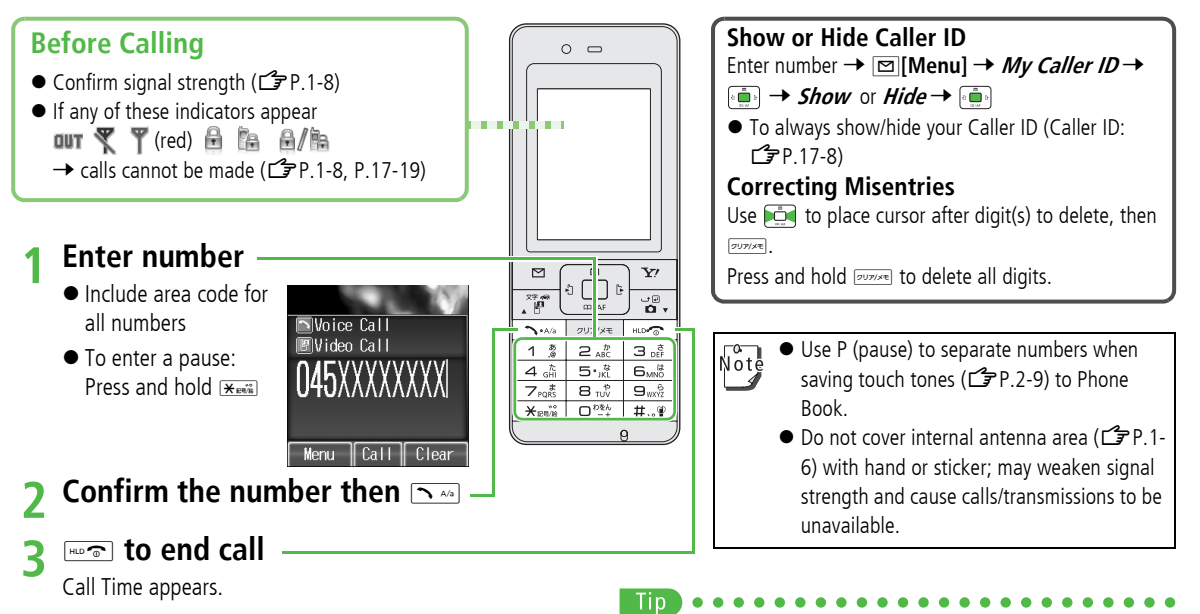

 $\bullet$  Calling Abroad from Japan ( $\circ$ [P.2-3\)](#page-54-0)  $\bullet$  Making Calls while Abroad (<del>掌</del> [P.2-13](#page-64-0)) ●Making Video Calls (<del>掌</del> [P.5-3](#page-96-0)) Settings Call Time & Call Cost (CP[P.16-9](#page-234-0))

## **Calling from Outgoing Call Log**

Up to 50 records appear in Outgoing Call Log. Call numbers **Basic Operationship Call Log records appear in outgoing can Egg. can hannoers and conter, General Information (** $\vec{B}$ **P.17-42).<br>
• Call Log Status Indicators (** $\vec{B}$ **P.2-10) • Call SoftBank handsets without entering count** 

- Call Log Status Indicators (仁子[P.2-10](#page-61-1))
	- **1**In Standby,

Records appear newest first. If number is saved in Phone Book, name appears.

- **2**2 Select a phone number  $\rightarrow$
- Suzuki san 08/01/01 09:30 O9OXXXXXXXX 08/01/01 09:00
- **TAMA**<br>• To make Video Calls/ ∥View Back **Menu** international calls, or to show/ hide Caller ID: Making Calls ZFrom Step 2 on [P.2-11](#page-62-0)
- Note

! When the same number is called more than once, only the most recent record appears.

- Call Log records remain after 822P is turned off.
- ! When 50 records are saved, oldest is deleted first.

## <span id="page-54-0"></span>**Calling Abroad from Japan**

- ! Requires separate subscription; contact SoftBank Customer Center, General Information ( Z[P.17-42\)](#page-289-0).
- ! Call SoftBank handsets without entering country number.
- To make calls while abroad: <a>Cap<br/>[P.2-13](#page-64-0)
- **1**Enter a phone number
- **2⊠[Menu] →** *International Call* **→** Country Number List appears.
- Select a country  $\rightarrow$   $\left[\frac{1}{2}$   $\frac{1}{2}$   $\rightarrow$   $\frac{1}{2}$   $\rightarrow$   $\frac{1}{2}$

**3**

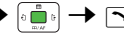

#### **Enter Country Number Directly**  $\frown$  Mess and hold  $\Box$ <sup>1924</sup> to enter + (International Code) →  $\overline{\phantom{a}}$  Enter country number → Enter number (omit first  $\overline{\phantom{a}}$ ) →  $\overline{\phantom{a}}$ ! International Code is set to **0046010** by default. Change as required (<del>f</del>[P.16-8](#page-233-0)). ! Do not omit leading **0** to call to Italy (country number: 39). **Add to Country Number List** In Step 3, |⊠|**[Menu] →** *Add* **→ →** Enter country name → → Enter country number → .

## **Emergency Calls (110, 119, 118)**

**Basic Call 110 (Police), 119 (Fire & Ambulance) or 118 (Coast Guard) even when some handset restrictions are active.<br>
<b>Basic Call 110 (Police when some handset restrictions are active.**<br> **Constant Call 110 (Police mode is** 

#### **Emergency Numbers are Invalid When**

- $\bullet$  Offline mode is active ( $\mathbb{Z}$ [P.2-15](#page-66-0))
- ! PIN Entry window appears (PIN1 Entry is **ON** )  $(\mathbb{Z}P.10-2)$  $(\mathbb{Z}P.10-2)$  $(\mathbb{Z}P.10-2)$
- USIM Card is not inserted

#### **Emergency Positioning Request**

When an emergency call is made from a mobile phone, location is reported to first response agencies such as the police.

- ! Location information may be inaccurate due to location or signal conditions. Describe location or nearby landmarks.
- ! Base Station Positioning System is accurate within 100 meters to 10 kilometers. Location information from distant base stations may be inaccurate.
- ! Function available where first response agencies have completed system installation.
- Dialing 184 before 110, 118 or 119, cancels location report. However, first responders may obtain location information for immediate and serious threats to life.
- Not available for international roaming.
- ! Requires no separate subscription or communication fees.

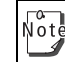

Emergency numbers may not be dialable outside Japan depending on the network available or handset settings.

## **Answering Voice Calls**

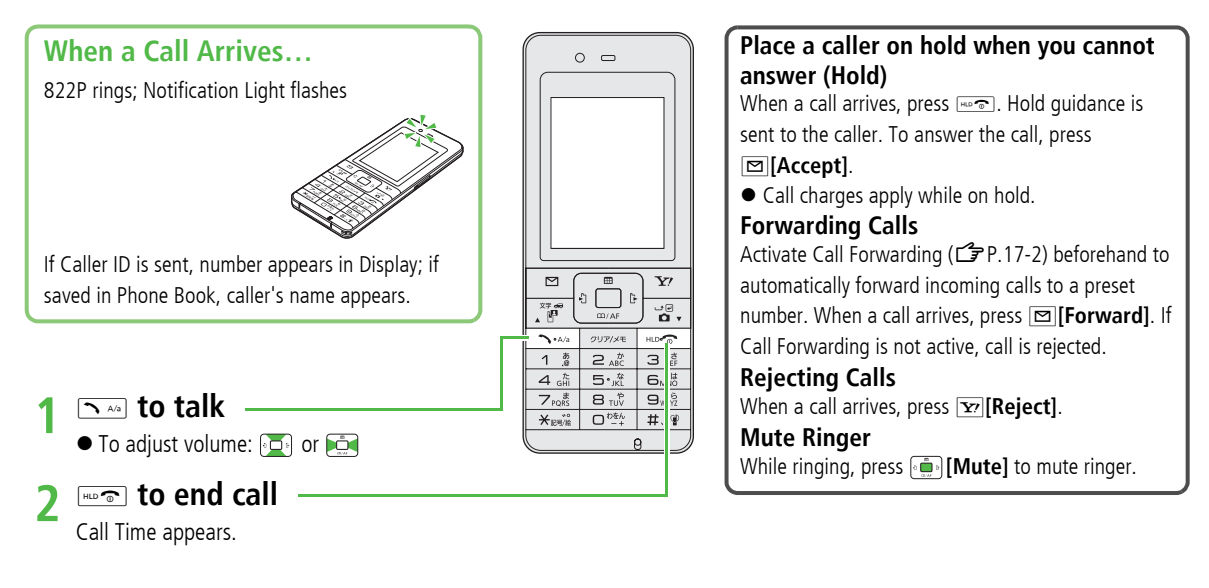

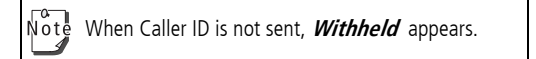

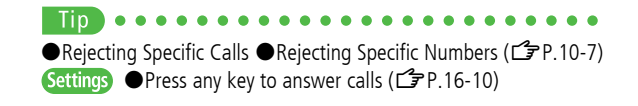

## **Calling from Incoming Call Log**

Up to 50 records appear in Incoming Call Log. Call numbers<br>
directly from Call Log records.<br>
Call Log Status Indicators ( $\vec{z}$ [P.2-10\)](#page-61-1)<br>
The Standby,  $\vec{z}$ <br>
Records appear newest first. If a<br>
New Records appear newest fi

- -

name appears.

- **2** Select a phone number or  $name \rightarrow \sqrt{ }$ 
	- To make Video Calls/ Back ilenu l  $\parallel$  View  $\parallel$ International calls, or to show/ hide Caller ID: Making Calls From Step 2 on [P.2-11](#page-62-0)

! Call Log records remain even if 822P is turned off. Note

! When 50 records are saved, oldest is deleted first.

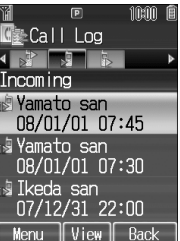

## <span id="page-57-0"></span>**Answer Phone**

Record up to eight voice messages on 822P.

- $\bullet$  When Answer Phone is active,  $\bullet$  appears in Standby.
- Unavailable when: handset is off or Offline; **aut** appears. Use Voice Mail  $(\mathcal{ZP}P.17-4)$  $(\mathcal{ZP}P.17-4)$  $(\mathcal{ZP}P.17-4)$ .

## **Activating/Canceling Answer Phone**

#### **<Default> OFF**

- **1** In Standby, press and hold クリア/メモ
	- $\bullet$  To cancel: Press and hold  $\frac{1}{\sqrt{100}}$ again.

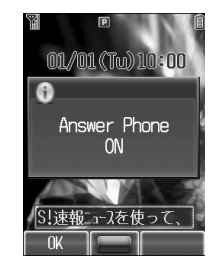

#### **Redirecting a Call to Answer Phone**

When a call arrives while Answer Phone is not active, press  $\sqrt{p\log p}$ to activate Answer Phone. Recording starts. Answer Phone remains active.

## Note

! Alternatively, activate/cancel from **Main Menu**

▶ Tools ▶ Answer Phone ▶ Settings ▶ ON/OFF.

- ! When full, new messages cannot be recorded even if Answer Phone is activated. Delete old messages.
- ! Answer Phone does not respond to Video Calls.

#### **Answer Time**

**<Default> 18 seconds**

Set time before which call is redirected to Answer Phone.

**Main Menu** 4 **Tools** 4 **Answer Phone** 4 **Settings**  4 **Answer Time**

**1**Enter answer time  $\rightarrow \overline{\bullet}$ 

#### **Answer Time Priority**

- ! When Answer Phone and Voice Mail or Call Forwarding are both active, function with shorter answer time takes priority. For example, if Answer Phone Answer Time is **18 sec** and Optional Service is 20 seconds, Answer Phone responds first. (Priority may change due to signal conditions.)
- ! Even if Answer Phone takes priority, call is forwarded to Voice Mail or forwarding number when Answer Phone is full.

### <span id="page-58-0"></span>**Playing Messages**

When a new message is recorded. Information window opens  $(\mathcal{ZP}P.1-15)$  $(\mathcal{ZP}P.1-15)$ and  $\equiv$  appears in Standby.

- **1** In Information window, **Answer Phone** 7
- **2**Select a message  $\rightarrow$   $\bullet$   $\bullet$ Playback starts.

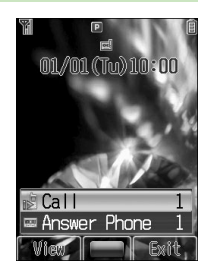

After playback ends, Information window and disappear.

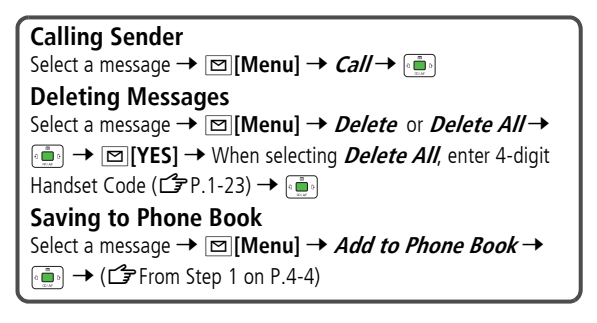

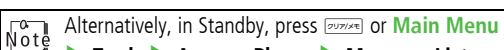

4 **Tools** 4 **Answer Phone** 4 **Message List**.

## **Engaged Call Operations**

Show operations during Voice Calls. ● Video Call Operations: CF[P.5-5](#page-98-0)

**Basic Operations Basic Operations**

During a call, Display turns off after approximately one Note minute to reduce power consumption. When Display Backlight is off, press  $\sim$  to end a call. Press any other key to activate Display Backlight (must be on to use engaged call operations).

## **Earpiece Volume**

#### **<Default> Volume 4**

- **1**During a call,  $\left[\bullet\right]$  or  $\left[\bullet\right]$  to adjust the volume
	- ! New setting remains valid after call ends or 822P is turned off.

To change Earpiece Volume in Standby, press and hold Note or to open Earpiece Volume window.

## **Handsfree Conversations**

Hear the other party's voice via Speaker.

**1During a call,**  $\boxed{\infty}$  **[Menu] → Speaker ON →** 

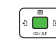

Talk handsfree.

● To cancel:  $\text{ }^{\text{}}\text{ }^{\text{}}$  **[Menu]** → *Speaker OFF* →

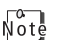

To change modes while using a Bluetooth® device:

A**[Menu]** <sup>7</sup> **Change to Bluetooth**, **Speaker ON (Phone)** or **Speaker OFF(Phone)** <sup>7</sup>

## **Voice Recorder**

Record up to 60 seconds of a call.

**1**During a call,  $\begin{bmatrix} 1 & 1 \\ 0 & 1 \end{bmatrix}$ 

Recording starts after a tone.

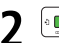

**2 a b c** stop recording

.amr file is saved to Ring Songs&Tones (Data Folder).

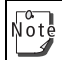

Note Alternatively, **<u>a</u>[Menu] →** *Record* **→ ....</mark>.** 

#### **More Engaged Call Operations** Alternatively, **Alternatively**

<span id="page-60-0"></span>**Sending Touch Tones**<br>
During a call, use keypad to send touch tones for Voice Mail or<br>
other touch tone activated services.<br> **1** During a call,  $\overline{\mathbb{Q}}$ <br> **1** During a call,  $\overline{\mathbb{Q}}$ <br> **1** During a call,  $\overline{\mathbb{Q}}$ <br>

**1** $\bigcap$  During a call,  $\boxed{\bigcirc \frac{p_{\mathcal{B},k}}{p_{\mathcal{A}}}} - \boxed{\bigcirc \frac{p_{\mathcal{B},k}}{p_{\mathcal{B},k}}}$ ,  $\boxed{\bigstar_{\mathcal{B},k}}$  or  $\boxed{\text{#.} \bullet}$ 

#### **Opening Phone Book**

Open Phone Book during a call.

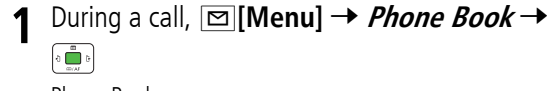

Phone Book opens.

#### **Placing Call on Hold**

When a call is put on hold, caller is informed.

- Call Waiting or Multiparty Call subscription required to use Hold.
- **11** During a call,  $\boxed{\searrow}$

The call is put on and the caller is informed.

 $\bullet$  To cancel:  $\Box$  again

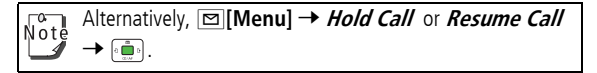

## <span id="page-61-0"></span>**Call Log**

**2Basic Operations Basic Operations**

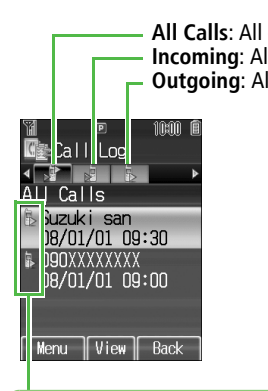

Incoming and outgoing call records appear here.

#### <span id="page-61-1"></span>**Status Indicators**

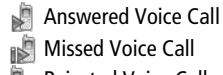

 Missed Voice CallRejected Voice Call

ß Outgoing Voice Call Answered Video Call **Nissed Video Call** Rejected Video Call **Dutgoing Video Call** 

## **Viewing Call Logs**

**1**In Standby,  $\frac{1}{2}$  → Select a Call Log

**2**In Calls: All dialed/received calls<br> **Incoming**: All received calls (up to 50 records) **OUT ALL CALLS: Outgoing**: All dialed calls (up to 50 records) **Outgoing**: All dialed calls (up to 50 records)

#### **Deleting Call Log Records**

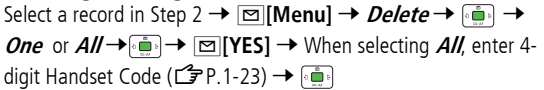

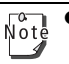

! When a number is called more than once, only last record appears.

- ! Call Log records remain even if 822P is turned off.
- ! When the maximum number of records are saved, oldest is deleted first.
- ! Call Log can also be opened from **Main Menu**
	- 4 **Phone Book** 4 **Call Log**.

## **Using Call Log Records**

#### **Making Calls**

- 
- **Basic Operations <sup>1</sup>** to select a Call Log **<sup>2</sup>** to select a record <sup>7</sup> <sup>A</sup>**[Menu]** <sup>7</sup> **Call** <sup>7</sup>
- **3 Voice Call**, **Video Call** or **International**   $Call \rightarrow \Box$
- **4** If **International Call** is selected in Step 3, select a country  $\rightarrow$   $\left[\frac{m}{2}S_{\frac{mn}{2}}\right]\rightarrow \left[\frac{1}{2}S_{\frac{mn}{2}}\right]$

<span id="page-62-0"></span>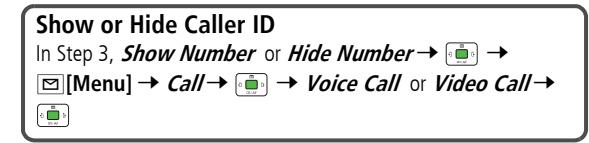

#### **Creating Messages**

- ! Available when messaging to SoftBank handset numbers.
	- **1** to select a Call Log
- **<sup>8</sup>**  $\bullet$  **b** select a record →  $\text{□}$  **[Menu]** → **Create Message**  $\rightarrow$
- **3S! Mail** or **SMS**  $\rightarrow$   $\begin{bmatrix} \frac{1}{2} \\ 0 \end{bmatrix}$   $\rightarrow$  Create message (S! Mail: ZFrom Step 4 on [P.12-5](#page-184-0)/ SMS: ZFrom Step 4 on [P.12-8](#page-187-1))

#### **Saving to Phone Book**

- **1** to select a Call Log
- **2 b z b** select a record  $\rightarrow \Box$  [Menu]  $\rightarrow$  *Add* to Phone Book  $\rightarrow$
- **3Create New Entry** or select an existing entry
	- $\rightarrow$   $\left[\begin{smallmatrix}\mathbb{Z} \ \mathbb{Z}^n\end{smallmatrix}\right]\rightarrow$  (L $\mathbb{Z}$  From Step 1 on [P.4-4](#page-83-2))

## **My Number**

Confirm handset phone number in Account Details ( $\mathbb{Z}$  $\mathbb{Z}$  $\mathbb{Z}$ P.4-[13](#page-92-1)). Also confirm data saved in Account Details: name, mail address, etc.

**1**In Standby,  $\left[\begin{smallmatrix}a & a\\b & a\end{smallmatrix}\right]$   $\boxed{0 \stackrel{b\neq b}{\longrightarrow}}$ Account Details appears.

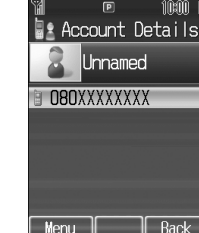

## **Calling while Abroad**

Make Voice Calls while outside Japan.

! Before leaving Japan, sign up for Global Roaming Service. Details and applications are available online: http://mb.softbank.jp/mb/en/global\_service/

## <span id="page-63-0"></span>**Network Mode**

#### **<Default> Automatic**

Adjust Network mode for current country or region.

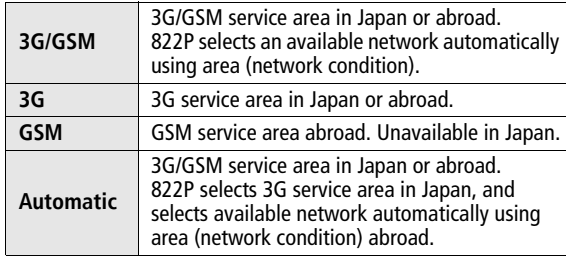

#### **Main Menu > Settings > Call Settings**  $\blacktriangleright$  **Optional Services** 4 **International Setting**  4 **Select Network**

**13G/GSM**, **3G**, **GSM** or **Automatic** <sup>7</sup>

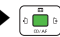

## <span id="page-64-0"></span>**Making Calls while Abroad**

**1** In Standby, enter a phone number  $\rightarrow$ 

**1**

#### **Calling Japan & Other Countries**

- **1**1 In Standby,  $\boxed{\longrightarrow}$  Press and hold  $\boxed{\cup \frac{def}{def}}$ **<sup>+</sup>** (International Code) appears.
- **2** Enter a country number, area code (excluding **0**) and a phone number  $\rightarrow$ 
	- ! Do not omit leading **0** to call Italy (country number: 39).

International Code is set to **0046010** by default. The Note number can be changed if required (CGP[P.16-8](#page-233-0)).

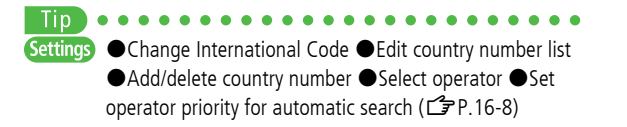

## **Manner Mode**

## **Minding Mobile Manners**

**Basic Operations Calling within the Same Country<br>
<b>Please use your handset responsibly.** Use these basic tips as a<br>
guide. Inappropriate handset use can be both dangerous and<br> **Basic tips as a**<br>
bothersome. Please take ca Please use your handset responsibly. Use these basic tips as a guide. Inappropriate handset use can be both dangerous and bothersome. Please take care not to disturb others when using your handset. Adjust handset use according to your surroundings.

- ! Turn it off in theaters, museums and other places where silence is the norm.
- ! Refrain from use in restaurants, lobbies, elevators, etc.
- ! Observe signs and instructions regarding handset use aboard trains, etc.
- Refrain from use that interrupts the flow of pedestrian or vehicle traffic.

#### **Manner-related Features**

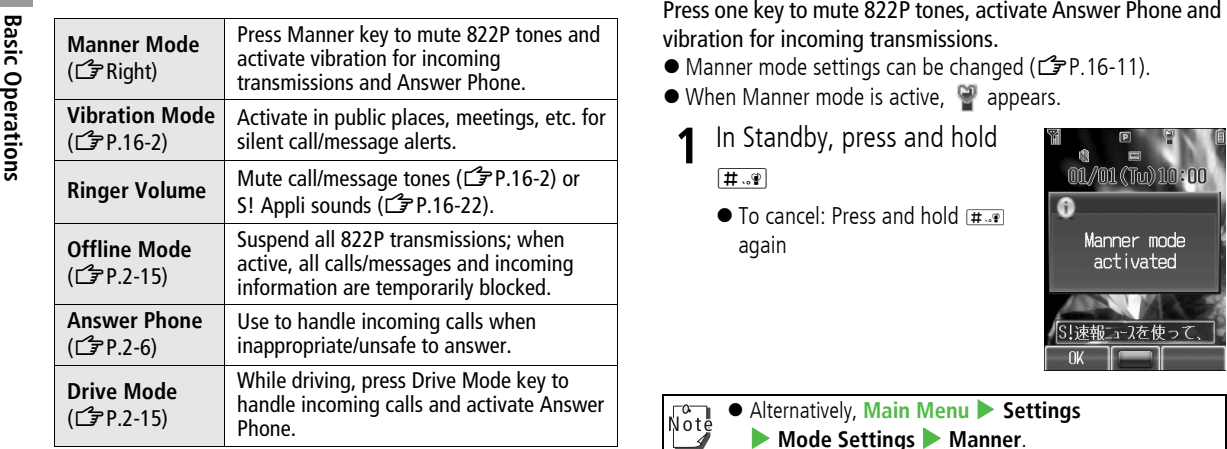

## **Activating Manner Mode**

- 
- 
- - $\bullet$  To cancel: Press and hold  $\overline{H\cdot P}$ again

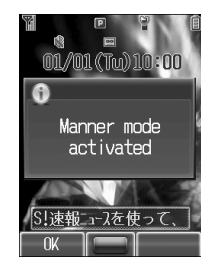

Note

 $\bullet$  **Alternatively, Main Menu** > Settings  $\blacktriangleright$  **Mode Settings**  $\blacktriangleright$  **Manner.** 

- ! Shutter click, Auto Answer tone, and incoming tone via Earphone (*Volume 1*) sound even in Manner mode.
- ! Media Player files are initially muted in Manner mode; adjust volume in Playback window.
- ! When Alarm Priority is set to **Alarm prioritized** (<del>1)</del> [P.11-6](#page-171-1)), Alarm sounds even if Manner mode is active.

#### <span id="page-66-0"></span>**Activating Offline Mode**

#### **<Default> OFF**

● When Offline mode is **ON**, <u>◆</u> appears.

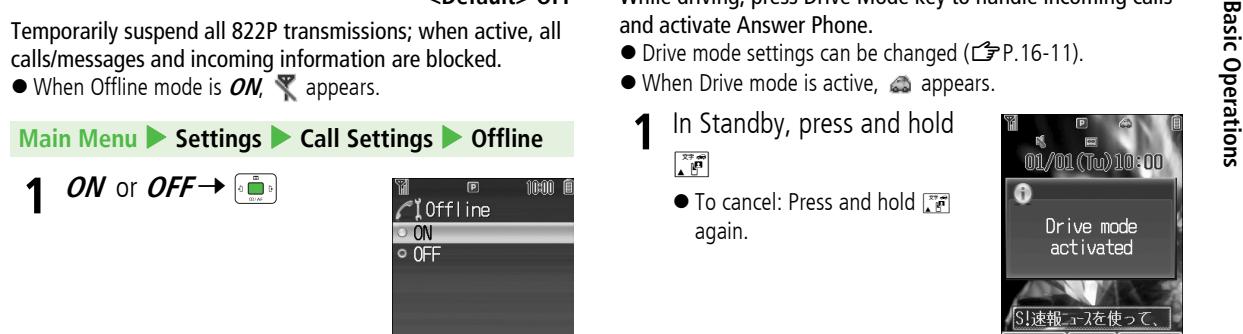

## Note

● *Offline* disables Infrared/Bluetooth<sup>®</sup> transmissions.

- $\bullet$  Bluetooth $^\circledR$  devices are unusable in Offline mode.
- ! Emergency numbers (110, 119, 118) cannot be dialed.

## <span id="page-66-1"></span>**Activating Drive Mode**

While driving, press Drive Mode key to handle incoming calls and activate Answer Phone.

- Drive mode settings can be changed (CF[P.16-11](#page-236-0)).
- $\bullet$  When Drive mode is active,  $\bullet$  appears.
	- **1** In Standby, press and hold  $\Gamma$ 
		- To cancel: Press and hold F again.

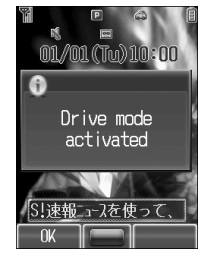

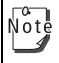

Back

Alternatively, **Main Menu** 4 **Settings** 4 **Mode Settings** 4 **Drive**.

# **Text Entry**

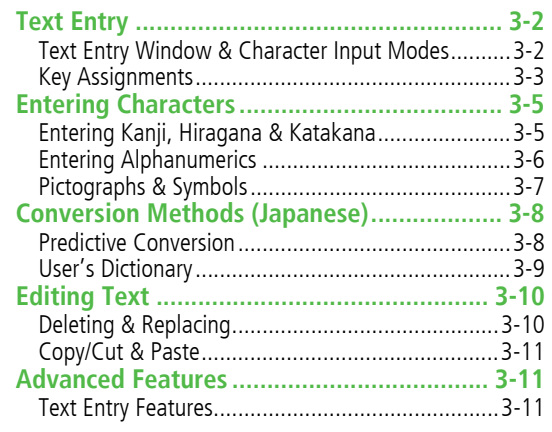

**3**

## **Text Entry**

Enter alphanumerics, hiragana, kanji, katakana, symbols and pictographs.

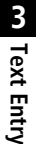

#### **Help**

Help describes details of text entry operations.

In text entry window,  $\boxed{\infty}$  **Menu**] → *Help* →  $\boxed{\bullet}$  > Select an item →  $\boxed{\bullet}$ 

## <span id="page-69-0"></span>**Text Entry Window & Character Input Modes**

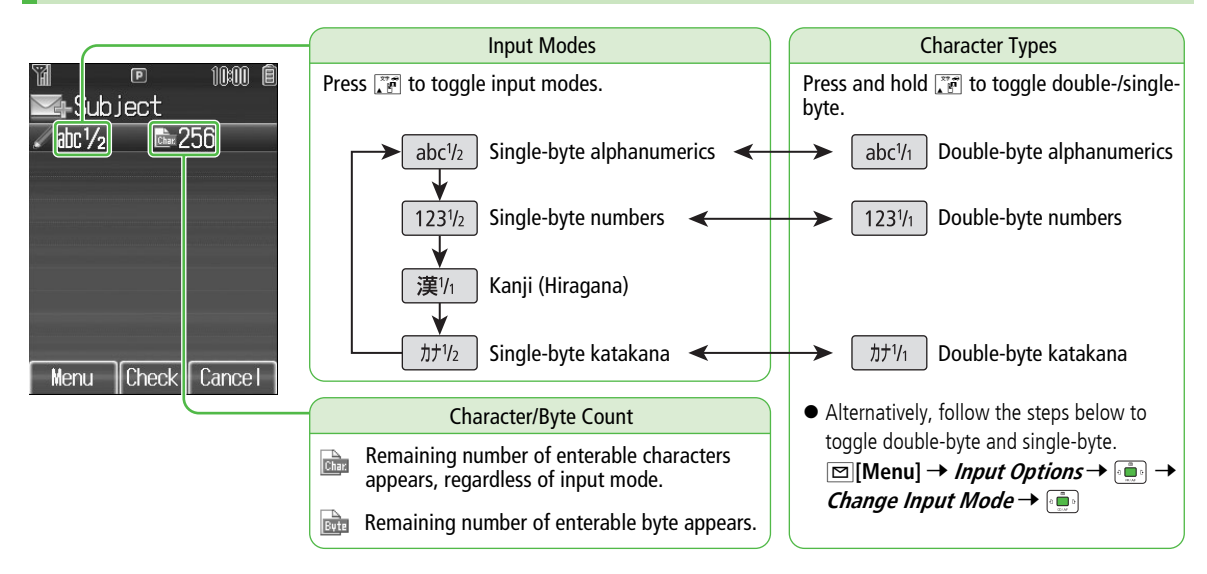

## **Key Assignments**

Multiple characters are assigned to each key.

● For input modes and character types: <a>

• Press and hold numeric keys ( $\overline{\Box^{em}}$ ) to enter single-byte numbers assigned to each key, regardless of input mode. To enter **+**, press and hold  $\overline{\mathsf{O}^{\text{test}}_{++}}$  in single-byte number mode.

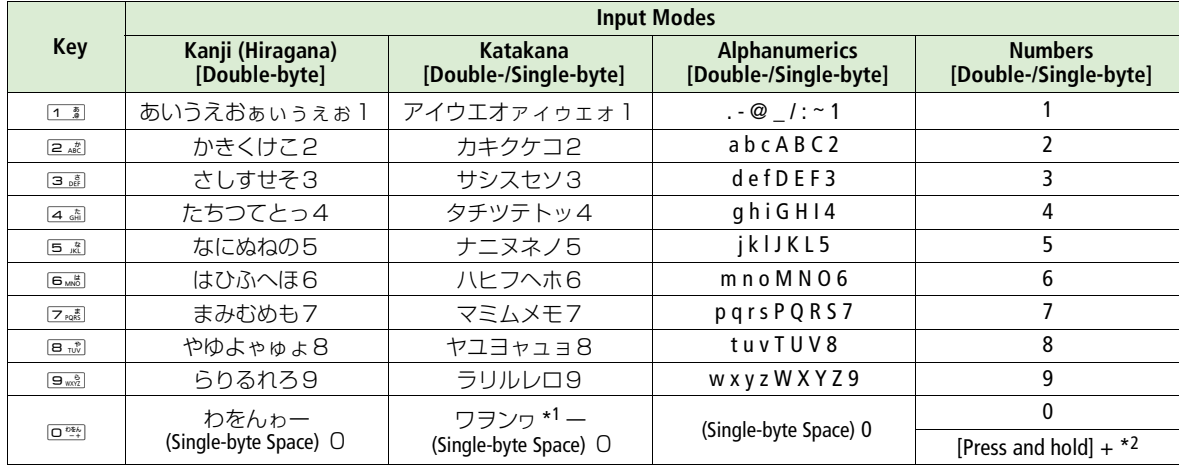

\*1 <sup>ヮ</sup> is available only in double-byte katakana mode. \*2 **<sup>+</sup>** is available only in single-byte number mode.

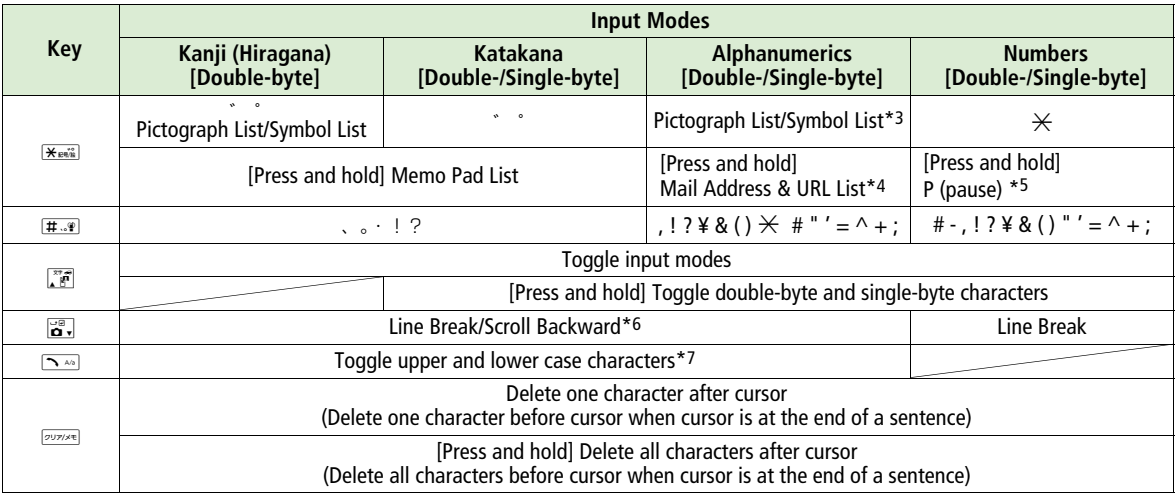

\*3 In single-byte alphanumerics mode, single-byte symbol list appears first.

\*4 Parts of mail addresses or URLs appear

\*5 Pause can be entered only when entering phone numbers in Phone Book.

 $^*$ 6 Toggle characters in reverse order (When cursor is at  $\mathsf{c}:\mathsf{c}\to \mathsf{b}\to \mathsf{a}\to 2\ldots$ )

\*7 Toggle upper and lower case characters at cursor
# **3 Text Entry**

# **Entering Characters**

# **Entering Kanji, Hiragana & Katakana**

Example: Enter 鈴木

**11** In alphanumerics mode, **Fight** two times to switch to kanji (hiragana) mode

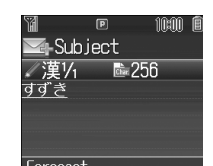

- す : <sub>国語</sub> three times
- ず :  $\frac{1}{2}$  →  $\frac{1}{2}$   $\frac{1}{2}$  three times →  $\frac{1}{2}$   $\frac{1}{2}$
- き: 2. two times
- \* When the next character is on the same key, press  $\oplus$  first to move cursor.
- **2** to enter Forecast List
	- To change word before converting, press العبر المستحدث.
	- There are three types of word suggestion list: **Forecast, Normal** and **Prediction** $(\mathbb{Z}$ [P.3-8](#page-75-0))

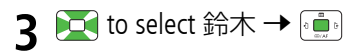

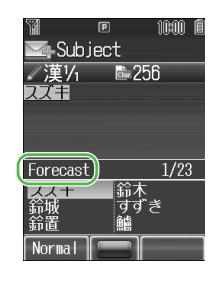

### **Toggling Assigned Characters in Reverse**

Example: When cursor is at **c**, press  $\mathbf{a} \cdot \mathbf{b}$  to toggle as follows: c <del>→</del> b <del>→</del> a → 2...

### **Entering Katakana**

- To switch to single-byte Katakana: In kanji (hiragana) mode, XX
- ! To switch to double-byte Katakana: In katakana mode, press and hold  $\Box$   $\bar{r}$
- To enter katakana in kanji (hiragana) mode: (3[P.3-6](#page-73-0)

### **Small Kana (<sup>っ</sup> , ッ , etc.)**

Example: Enter small hiragana っ

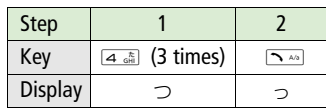

- Press **to fix the word.**
- ! Alternatively, press a key repeatedly to enter an assigned small kana.

### **Adding ゛or °**

### Example: Enter hiragana ば or ぱ

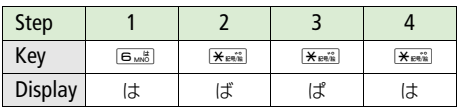

● Press •• to fix the word.

! In single-byte katakana mode, **゛** and **゜** are counted as one single-byte katakana.

### **Line Break**

**Space**

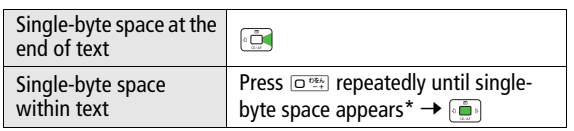

 $*$   $\sigma_{\frac{p*}{r+1}}$  press count differs by input mode.

- ! Alternatively, use symbol list for double-byte or single-byte space  $(\mathbb{Z}P.3-7)$  $(\mathbb{Z}P.3-7)$  $(\mathbb{Z}P.3-7)$ .
- Space cannot be entered within text in number mode by following the steps above. Use symbol list ( $\mathbb{Z}$ [P.3-7](#page-74-0)).

### <span id="page-73-0"></span>**Converting Hiragana to Katakana/ Alphanumerics**

Enter katakana and alphanumerics in kanji (hiragana) mode. Date and time can be entered quickly. Example 1: Enter **OK**

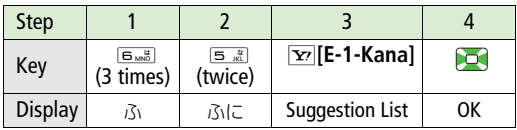

! Press after selecting **OK**.

### Example 2: Enter **10:30** or **10/30**

● To enter : or /, enter <sub>•</sub> by pressing  $\boxed{\texttt{\#}.\texttt{\#}}$ .

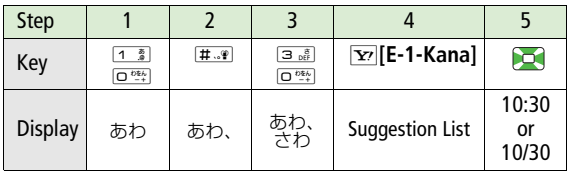

! Press after selecting **10:30** or **10/30**.

# **Entering Alphanumerics**

Enter double-byte or single-byte alphanumerics.

● For input modes and character types: CF[P.3-2](#page-69-0) Example: Enter **Call** in alphanumerics mode

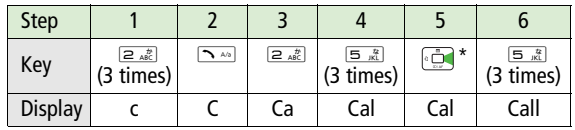

\* When the next character is on the same key (example: entering a then b), press  $\Box$  first to move cursor.

# **3Text Entry**

# <span id="page-74-0"></span>**Pictographs & Symbols**

- ! Pictographs do not appear in messages sent to incompatible SoftBank handsets or e-mail addresses.
- **1** In kanji (hiragana) or alphanumerics mode,  $\mathbf{F}$ gaya

SoftBank pictograph list appears.  $\overline{\mathbf{z}_{\text{new}}}$  to toggle pictograph list and symbol list. Log List may appear first.

- **2** $\boxed{\blacksquare}$  to select a list  $\rightarrow \boxed{\blacksquare}$  to select a pictograph or symbol  $\rightarrow$   $\bullet$ 
	- Pictograph List: <del>C</del>[P.17-30](#page-277-0)
	- Symbol List: <del>『</del>[P.17-31](#page-278-0)
	- $\bullet$  Alternatively, press  $\mathbb{F}$  or  $\mathbb{E}$  to toggle lists.
	- ! To enter same pictograph/symbol repeatedly: Select a pictograph/symbol → **Exil Besides**] → *puris***t**

```
Alternatively, follow the steps to access pictograph or 
Note
     symbol: ⊠[Menu] → Pictograph or Symbol →
```

```
Entering Cross-carrier Pictographs
A[Menu] 7 Pictograph 7 7 Common, DoCoMo or 
au→
```
### **Pictograph & Symbol Log Lists**

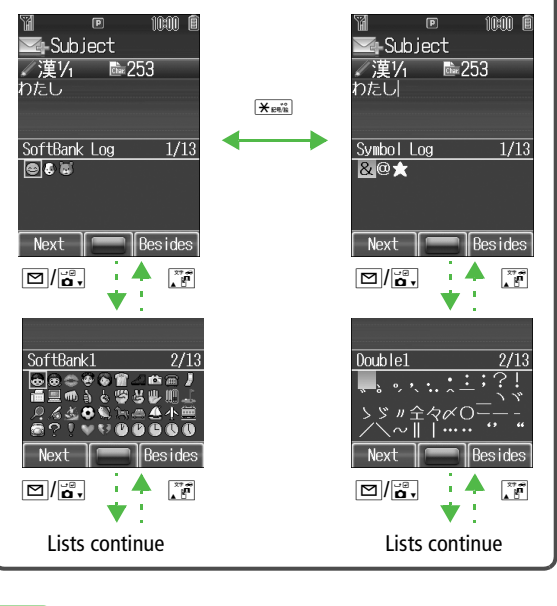

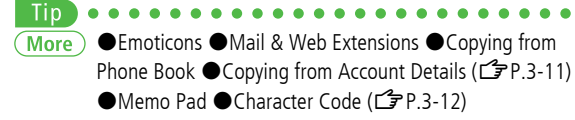

# **Conversion Methods (Japanese)**

# <span id="page-75-0"></span>**Predictive Conversion**

The following suggestion lists appear while entering text or after a word is fixed.

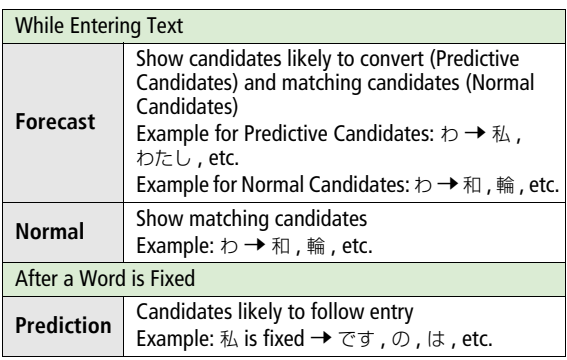

- $\bullet$  The order in the list changes by entering words.
- Press **<b>E**[**Forecast]/[Normal]** to toggle Forecast List and Normal List.

## **Using Predictive Conversion**

Example: Enter 私の鼻

**1** In kanji (hiragana) mode,  $\Box$ bth

> わ is entered and Forecast List appears.

**2** to select 私 in Forecast List  $\rightarrow$ 

> 私 is entered and Prediction List appears.

**3 to select** の in Prediction List  $\rightarrow$ 

> の is entered and Prediction List appears.

**4** $F_{\text{MNS}}$   $\rightarrow$   $F_{\text{MNS}}$ 

はな is entered and Forecast List appears.

**5**<sup>A</sup>**[Normal]**

Normal List appears.

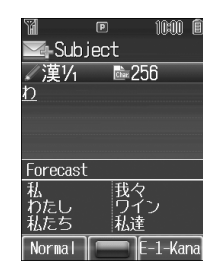

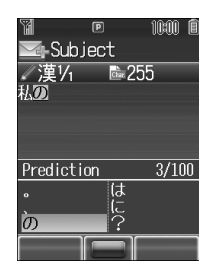

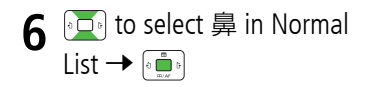

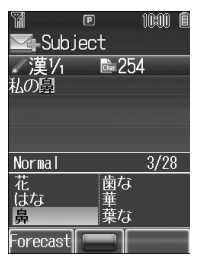

### **If the Word is not Listed**

Press **EXECUTE:** to return to hiragana, and segment hiragana to convert separately.

Example: Segment はるか into はる and か , then convert to 春香

1. Move cursor to る , then convert はる to 春 →

2. Convert か to 香 →

### **Using Previously Entered Words**

Enter the first one or two hiragana to access previously entered words in the list

### **Entering Alphanumerics in Kanji (Hiragana) Mode**

Enter hiragana and press  $\mathbb{E}$  to open Forecast List.

Example: To enter **a**,  $\boxed{a}$  or  $\rightarrow$   $\boxed{a}$  to open Forecast List  $\rightarrow$   $\boxed{a}$ .

to select  $\mathsf{a} \to$ 

# **User's Dictionary**

Save frequently used words/phrases (up to 100 entries). Assign a reading (keyword) in hiragana to each entry. In text entry windows, enter a reading and convert. Saved words/ phrases appear among word suggestions.

### **Adding Entries**

- In a text entry window,  $\boxed{\infty}$  [Menu]  $\rightarrow$  *Input* **1Options → <b>***Difference User's Dictionary →*  $\circ$  .
- **2E** [Menu]  $\rightarrow$  *Create*  $\rightarrow$   $\begin{bmatrix} \bullet & \bullet \\ \bullet & \bullet \end{bmatrix}$ 
	- When no entries exist:  $\text{p}$ **[Create**]
- **3**Enter a word/phrase  $\rightarrow \overline{\bullet}$ 
	- **•** Enter symbols and pictographs.
- **4**Enter a reading  $\rightarrow \lceil \frac{2}{\log n} \rceil$

### **Editing User's Dictionary**

- In a text entry window,  $\boxed{\infty}$ **[Menu]**  $\rightarrow$  **Input 1***Options* → *a* $\bullet$  **<b>J**  $\bullet$  *User's Dictionary* → *P*  $\circ$   $\bullet$
- **2**Select an entry →  $\boxed{\,\infty\,}$  **[Menu]** → *Edit* →  $\boxed{\cdot\,}$
- **3** Edit word  $\rightarrow$   $\frac{1}{2}$   $\frac{1}{2}$   $\rightarrow$  Edit reading  $\rightarrow$

### **Deleting Entries**

- In Step 2, **<b>** $\boxed{\blacksquare}$  [Menu] → *Delete* → <sup>[</sup>
- ! To delete an entry or all entries, **One** or **All** <sup>7</sup> <sup>7</sup> **<u><b>**</u> $\boxed{ }$  YES] → When selecting *AII*, enter 4-digit Handset Code  $(\mathbf{F}P.1-23) \rightarrow \mathbf{F}$  $(\mathbf{F}P.1-23) \rightarrow \mathbf{F}$  $(\mathbf{F}P.1-23) \rightarrow \mathbf{F}$
- ! To delete multiple entries, **Selected Words** <sup>7</sup> <sup>7</sup> (Select  $\text{words} \rightarrow \text{A}$   $\rightarrow$   $\text{A}$   $\rightarrow$   $\text{A}$   $\rightarrow$   $\text{A}$   $\rightarrow$   $\text{A}$   $\rightarrow$   $\text{A}$
- $*$  When selected,  $\oslash$  appears. Repeat as required. (To cancel, press **again.**)

Alternatively, **Main Menu** 4 **Settings** 4 **Phone Settings ▶ User's Dictionary → Perform Step 2-3.** 

# **Editing Text**

# **Deleting & Replacing**

**1Delete Characters within Lines**

Place cursor before a character  $\rightarrow$   $\sqrt{N(X+Y)}$ 

- A character after cursor is deleted.
- $\bullet$  Press and hold  $\sim$  to delete all characters after cursor.

**Delete Characters from the End of Text**

Place cursor at the end of text  $\rightarrow$   $\sqrt{N(X+Y)}$ 

- A character before cursor is deleted.
- $\bullet$  Press and hold  $\circ$   $\bullet$  to delete all characters before cursor.
- **2** Enter another character

# **3Text Entry**

# **Copy/Cut & Paste**

Copy or cut text and paste it into text entry windows.

**11** In a text entry window,  $\text{M}[\text{Menu}] \rightarrow \text{Copy}$ or *Cut* →

#### **2Select Text to Copy/Cut**

Place cursor before (or after) text to copy/cut →

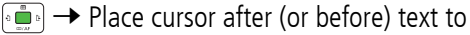

copy/cut →

### **Select All**

<u>\∞</u>[All] →

**3** $\bf{B}$  Place cursor at target location to paste text  $\rightarrow$ A**[Menu]** 7 **Paste**  7

# **Advanced Features**

**From [Text Entry Window] Access Text Entry Window from each function. Example: For S! Mail, see Step 5 on [P.12-5](#page-184-0)**

# **Text Entry Features**

### <span id="page-78-0"></span>**Emoticons [Emotions]**

**[Text Entry Window] ⊠[Menu] →** *Emotions* **→** Select an emoticon  $\rightarrow$ 

### **Mail & Web Extensions**

**[Text Entry Window]** In alphanumerics mode, press and hold <del>X<sub>ER</sub></del><sup>2</sup> → Select an extension →

### **Copying from Phone Book [Insert: Phone Book Data]**

**[Text Entry Window]** A**[Menu]** 7 **Insert** 7 7 **Phone Book Data** 7<sup>7</sup> Select a Phone Book entry 77 Select an item  $\rightarrow$ 

**Copying from Account Details [Insert: Account Details]**

```
[Text Entry Window]
A[Menu]
7 Insert
77 Account 
Details
77 Select an item 
7
```
### **Memo Pad [Insert: Memo Pad]**

**[Text Entry Window]** A**[Menu]** <sup>7</sup> **Insert** <sup>7</sup> <sup>7</sup> **Memo Pad** 7 <sup>7</sup> Select a memo pad <sup>7</sup>

● To save new text: CF[P.11-9](#page-174-0)

! Alternatively, in kanji (hiragana) or katakana (double-/single-byte) mode, press and hold  $\overline{\mathbf{X}_{\text{new}}}$   $\rightarrow$  Select a memo  $\rightarrow$   $\overline{\mathbf{X}_{\text{new}}}$ .

### <span id="page-79-0"></span>**Character Code [Input Options: Kuten Code]**

**[Text Entry Window]** ⊠[Menu] → *Input Options* →  $\frac{1}{2}$  →  $\textit{Kuten Code} \rightarrow$  مَعْد (Largent Code (Care 1-digit Kuten Code (Care 1.17-22) →  $\begin{smallmatrix} 0 & 0 \\ 0 & \frac{1}{2(2\pi)^{3}} \end{smallmatrix}$ 

# **Phone Book**

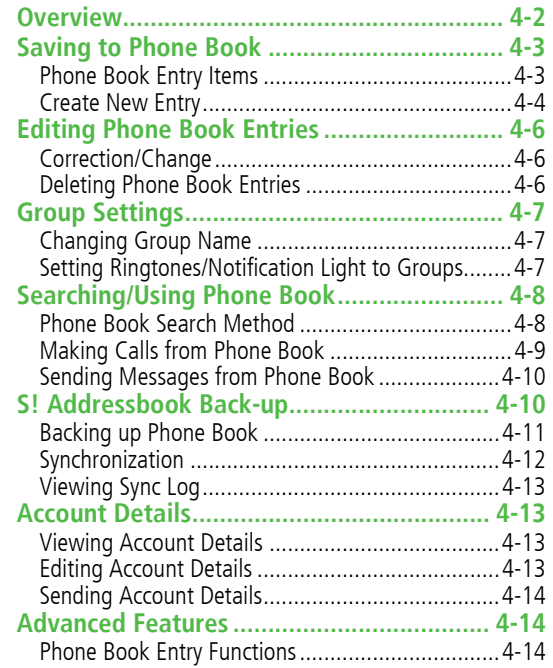

**4**

# **Overview**

Save frequently used phone numbers and mail addresses to Phone Book.

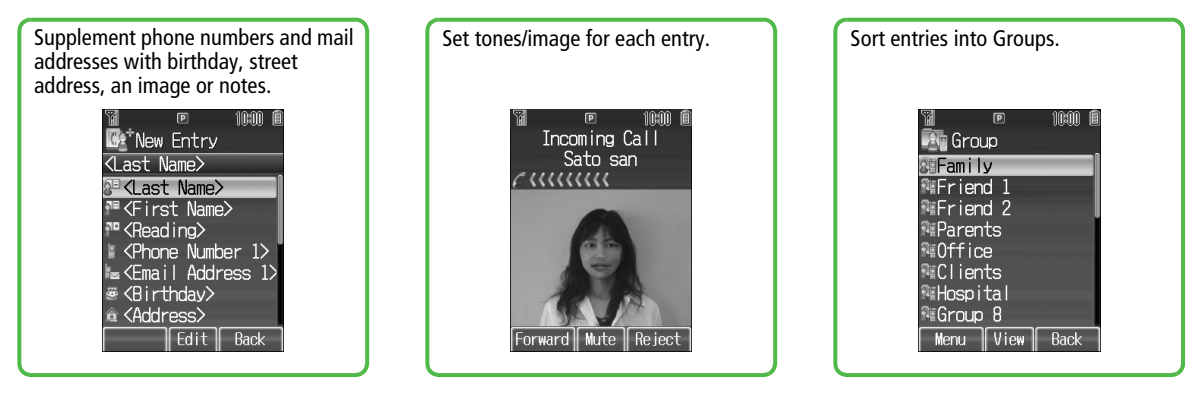

#### **Back-up Important Information** Note≀

Keep a separate copy of Phone Book entry information. When battery is exhausted or removed for extended periods, entries may be lost. Handset damage may also affect data recovery. SoftBank is not liable for damages from lost/altered entries.

### **S! Addressbook Back-up**

Back up Phone Book entries on the network server; restore Phone Book after accidental loss/alteration.

# ●Phone Data Backup (CF[P.8-18\)](#page-141-0)

# **Saving to Phone Book**

# **Phone Book Entry Items**

Save up to 1000 entries in Phone Book. Save phone numbers or mail addresses etc. in USIM Card Phone Book (maximum number of savable entries varies by card).

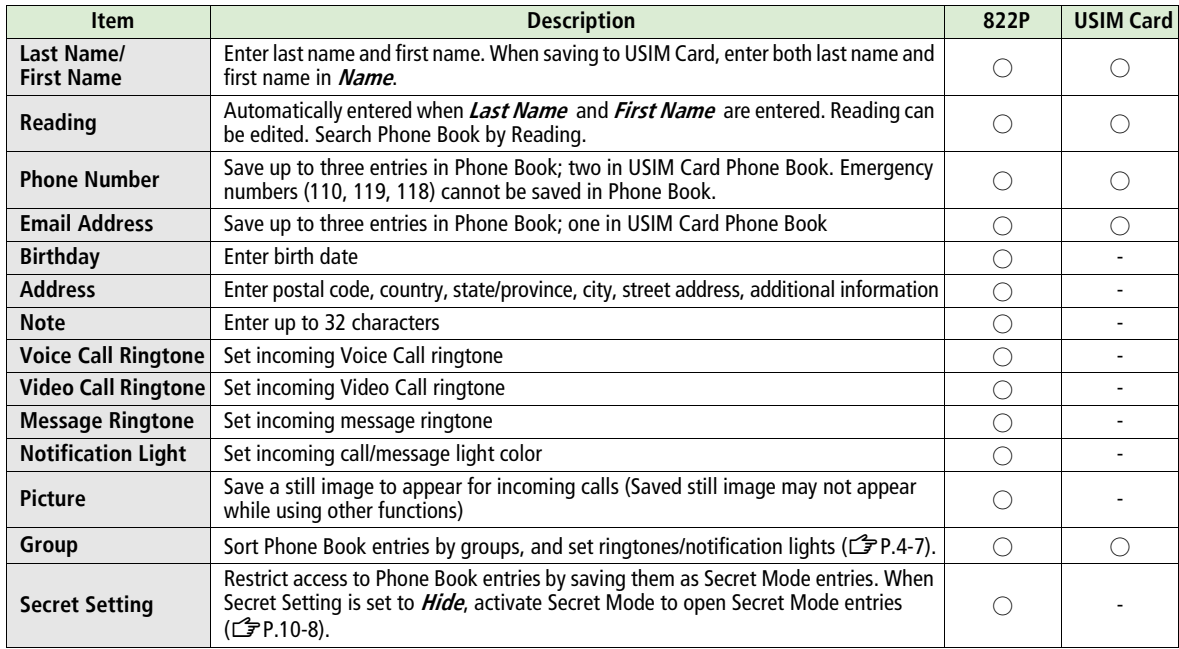

# **Create New Entry**

### **Phone Book Entries**m.

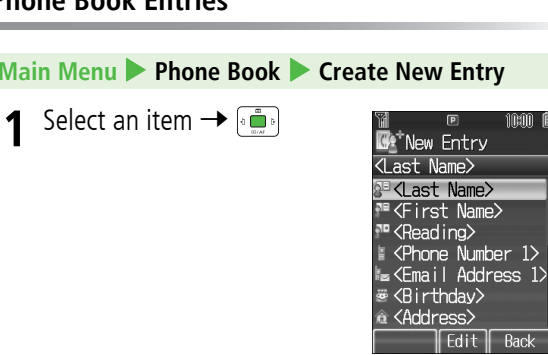

# **2** Follow the steps below

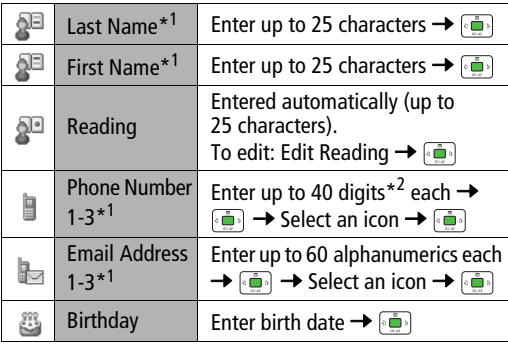

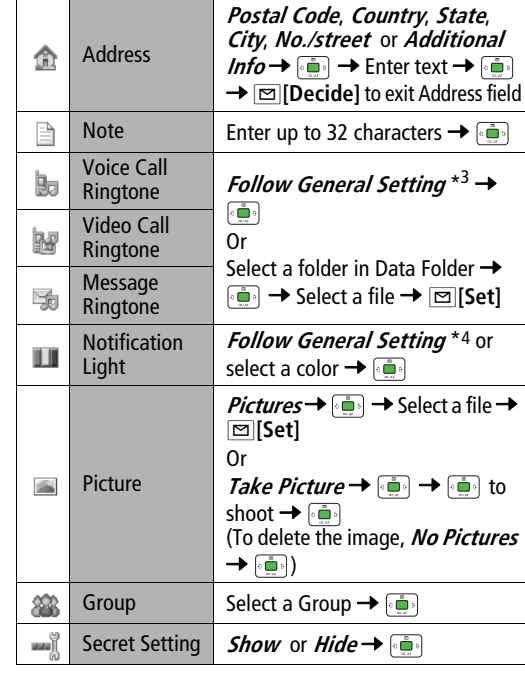

<span id="page-83-0"></span>\*1 To save an entry, enter at least one of the fields

\*2 41 digits when including **+** (International Code)

\*3 Z[P.16-2](#page-227-0) "Ringtones"

\*4 <del>3</del> [P.16-7](#page-232-0) "Notification Light"

**3**<sup>A</sup>**[Save]**

10:00 1

**Back** 

a>

### **USIM Card Phone Book Entries**

! Set **Save Settings** to **USIM** or **Ask Each Time** beforehand ( Z[P.16-12](#page-237-0)).

**Main Menu** 4 **Phone Book**  4 **Create New Entry (**4 **USIM)**

**1**1 Select an item  $\rightarrow$ 

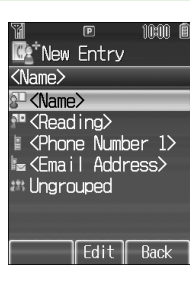

# **2** Follow the steps below

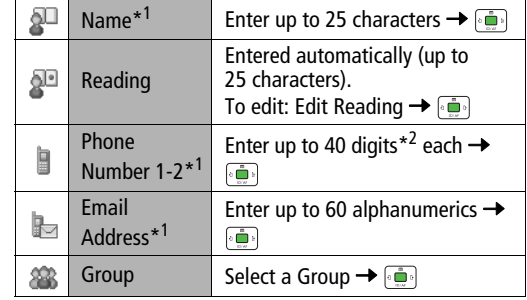

\*1 To save an entry, enter at least one of the fields

\*2 41 digits when including **+** (International Code) Depending on USIM Card, it may be 20 digits (21 digits when including **+**)

**3**A**[Save]**

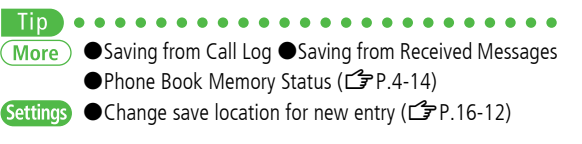

# **Editing Phone Book Entries**

# **Correction/Change**

- **1**In Standby,  $\left( \cdot \right)$  → Select an entry  $\rightarrow$  $\text{E}[\text{Menu}] \rightarrow \text{Edit} \rightarrow \text{E}$
- **2**Select an item  $\rightarrow$   $\left[\begin{smallmatrix}\overline{3} & 1\\ 0 & \overline{2} \end{smallmatrix}\right]$   $\rightarrow$  Edit  $\rightarrow$   $\left[\begin{smallmatrix}\overline{3} & 1\\ 0 & \overline{2} \end{smallmatrix}\right]$ 
	- Repeat this step to edit other items.
- **3**<sup>A</sup>**[Save]**

The entry is overwritten.

```
Deleting Birthday
In Step 2, select Birthday field 7 A[Menu] 7 Clear Birthday
\rightarrow 00
Deleting All Items in Address
In Step 2, select Address field 7 A[Menu] 7 Clear Address
\rightarrow \bullet \bulletDeleting Picture
In Step 2, select Picture field 7 7 No Pictures 7
```
# **Deleting Phone Book Entries**

### **Deleting One by One**

- **1**In Standby, <sub>1</sub> and → Select an entry
- **2** $\text{rank}(\mathbb{R} \rightarrow \text{Delta}) \rightarrow \text{rank}(\mathbb{R} \rightarrow \text{rank}(\mathbb{R}))$

## **Deleting All Entries**

- **Main Menu** 4 **Phone Book** 4 **Memory Manager**  4 **Delete All (Phone)** or **Delete All (USIM)**
- **⊠[Yes] →** Enter 4-digit Handset Code → **1** $\frac{1}{2}$ 
	- Handset Code: <del>△</del>[P.1-23](#page-50-0)

# **4Phone Book**

# **Group Settings**

Change Group names or set ringtones/notification lights.

- ! Phone Book or USIM Card Phone Book Groups appear according to *Change View* setting (CJ[P.16-12](#page-237-1)).
- Assign Phone Book entries to Groups (13[P.4-4\)](#page-83-0); otherwise, entries will be automatically assigned to **Ungrouped**.

### **Switching Between 822P & USIM Card**

When **Change View** is set to **Phone & USIM** (CF[P.16-12](#page-237-1)).

follow these steps to switch view.

**Main Menu ▶ Phone Book ▶ Group** 

A**[Menu]** 7 **Change to Group(Phone)** or **Change to Group(USIM)**  7

# <span id="page-86-0"></span>**Changing Group Name**

! **Ungrouped** cannot be renamed.

**Main Menu** 4 **Phone Book**  4 **Group**

- **11** Select a group →  $\text{□}$  [Menu] → *Rename* →
	- ه گ
	- **.** When *Change View* is set to *USIM* (CF[P.16-12](#page-237-1)): Select a group → **Ime [Rename]**
- **2**2 Enter a Group name  $\rightarrow$

## **Setting Ringtones/Notification Light to Groups**

- ! Ringtones/Notification Light cannot be set to USIM Card Phone Book Groups.
- ! Ringtone/Notification Light settings for each Phone Book entry take priority.

### **Main Menu** 4 **Phone Book**  4 **Group**

**11** Select a group →  $\text{□}$  [Menu] → *Sound &* **Notification Light** 7

#### **2Set Ringtone**

**Voice Call Ringtone**, **Video Call Ringtone** or **Message Ringtone** <sup>7</sup> <sup>7</sup> **Follow General Setting** or select a folder in Data Folder 7 <sup>7</sup> Select a file <sup>7</sup> A**[Set]**

- ! **Follow General Setting** depends on Ringtone settings ( $\mathbb{Z}$ [P.16-2](#page-227-1)).
- **Set Notification Light**

**Notification Light** <sup>7</sup> <sup>7</sup> **Follow** 

- **General Setting** or select a color  $\rightarrow$
- **Follow General Setting** depends on Notification Light settings (<del>掌</del>[P.16-7](#page-232-0)).

**3**<sup>A</sup>**[Set]**

### **Setting Reset**

 $\cdot$  .

Select a group → **<u><b>I**</u>**I MenuI** → *Reset Defaults* → *I* 

# **Searching/Using Phone Book**

# **Phone Book Search Method**

Phone Book opens in A-KA-SA-TA-NA search mode by default.

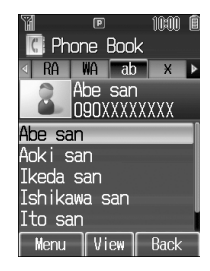

### <span id="page-87-0"></span>**Changing Phone Book Search Method**

**<Default> A-KA-SA-TA…**

Search for an entry using one of these search methods: A-KA-SA-TA-NA, Reading or Group.

**Main Menu** 4 **Phone Book** 4 **Settings**  4 **Search Method**

**1**

**A-KA-SA-TA…, Reading or Group → <sup>1</sup>** 

#### **Searching Entries by Reading** In Standby, <sup>7</sup> Enter a Reading 7îmî f **R** Phone Book Select an entry  $\bullet$  abc Abe **•** Entries beginning with designated Abe san **OBOXXXXXXXX** character appear. Abe san Aoki san keda san Ishikawa san Ito san Back **Menu**  $\parallel$  View  $\parallel$ **Searching Entries by Group** In Standby, <sup>7</sup> Select a Group 7îmî ê **Ma** Group <sup>7</sup> Select an entry Family ● To change Group names: CF[P.4-7](#page-86-0) **WEriend** 1 雞Friend 2 li:Parents ≣∩ffire **ECLients** N≣Hospital liGroup 8  $Create$   $View$ Back

## <span id="page-88-0"></span>**Making Calls from Phone Book**

- To change search mode: CF[P.4-8](#page-87-0)
	- **1**In Standby,  $\boxed{1}$
	- **2** to select a page of the required reading
		- ! Alternatively, move to another page by entering initial letter. (Example: ক্ৰিষ্ট্ৰ to move to "SA" page)
- **33** Select an entry  $\rightarrow$
- **4** Select a number  $\rightarrow$

### **Opening Entry on Required Page from Standby (Quick Phone Book Search)**

In Standby, press and hold  $\Box$ <sup>read</sup> -  $\Box$ <sub>win</sub> to open search window assigned to key.

Example: "NA" page: Press and hold  $\overline{\mathsf{S}^{\;\;\;\;\;\;\;\;\;\;\;\;\;\;\;\;\;}}$ 

- ! When pressing key for page without any entry, next page with entries appears.
- ! Change One Touch Key setting to Speed Dial.
- Select USIM Phone Book to open (CGP[P.16-12](#page-237-1))

### **Sending Messages from Phone Book**

#### **1Use Mail Address**

In Step 4 on [P.4-9](#page-88-0), select a mail address  $\rightarrow \Box$ 

### **Use Phone Number**

In Step 4 on [P.4-9](#page-88-0), select a phone number  $* \rightarrow$ 

A <sup>7</sup> **Create Message** <sup>7</sup> <sup>7</sup> **S! Mail**

or **SMS** 7

\* SoftBank handset numbers only

**2**Create message and send (S! Mail: 仁子From Step 4 on [P.12-5](#page-184-1)/SMS: <sup>1</sup> From Step 4 on [P.12-8\)](#page-187-0)

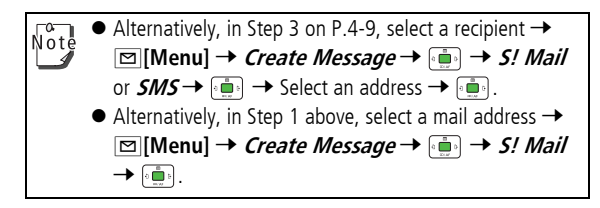

# **S! Addressbook Back-up**

Back up Phone Book entries on the network server; synchronize handset Phone Book with Server Phone Book; restore Phone Book after accidental loss/alteration.

- ! Separate subscription is required for this service.
- **•** See URL below for details on S! Addressbook Back-up http://mb.softbank.jp/mb/en/service/advanced/sab/index.html

### **Notes**

- $\bullet$  Fully charge battery beforehand ( $\Box$  appears).
- ! Transmission fees apply to synchronization, backup and restoration.
- ! Restoration cancels these Phone Book settings: Ringtone, Notification Light, Picture, Secret setting
- **•** Server Phone Book entries are deleted upon contract termination.

#### **■Timing & Direction**

- ! When no Phone Book entries exist, selecting **Synchronize**, **Sync from Phone** or **Backup to Server** deletes all S! Addressbook Back-up entries.
- ! When no S! Addressbook Back-up entries exist, selecting **Synchronize**, **Sync from Server** or **Restore from Server** deletes all Phone Book entries.

### **■ Capacity Disparities**

! When the number of savable items varies between Phone Book and S! Addressbook Back-up entries, Synchronization reflects lower limit.

### **■ Transfer to New Handsets**

- S! Addressbook Back-up-compatible 3G Handsets: Data remains.
- ! Other 3G Handsets: Service subscription and data remains, but data is not accessible via handset (accessible via PCs).
- ! V3/V4/V5/V6/V8 Series: Service subscription is terminated and data is deleted.

# **Backing up Phone Book**

### **Backing up Phone Book to Server**

### **Main Menu** 4 **Phone Book**  4 **S! Addressbook Back-up** 4 **Start Sync**

- **1Figure 1-digit Handset Code**  $\rightarrow$   $\begin{bmatrix} 1 & 0 \\ 0 & 1 \end{bmatrix}$ 
	- Handset Code: <del>L</del>[P.1-23](#page-50-0)

#### **2***Backup to Server*  $\rightarrow$   $\left[\begin{matrix}\bullet\\\bullet\end{matrix}\right]$   $\rightarrow$   $\left[\begin{matrix}\bullet\\\bullet\end{matrix}\right]$ 822P connects to Server and Backup starts. When complete, details appear.

## **Loading Phone Book from Server**

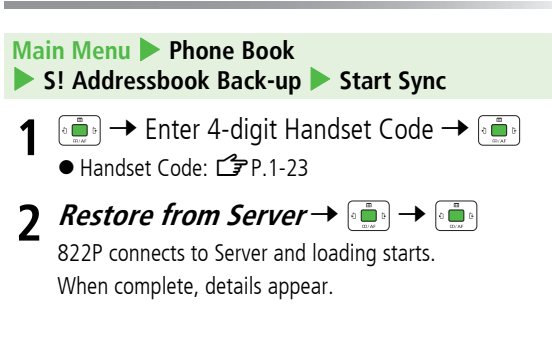

# **Synchronization**

### **Manual Synchronization**

**Main Menu** 4 **Phone Book**  4 **S! Addressbook Back-up** 4 **Start Sync**

- **1**<sup>0</sup>  $\left[\frac{1}{2}$  Poster 4-digit Handset Code  $\rightarrow$   $\left[\frac{1}{2}$ ● Handset Code: <del>L</del>[P.1-23](#page-50-0)
- **2**Select a sync mode  $\rightarrow$   $\left[\frac{m}{2} \right]$
- $\left[0 \prod_{m=0}^m b\right]$ **3**

822P connects to Server and synchronization starts. When complete, details appear.

### **Auto Synchronization**

### **<Default> ON/OFF: OFF**

### **Main Menu** 4 **Phone Book**

- 4 **S! Addressbook Back-up** 4 **Auto Sync Settings**
- **1** Enter 4-digit Handset Code <sup>7</sup>
	- Handset Code: <del>△</del>[P.1-23](#page-50-0)
- **2 Activate/Deactivate Auto Synchronization**  $ON/OFF \rightarrow \leftarrow \rightarrow ON$  or  $OFF \rightarrow$
- **3 Set Start Time**  $Start$  *Time* → ﴿ أَوْ الْمَسْتَةُ 7 *Start Time*
- **4Set Repetition Type**

**Repetition**  $\rightarrow$   $\begin{bmatrix} \overline{\cdots} \\ \overline{\cdots} \end{bmatrix}$   $\rightarrow$  Select a type  $\rightarrow$   $\begin{bmatrix} \overline{\cdots} \\ \overline{\cdots} \end{bmatrix}$ 

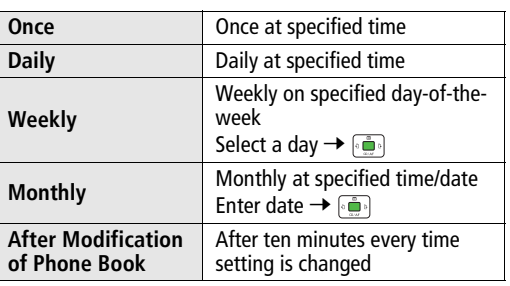

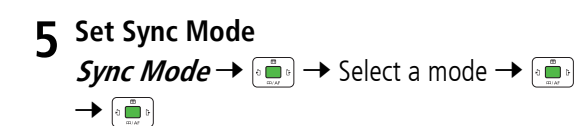

**6**<sup>A</sup>**[Save]**

# **Viewing Sync Log**

**Main Menu** 4 **Phone Book**  4 **S! Addressbook Back-up** 4 **Sync Log**

**1**Select a log  $\rightarrow$   $\left[\begin{smallmatrix} 1 & 0 \\ 0 & \frac{1}{\cos \theta} \end{smallmatrix}\right]$ 

# **Account Details**

Save phone number, mail address, street address, etc. in Account Details.

# **Viewing Account Details**

**1**In Standby,  $\left[\begin{smallmatrix}a & a\\ a & b\end{smallmatrix}\right]$   $\boxed{0 \stackrel{b\neq b}{\longrightarrow}}$ 

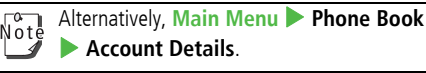

# **Editing Account Details**

- ! Phone Number 1 cannot be edited or deleted.
	- **1**In Account Details window, **□[Menu]** → **Edit** 7

**2**Edit → **<b>I**<sup>[Save]</sup>

**Deleting Items Except Phone Number 1** In Step 1,  $\boxed{\blacksquare}$  **[Menu]**  $\rightarrow$  *Reset*  $\rightarrow$   $\boxed{\blacksquare}$   $\rightarrow$   $\boxed{\blacksquare}$ .

## **Sending Account Details**

Send your contact information via Infrared or Bluetooth®.

In Standby,  $\left[\begin{array}{cc} \bullet & \bullet \\ \bullet & \bullet \end{array}\right]$   $\left[\begin{array}{ccc} \bullet & \bullet & \bullet \\ \bullet & \bullet & \bullet \end{array}\right]$ 

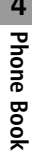

**1**

**2**

 $\boxed{\blacksquare}$  [Menu] → *Local Connectivity* →  $\boxed{\blacksquare}$  $\rightarrow$  *Infrared* or *Bluetooth*  $\rightarrow$ 

- $\bullet$  Images cannot be sent.
- Infrared: <del>『</del>[P.9-2](#page-147-0)
- Bluetooth®: <del>C</del>[P.9-5](#page-150-0)

# **Advanced Features**

# **Phone Book Entry Functions**

### <span id="page-93-0"></span>**Saving from Call Log**

In Standby,  $\Box$   $\rightarrow$  Select a Call Log  $\rightarrow \Box$  to select a record  $\rightarrow$ A**[Menu]** <sup>7</sup> **Add to Phone Book** <sup>7</sup> <sup>7</sup> **Create New Entry** or select an existing entry  $\rightarrow \overline{\bullet}$   $\rightarrow$  Add name, etc.  $\rightarrow$ A**[Save]**

### **Saving from Received Messages**

In Standby, **<u>imes</u> | →** *Incoming Mail* **→ <sub>1</sub> in → Select a folder** →  $\leftarrow$   $\leftarrow$   $\leftarrow$  Select a message →  $\leftarrow$  [**Menu**] → *Add sender to* **Phone Book** 7 <sup>7</sup> **Create New Entry** or select an existing entry → <sub>2</sub> <sup>1</sup> → Add name, etc. → **□ [Save]** 

### **Phone Book Memory Status**

! **Main Menu** 4 **Phone Book** 4 **Memory Manager** 4 **Memory Status**

# **Video Call**

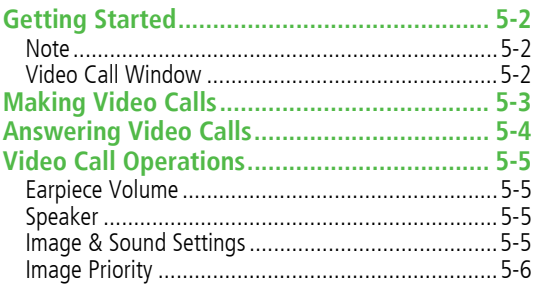

# **Getting Started**

Exchange video/sound with video call-compatible mobiles.

● Send live video image via Camera or Alternative Image (still image).

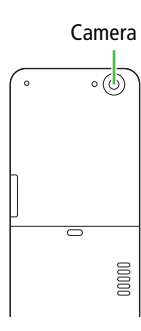

# **Note**

- Only available within 3G network coverage.
- 822P is 3G-324M compliant; calls connected via different systems may be disconnected (charges apply).
- ! Increasing Speaker volume may cause interference. Decrease volume.
- ! Handset may become warm during Video Call. This is not malfunction.

# <span id="page-95-0"></span>**Video Call Window**

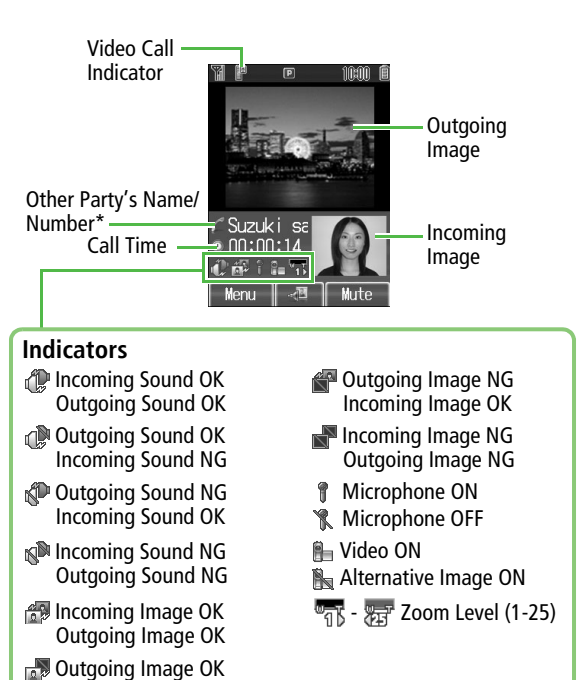

 $^*$   $\Box$  appears during a Bluetooth $^{\circledR}$  handsfree call

Incoming Image NG

# **Making Video Calls**

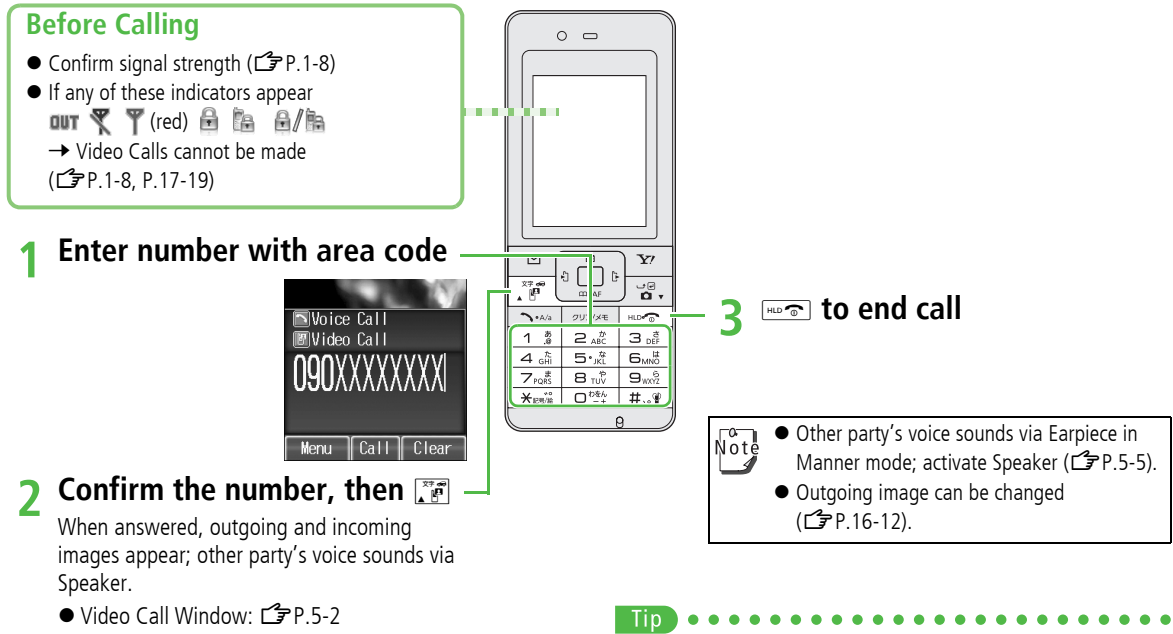

● Video Call Operations: CF[P.5-5](#page-98-0)

●Making Calls from Call Log Records (子[P.2-11](#page-62-0))

**5**

**Video Call**

# **Answering Video Calls**

**When a Video Call Arrives…**

Caller's phone number or name appears.

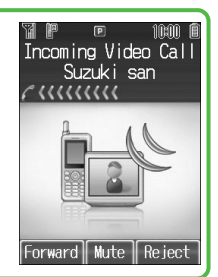

**1** $\sum_{\Delta/2}$  or  $\sqrt{\frac{27.69}{15}}$ **2 Send Camera Image** A**[YES]**

Camera Image is sent.

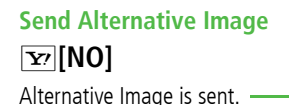

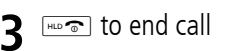

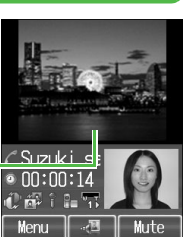

# Suzuki sa  $00:00:14$ mi i lo Mute lenu

**Placing an Incoming Call on Hold** 

Press  $\overline{w}$  while receiving a Video Call. The other party's image appears and Alternative Image is sent. To answer, press **P**[Accept].

## **Forwarding Calls**

Activate Call Forwarding (<del>子</del>[P.17-2](#page-249-0)) beforehand to automatically forward incoming Video Calls to a preset number.

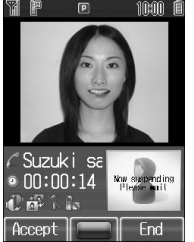

When a call arrives, press  $\boxed{\infty}$  [Forward]. If Call Forwarding is not active, call is rejected.

**Rejecting Calls** When a call arrives, press **[xal]**.

**Mute Ringer** While ringing, press **[Mute]** to mute ringer.

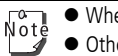

- ! When no image is selected, Alternative Image is sent.
- ! Other party's voice sounds via Earpiece in Manner mode; activate Speaker (CP[P.5-5\)](#page-98-1).

### Tip **Settings**  $\bullet$  Change Alternative Image to send ( $\bullet$ [P.16-12](#page-237-3))

# <span id="page-98-0"></span>**Video Call Operations**

Adjust settings during Video Calls. ● For more Video Call settings: <a>

# **Earpiece Volume**

**<Default> Volume 4**

Adjust volume (Volume 1-6).

**1** During a call, (increase) or (decrease) Volume level appears in lower left corner.

# <span id="page-98-1"></span>**Speaker**

Switch Speaker ON and OFF.

**1**1 During a call, **□[Menu] → Speaker ON** or **Speaker OFF** 7

When using a Bluetooth<sup>®</sup> handsfree device, **⊠[Menu] →** Note<sup>1</sup> **Change to Bluetooth**, **Speaker ON(Phone)** or **Speaker OFF(Phone)** 7 .

# **Image & Sound Settings**

### **<Default> Alternative Picture**

Change outgoing image and sound settings.

**1**During a call,

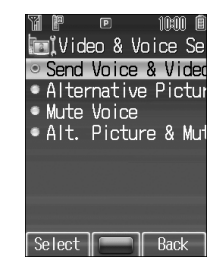

2 Select an item  $\rightarrow$ 

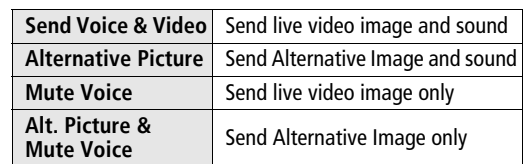

# **Image Priority**

Toggle incoming image and outgoing image.

**1During a call,**  $\boxed{\infty}$  **[Menu] →** *Image Priority*  $\rightarrow$ 

**Video Call 5**

**2**

*Priority Incoming* or *Priority Outgoing* →

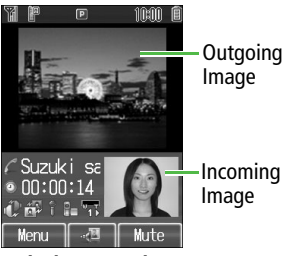

**Priority Outgoing**

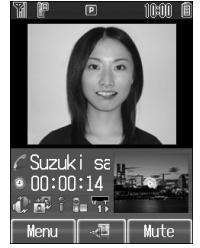

**Priority Incoming**

# **Camera**

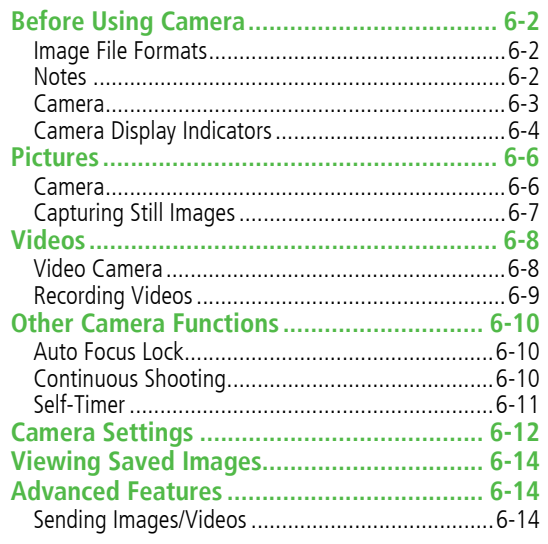

# **Before Using Camera**

822P features Two Mega Pixel CMOS Auto-focus Camera capable of capturing still images and videos. Send still images/videos via S! Mail, or use still images as wallpaper.

# **Image File Formats**

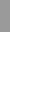

**6**

**Camera**

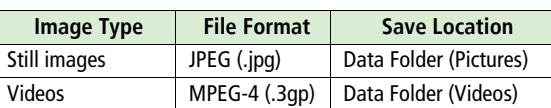

● Save images directly to Memory Card [Save to] ● Confirm memory [Available Memory] (17[P.6-12](#page-111-0))

## **Notes**

- ! Remove dust/debris from lens cover with a soft cloth.
- ! Handset movement may blur images; hold 822P firmly.
- ! Capturing/saving images immediately after 822P has been left in a hot place may affect image quality.
- ! Exposing lens to direct sunlight may affect image quality.

### **Shutter Click**

! Shutter click sounds at fixed volume even in Manner mode.

### **Incoming Calls/Alarm/Low Battery while Using Camera**

- $\bullet$  Camera is not available when battery is low.
- ! Incoming calls, Alarm and low battery cancel Camera. Captured images are saved.

### **Auto Shut-off**

! When left in preview window for three minutes, Camera is canceled and previous window returns.

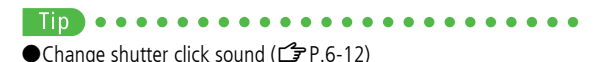

### **Camera**

- In Standby, press  $\mathbb{E}$ , to activate Camera; press and hold  $\mathbb{E}$ . to activate Video Camera.
- ! While Camera/Video Camera is active, Camera Mode Indicator flashes and cannot be deactivated.
- $\bullet$  822P is not equipped with an internal camera.
- Camera is located on back side.

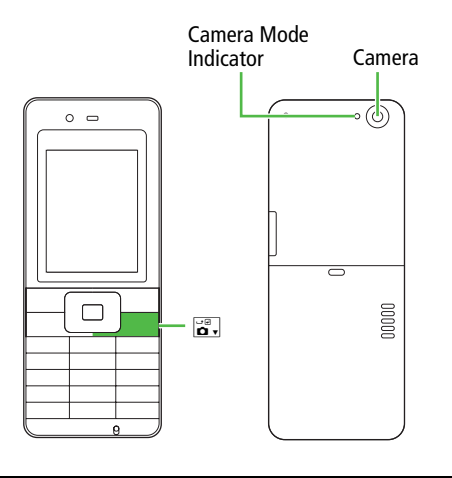

Alternatively, Main Menu > Camera > Camera or Note **Video Camera**.

### **Activating Camera/Video**

● Press  $\boxed{\mathbf{x}}$  to toggle Camera and Video Camera.

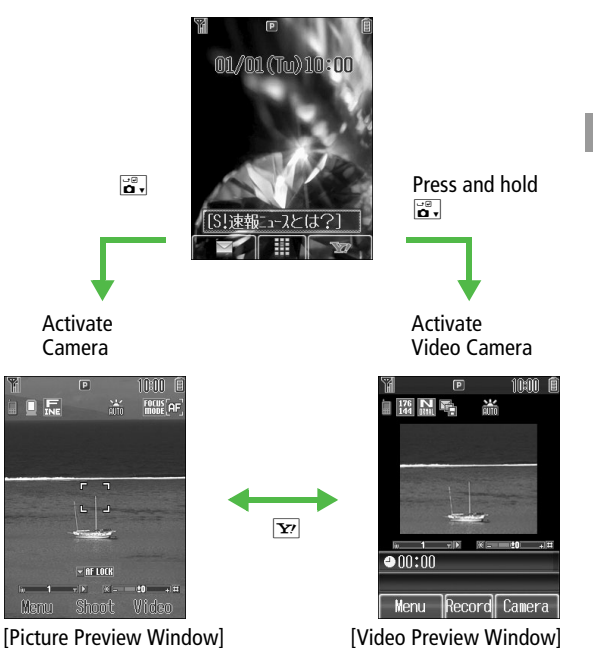

# <span id="page-103-0"></span>**Camera Display Indicators**

<span id="page-103-1"></span>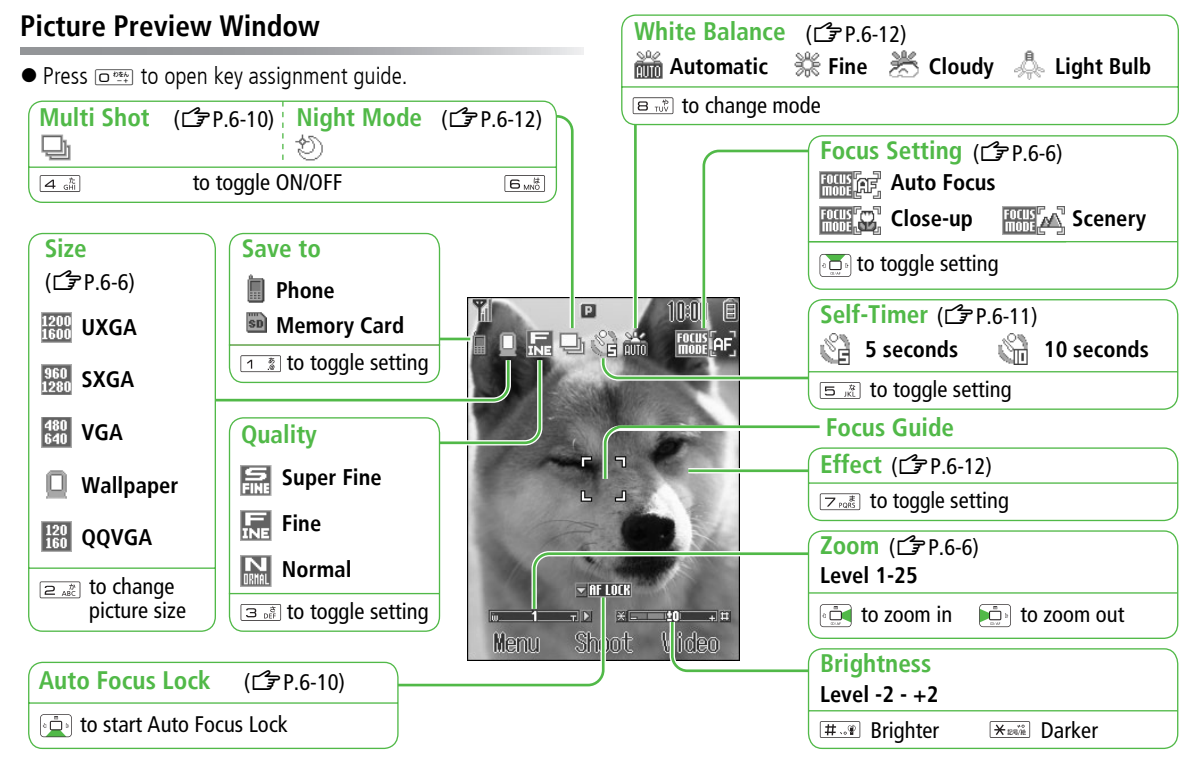

**6**

**Camera**

### **Video Preview Window**

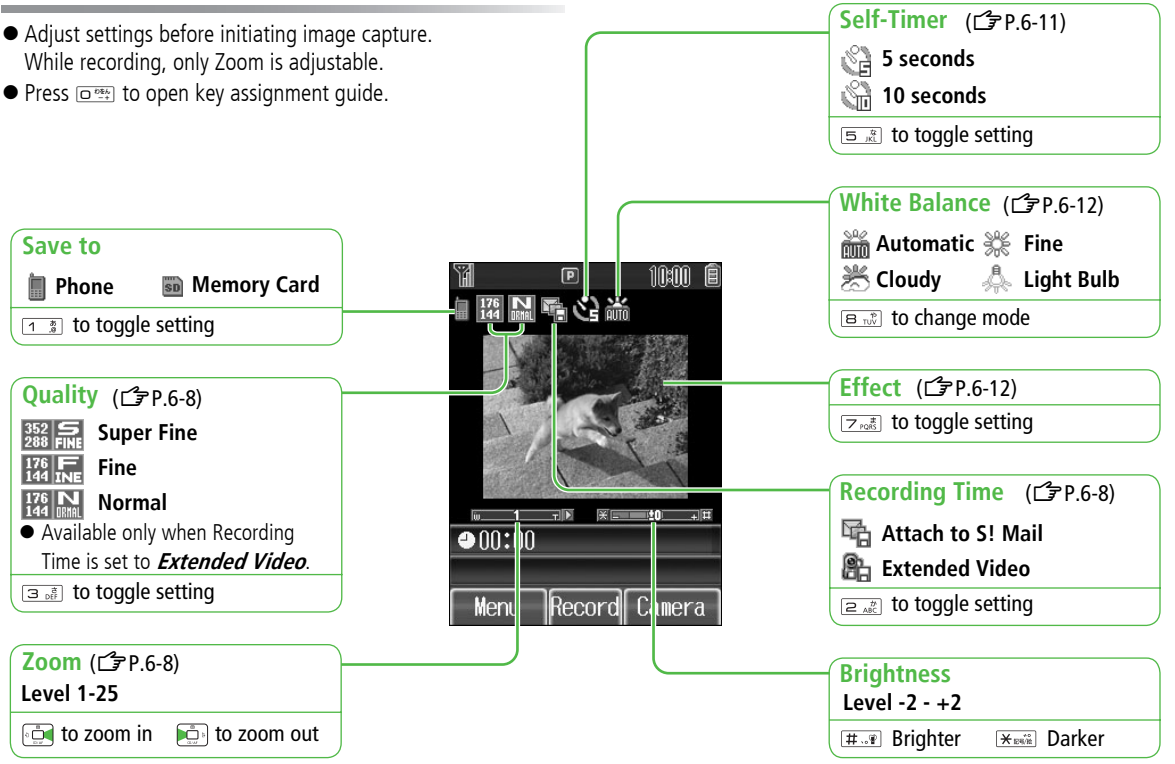

# **Pictures**

### <span id="page-105-2"></span>**Camera**

Select picture size, zoom level, etc. for camera use.

<span id="page-105-1"></span><span id="page-105-0"></span>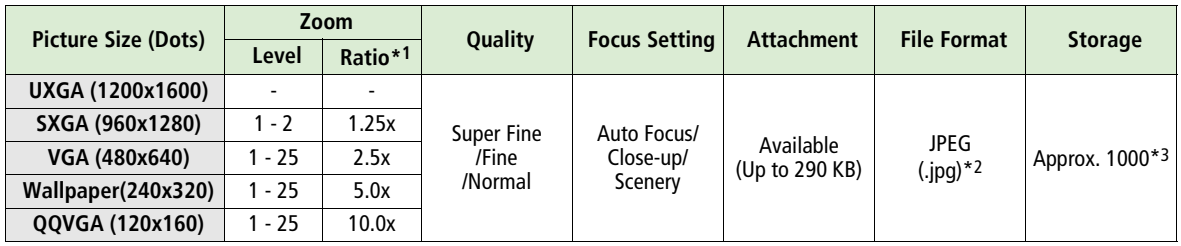

\*1 All Zoom Ratio values are approximates.

- \*2 Files saved to 822P are automatically named "yy-mm-dd\_001.jpg", "yy-mm-dd\_002.jpg", etc. unless changed. (yy: year, mm: month, dd: day)
- \*3 Number of images captured in default settings (Picture Size: QVGA/Quality: Fine) and saved to 822P.
	- Activate Night Mode when shooting in low light (1+ 0.6-12).
	- ! Pictures folder shares memory with Videos, Ring Songs&Tones, S! Appli, etc. in Data Folder. Saved videos, S! Applications, etc. reduce available memory for still images.
	- $\bullet$  The number of images that can be saved to Memory Card depends on the capacity of the card in use.

### **Capturing Still Images (Focus Setting)**

Bring Camera into focus to capture still images by using Auto Focus function. Optimum settings for the subject can be selected. Use Close-up mode for subjects at a short distance, and Scenery mode for landscapes ( $\mathbb{Z}$ [P.6-4\)](#page-103-0).

# **Capturing Still Images**

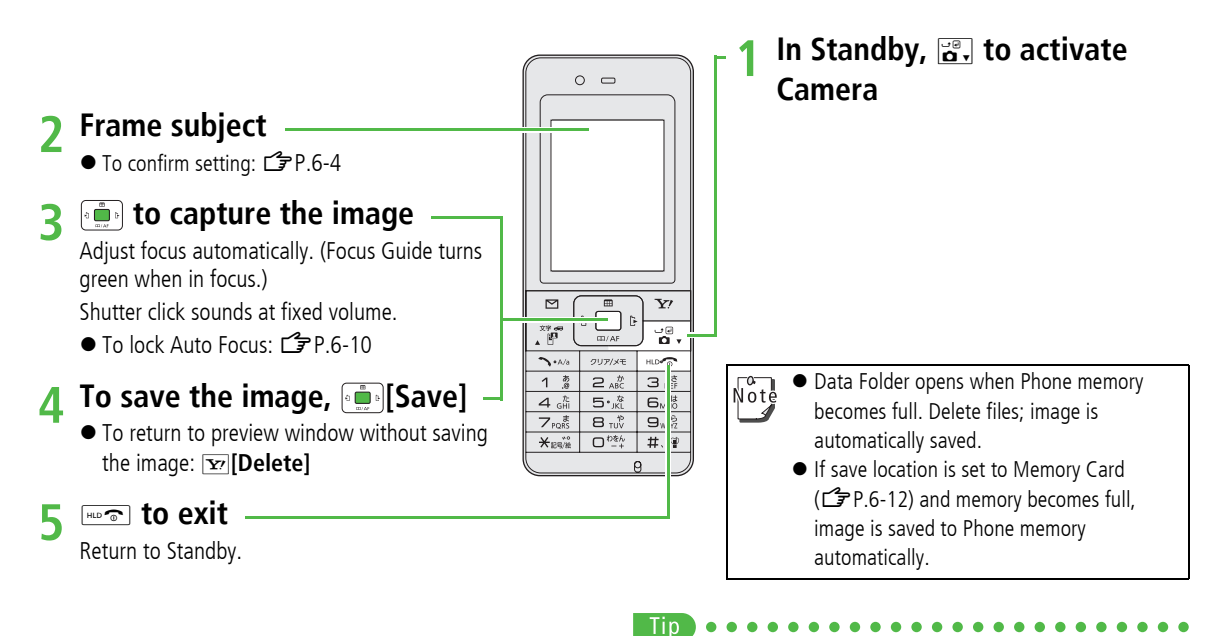

● Save captured still images [Auto Image Saving] (CF[P.6-12](#page-111-5)) ● Sending Still Images via S! Mail (13[P.6-14](#page-113-0))

**6**

**Camera**

# **Videos**

### <span id="page-107-0"></span>**Video Camera**

Record longer clips (maximum size depends on Memory Card capacity) or short clips for S! Mail attachments.

<span id="page-107-2"></span><span id="page-107-1"></span>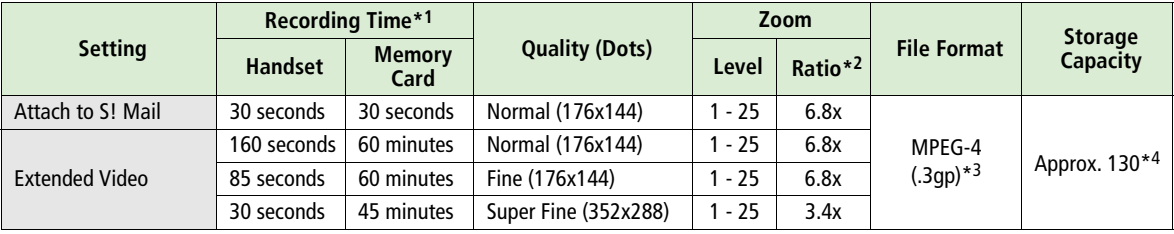

\*1 All Recording Times are estimates

\*2 All Zoom Ratio values are approximates

\*3 Files saved to 822P are automatically named "yy-mm-dd\_001.3gp", "yy-mm-dd\_002.3gp", etc. unless changed (yy: year, mm: month, dd: day). In Videos folder, "yyyy/mm/dd hh:mm" appears for selected files even if renamed.

\*4 Number of video files recorded in default settings (Attach to S! Mail) and saved to 822P

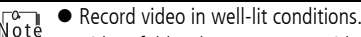

- ! Videos folder shares memory with Pictures, Ring Songs&Tones, S! Appli, etc. in Data Folder. Saved still images, S! Applications, etc. reduce available memory for videos.
- ! The number of files that can be saved to Memory Card depends on the capacity of the card in use.
## **Recording Videos**

● Confirm battery strength (C=[P.1-8](#page-35-0)) and memory before recording. When battery is low, video cannot be recorded.

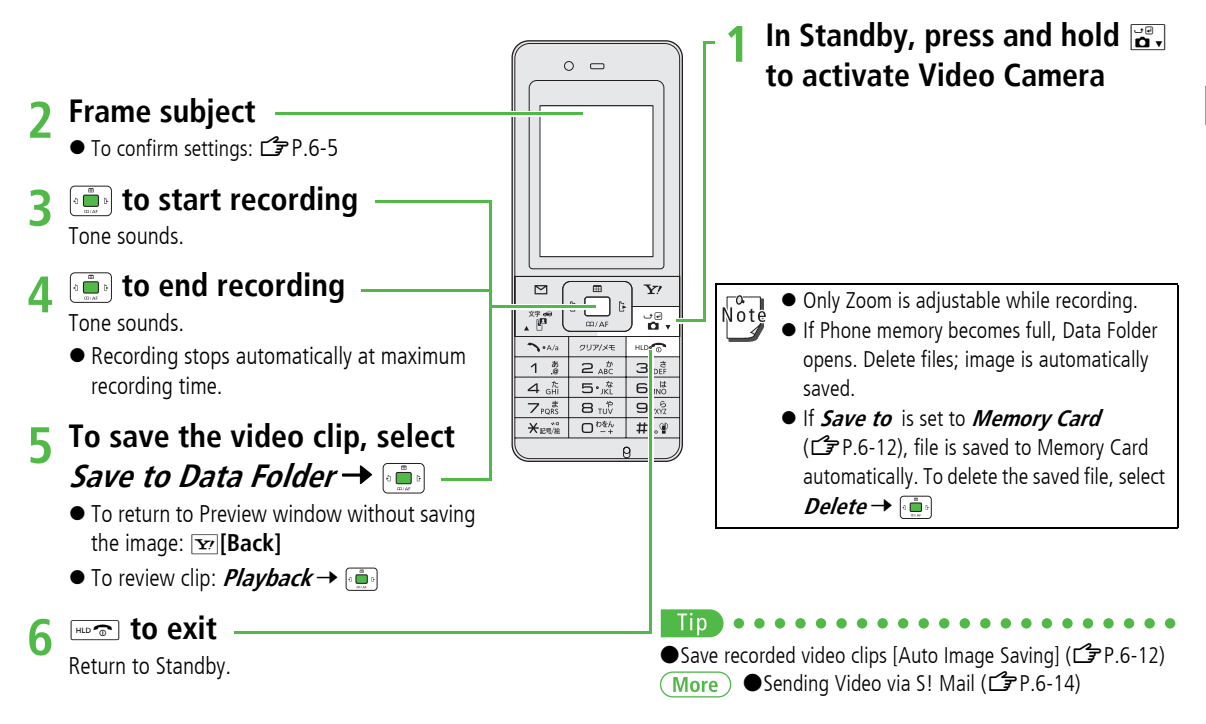

## **Other Camera Functions**

## **Auto Focus Lock**

To focus on an off-centered subject, lock focus on the subject and recompose your picture.

**• Check if Focus Setting is set to Auto Focus (CF[P.6-4](#page-103-0)).** 

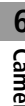

- In Picture preview window,
- adjust Focus Guide to subject
- → [⊕] ∘

When in focus, handset sounds and Focus Guide turns green.

- To try again:
- **2** Move Camera around to recompose  $\rightarrow$   $\left[\begin{smallmatrix}\cdot & \cdot & \cdot \\ \cdot & \cdot & \cdot\end{smallmatrix}\right]$
- $3 \left[ \frac{1}{2} \right]$  to save

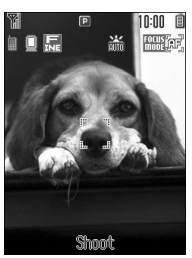

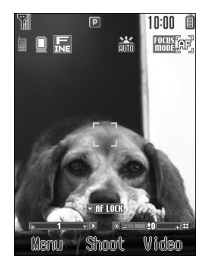

## <span id="page-109-0"></span>**Continuous Shooting**

Capture a succession of 15 still images automatically with a single press.

- ! Picture size is fixed to **Wallpaper(240x320)**.
- ! When **Multi Shot** is **ON**, Night mode is set to **OFF** automatically.
- **1** In Picture preview window,  $\boxed{4 \frac{\hbar}{\text{GHI}}}$

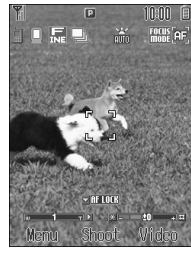

**2**Frame subject  $\rightarrow$   $\overline{\bullet}$ 

A succession of 15 still images are captured.

Image thumbnails appear.

● To return to Preview window without saving the image: **[v] Delete] →** Step 1

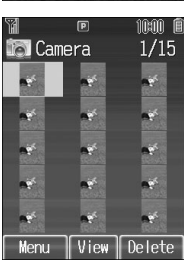

**1**

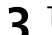

To view captured images,

to select an image  $\rightarrow$  $\frac{1}{2}$ 

Full-size image appears.

 $\bullet$   $\overline{SO}$  to toggle full-size images.

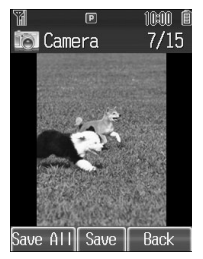

**4 When Viewing a Full-size Image** A**[Save All]** or **[Save]** ! Press **[Save]** to save the full-size image. **When Viewing Thumbnailed Images** A**[Menu]** <sup>7</sup> **Save All Pictures** or **Save**  *This One Only*  $\rightarrow$   $\rightarrow$ 

## <span id="page-110-0"></span>**Self-Timer**

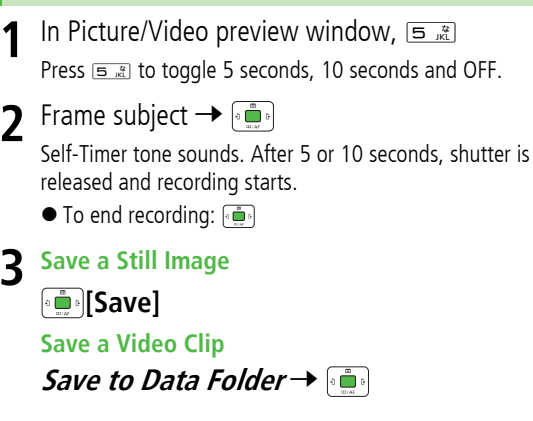

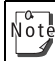

● When Self-Timer is active, **E** [Cancel] to return to preview window without canceling Self-Timer.

! Incoming Calls or Alarm cancel image capture. Self-Timer is canceled and previous menu returns.

## **Camera Settings**

● Select options before capture; use Direct Keys (19[P.6-4](#page-103-1), [P.6-5](#page-104-0)).

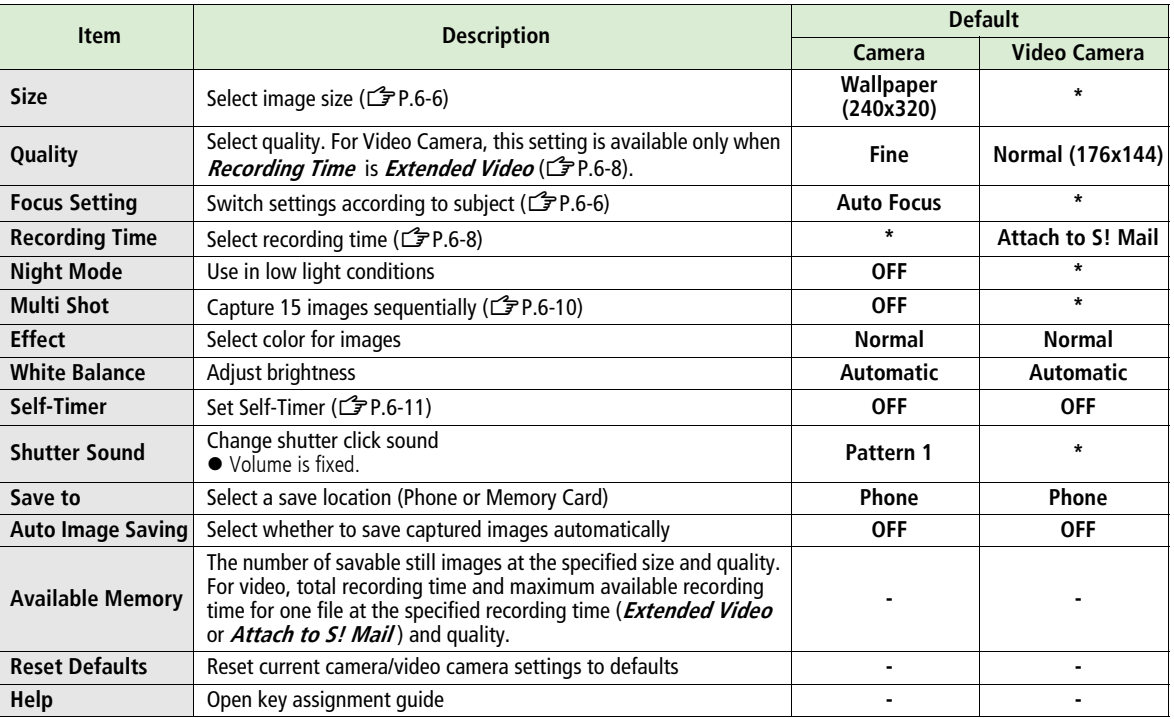

<span id="page-111-1"></span><span id="page-111-0"></span>\* Not available

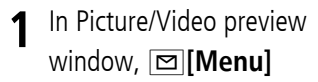

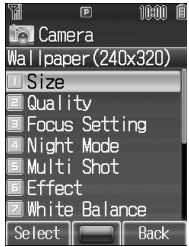

Example: Camera

**2** Select an item  $\rightarrow$   $\left(\frac{m}{m}x\right)$   $\rightarrow$  Follow the steps below

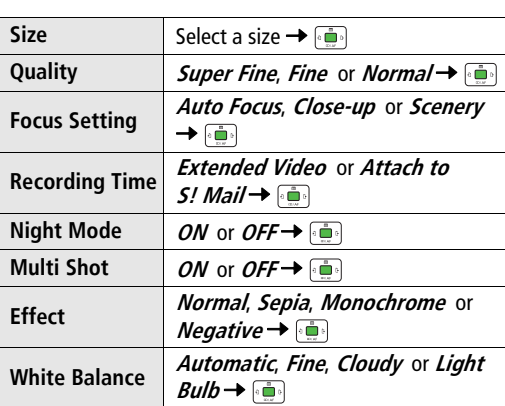

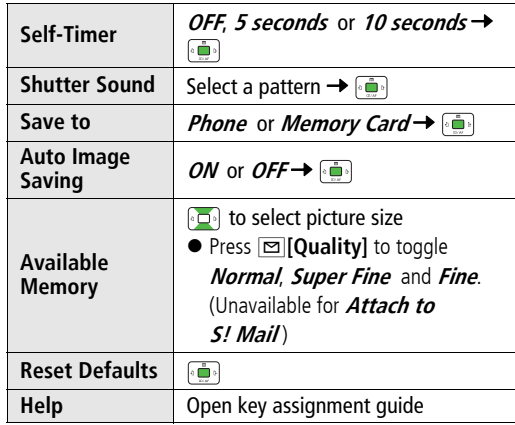

## **Viewing Saved Images**

#### **Main Menu** 4 **Data Folder**

**1Open Pictures**

**Pictures** 7

### **Open Videos**

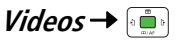

Select a file  $\rightarrow$   $\blacksquare$ Selected image appears.

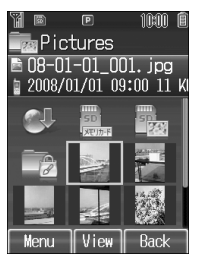

Example: Pictures

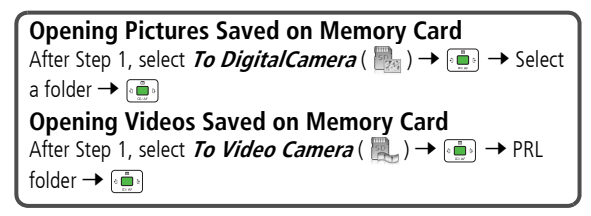

 $\bullet$  Edit captured still images ( $\circ$  [P.8-10\)](#page-133-0)

## **Advanced Features**

## **Sending Images/Videos**

## **Sending Still Images via S! Mail**

In Standby,  $\mathbb{F}$ ,  $\rightarrow$  Frame subject  $\rightarrow$   $\mathbb{F}$   $\rightarrow$   $\mathbb{F}$  **[S! Mail]**  $\rightarrow$ Complete and send S! Mail (ZFrom Step 1 on [P.12-4\)](#page-183-0)

## <span id="page-113-0"></span>**Sending Video via S! Mail**

! Recording time must be set to **Attach to S! Mail** beforehand  $(\mathbb{Z}$ [P.6-5\)](#page-104-1).

In Standby, press and hold  $\mathbb{F}_{\alpha}$ ,  $\rightarrow$  Frame subject  $\rightarrow$   $\mathbb{F}_{\alpha}$  to start recording → **in** to end recording → *Attach to S! Mail* → in

→ Complete and send S! Mail (<del>1</del> From Step 2 on [P.12-4](#page-183-0))

 $\sqrt{\circ t}$ 

! Attach up to 290KB. Images over 290KB cannot be attached to S! Mail and saved to Data Folder. Resize still images to attach ( $\mathbb{Z}$ [P.8-10\)](#page-133-1).

 $\bullet$  Images captured by 822P Camera may rotate 90 $^{\circ}$  on cross-carrier handsets or PC.

**2**

# **Entertainment**

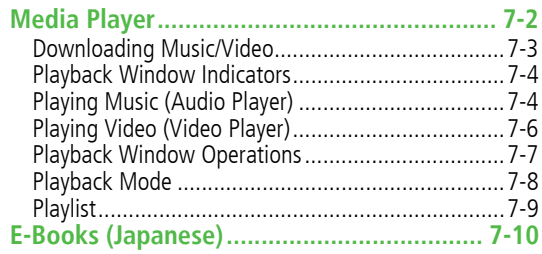

**7**

## **Media Player**

Play music (Audio Player) or video clips (Video Player) saved on 822P/Memory Card.

 $\bullet$  Playlist ( $\mathbb{Z}$ [P.7-9](#page-122-0)).

### **Notes**

- ! Files may not play due to file support issues or Memory Card status, etc.
- ! When battery is low, Media Player cannot play files.
- ! When playing files, Notification Light flashes.
- ! Playback stops for incoming calls or Alarm.
- ! If messages are received while Media Player is active, Notification Light flashes with a second of vibration and  $\equiv$ appears in Playback window, but ringtone does not sound.
- ! Charging Indicator lights during playback; playback notification light does not light.

#### **Saving Music Files on PCs**

When saving music files to Memory Card via PC or other devices for use with 822P, observe the following guidelines:

- Copyrighted Works
	- **・** Do not infringe on third party/intellectual property rights.
	- **・** Memory Card music files are limited to private use.

● Save files to specified Memory Card directory (£[P.8-21](#page-144-0)). For more information, see Help on Utility Software CD-ROM.

# **7**Entertainment **Entertainment**

## **Downloading Music/Video**

Access websites directly from Media Player to download music (Chaku-Uta<sup>®</sup>/Chaku-Uta Full<sup>®</sup>) or video files. ! View details (price, expiry date, etc.) on source website.

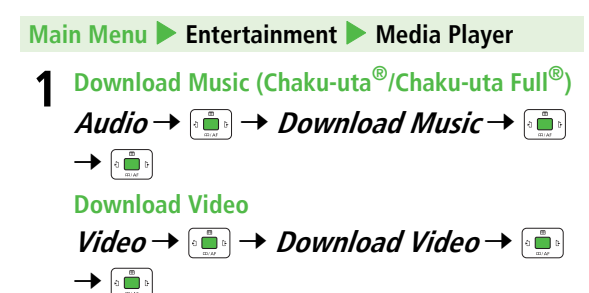

822P connects to Network and Download site appears.

! Follow onscreen instructions to download media files.

### **Music Search**

Search by artist or title to download music files.

**Main Menu** 4 **Entertainment**  4 **Media Player**   $\blacktriangleright$ **Audio**  4 **Music Search**

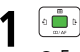

! Follow onscreen instructions to download music files.

#### **Copy Protected Files**

Copy protected files may not play, be saved or forwarded. To play a copy protected file, obtain Content Key (CF[P.8-6](#page-129-0)). Confirm file expiry date or usage limitations.

## **Playback Window Indicators**

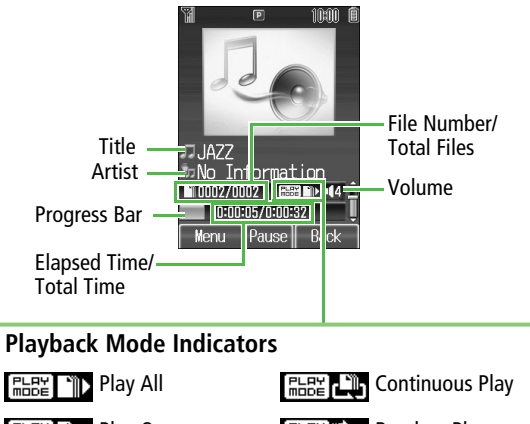

<span id="page-117-2"></span><span id="page-117-1"></span>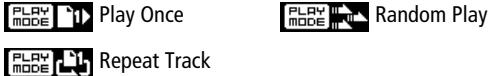

 $\sqrt{\circ}$  Titles or artist names may not appear depending on files.

## **Playing Music (Audio Player)**

#### <span id="page-117-0"></span>**■ Supported File Formats**

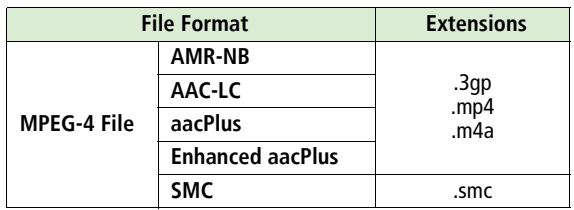

- Some files may not play even if format is supported.
- $\bullet$  Some copy protected files have extensions different from the ones above.
- Copy protected files do not play after license expiry (Content Key:  $F \rightarrow P.8-6$  $F \rightarrow P.8-6$ ).

#### **Main Menu** 4 **Entertainment** 4 **Media Player**  4 **Audio**

**1**Select an item → <sup>1</sup>

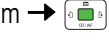

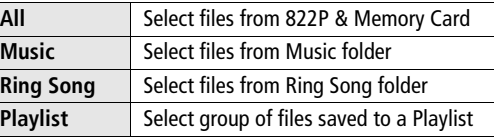

- $\frac{1}{2}$  to select files from Memory Card.
- **2**Select a file  $\rightarrow$   $\left[\frac{1}{2}$

Selected file plays.

- Playback Window Operations:  $\sqrt{7}$ [P.7-7](#page-120-0)
- **3**To end playback,  $\Box$  or  $\boxed{\mathbf{x}}$ [Back]  $\rightarrow$   $\boxed{\mathbf{x}}$ [NO]
	- To return to Playback window,  $q\overline{q}$

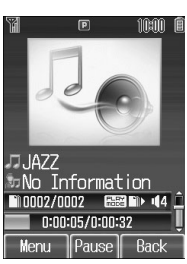

[Audio Playback Window]

#### **Changing Playback Mode** Before selecting a file in Step 2 or while playing file, **III Menu** → *Playback Mode* → → Select playback mode (<del>L 3</del> [P.7-8](#page-121-0))  $\rightarrow$   $\bullet$   $\bullet$

## **Playing SMC Files**

Play SMC (Softbank Music Content) files; CD jackets and lyrics appear during playback.

The first jacket appears when playback starts.

- $\bullet$  When  $\Box$  appears, press  $\Box$  to toggle jacket window and lyric window.
- $\bullet$  To view next or previous jacket/lyric window, press  $\overline{\ast_{\bullet\circ\bullet}}$ (forward) or  $F(x)$  (backward).

#### **Changing Playback Position**

**During playback, <b><del><b>I**</u> **Menu**] → Set Playback Position → **1**</del>

 $\rightarrow$  Enter time to start playback  $\rightarrow \overline{\bullet}$ 

## **Playing Video (Video Player)**

### **Supported File Formats**

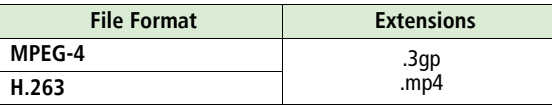

- ! 822P supports Sub-QCIF, QCIF, QVGA, CIF and video files recorded by SoftBank handsets to send via S! Mail.
- Playing QVGA video switches display to Full Screen (CFP.7-[7\)](#page-120-1), and image rotates 90°. Press  $\overline{p}_{\text{max}}$  to switch to normal Playback window.
- Some files may not play even if format is supported.
- ! Some copy protected files have extensions different from the ones above.
- Copy protected files do not play after license expiry (Content Key:  $F \rightarrow P.8-6$  $F \rightarrow P.8-6$ ).

#### **Main Menu** 4 **Entertainment** 4 **Media Player**  4 **Video**

**1**Select an item  $\rightarrow$   $\bullet$ 

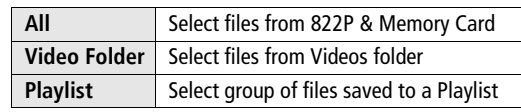

- .  $\bullet$   $\bullet$   $\bullet$  to select Memory Card/Video Camera folder files.
- **2**Select a file  $\rightarrow$   $\left[\frac{1}{2}\right]$ Selected file plays.
	- Playback Window Operations:  $\sqrt{2}$ [P.7-7](#page-120-0)
- **3**<u>⊪∞ক</u>া to exit

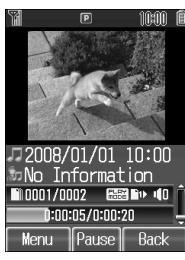

[Video Playback Window]

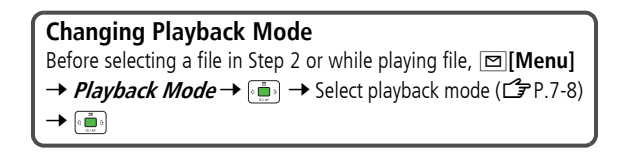

# **7**Entertainment **Entertainment**

#### <span id="page-120-1"></span>**Full Screen Playback**

Note<br>Note

Press  $\overline{\odot}$  to switch to Full Screen during playback. Playback window rotates 90°.

 $\bullet$  To return to Normal Screen, press  $\square_{\bullet}^{res.}$  again.

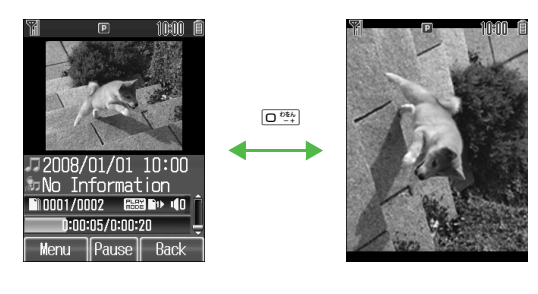

 $\bullet$  Press  $\boxed{\bullet x}$  in Full Screen mode to rotate Playback window 180°. To return to Normal Screen, press 5. \* again.

 $\bullet$  Last Playback window selected appears first.

## <span id="page-120-2"></span><span id="page-120-0"></span>**Playback Window Operations**

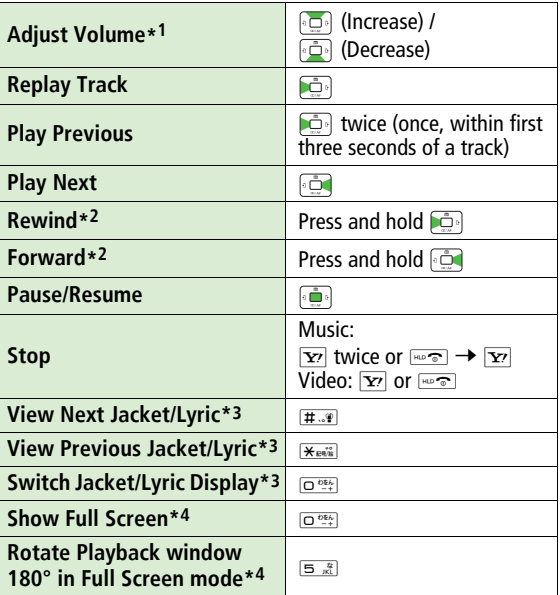

\*1 Media Player activates at last used volume level.

- \*2 Available for MPEG-4 files (.3gp, .mp4, .ma4, .smc) ( $\mathbb{C}$ [P.7-4\)](#page-117-0). However, Rewind/Forward may be unavailable when playing files via other applications.
- \*3 Supports during SMC file playback only
- \*4 Supports during video playback only

#### **Options**

During playback, press **II**[Menu] for options.

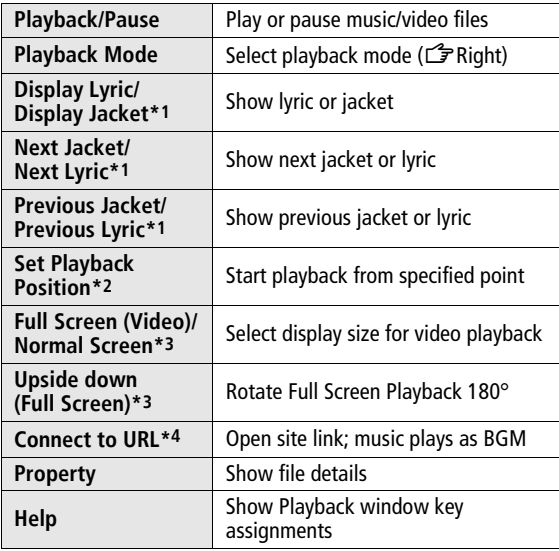

## <span id="page-121-0"></span>**Playback Mode**

#### **<Default> Play All**

**•** Confirm playback mode settings in Playback window (Playback Mode Indicators: Z[P.7-4](#page-117-1)).

#### **Main Menu** 4 **Entertainment** 4 **Media Player**  4 **Audio** or **Video** 4 **Playback Mode**

**1**Select a mode  $\rightarrow$   $\bullet$ 

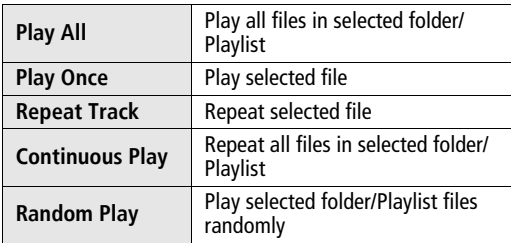

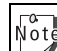

Note Media Player activates in last used mode.

\*1 Supports during SMC file playback only

\*2 Supports during MPEG-4 file playback only

\*3 Supports video playback only

\*4 May not be available for some files

# **7**Entertainment **Entertainment**

## <span id="page-122-0"></span>**Playlist**

Use Playlists to organize Data Folder video/music files. Select Videos, Ring Songs&Tones or Music folder files to create Playlist links to each file in its original folder.

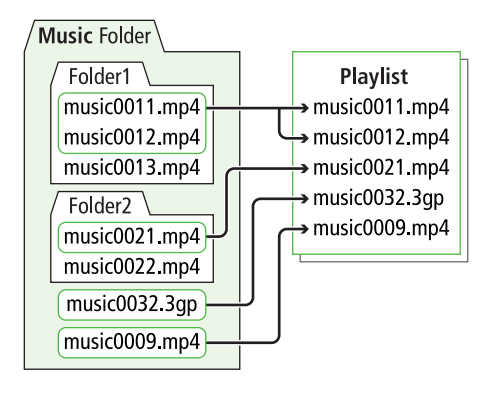

 $\sqrt{\frac{1}{10}}$ 

! A single Playlist cannot contain both music and video files, or files from both 822P and Memory Card.

• Some files can not be added to Playlist.

## **Creating New Playlists**

- ! Create up to 30 Playlists on 822P and Memory Card each.
- $\bullet$  Add up to 99 files to a single Playlist.

#### **Main Menu**4 **Entertainment**  4 **Media Player**   $\blacktriangleright$ **Audio** or **Video**  4 **Playlist**

- **1⊠[Menu] →** *Create Playlist* **→**
- **2**2 Enter a Playlist name  $\rightarrow$ A new Playlist is added to top of list.
- **3**Select a Playlist  $\rightarrow$   $\frac{1}{2}$   $\rightarrow$ **⊠[Menu] → Add →**

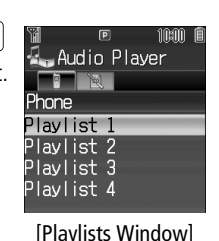

- **4 Add Files to Music Playlists**
	- **Music** or **Ring Song** 7

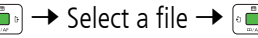

**Add Files to Video Playlists**

Select a file  $\rightarrow$ 

## <span id="page-123-0"></span>**E-Books (Japanese)**

Use BookSurfing® to acquire/view e-books, comics, photo books, etc.), or e-Book Viewer to view XMDF files on 822P. Content Key may be required for access to some e-media.

- Download Content Keys (CF[P.8-6](#page-129-0)) to read CCF/XMDF files.
- $\bullet$  BookSurfing® and e-Book Viewer are S! Applications.
- ! Some copy protected files have extensions different from the ones below.

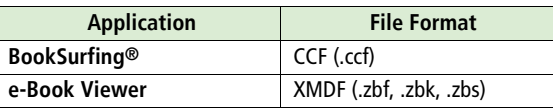

! Some PC content may not be viewable via e-Book Viewer.

#### **Main Menu** 4 **Entertainment**

**1BookSurfing** or *e-Book Viewer*  $\rightarrow$   $\bullet$ 

**•** See application Help menu for usage information.

 $\sqrt{\frac{1}{10}}$ 

! When an S! Application is paused, Confirmation

- appears;  $\boxed{\infty}$  **[YES]** to end it and launch BookSurfing<sup>®</sup> or e-Book Viewer.
- Launch BookSurfing®/e-Book Viewer via S! Appli, or select a file from Books in Data Folder and press .......
- $\bullet$  Compatible file titles appear in Books;  $\%$  appears next to incompatible files.
- For Option menu details: CP[P.8-8](#page-131-0)
- ! When purchasing a new handset, move CCF/XMDF files via Memory Card. However, if CCF/XMDF files are copy protected, Content Keys backup may be needed (CFP.8-[19](#page-142-0)). Some contents require another Content Key after being moved/copied to a new handset or can not be moved/copied at all.

# **Managing Files**

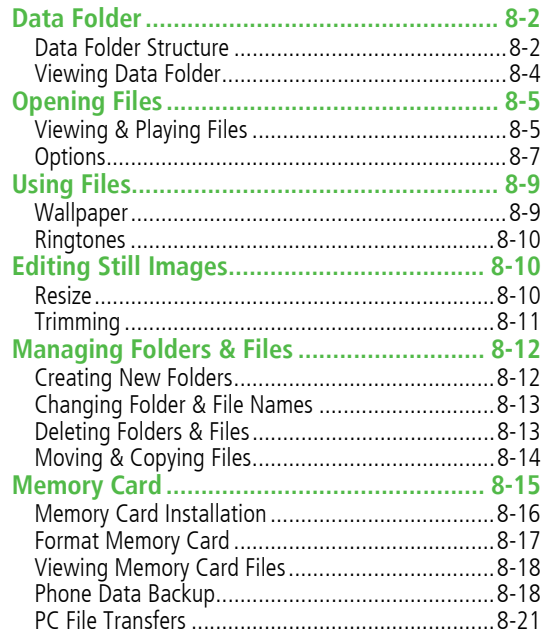

## **Data Folder**

Save, play and manage files downloaded from Internet, etc.

! Access websites directly from Pictures, My pictograms, Ring Songs&Tones, S! Appli, Music, Videos, Books, S! Familiar Usability and Templates folders, and download files to 822P.

## **Data Folder Structure**

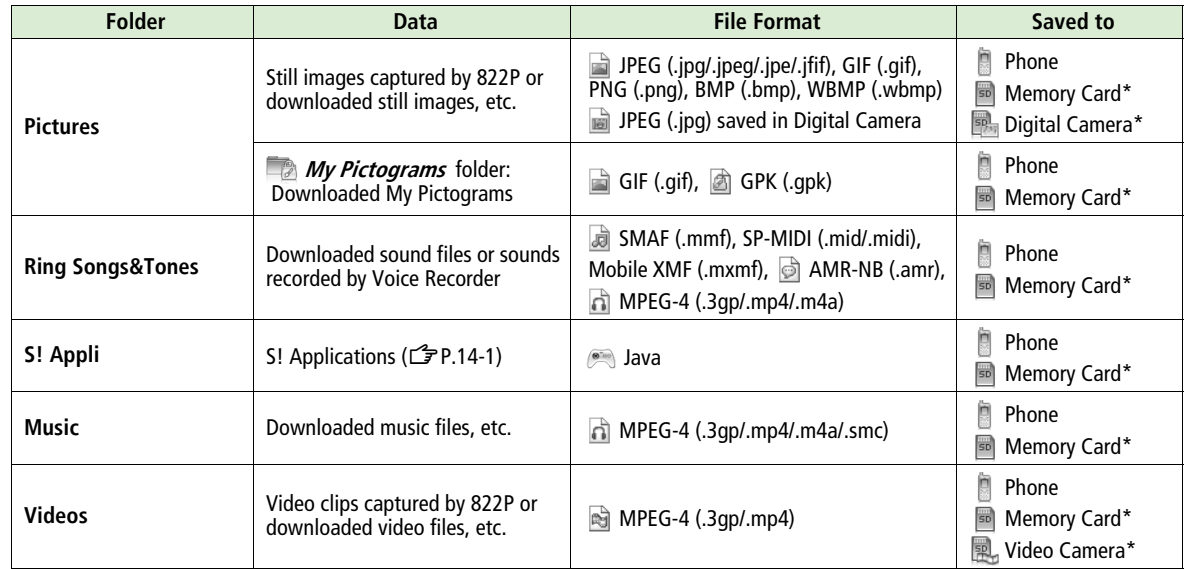

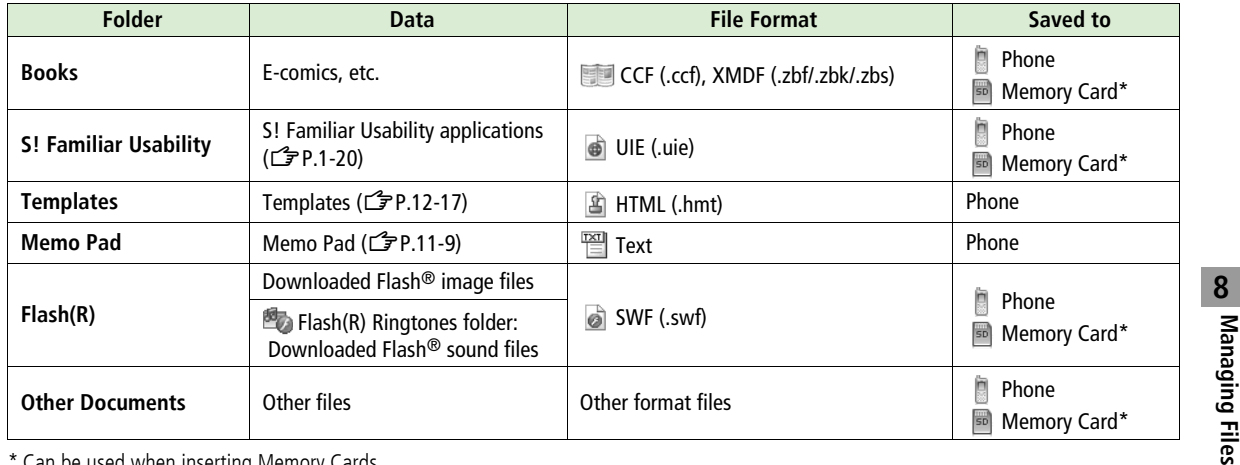

Can be used when inserting Memory Cards

#### **My Pictograms**

Download GIF images via Internet and use them to create Arrange mail (17[P.12-17](#page-196-0)).

**Flash®**

Download Flash<sup>®</sup> animation (Flash<sup>®</sup> image files) via Internet; use as Wallpaper (ピア[P.8-9\)](#page-132-0).

**Flash<sup>®</sup> Ringtones** can be set as Ringtones (Care.8-10).

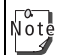

! These folders can be opened from other functions.

- S! Appli: Main Menu ▶ S! Appli (<del>了</del>[P.14-1](#page-218-0))
- **・ Templates**: **Main Menu** 4 **Messaging** 4 **Templates** (Z[P.12-6\)](#page-185-0)
- **・ Memo Pad: Main Menu▶ Tools▶ Memo Pad (<del>△</del>[P.11-9](#page-174-0))**
- ! 822P does not support Progressive JPEG files; files are savable but cannot be viewed on 822P.

## <span id="page-127-1"></span>**Using Copy Protected Files**

Copying/forwarding/saving may be restricted and Content Key  $(\mathbb{Z}P.8-6)$  $(\mathbb{Z}P.8-6)$  $(\mathbb{Z}P.8-6)$  may be required for usage.

See File Properties to confirm restrictions such as expiry term or usage limitation.

- $\bullet$   $\mathbb{R}$  or  $\mathbb{R}$  (Silver) appears for copy protected files requiring Content Keys. **A** files are inaccessible.
- ! Files downloaded on 822P cannot be used on PCs.
- ! Network setting may be required for usage.
- ! File usage may require insertion of USIM Card in use at time of download.
- 822P holds up to 1000 Content Keys. Multiple Keys may be required to use a file. Expired Keys are deleted automatically.

## <span id="page-127-0"></span>**Viewing Data Folder**

#### **Main Menu** 4 **Data Folder**

**1**Select a folder  $\rightarrow \lceil \cdot \cdot \rceil$ 

Pictures and Videos appear in Thumbnail view by default.

● To change folder view: CF[P.8-5](#page-128-0)

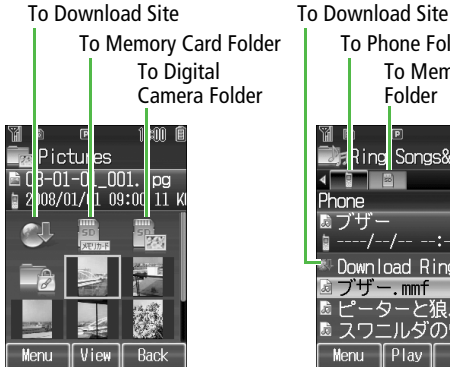

To Memory Card FolderRing Songs&Tones ⊁h∩ne Download Ring So と視.mmf ルダのワル

To Phone Folder

 $Play$ Pictures (Thumbnail) Ring Songs&Tones (List)

Menu

**Back** 

#### **Changing Memory View** • In List view, الشيغية to switch views, Phone, Memory Card, Digital Camera\*1 or Video Camera\*2 . $\bullet$  In Thumbnail view, select  $\Box$  (Memory Card), **Example:** (Digital Camera)<sup>\*1</sup> or  $\mathbb{R}$  (Video Camera)<sup>\*2</sup> and press **<b>in** . To return to handset memory, select **(Phone)** and press **in**. \*1 In Pictures folder only \*2 In Videos folder only

**Main Menu**4 **Data Folder**  4 **Pictures** or **Videos**

- **1⊠[Menu] →** *More* **→**
- **2 Change View** <sup>7</sup> 7 **Thumbnail** or **List**  $\rightarrow$

## **Opening Files**

## **Viewing & Playing Files**

- **Main Menu**4 **Data Folder**
- **11** Select a folder  $\rightarrow$ 
	- Folder View: <del>『</del>[P.8-4](#page-127-0)
- **2**2 Select a file  $\rightarrow$

File appears/plays.

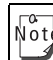

<span id="page-128-0"></span>The appears/plays.<br> **Changing Folder View Changes and Select Thumbnail or List for Pictures or Videos view.**<br>
Main Monus Data Folder Dictures or Videos view.<br>
Main Monus Data Folder Dictures or Videos view.<br>
Sub-OCIE OVGA ! Some still images may not appear, or may be reduced in size depending on image or file size.

● 822P supports MPEG-4 and H.263 formats, and Sub-QCIF, QCIF, QVGA and CIF size. Video files that were recorded by SoftBank handsets and can be sent via S! Mail are also supported. Some files may not play even if format and size are supported.

● Playback Window Operations (CF[P.7-7\)](#page-120-2) ● Viewing e-Books & Documents (ピア[P.7-10\)](#page-123-0) ●Using S! Appli (ピア[P.14-3](#page-220-0))

#### <span id="page-129-2"></span>**Main Menu** 4 **Data Folder** 4 **Ring Songs&Tones** or **Music** or **Videos**

- **1**Select a file → **<b>II**[Menu] → *Playback* Method <del>→</del>
- 2 Select a method  $\rightarrow$

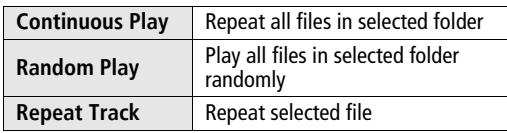

! Confirm playback method settings in Playback window (Playback Mode Indicators: Z[P.7-4](#page-117-2)).

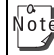

When selecting Continuous Play or Random Play, playback starts from the file selected in Step 1.

## <span id="page-129-1"></span><span id="page-129-0"></span>**Content Key**

If Content Key is expired, a message appears when the file is opened. To obtain a new Key, press **<b>All YES**]. 822P connects to Content Key site.

- Copy Protected Files: <del>『</del> [P.8-4](#page-127-1)
- $\bullet$   $\mathbb{R}$  or  $\mathbb{R}$  (Silver) appear for files requiring Content Keys.  $\mathbb{R}$ files are inaccessible.  $\gg$  appears on images in Thumbnail view of expired files.
- ! Alternatively, obtain Content Key as follows: Select a file Note 7 A**[Menu]** <sup>7</sup> **More** <sup>7</sup> <sup>7</sup> **Download** 
	- **Content Key**  $\rightarrow$  $\begin{bmatrix} \cdots \\ \cdots \end{bmatrix}$  $\rightarrow$  $\begin{bmatrix} \cdots \\ \cdots \end{bmatrix}$ **.**
	- ! Depending on contents, some Content Keys may not be obtained from websites even when warning for expired contents appears.
	- ! When 1000 Content Keys have been saved a message appears. Delete old Keys; otherwise downloads may fail (connection fees apply).

Tip **Back up Content Keys to Memory Card (CP[P.8-19](#page-142-1))** 

# **8 Managing Files**

## **Options**

Highlight a file in Data Folder and press A**[Menu]** for the following operations.

#### **■ Pictures**

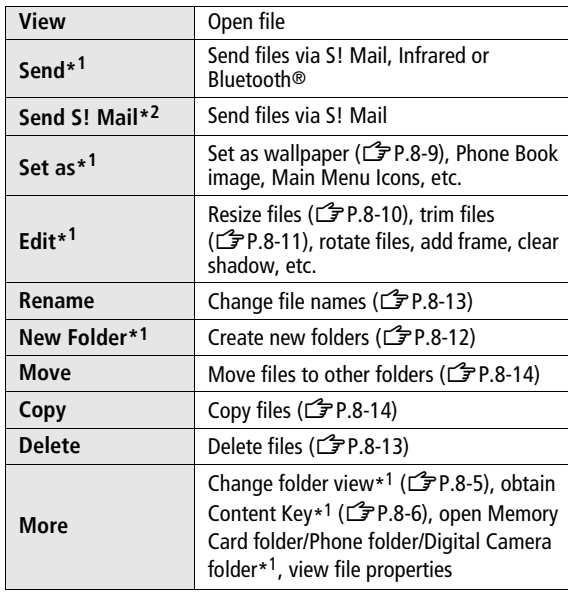

#### **■ Ring Songs&Tones, Music, Videos**

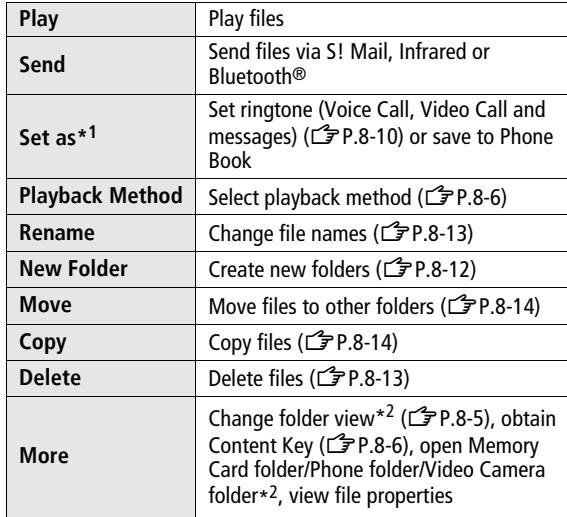

\*1 Ring Songs&Tones and Music only

\*2 Videos only

\*1 Picture files only

\*2 My Pictogram files only

#### <span id="page-131-0"></span>**■ Books, S! Familiar Usability**

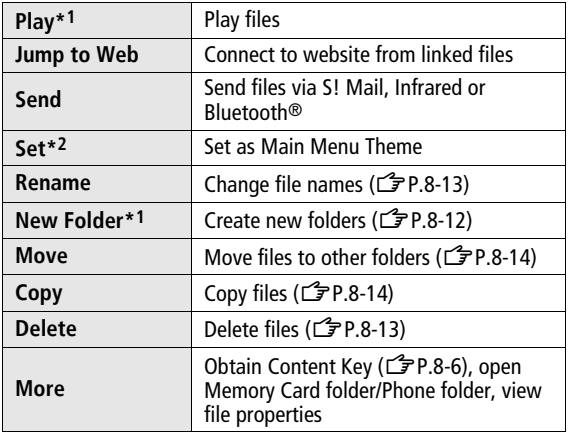

\*1 Books only

\*2 S! Familiar Usability only

### **■ Flash(R)**

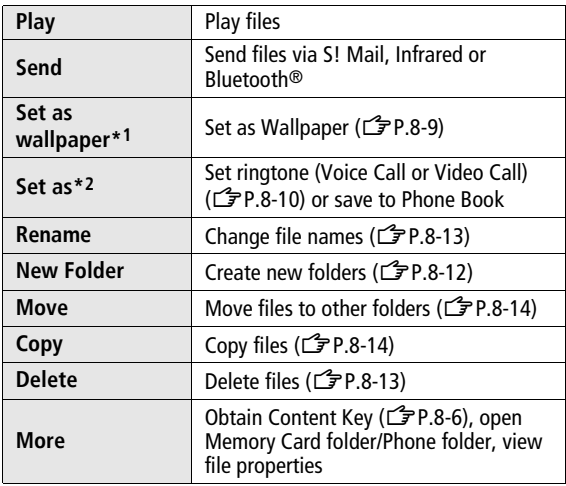

\*1 Flash® image files only

\*2 Flash® sound files only

#### **■**

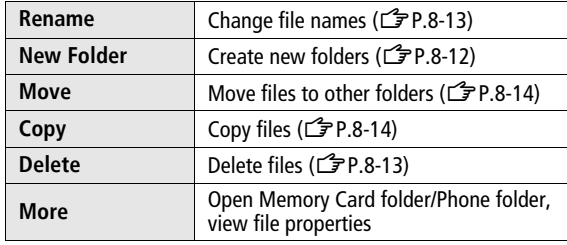

## **Other Documents Using Files**

#### **Copy Protected Files**  $\sqrt{\frac{1}{10}}$

- ! When set as Wallpaper or Ringtones, license expiry or inserting a different USIM Card may reset default.
- **•** Limited use files cannot be set as Wallpaper or Ringtones.

## <span id="page-132-0"></span>**Wallpaper**

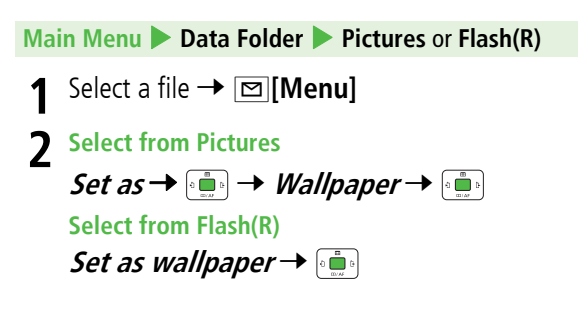

## <span id="page-133-2"></span>**Ringtones**

## **Main Menu > Data Folder Resize**

- **Select from Ring Songs&Tones or Music 1Ring Songs&Tones** or **Music** <sup>7</sup> **Select from Flash(R)**  $Flash(R) \rightarrow Fash(R)$  *Flash(R) Ringtones*  $\rightarrow$  $\left[\begin{smallmatrix} 0 & 0 \\ 0 & 0 \\ 0 & 0 \end{smallmatrix}\right]$
- **2** Select a file <sup>7</sup> <sup>A</sup>**[Menu]** <sup>7</sup> **Set as** <sup>7</sup>
	- **Voice Call Ringtone**, **Video Call Ringtone** or **Message Ringtone** <sup>7</sup>
	- ! When selecting a SMC file, select a Play Point and press A**[Set]**.
	- ! Flash® Ringtones cannot be set as **Message Ringtone**.

## <span id="page-133-1"></span><span id="page-133-0"></span>**Editing Still Images**

<span id="page-133-3"></span>Change still images to QQVGA(120x160), Wallpaper or Main Menu Icon size.

#### **Main Menu** 4 **Data Folder** 4 **Pictures**

- **1**Select a file → **<b>E** [Menu] → *Edit* → <sup>[</sup> **Resize** 7
- **2**Select an image size  $\rightarrow$   $\left[\begin{matrix} \cdot & \cdot \\ \cdot & \cdot \end{matrix}\right]$ Resized image appears.
	- **•** To start over: **Ex** [Back]
	- <sup>7</sup> Enter a new file
	- name  $\rightarrow$   $\bullet$   $\bullet$

**3**

Image is saved to Data Folder.

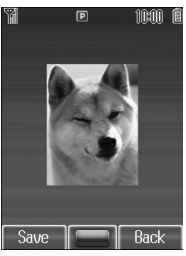

Example: QQVGA

**3**

## <span id="page-134-0"></span>**Trimming**

Crop still images for size.

## **Trim to Preset Size**

Crop still images for QQVGA (120x160), Wallpaper or Main Menu Icon size.

**Main Menu**4 **Data Folder** 

- **11** Select a file  $\rightarrow \Box$  [Menu]  $\rightarrow$  *Edit*  $\rightarrow \Box$   $\rightarrow$ *Trimming*  $\rightarrow$ 
	- When confirmation appears, press . ا
- **2 QQVGA (120x160)**, **Wallpaper(240x320)** or *Main Menu Icon 80x76→*

Rectangle appears on the image.

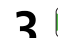

 $\circ$  0  $\bullet$ 

**3**  $\bullet$  to specify the area  $\rightarrow$ 

Trimmed image appears.

**•** To start over: **[x]** [Back]

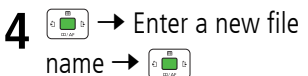

Image is saved to Data Folder.

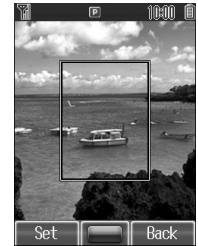

#### **Trim to Free Size**

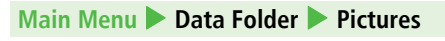

**1**Select a file → **<b>¤[Menu]** → *Edit* → <sup>[</sup>  $Trimming \rightarrow \overline{\cdots}$  *Free Size*  $\rightarrow \overline{\cdots}$ 

**2** to move  $\Gamma$   $\rightarrow$   $\begin{bmatrix} 2 & 0 \\ 0 & 0 \end{bmatrix}$ Rectangle appears.

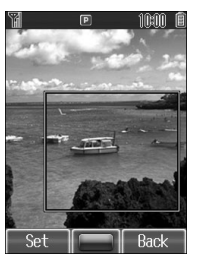

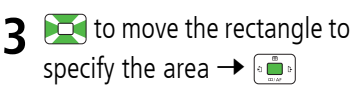

Trimmed image appears. **• To start over: [x] [Back]** 

 $\mathbf{4} \stackrel{\leftarrow}{=} \mathbf{4}$   $\rightarrow$  Enter a new file name  $\rightarrow$   $\overline{\bullet}$ 

Image is saved to Data Folder.

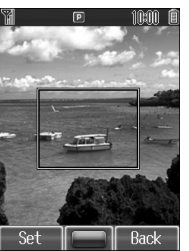

## **Managing Folders & Files**

## <span id="page-135-0"></span> **Creating New Folders**

Create new folders within Pictures, Ring Songs&Tones, Music, Videos, Books, Flash(R) and Other Documents.

- ! Create up to ten new folders in Pictures, Ring Songs&Tones, Music, Videos, Books, Flash(R) or Flash(R) Ringtone folders, up to 100 new folders in Other Documents folder.
- ! Files in a folder cannot have the same name.
- ! Digital Camera, Video Camera, S! Appli, Memo Pad, My Pictograms, S! Familiar Usability and Templates do not support new folders.

#### **Main Menu** 4 **Data Folder**

- **1**Select a folder  $\rightarrow \lceil \cdot \rceil$ 
	- <sup>A</sup>**[Menu]** <sup>7</sup> **New Folder** <sup>7</sup>

**2**

**3** Enter a new folder name  $\rightarrow$ 

## <span id="page-136-0"></span>**Changing Folder & File Names**

- ! Only names of created folders and files can be changed.
- ! Files in a folder cannot have the same name.
- ! Digital Camera, Video Camera and S! Appli folder names are fixed.

#### **Main Menu** 4 **Data Folder**

- **1**Select a folder  $\rightarrow$   $\left[\begin{matrix} 1 & 0 \\ 0 & m \end{matrix}\right]$
- **2**Select a folder or file  $\rightarrow \Box$  [**Menu**]  $\rightarrow$ Rename →
- **3**Enter a new folder or file name  $\rightarrow \bullet$

## <span id="page-136-1"></span>**Deleting Folders & Files**

- $\bullet$  Only created folders can be deleted.
- **•** Some files may not be deleted.
- ! Folders including undeleted files cannot be deleted.
- $\bullet$   $\mathbb{R}$  appear by copy protected files and indicate that 822P holds Content Keys required to use the files. When deleting fles or folders containing the files, corresponding Content Keys are also deleted, and other files requiring deleted Content Keys may become unusable. When confirmation appears, press S**[NO]** to keep Content Keys.
- ! Multiple folders cannot be selected.

#### **Main Menu** 4 **Data Folder**

- **1**Select a folder <sup>7</sup>
- **2**Select a folder or file →  $\text{□}$  [Menu] → *Delete*  $\rightarrow$  000
- **3 Delete a Folder or File**
	- $One \rightarrow [\cdots] \rightarrow \Box$  [YES]
	- If confirmation appears, press **⊠[YES]** or  $\overline{\mathbf{x}}$  [NO] → When selecting a folder, enter 4-digit Handset Code  $\rightarrow$ .

#### **Delete Multiple Files**

- $Selercted \, Files \rightarrow [$ ءِ آياءِ آ $\rightarrow$  (Select a file  $\rightarrow$  $\left[\frac{1}{2}, \frac{1}{2}\right]^* \rightarrow \text{S}$  [Menu]  $\rightarrow$  *Delete*  $\rightarrow$   $\left[\frac{1}{2}, \frac{1}{2}\right]^*$  $\boxed{\circ}$  **[YES]** →  $\boxed{\circ}$  [YES]
- If confirmation appears, press **[MUSES]** or [Specified].
- $*$  Checkmarks  $\boxtimes$  indicate files are selected. Repeat the step as required. (To release checkmark, press and again.)
- **•** To select all files or release all checkmarks: **•** [Menu]  $\rightarrow$  *Check All* or *Uncheck All*  $\rightarrow$

**Delete All the Folders/Files in a Folder**

**All →**  $[\cdot \cdot] \rightarrow \text{}$  **[YES] →**  $\text{}$  **[YES]** or

**<u>Exal[NO]</u>**  $\rightarrow$  Enter 4-digit Handset Code  $\rightarrow$  <sup>[</sup>

● Handset Code: <del>『</del>[P.1-23](#page-50-0)

## <span id="page-137-0"></span>**Moving & Copying Files**

- ! Copy/forward protected files cannot be copied.
- **•** Some pre-installed S! Applications cannot be moved.
- ! Only JPEG files saved in handset memory can be moved/ copied to Digital Camera folder.
- ! Only Video files saved in handset memory can be moved/ copied to Video Camera folder.
- ! In Other Documents folder, copy protected files can be copied, but 822P does not recognize copyright.
- ! Files may not be forwarded/copied depending on file format or data.
- ! Forward protected files may be moved to other folders by retrieving Network information ( $\mathbb{Z}$ [P.1-15\)](#page-42-0).

#### **Main Menu** 4 **Data Folder**

- **1**Select a folder  $\rightarrow$   $\blacksquare$
- **2** Select a file  $\rightarrow \boxtimes$  [Menu]  $\rightarrow$  *Move* or *Copy*  $\rightarrow$

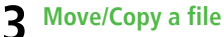

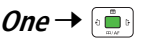

**Move/Copy Multiple Files**

**Selected Files** 7 <sup>7</sup> (Select a file <sup>7</sup>

 $\left(\frac{1}{2}\right)^* \rightarrow \text{}\n\Box$  **Menu**  $\rightarrow \text{Move}$  or  $\text{Copy} \rightarrow \text{?}$  $\left[\begin{smallmatrix} 0 & 0 \\ 0 & 0 \end{smallmatrix}\right]$ 

- $*$  Checkmarks  $\sqrt{ }$  indicate files are selected. Repeat the step as required. (To release checkmark, press and again.)
- $\bullet$  To select all files or release all checkmarks:  $\text{P}$ **[Menu**]
	- $\rightarrow$  *Check All* or *Uncheck All*  $\rightarrow$

**Move/Copy All the Files in a Folder**

**All** →

- **4**Select a folder  $\rightarrow$   $\left[\frac{1}{2}\right]$ 
	- ! When selecting **Selected Files** or **All** in Step3, confirmation appears. Press **<u>a</u>**[YES].

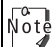

After being copied/moved between 822P and Memory Card, some files may be unusable on other SoftBank handsets or PCs, etc.

## **Memory Card**

822P is compatible with microSD Card.

- ! microSD Card is referred to as Memory Card.
- 822P is compatible with up to 2GB Memory Cards. (Compatibilities of Panasonic 2GB, Toshiba 2GB and SanDisk 2GB Memory Cards tested and confirmed as of November 2007). Memory Card compatibility is not guaranteed.
- Format new Memory Cards for use with 822P (L F[P.8-17\)](#page-140-0).
- Note<br>Note ! SoftBank is not liable for damages from accidental loss/ alteration of Memory Card information. Keep a copy of Phone Book entries, etc. in a separate place.
	- microSD Card has no write protect feature; there is a risk of accidental erasure/overwriting of files.
	- ! Actual Memory Card capacity is lower than indicated due to system files and temporary files.

## **Memory Card Installation Memory Card Check** When Memory Card Check When Memory Card is installed correctly, and appears. If

! Turn off handset before inserting/removing Memory Card.

## <span id="page-139-0"></span>**Inserting**

**1** Open cover. Insert Memory Card until it clicks

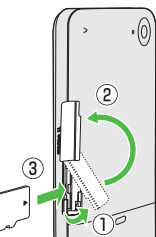

**8**

**2**Close cover

appears, Memory Card cannot be used. Remove Memory Card from handset, and re-insert it. If  $\blacksquare$  does not disappear, execute Memory Card Check or format Memory Card (子[P.8-17](#page-140-0)). (Display Indicator: Z[P.1-9](#page-36-0))

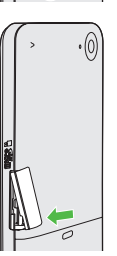

## **Removing**

 $\sqrt{\circ t}$ 

- **1** Open cover and gently push Memory Card in
	- Memory Card pops out with a light push.

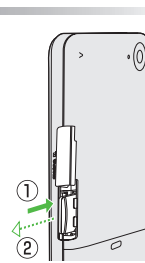

- **2** Remove card and close cover
	- To close cover: <del>『</del>[P.8-16](#page-139-0)

• Do not remove Memory Card or battery while flashes. Memory Card may be damaged or files lost.

! Memory Card may pop out when inserting/removing it.

## <span id="page-140-0"></span>**Format Memory Card**

! Formatting Memory Card deletes all saved files/data.

**Main Menu** 4 **Settings** 4 **Memory Card Manager**   $\blacktriangleright$ **Format Memory Card**

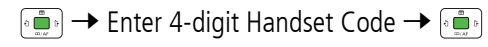

● Handset Code: <del>『</del>[P.1-23](#page-50-0)

**1**

- $N^{\circ}$ ! Do not turn handset power off or remove Memory Card or battery while formatting; may damage handset or Memory Card.
	- ! Memory Cards formatted on other devices may not be used. Format Memory Card on 822P before use.
	- 822P cannot format Incompatible Memory Cards.
	- ! If format fails, turn power off and remove Memory Card from 822P. Reinsert Memory Card and format it again.

**8** Managing Files **Managing Files**

## **Viewing Memory Card Files**

View files in Memory Card from Data Folder. To toggle memory views, see "Viewing Data Folder" (<a>C<br/>9-8-4).

- ! View up to 1000 Memory Card files/folders on 822P. To Note view hidden Memory Card files/folders, delete files, then turn 822P power off and restart it. Previously hidden files appear in equal number to those that were deleted.
	- ! Files with names over 32 alphanumerics/extensions over six alphanumerics cannot be viewed.
	- **Unsupported files cannot be viewed.**

## **Phone Data Backup**

Back up Phone data to Memory Card; restore Phone data after accidental loss/alteration.

### **Backup Files**

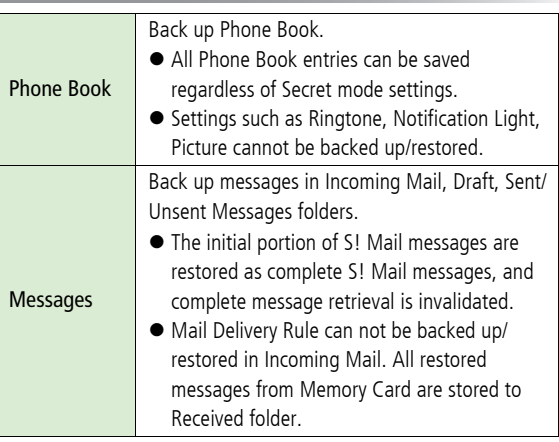

<span id="page-142-1"></span><span id="page-142-0"></span>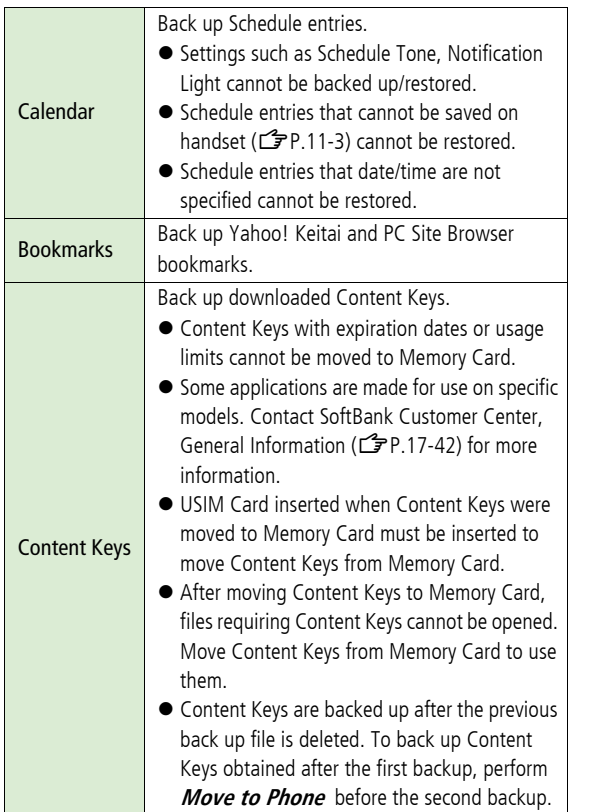

#### **Notes**

- ! Backup is not available when battery is low. Change/charge battery before backup.
- ! Backup/restoration activates Offline mode. When backup/ restoration starts in Offline mode, Offline mode is not canceled automatically even when backup/restoration is complete.
- ! When restoring files other than Content Keys from Memory Card, the same type files are all deleted from handset before restoration. Back up files saved on 822P beforehand.
- ! Depending on contents, Phone Book/Schedule entries, messages or bookmarks may not be backed up/restored, or may be altered beyond the parameters.
- Backup files created on other SoftBank handsets may not be restored or usable on 822P.

## **Backup/Restore**

**•** Check memory beforehand.

#### **Main Menu** 4 **Settings** 4 **Memory Card Manager**   $\blacktriangleright$ **Memory Card Backup**

- **1** Enter 4-digit Handset Code  $\rightarrow$  [ $\bullet$   $\bullet$   $\bullet$  ] ● Handset Code: <del>『</del>[P.1-23](#page-50-0)
	- Select an item → [هي ! For **Messaging**, select a Mailbox  $\rightarrow$   $\rightarrow$

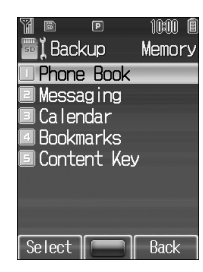

## **3 Backup**

**2**

**Copy to Memory Card** or **Move to Memory** 

 $Card \rightarrow |\cdots |\rightarrow |\cdots |\rightarrow$ 

**• Move to Memory Card** appears for Content Keys backup.

#### **Restore**

## **Overwrite to Phone** or **Move to Phone** 7

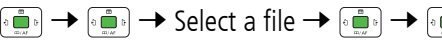

**• Move to Phone** appears for Content Keys restoration.

● Backup date serves as file name. Example: "07121500.vcf" indicates that the file was backed up on 15 December 2007.

#### **Deleting a Backup File**

In Step 3, select *Overwrite to Phone* → **<sub>1.</sub> 7**  $\rightarrow$   $\rightarrow$  3elect a file to be deleted 7 A**[Menu]** <sup>7</sup> **Delete** <sup>7</sup> <sup>7</sup>

**• Content Key backup files cannot be deleted.**
# **PC File Transfers**

Files moved or copied from 822P to Memory Card are managed as shown below:

! To use files saved on Memory Card via PCs, save files in folders in PRIVATE - MYFOLDER - My Items, by file type. See "Using Files" ( Z[P.8-9\)](#page-132-0) to learn how to use files on 822P.

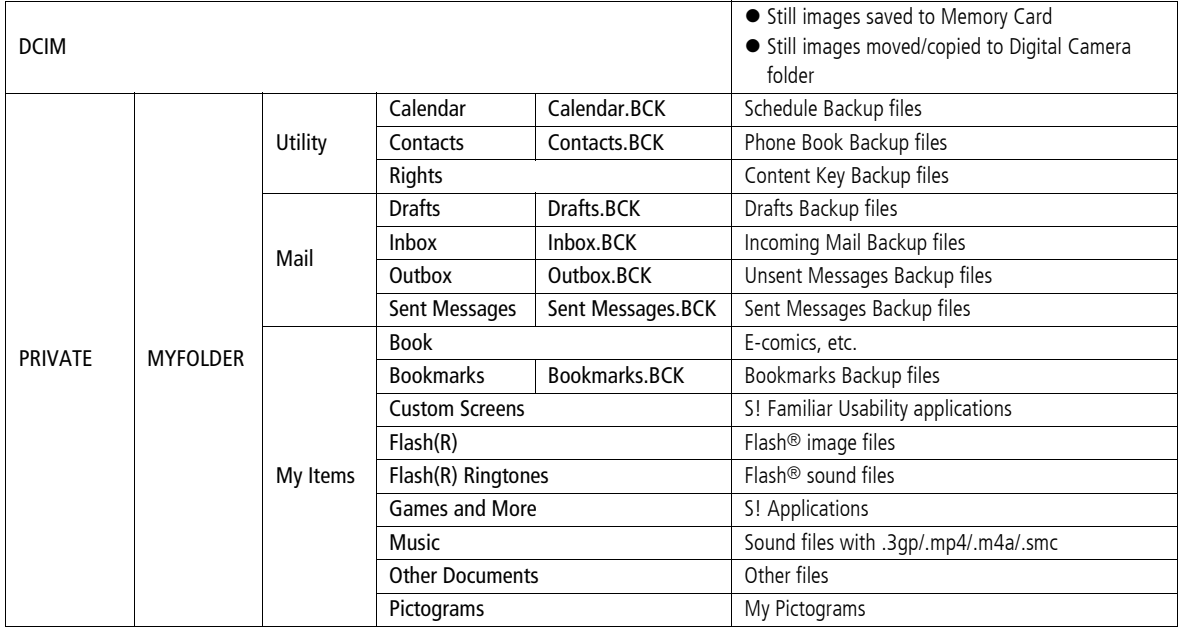

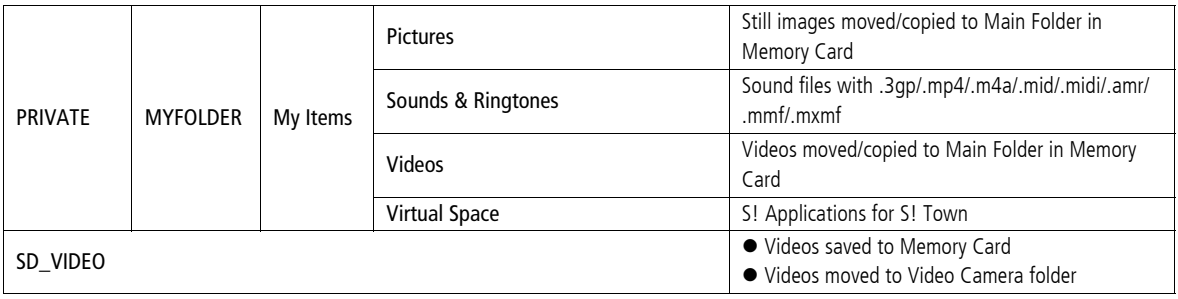

- $\sqrt{\circ t}$ ! 822P temporary files are saved in Memory Card PRIVATE - MEIGROUP - PMC - FS\_TEMP folder. All files in this folder are deleted each time Memory Card is inserted into 822P; do not save PC files/folders in this folder.
	- ! Folder layers recognizable in handset are limited to the first layer of each folder (such as, Music folder) in PRIVATE MYFOLDER My Items
	- ! When multiple folders/files with same numbers exist in DCIM folder, the folders/files cannot be viewed on 822P.
	- ! Some copy protected files have extensions different from the ones above.
	- $\bullet$  Images captured by 822P Camera may rotate 90° on cross-carrier handsets or PC.

# **Connectivity**

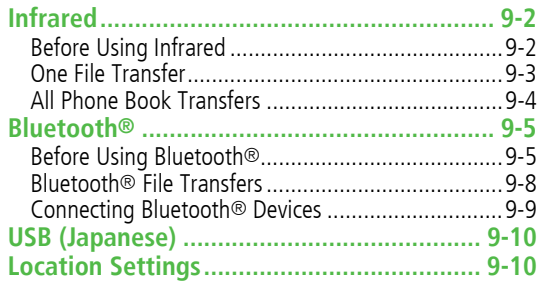

# **Infrared**

# **Before Using Infrared**

Transfer Phone Book/Schedule entries, messages, bookmarks and Data Folder files wirelessly between 822P and compatible devices, including PCs and other mobiles.

● 822P infrared function is based on IrMC1.1, however, some IrMC1.1-based device transmissions may not be transmitted/ received within specification.

#### <span id="page-147-0"></span>**Transferable Files**

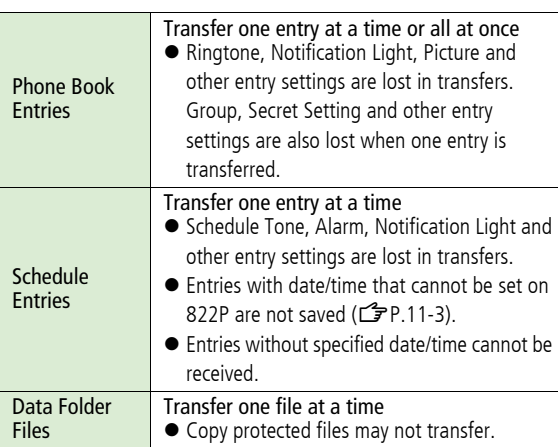

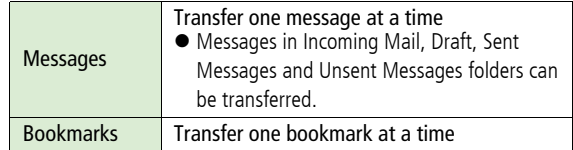

- ! Depending on their content, some incoming Phone Book/ Note Schedule entries, messages or bookmarks may not be received, or may be altered beyond the parameters listed left.
	- ! If memory becomes full, remaining entries are truncated. (Memory List: Z[P.17-32\)](#page-279-0)
	- Images captured by 822P Camera may rotate 90° on cross-carrier handsets or PC.

**9**

#### **Notes**

- ! Debris may inhibit infrared transfers; clean infrared ports with a soft cloth beforehand.
- ! Direct sunlight/fluorescent light may inhibit transfers.
- ! Infrared transfers are disabled while sending/receiving messages or using Internet.
- ! When data transfer is interrupted, it may take some time for process to complete.
- ! Align infrared ports within 20 cm of one another and make sure no object are placed between them. Do not move the devices until transfer is complete.

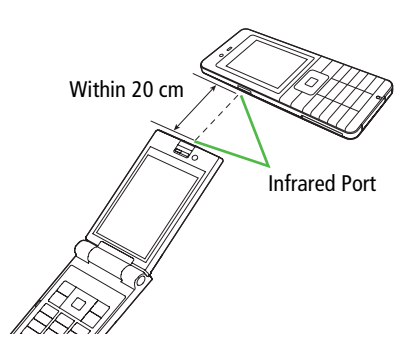

# **One File Transfer**

● Transferable Files: <del>『</del>[P.9-2](#page-147-0)

#### **Sending**

- **1**Select an item  $\rightarrow \boxed{\,\infty\,}$  [Menu]  $\rightarrow$  *Send* or **Local Connectivity** <sup>7</sup>
- **2**Prepare recipient device

**3***Infrared*  $\rightarrow$   $\begin{bmatrix} \cdot \\ \cdot \end{bmatrix}$ Transfer starts.

### **Receiving**

#### **Main Menu** 4 **Connectivity** 4 **Infrared** 4 **ON**

- **1**L THE TO return to Standby
	- appears. Acquire signal within three minutes.
- **2** When receiving transfer request from sender, confirmation appears File name and size appear.

#### **4Receive Data Folder Files**

### **Phone** or **Memory Card**  $\rightarrow$   $\bullet$

Transfer starts.

**Receive Phone Book/Schedule Entry**

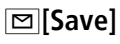

#### **Receive Messages/Bookmarks**

Messages are saved in Mail Boxes, and bookmarks added to Bookmark List automatically.

● 822P receives files only in Standby.  $\sqrt{0}$  $\bullet$  Infrared is canceled if no transmission is made within three minutes or handset power is turned off.

# **All Phone Book Transfers**

### **Sending**

#### **Main Menu** 4 **Phone Book** 4 **Memory Manager**   $\blacktriangleright$ **Send All Phone Book via Infrared**

- **1**<sup>0</sup> ● Handset Code: <del>『</del>[P.1-23](#page-50-0)
- **2**Enter Passkey  $\rightarrow$   $\left[\begin{smallmatrix} 2\\ 0\\ \infty \end{smallmatrix}\right]$

Recipient must enter the same Passkey to start transfers.

# **Receiving**

#### **Main Menu** 4 **Connectivity** 4 **Infrared** 4 **ON**

- **1**L THE TO return to Standby
	- appears. Acquire signal within three minutes.
- **2** When receiving transfer request from sender, confirmation appears
- **3 b accept connection request**  $\rightarrow$   $\begin{bmatrix} 3 & 1 \end{bmatrix}$
- **4** Enter 4-digit Handset Code <sup>7</sup>
	- Handset Code: <del>『</del>[P.1-23](#page-50-0)
- $5$  Enter Passkey  $\rightarrow$

Transfer starts. Phone Book entries are saved in Phone Book automatically.

### **Infrared Passkey**

Infrared Passkey (4 digits) is required for all data transfers via Infrared. Sender and receiver must input the same Passkey to complete transfers.

# **Bluetooth®**

Transfer Phone Book/Schedule entries, messages, bookmarks and Data Folder files wirelessly between 822P and Bluetooth® compatible devices, including PCs and other mobile handsets. Use Bluetooth® compatible handsfree devices with 822P. Connect PC to the Internet using 822P as an external modem.

# **Before Using Bluetooth®**

#### **Bluetooth® Specifications**

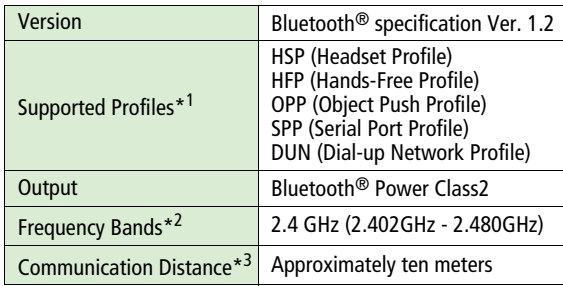

- \*1 Bluetooth® connections are available with compatible devices supporting the same profile.
- \*2 Bluetooth® operates in the 2.4 GHz unlicensed frequency band. Depending on other devices in use in the spectrum, Bluetooth® connection may slow down/terminate, or range may decrease.
- \*3 Affected by distance between devices, obstructions, signal conditions, handset status, etc.

**To View Bluetooth®-related properties Main Menu** 4 **Connectivity** 4 **Bluetooth** 4 **Details**

#### <span id="page-150-0"></span>**Transferable Files**

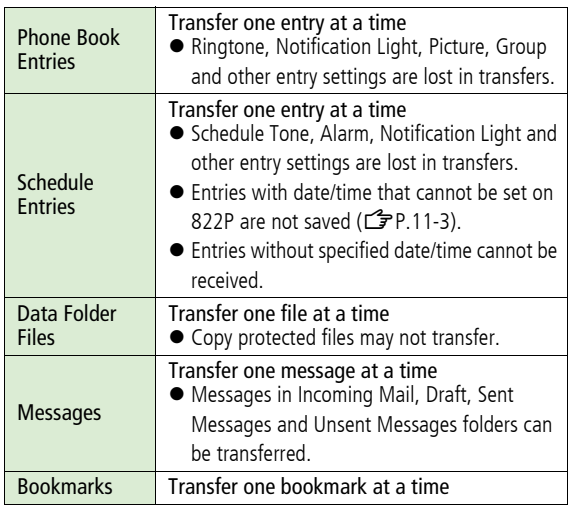

 $\bullet$  Depending on their content, some incoming Phone Book/ Schedule entries, messages or bookmarks may not be received, or may be altered beyond the parameters listed above.

- ! If memory becomes full, remaining entries are truncated (Memory List: <del>掌</del>[P.17-32](#page-279-0)).
- Images captured by 822P Camera may rotate 90° on cross-carrier handsets or PC.

#### **Notes**

- 822P may not be able to establish a Bluetooth<sup>®</sup> connection with some Bluetooth® devices.
- $\bullet$  Establish connections with certified Bluetooth® devices that meet the specification standards developed by Bluetooth SIG.
- Due to the unique characteristics/specifications of a certified Bluetooth® device, connections or transfers may fail; procedures, displayed results or operations may vary from those described in the manual.
- ! When data transfer is interrupted, it may take some time for process to complete.
- ! Noise may interfere with wireless or handsfree conversations depending on the status of connected devices or signal conditions.
- appears when communicating with handsfree devices. However, there are no icons indicating that 822P is communicating with other Bluetooth® devices.
- $\bullet$  For details about headset/handsfree devices, see the device manuals.

# **Bluetooth® Connection**

Activate Bluetooth® on recipient device. Connection completes when a connection request is authorized at recipient. Bluetooth® Passkey may be required. Connection Flow Example:

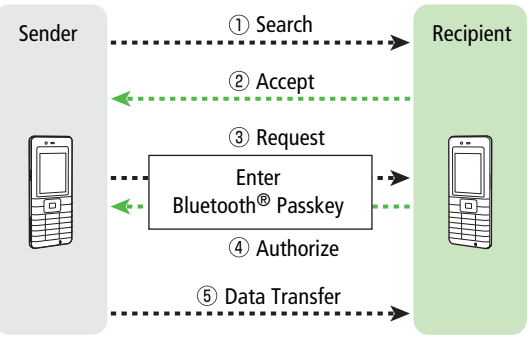

#### **Bluetooth® Passkey**

Bluetooth® Passkey (4 to 16 digits) is required to connect Bluetooth® devices; sender and receiver must input the same code to complete file transfers.

● Bluetooth<sup>®</sup> Passkey are not necessary for paired devices.

#### **Activating Bluetooth ®**

**<Default> OFF**

Activate Bluetooth® to receive file transfers or connect a handsfree device, etc.

 $\bullet$   $\,$  appears when Bluetooth<sup>®</sup> is *ON*.

**Main Menu** 4 **Connectivity**  4 **Bluetooth**  4 **Settings**  4 **ON/OFF**

**11** *ON* or *OFF* →

When Bluetooth® is activated, 822P becomes visible to Note other Bluetooth<sup>®</sup> devices by default (Visibility: C [P.16-13\)](#page-238-0).

### <span id="page-152-0"></span>**Searching & Pairing Devices**

Search and connect other Bluetooth® devices. Paired devices automatically appear in Paired Device list.

- Bluetooth<sup>®</sup> Passkey are not necessary for paired devices.
- $\bullet$  Search up to 20 Bluetooth<sup>®</sup> devices at one time; pair with up to ten Bluetooth® devices.
- $\bullet$  Activate Bluetooth<sup>®</sup> before pairing.

#### **Main Menu** 4 **Connectivity**  4 **Bluetooth**

#### **11** *Add New Device* →

Device search starts and names of found devices appear.

- Device Indicators
	- **E** PC **Readset PDA**
	- Mobile Phone **Car Kit Car Kit Car Kit Car Kit**
- To search again: □ [**Menu**] → *Search* →
- **2**2 Select a device  $\rightarrow$
- **33** Enter Bluetooth<sup>®</sup> Passkey (4-16 digits)  $\rightarrow$ 
	- ! Recipient must enter the same code within 30 seconds to complete pairing.
	- $\bullet$  For handsfree devices, enter specified Bluetooth<sup>®</sup> Passkey.

Device Indicator like  $\Box$  appears when pairing is complete.

#### **Deleting a Device from Paired Device List** Select a device 7 A**[Menu]** <sup>7</sup> **Delete** <sup>7</sup> <sup>7</sup> **Accepting Connection Unconditionally with Trusted Devices**

- $\boxed{\infty}$  [Menu] → *Make Trust* →  $\boxed{\bullet}$
- $\bullet$  Device Indicator appears with check (example:  $\rightarrow$ ).
- ! When receiving data from the trusted device, receive confirmation appear without connection request.

### **Checking Paired Device List**

**Main Menu** 4 **Connectivity** 4 **Bluetooth**

4 **Paired Devices**

**Consider the Options**<br>
Select a device in Paired Device list and press **III [Menu]**.<br> **Add New Device** Search for Bluetooth<sup>®</sup> devices

<span id="page-153-0"></span>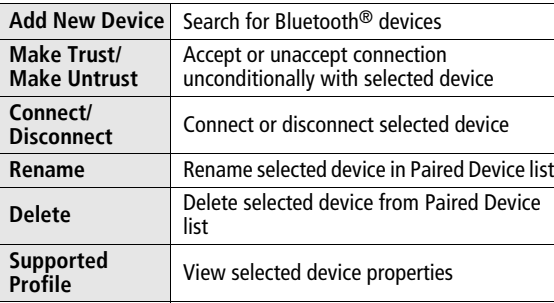

# **Bluetooth® File Transfers**

● Transferable Files: <del>『</del>[P.9-5](#page-150-0)

#### **Sending**

Select an item  $\rightarrow \boxed{\,\odot\,}$  [Menu]  $\rightarrow$  *Send* or **1Local Connectivity → <sup>8</sup> 1**  $\rightarrow$  *Bluetooth* →  $\circ$   $\bullet$ 

Paired Device list opens. If Paired Device list is empty, device search starts.

- **2**Prepare recipient device
- **3** Select a device  $\rightarrow$

Transfer starts.

 $\bullet$  When selecting an unpaired device: Enter Bluetooth® Passkey (4-16 digits) <sup>7</sup> <sup>7</sup> Recipient must enter the same code within 30 seconds to start transfers.

### **Receiving**

#### **Main Menu** 4 **Connectivity** 4 **Bluetooth**  4 **Settings** 4 **ON/OFF** 4 **ON**

**1ELECTER** to return to Standby <sup>2</sup> appears.

- **2** When sender starts transfers, connection request appears
- **3** to accept connection request File name and size appear.
	- **4 4 to start transfers**
- **5**
- **Receive Data Folder Files**

### **Phone** or **Memory Card**  $\rightarrow$  **6**

Transfer starts.

**Receive Phone Book/Schedule Entry**

#### A**[Save]**

#### **Receive Messages/Bookmarks**

Messages are saved in Mail Boxes, and bookmarks added to Bookmark List automatically.

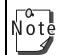

- ! Confirm Visibility setting if 822P cannot be searched or paired with by senders ( $\mathbb{Z}$ [P.16-13](#page-238-0)).
- When receiving data from the trusted device ( $\mathbb{Z}$ [P.9-8\)](#page-153-0), connection request does not appear.
- 822P receives files only in Standby; even in Standby, when Password Lock is active or Software Update is being performed, 822P does not receive files.

## **Connecting Bluetooth® Devices**

### **Connecting Handsfree Devices**

 $\bullet$  Pair with handsfree devices beforehand ( $\mathbb{Z}$ [P.9-7](#page-152-0)).

#### **Main Menu** 4 **Connectivity** 4 **Bluetooth**  4 **Paired Devices**

**1**Select a device <sup>7</sup> **[Conn.]**

When connected, Device Indicator appears.

- ! To disconnect: **[Disc.]**
- Vote
- ! In Standby, make calls from a handsfree device.
- ! Accessing the Internet on PC or PDA via 822P may incur high packet communication charges.

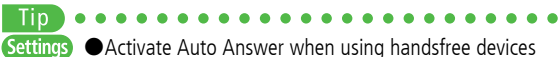

(<del>△</del>[P.16-10](#page-235-0)) ●Use handset to operate any call initiated via handset while handsfree device connected  $(\mathbb{Z}$ [P.16-13](#page-238-1))

# **USB (Japanese)**

Connect 822P to a PC via USB cable for these functions.

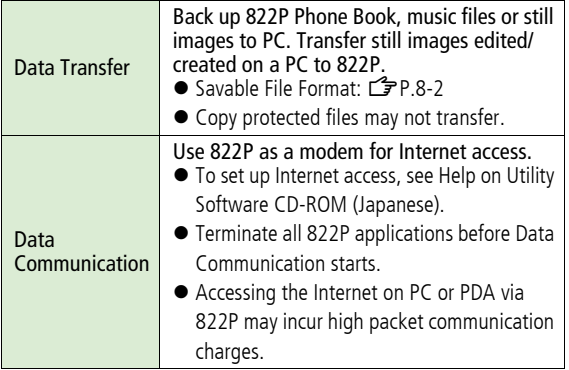

! First, install "822P USB-Handset Manager" and USB driver on a PC before connecting 822P to the PC via USB cable. For PC hardware requirements or installing procedures, see Setup Guide on Utility Software CD-ROM (Japanese).

- ! Power up 822P before connecting to PC via USB cable.
- Bluetooth<sup>®</sup>/Infrared unavailable during USB connection.

# **Location Settings**

Retrieve 822P Location Information.

! Only available within 3G network coverage in Japan.

#### **Emergency Positioning Request** Note

When an emergency call is made from 822P, location detected by nearby base station is reported to Emergency response agencies such as the police ( $\mathbb{Z}$ [P.2-4\)](#page-55-0).

# **Handset Security**

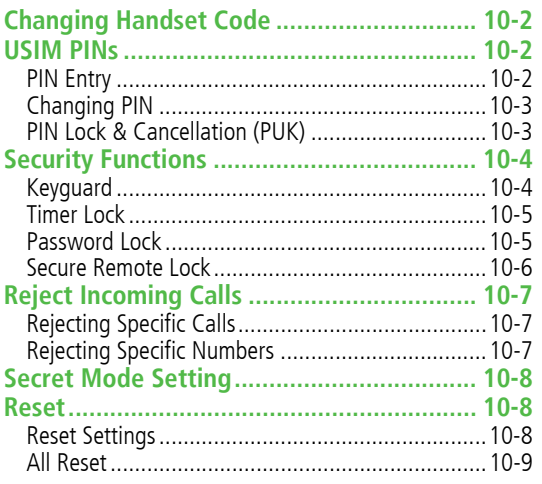

# **Changing Handset Code**

**<Default> 9999**

Change Handset Code as required.

● For Handset Code details: CF[P.1-23](#page-50-0)

#### **Main Menu** > Settings > Security  $\blacktriangleright$ **Change Password**

- **1**Enter current 4-digit Handset Code  $\rightarrow \lbrack \bullet \rbrack$
- **2**Enter new 4-digit Handset Code  $\rightarrow \left[ \begin{smallmatrix} \circ & \bullet \\ \circ & \bullet \end{smallmatrix} \right]$
- **3**Reenter new Handset Code  $\rightarrow \lceil \frac{2}{3} \rceil$

If Handset Code is incorrectly entered three times, warning  $\sqrt{\circ}$ <sub>0te</sub> message appears. Turn off handset and retry to enter.

# **USIM PINs**

● For more information about PINs: <a>

# <span id="page-157-0"></span>**PIN Entry**

#### **<Default> OFF**

Activate to require PIN entry each time 822P is turned on.

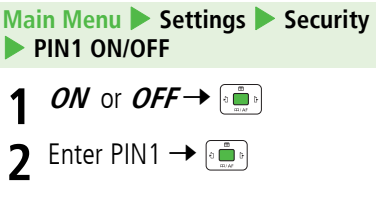

When PIN Entry is **ON** :  $\sqrt{\circ t}$ 

- Signal Indicator may take some time to appear in Standby after entering PIN1.
- Enter PIN1 to dial emergency numbers (110, 119, 118).

# **Changing PIN**

**<Default> 9999**

Change PIN1 or PIN2.

● Activate PIN Entry before changing PIN1 (CF[P.10-2](#page-157-0)).

**Main Menu** 4 **Settings** 4 **Security** 4 **Change PIN1** or **Change PIN2**

- **1**Enter current PIN1/PIN2 <sup>7</sup>
- **2**Enter new PIN1/PIN2  $\rightarrow \overline{\mathbb{R}}$
- **3**Reenter new PIN1/PIN2  $\rightarrow \sqrt{2}$

# **PIN Lock & Cancellation (PUK)**

PIN1 Lock or PIN2 Lock is activated if PIN1 or PIN2 is incorrectly entered three times. Cancel PIN1 Lock or PIN2 Lock by entering Personal Unblocking Key (PUK1/PUK2).

- ! For information about PUK, contact SoftBank Customer Center, General Information (Z[P.17-42\)](#page-289-0).
	- **1**In PIN lock mode, enter PUK  $\rightarrow$   $\bullet$
	- **2**Enter new PIN1/PIN2  $\rightarrow \sqrt{2}$

 $\sqrt{\frac{1}{10}}$ 

**3**Reenter new PIN1/PIN2  $\rightarrow$   $\rightarrow$ 

- 
- ! If PUK is incorrectly entered ten times, USIM Card is locked and handset is disabled. Write down PUK.
- ! For procedures required to unlock USIM Card, contact SoftBank Customer Center, General Information (Z[P.17-42](#page-289-0)).

# **Security Functions**

# <span id="page-159-0"></span>**Keyguard**

Lock handset keys to prevent accidental operation.

- Press موسى) or <u>Rundal</u> to activate Display Backlight.
- $\bullet$  While locked,  $\bullet$  appears in Standby.
- ! By default, Keyguard is activated after two minutes of inactivity in Standby (Timer Lock:  $\mathbb{Z}$ [P.10-5](#page-160-0)).

### **Activate Keyguard**

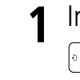

 In Standby, press and hold → <u>⊠</u>[YES]

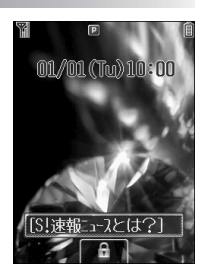

### **Cancel Keyguard**

**1**When **a** appears in Standby, **1**  $\rightarrow \blacksquare$  **YES**]  $\sqrt{\circ t}$ 

- ! Alternatively, **Main Menu** 4 **Settings**
	- $\blacktriangleright$ **Phone Settings** Keyguard 4 **Enable Keyguard**.
- Emergency numbers (110, 119, 118) are dialable even if Keyguard is activated (number does not appear on Display). To correct misentries, press  $\sim$  then re-enter number.
- ! If Keyguard is activated, 822P will not power down. Cancel Keyguard then press and hold  $\overline{C}$ .

# <span id="page-160-0"></span>**Timer Lock**

#### **<Default> ON**

Keyguard is automatically activated after two minutes of inactivity in Standby.

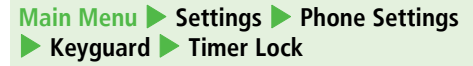

**11** *ON* or *OFF* →

or  $\leftarrow$  Press  $\leftarrow$  or  $\leftarrow$  to activate Display Backlight. Note ! When Password Lock and Timer Lock are set to **ON**, Password Lock and Keyguard are activated after two minutes of inactivity in Standby. ( $\triangle$ / $\triangle$ appears.) To cancel both, press **or** or  $\blacksquare$  to activate Display Backlight, then cancel Password Lock first (Caraight).

# **Password Lock**

#### **<Default> OFF**

Set Password Lock to require Handset Code after 822P powers up, or after two minutes of inactivity in Standby.

- $\bullet$  While Password Lock is set,  $\Box$  appears in Standby.
- Handset Code: <del>『</del>[P.1-23](#page-50-0)

**Main Menu** 4 **Settings**  4 **Security**   $\blacktriangleright$ **Password Lock**

- **11** *ON* or *OFF* →
	- ! For **ON**, press .
- **2**2 Enter 4-digit Handset Code  $\rightarrow$

#### **Temporary Unlock**

When  $\Box$  appears in Standby, enter 4-digit Handset Code  $\rightarrow$ 

 $\begin{smallmatrix}\bullet\bullet\bullet\end{smallmatrix}$ 

● Emergency numbers (110, 119, 118) are dialable even when Password Lock is active.

! When Keyguard is set to ON while Password Lock is temporarily deactivated, both Keyguard and Password Lock are activated after two minutes of inactivity in Standby. (  $\triangle$ / $\triangle$  appears.) To cancel both, press  $\triangle$ or  $\sqrt{m}$  to activate Display Backlight, then cancel Keyguard first ( $\mathbb{Z}$ [P.10-4](#page-159-0)).

# **Secure Remote Lock**

If handset is lost or stolen, lock handset by remote operation using a PC or mobile. If Secure Remote Lock is active, all operations are unavailable except to turn handset on.

! For service details and user agreement/registration, visit SOFTBANK MOBILE Corp. Website (http://www.softbank.jp) or My Softbank.

#### **■ Accessing My SoftBank**

**Main Menu** 4 **Yahoo! Keitai** 4 **Yahoo! Keitai ▶ メニューリスト ▶ My SoftBank ▶ English** 

• Follow onscreen instructions.

# **Reject Incoming Calls**

# **Rejecting Specific Calls**

**<Default> OFF**

Reject calls from unknown numbers (numbers not saved in Phone Book, blocked Caller ID, pay phones, etc.).

```
Main Menu
4 Settings 
4 Call Settings 
\blacktriangleright Reject Incoming Calls
```
- **1 Unknown**, **Withheld**, **Payphone** or **Unavailable**  7
- **2 ON** or **OFF**  7

# **Rejecting Specific Numbers**

Add numbers to Reject List to reject specific incoming calls. Then set **Activate Reject List** to **ON**.

### **Add Numbers to Reject List**

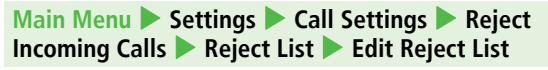

**1**A**[Menu]** 7 **Add**  7 7 **Phone Book**, **From Call Log** or **Direct Entry** 7

**2**2 Select a number from Phone Book/Call Log  $\rightarrow$  $\boxed{\infty}$  **[Select]**, or enter a phone number directly  $\rightarrow$  000

**Editing/Deleting a Number in Reject List Select a number in the list → ⊠ [Menu] →** *Edit* **or** *Delete* **→** 

 $\circ$ 

## **Reject List**

**<Default> OFF**

**Main Menu** 4 **Settings**  4 **Call Settings**   $\blacktriangleright$ **• Reject Incoming Calls • Reject List**  $\blacktriangleright$ **Activate Reject List**

**1**1 *ON* or *OFF*  $\rightarrow$ 

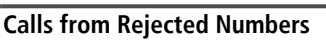

Handset does not ring/vibrate, but Information window appears.

Press **to** to confirm.

 $\bullet$  If call is rejected because Caller ID was not sent (Withheld), caller is instructed via Voice Message or Picture to send ID.

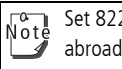

Set 822P to reject all incoming calls or incoming calls while abroad (Call Barring: CJ[P.17-6](#page-253-0)).

# **Secret Mode Setting**

**<Default> OFF**

Activate Secret Mode to use Secret Phone Book entries. When

Secret Mode is active **a** appears in Standby.

● Saving to Phone Book (LF[P.4-3](#page-82-0))

#### **Main Menu** > Settings > Security  $\blacktriangleright$ **Secret Mode**

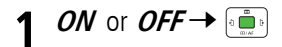

**2**

 Enter 4-digit Handset Code <sup>7</sup> ● Handset Code: <del>當</del>[P.1-23](#page-50-0)

When Secret Mode is **OFF**, only numbers/mail addresses  $\sqrt{\circ}$ <sub>0</sub>te appear for incoming communications from Secret entries.

# **Reset**

# **Reset Settings**

Cancel custom settings and return handset functions to their default settings.

#### **Main Menu** 4 **Settings** 4 **Security** 4 **Reset**   $\blacktriangleright$ **Reset Settings**

**1** $\left[\begin{smallmatrix}0&0&0\0&0&0\end{smallmatrix}\right]\longrightarrow\left[\begin{smallmatrix}0&0&0\0&0&0\end{smallmatrix}\right]$ 

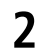

```
 Enter 4-digit Handset Code 7
```
822P automatically turns off and restarts.

● Handset Code: <del>△</del>[P.1-23](#page-50-0)

 $\overrightarrow{N}$  ot  $\overrightarrow{e}$  Some default settings may not be restored.

# **All Reset**

Cancel custom settings and return handset functions to their default settings; clear all Phone Book/Data Folder entries etc.

- **Main Menu** 4 **Settings**  4 **Security**  4 **Reset**  4 **All Reset**
- **1** $\rightarrow$
- **2**
- 2 Enter 4-digit Handset Code  $\rightarrow$ 
	- 822P automatically turns off and restarts.
	- Handset Code: <del>『</del>[P.1-23](#page-50-0)
- **3** Enter Date →  $\frac{1}{2}$  → Enter Time →
- $\bullet$  Charge battery fully (  $\Box$  appears) before All Reset. Note
	- Handset Code is reset to default.
		- ! USIM Card/Memory Card files are not affected.
		- ! Non-restorable items deleted by All Reset:
			- **・** Customized settings, call logs, downloaded S! Applications, etc.
			- **・** User-downloaded S! Town data
	- Pre-installed S! Applications, Flash<sup>®</sup> or e-Book files deleted by user are not recovered by All Reset.

**10 Handset Security**

# **Tools/Bar Code Reader**

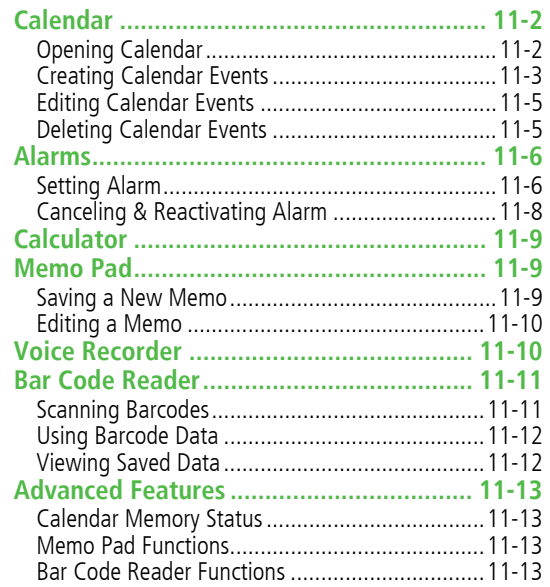

# **Calendar**

View by day, week or month; set Alarms for events.

# **Opening Calendar**

- **1**In Standby,  $\boxed{\mathbb{Z}^*$ Current month appears.
	- $\bullet$  When a date with schedule events is selected, up to three events appear.

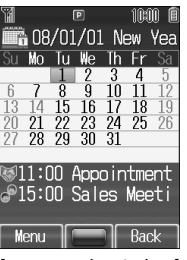

[One Month Window]

### **Switching to Week View**

#### **<Default> One Month**

Select One Week view to see daily schedules.

- **1**In One Month window, **□[Menu]** → *View* **Format** 7
- $2$  *One Week*  $\rightarrow$

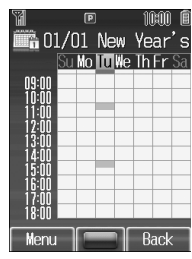

[One Week Window]

#### **■ Week View Key Assignments**

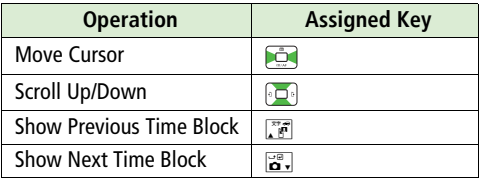

### **Month View Key Assignments**

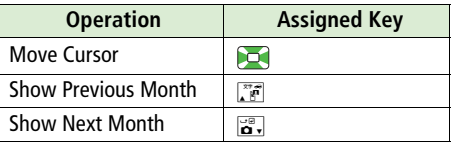

Alternatively, Main Menu > Tools > Calendar. Note

# **Creating Calendar Events**

Save up to 100 entries.

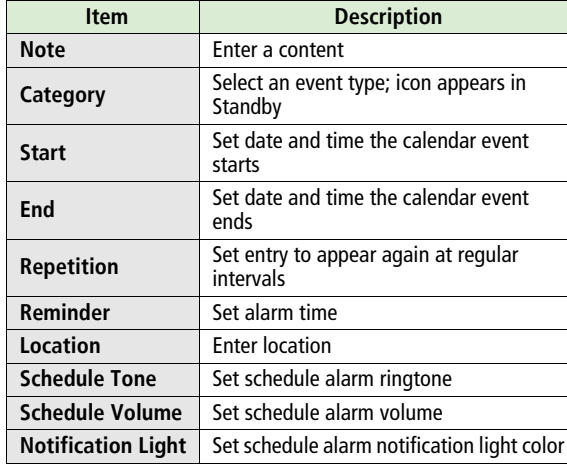

<span id="page-168-0"></span>Note Schedule events between 00:00 on 2007/01/01 and 23:59 on 2099/12/31 can be saved on 822P.

**1**In Standby,  $\boxed{\mathbb{F}^n$ 

- <span id="page-168-1"></span> $22$  to select a date  $\rightarrow$ A**[Menu]** <sup>7</sup> **New Entry**  $\rightarrow$
- **3**Select an item  $\rightarrow$   $\left[\frac{m}{2} \right]$

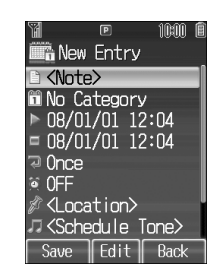

**4** Set the following as required

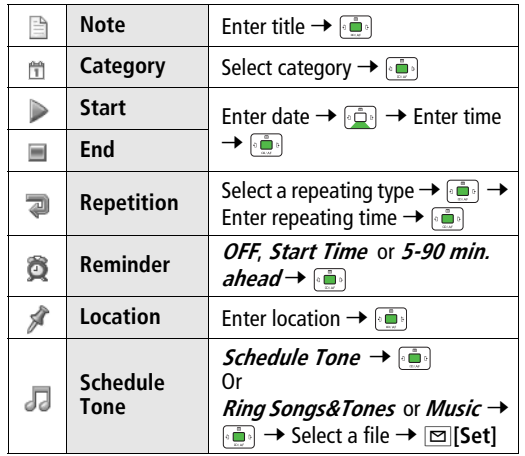

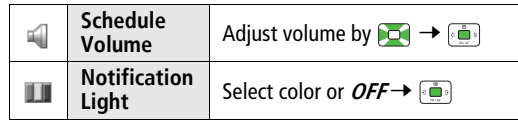

**5**<sup>A</sup>**[Save]**

#### **Schedule Icon**

Selected icons in Category appears in Standby. Example: (Meeting), **(B)** (Anniversary), **(B)** (Birthday)  $\bullet$  If nothing selected,  $\mathbb{m}$  appears.

#### **Copy Protected Files** Note

- ! When set as Alarm Tone sound, license may expire, or inserting a different USIM Card may reset default.
- ! Limited use files cannot be set as Alarm Tone sound.

### **Viewing Calendar Event Details**

**1**In Standby,  $\boxed{\mathbb{F}^2} \rightarrow$  Select a date  $\rightarrow$   $\boxed{\mathbb{F}^2}$ 

- **2**Select a schedule  $\rightarrow \lceil \frac{2}{\log n} \rceil$ Detailed schedule appears.
	- $\Box$  to switch Schedule tab and Note tab.
- **3[x<sup>j</sup>** [Back] to exit

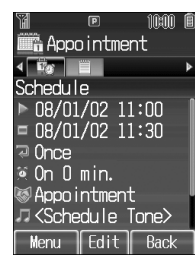

**[Event Details Windowl** 

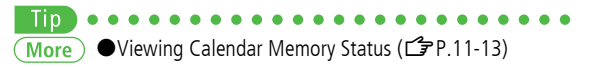

#### **At Reminder Time**

If Reminder is set, Schedule Tone sounds and Notification Light flashes.

**1**When Schedule Tone sounds,  $\begin{array}{|c|c|c|}\n\hline\n\text{When Schedule:} & \text{Then} & \text{so} & \text{so$ 

Schedule Tone stops and Calendar List appears.

- - <sup>2</sup> <sup>2</sup> to view details

#### **Canceling Schedule Tone**

- $\bullet$   $\overline{\bullet}$  to return to Standby.
- **[Y]** [Stop] to return to previous menu.
- Press any key except for <del>**ion**</del>,  $\overline{\mathbf{x}'}$  [Stop],  $\text{ }^{\mathbb{Z}}$  [View] or to cancel Schedule Tone without returning to Standby. Press **to view detailed schedule.**

Note

Schedule Tone does not sound in the following cases:

- $\bullet$  During a call (Notification appears and 822P vibrates)
- ! In Manner mode (Manner settings take priority)
- When handset power is turned off
- ! For entries invalidated by Time Correction

# **Editing Calendar Events**

- **1**In Standby,  $\boxed{\mathbb{F}^n$
- **2**Select a date  $\rightarrow \left[\begin{smallmatrix} 1 & 0 \\ 0 & \cdots & 0 \end{smallmatrix}\right]$
- **3**Select a calendar event  $\rightarrow \boxed{\,\infty\,}$  [Menu]  $\rightarrow$  *Edit*  $\rightarrow$
- **4**Select an item  $\rightarrow \left[\frac{2}{\pi} \cdot \frac{1}{\pi}\right] \rightarrow$  Edit
	- To edit a calendar event: <sup>2</sup>[P.11-3](#page-168-1)

**5**<sup>A</sup>**[Save]** to end

# **Deleting Calendar Events**

**Deleting a Calendar Event**

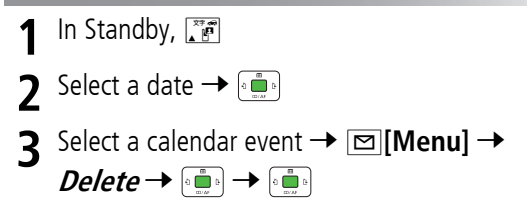

#### **Deleting Multiple Calendar Events**

- ! When deleting the events on scheduled date or in the past, repetitive entries cannot be deleted.
	- **1**In Standby,  $\boxed{\mathbb{F}^n$

**2**

- Select a date → **<u><sub>[</sub>menu]</u> →** *Delete* → <sup>[1</sup>]
- **3 Delete Events on Scheduled Date**
	- $Day \rightarrow$   $\overline{\mathbb{R}}$   $\rightarrow$   $\overline{\mathbb{R}}$   $\rightarrow$   $\overline{\mathbb{R}}$   $\rightarrow$   $\overline{\mathbb{R}}$

**Delete Events before Current Date**

$$
\textit{Post} \rightarrow \textbf{Set} \rightarrow \textbf{Set} \rightarrow
$$

**Delete All Events**

- **All** 7 <sup>7</sup> A**[YES]** <sup>7</sup> Enter 4-digit
- Handset Code  $\rightarrow$  <sup>1</sup>
- Handset Code: <del>『</del>[P.1-23](#page-50-0)

# **Alarms**

# **Setting Alarm**

Set up to five alarms. Alarm Tone sounds at the specified time once, everyday or weekly as set.

**•**  $\bullet$  appears in Standby when Alarm is set.

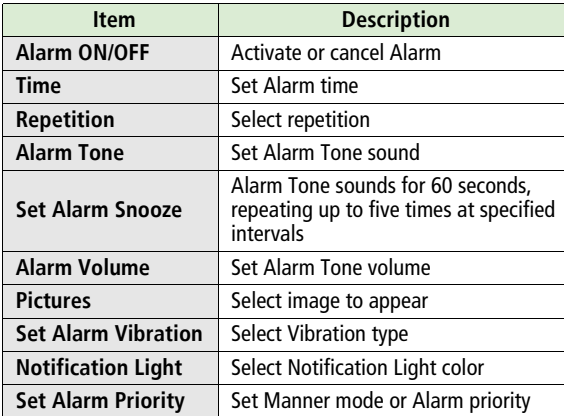

#### **Main Menu** 4 **Tools** 4 **Alarms**

**1**Select an alarm  $\rightarrow$   $\circ$ 

**2**Select an item  $\rightarrow$   $\left[\begin{smallmatrix} 1 & 0 \\ 0 & m \end{smallmatrix}\right]$ 

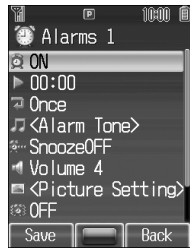

**3** Set the following as required

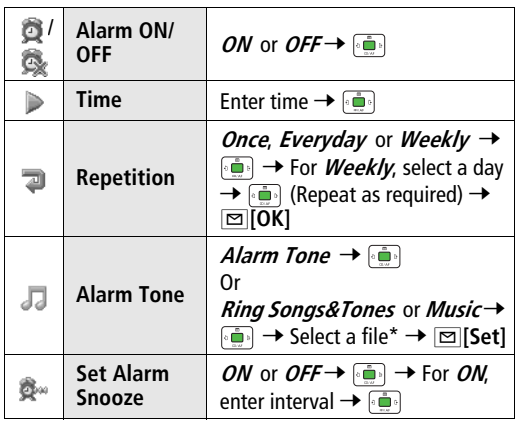

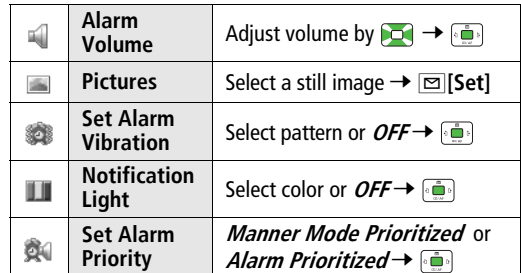

\* When selecting a SMC file, select a Play Point and press A**[Set]**.

# **4** ⊡[Save]

#### **Copy Protected Files**  $\sqrt{\frac{1}{10}}$

- ! When set as Alarm Tone sound, license may expire, or inserting a different USIM Card may reset default.
- **•** Limited use files cannot be set as Alarm Tone sound.

#### **At Alarm Time**

Alarm Tone sounds, Notification Light flashes, 822P vibrates, etc. as set.

#### **1**Press any key

Alarm stops and confirmation window appears. (When pressing  $\equiv$ , confirmation does not appear.)

! Stops automatically after 60 seconds of inactivity.

#### **Snooze Function**

If *ON*, press any key except  $\equiv$ ; confirmation appears. To cancel Alarm, A**[Stop]**.

- $\bullet$  When pressing  $\sim$  to stop alarm, confirmation does not appear. (Snooze function is still active.)
- Alarm Tone does not sound in the following cases: Note
	- ! During a call (notification appears and 822P vibrates)
	- ! In **Manner Mode Prioritized** (Manner settings take priority)
	- When handset power is turned off
	- ! For entries invalidated by Time Correction

# **Canceling & Reactivating Alarm**

Activate a canceled Alarm to apply previous settings.

#### **Main Menu** 4 **Tools** 4 **Alarms**

- **1** Select an alarm appears for set alarms; for unset/canceled ones.
- **2** <sup>A</sup>**[Menu]** <sup>7</sup> **Alarm ON** or *Alarm OFF*  $\rightarrow$

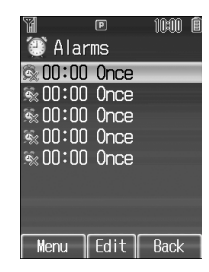

# **Calculator**

Complete basic mathematical calculations up to ten digits.

#### **Main Menu** 4 **Tools** 4 **Calculator**

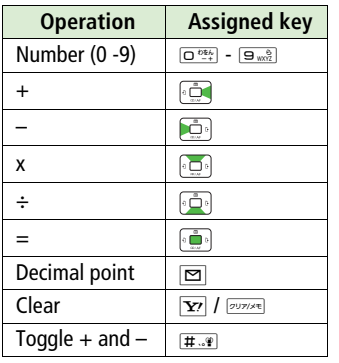

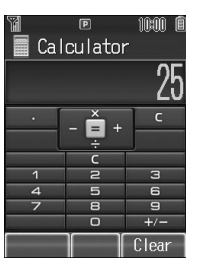

# **Memo Pad**

# **Saving a New Memo**

**Main Menu** 4 **Tools** or **Data Folder** 4 **Memo Pad**

- **1** $\boxed{\circledcirc}$  **[Menu] →** *New* **→**  $\boxed{\circ}$
- **2**Enter text  $\rightarrow$   $\left[\begin{matrix} \frac{m}{2} \\ m \end{matrix}\right]$ 
	- New memo is added to the top of the list.
	- Up to 64 characters can be entered.

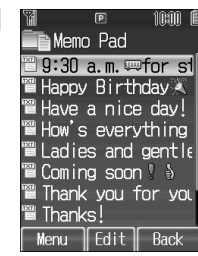

<span id="page-174-0"></span>[Memo Pads Window]

**Entering Negative Numbers**

Enter a number then press  $[$  $\overline{H \cdot P}$  to toggle negative/positive value.

#### **■ Example**

 $-17+28.5=11.5$ 

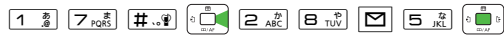

**11**

# **Editing a Memo**

**Main Menu** 4 **Tools** or **Data Folder** 4 **Memo Pad**

**1**Select a memo  $\rightarrow$   $\left[\begin{smallmatrix} 1 & 0 \\ 0 & -\infty \end{smallmatrix}\right]$ 

**2**Edit text  $\rightarrow$   $\left[\begin{matrix} 1 & 0 \\ 0 & 0 \end{matrix}\right]$ 

Edited memo is overwritten.

#### **Deleting Memos**

Select a memo 7 A**[Menu]** <sup>7</sup> **Delete** <sup>7</sup> <sup>7</sup> **One** or **All**

7 <sup>7</sup> A**[YES]** <sup>7</sup> When selecting **All**, enter 4-digit

Handset Code ( $\mathbb{Z}$ [P.1-23](#page-50-0))  $\rightarrow$   $\overline{\mathbb{R}}$ 

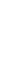

Tip  $\widehat{\mathsf{More}}$   $\bullet$  Viewing Details ( $\widehat{\mathsf{CP}}$ [P.11-13](#page-178-1))

# **Voice Recorder**

Record voice memos of up to 60-seconds.

● Recording during a call: CF[P.2-8](#page-59-0)

#### **Main Menu** 4 **Tools** 4 **Voice Recorder**

**1** $\left[\begin{smallmatrix} 1 & 0 \\ 0 & 0 \\ 0 & \cos \theta \end{smallmatrix}\right] \in \mathbb{R}$ Recording starts.

- **2** to stop recording  $\bullet$  To play:
- **3**<sup>A</sup>**[Save]**

Recorded sounds are saved in Ring Songs&Tones folder.

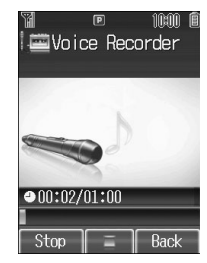

**11**

**Tools/Bar Code Reader**

**Tools/Bar Code Reader** 

11-11

# **Bar Code Reader**

Scan barcodes (JAN) or QR Codes with built-in camera. Access websites, send messages, etc. from QR Codes.

- ! Handset automatically detects code type.
- Up to ten items can be saved.
- ! For split data, up to 16 QR Codes can be scanned at a time and saved as one item.

Note<br>Note

● 822P cannot read barcodes other than JAN codes.

• QR Code is a two-dimensional bar code containing information.

Example: SoftBank mobile phones

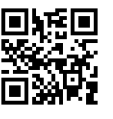

- **•** Scan may fail if barcodes are dirty or unclear.
- **•** Scan one code at a time; otherwise scan may fail.

# **Scanning Barcodes**

#### **Main Menu > Bar Code Reader > Scan Barcodes**

- **1** Frame barcode in the center of Display
	- **•** To adjust display brightness: FOR THE TO A THE TO A
	- $\bullet$  To zoom:
	- To use Focus Lock:

#### **2** $\circ$  .

Scanning starts, and scanned results appears when completed.

- ! For split data, <sup>7</sup> Repeat Step 1 and 2
- **3**S**[Save]**
	- To start over: → → From Step 2

**Display Scanned** B酒屋××× □11時~15時 18時~24 定休日 月曜日 http://www.abcabc.x x. xxl Save Menu

<span id="page-176-0"></span>[Scanned Results Window]

- 
- 
- Vote
	- ! If recognition stalls, adjust display brightness and retry.
	- ! Brightness can be adjusted while scanning; however, zoom level can not be changed.
	- ! When memory is full, warning appears. Delete old data.

# **Using Barcode Data**

Select URLs, mail addresses or phone numbers in scanned data and press ; operations below are available.

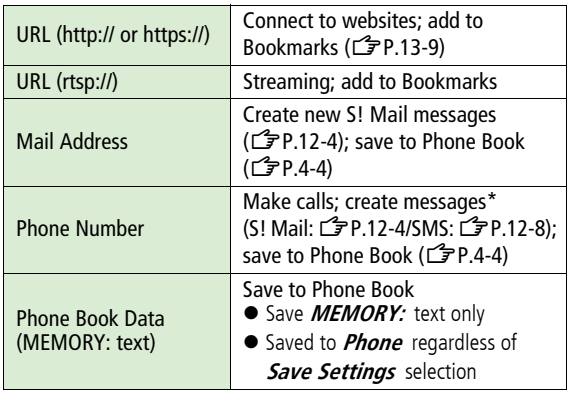

\* SoftBank handset numbers only

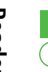

●Inserting Scanned Text into Messages ●Copying Text More from Scanned Results (CP[P.11-13\)](#page-178-2)

# **Viewing Saved Data**

#### **Main Menu Bar Code Reader**  $\blacktriangleright$ **Saved Data List**

**1**

Select data  $\rightarrow$   $\left[\begin{smallmatrix} 1 & 0 \\ 0 & 0 \end{smallmatrix}\right]$ • Saved items are automatically named "yymmdd\_hhmmss" unless changed. (yy: year, mm: month, dd: day, hh: hour,

mm: minute, ss: second)

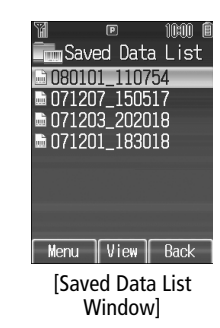

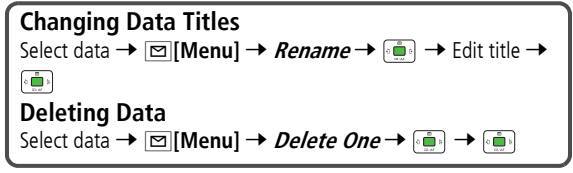

**11 Tools/Bar Code Reader Tools/Bar Code Reader**

# **Advanced Features**

# <span id="page-178-0"></span>**Calendar Memory Status**

In Standby, → □ [**Menu**] → *Memory Status* →

# **Memo Pad Functions**

**From Memo Pads Windowl [P.11-9](#page-174-0)** 

### <span id="page-178-1"></span>**Viewing Details [Property]**

**[Memo Pads Window]** Select a memo → ⊠ [**Menu**] → **Property** 7

# **Bar Code Reader Functions**

 **[Scanned Results Window] [P.11-11](#page-176-0)**

<span id="page-178-2"></span>**Inserting Scanned Text into Messages [Paste Data & Create Mail]**

**[Scanned Results Window]** A**[Menu]** 7 **Paste Data &**  *Create Mail* **→**  $[\cdot] \rightarrow S!$ *Mail* **or** *SMS* **→** 

### **Copying Text from Scanned Results [Copy]**

#### **■ Copy All Text**

**[Scanned Results Window]** A**[Menu]** 7 **Copy** 77<u>িস</u>[All] →

#### **■ Copy Selected Text**

**[Scanned Results Window]** A**[Menu]** 7 **Copy** 77Place cursor before (or after) text to copy 7 7 Place cursor after (or before) text to copy  $\rightarrow$
# **Messaging**

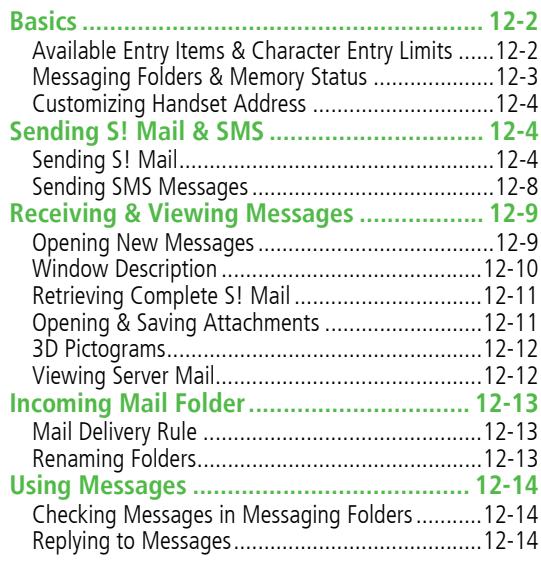

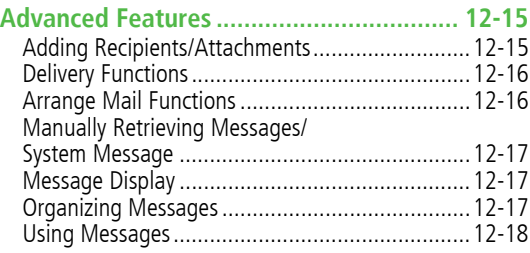

**12**

# **Basics**

Send messages via S! Mail or SMS.

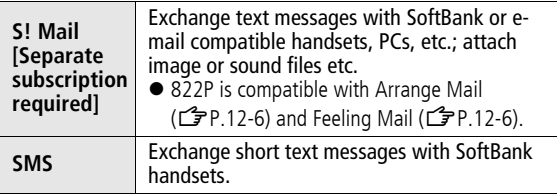

! For more information, visit SOFTBANK MOBILE Corp. Website (http://www.softbank.jp).

### **Available Entry Items & Character Entry Limits**

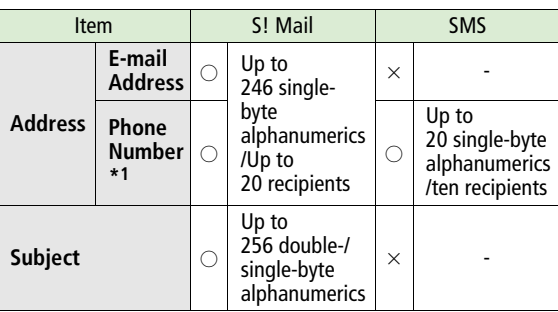

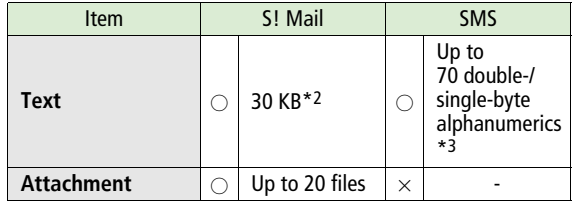

\*1 SoftBank handset numbers only

- \*2 S! Mail Entry Limit decreases when mail attachments exceed 260 KB.
- \*3 When text entry mode is set to single-byte alphanumerics (Z[P.16-17\)](#page-242-0), up to 160 single-byte alphanumerics can be entered.
- $N^{\circ}$
- Send up to 300 KB including subject, message text and attachment via S! Mail. Message text character limit differs by attachment size.
- SMS messages can be converted to S! Mail, but not in the following cases:
	- S! Mail memory is full (CT[P.12-3](#page-182-0))
	- **・** During a call (S! Mail messages cannot be created during a call)
- S! Mail cannot be converted to SMS.

# <span id="page-182-1"></span>**Messaging Folders & Memory Status**

Messages are organized in folders by message type. ● Memory List (LF[P.17-32\)](#page-279-0)

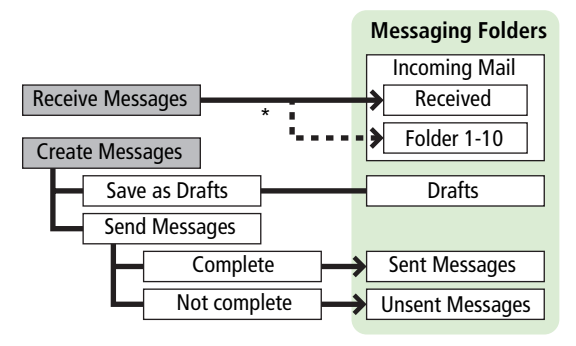

\* Set Mail Delivery Rule ( Z[P.12-13](#page-192-0)) to sort received messages automatically.

#### **Deleting Messages Automatically**

When memory for Drafts/Sent Messages/Unsent Messages is low, old Messages in Sent Messages folder are automatically deleted one by one. Protect important messages from unintentional deletion ( Z[P.12-18](#page-197-0)). Messages other than sent messages are not deleted automatically.

#### <span id="page-182-0"></span>**When Messaging Memory is Full**

图 (Received Full) or A (SMS Memory Full) appears in Standby and no more new incoming messages are received. Delete old messages in Incoming Mail folder ( Z[P.12-17](#page-196-0)). Retrieve new messages after deleting some S! Mail (CF[P.12-17\)](#page-196-1).

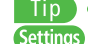

● Mail Security Setting (CF[P.16-14\)](#page-239-0) ● Set not to store sent SMS ( Z[P.16-17](#page-242-1))

# **Customizing Handset Address**

Change your handset mail address (alphanumerics before @) to reduce the risk of receiving spam. Default account name is random alphanumerics.

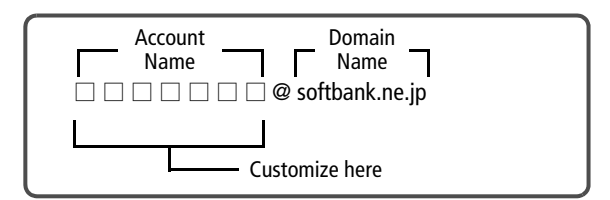

! For details, contact SoftBank Customer Center, General Information ( $\mathbb{Z}$ [P.17-42](#page-289-0)).

- ! Handset mail address cannot be changed in Offline mode. ● For operations while using Internet: <a>
	- **1** $\boxed{\circledcirc}$   $\boxed{\circledcirc}$   $\rightarrow$  *Settings*  $\rightarrow$   $\boxed{\circledcirc}$

#### **2Custom Mail Address** <sup>7</sup>

822P connects to the Network.Follow onscreen instructions.

# **Sending S! Mail & SMS**

# <span id="page-183-1"></span>**Sending S! Mail**

Example: Select a Phone Book entry to send S! Mail.

**1** In Standby, press and hold A**[ ]**

<span id="page-183-0"></span>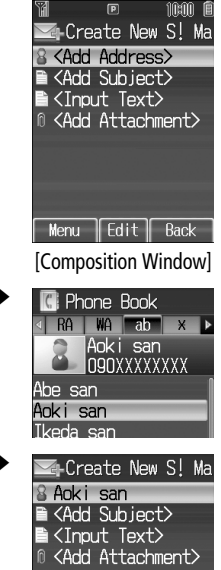

- **2 <Add Address>** <sup>7</sup> <sup>7</sup> **Phone Book**  $\rightarrow$
- **3**Select a Phone Book entry  $\rightarrow$ → Select a SoftBank handset number or mail address  $\rightarrow$   $\left[\begin{smallmatrix} 1 & 0 \\ 0 & 0 \end{smallmatrix}\right]$

<span id="page-184-1"></span>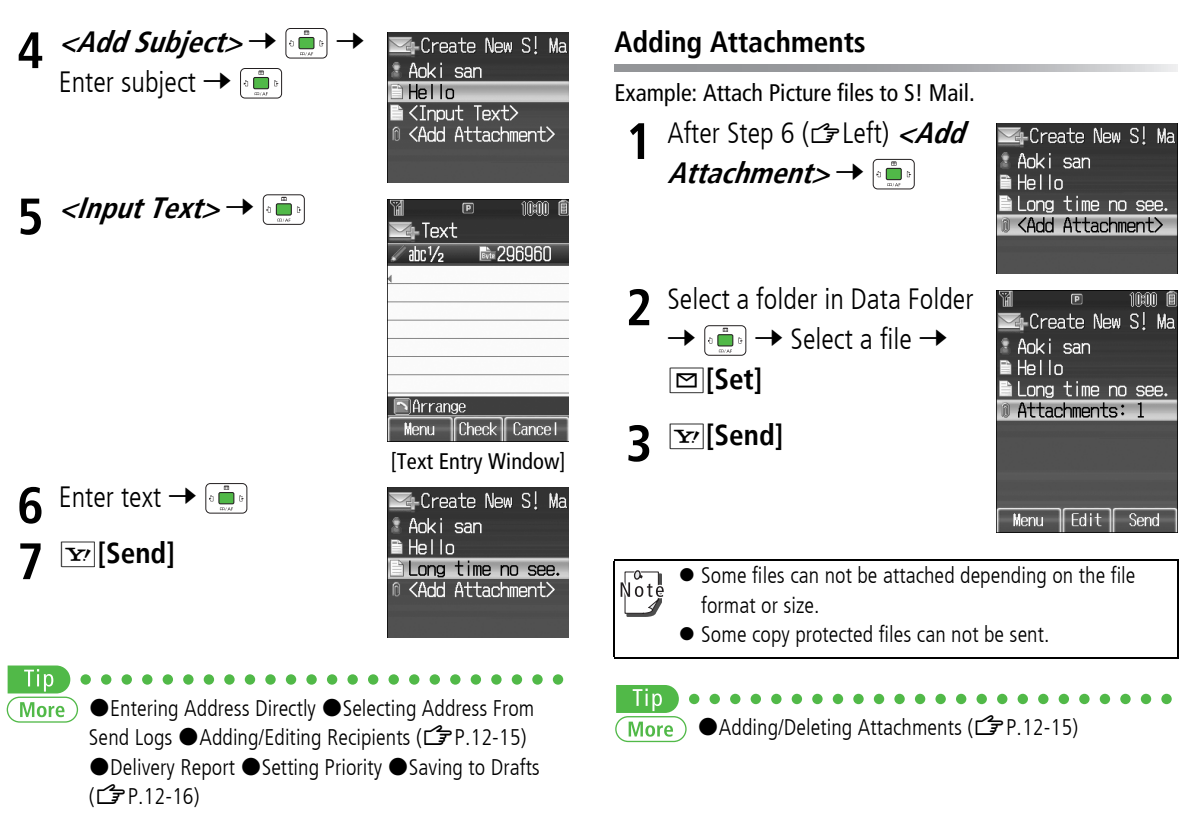

<span id="page-184-2"></span><span id="page-184-0"></span>Settings  $\bullet$  Confirm message delivery ( $\bullet$ [P.16-14](#page-239-1))

**12**

**Messaging**

### <span id="page-185-1"></span>**Sending Feeling Mail**

Apply Feeling Mail setting to S! Mail; recipient handset responds according to link to Feeling settings.

- ! Send Feeling Mail to compatible SoftBank handsets only.
- $\bullet$  Ringtone, vibration and notification light settings vary depending on Feeling Expression of recipient handset  $(\mathbb{Z}P.16-16)$  $(\mathbb{Z}P.16-16)$  $(\mathbb{Z}P.16-16)$ .

**1** After Step 6 on page [12-5](#page-184-0), A**[Menu]** <sup>7</sup> **Sending**  *Options* → **Feeling**  $Expression \rightarrow \Box$ 

Feeling Express Happy **OK/Good** Sad/Sorry 4 NG/Rad Motice/Important

inam l

Send

**12 Messaging**

**2**

**3**

Select an item  $\rightarrow$   $\left[\frac{m}{2}$   $\frac{m}{2}$   $\rightarrow$ Select an icon  $\rightarrow \Box$ Selected icon appears in Subject field.<sup>S</sup>**[Send]**

**E**Create New S! Ma Anki san **OHello** Long time no see. <Add Attachment>  $\sqrt{\frac{1}{1}}$ Menu

### <span id="page-185-0"></span>**Arrange Mail**

Create HTML messages; select font color/size, background color, or insert images, etc.

Example: Use various Templates to create Arrange Mail.

- Change font size
- Scroll text
	- **1** After Step 4 on page [12-5](#page-184-1), A**[Menu]** <sup>7</sup> **Insert Template**  $\rightarrow$   $\left[\begin{matrix}\cdots\\1\end{matrix}\right]$   $\rightarrow$  Select a template  $\rightarrow \boxed{\infty}$  [Set]
		- To preview the template: Select a template  $\rightarrow \bullet$   $\rightarrow \bullet$   $\rightarrow \bullet$  **[Back]**
- **2**Select Text field  $\rightarrow$   $\left[\begin{matrix} \frac{1}{2} \\ 0 \end{matrix}\right] \rightarrow$ Edit the template field
- **3** $\sum_{A\subseteq B}$   $\rightarrow$  **Font Size**  $\rightarrow$   $\left[\begin{array}{c} \circ \\ \circ \\ \circ \circ \end{array}\right]$

Arrange Palette

•Create New S! Ma Ankisan **Hollo I**Edit **Send** Save as Drafts Insert Template ■ Sending Options▶ Select

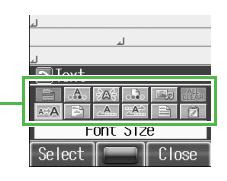

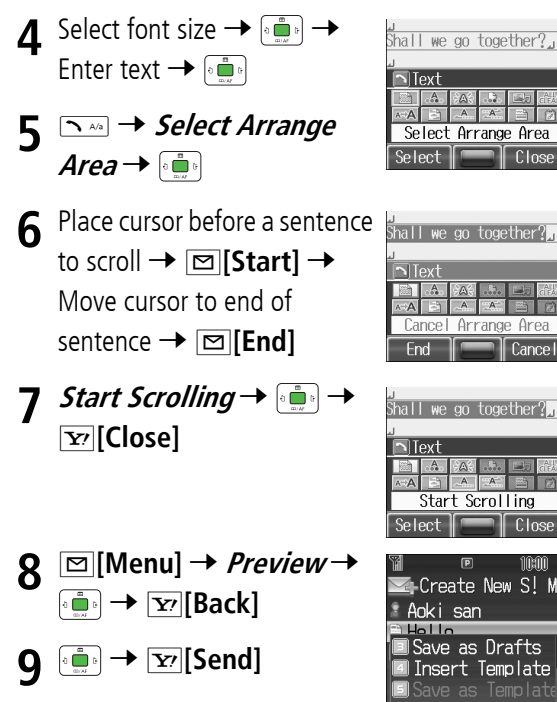

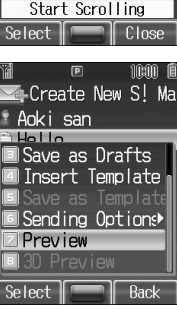

Close

Arrange Area

`ance

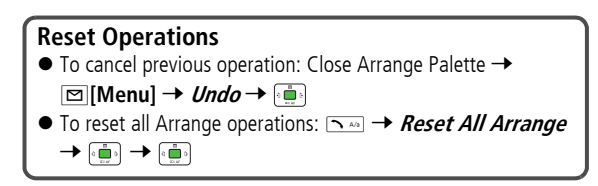

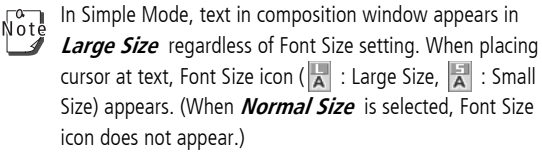

In preview window, text appears in selected font size.

 $\bigcirc$ Using Other Arrange Settings ( $\bigcirc$ [P.12-16\)](#page-195-1)  $\bigcirc$ Saving **More** Templates <sup>O</sup>Downloading Templates via Internet  $(\mathbf{C}$  [P.12-17](#page-196-2))

# <span id="page-187-1"></span>**Sending SMS Messages**

Example: Select a Phone Book entry to send SMS.

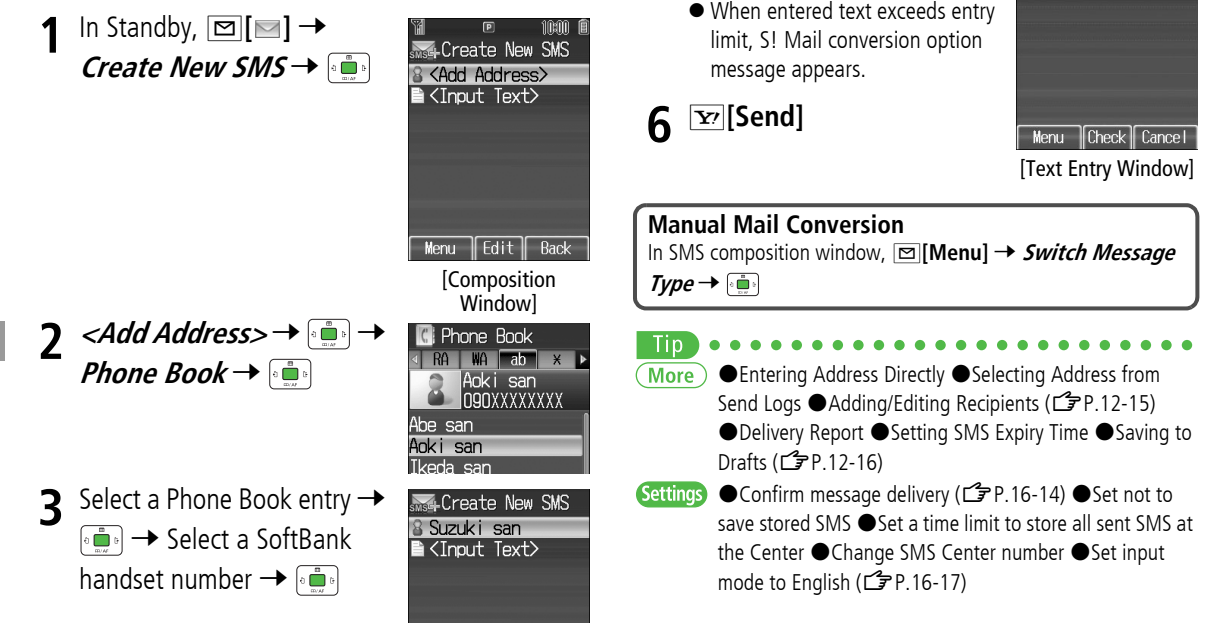

**4**

**<Input Text>** <sup>7</sup>

 $\overline{\phantom{a}}$  Text  $\frac{1}{2}$ ahr. $\frac{1}{2}$ 

<span id="page-187-0"></span>鳥70

 $5$  Enter text  $\rightarrow$ 

**12**

**Messaging**

# **Receiving & Viewing Messages**

# **Opening New Messages**

When a new message is received.

 $\equiv$  appears and Information window opens in Standby.

• Auto Download retrieves complete messages and any attachments. Transmission fees are incurred; adjust to use. (To cancel Auto Download:  $ZP.16-15$  $ZP.16-15$ 

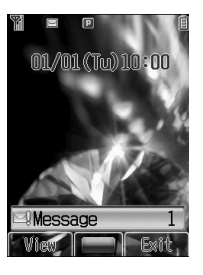

#### **Receiving Feeling Mail**

Ringtone, vibration and notification light respond according to emotion settings, and Information window opens.

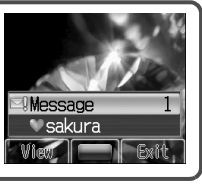

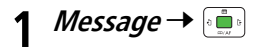

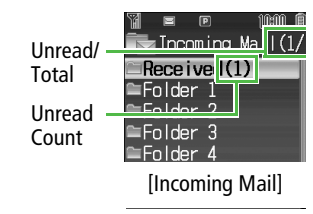

#### **2**2 Select a folder  $\rightarrow$

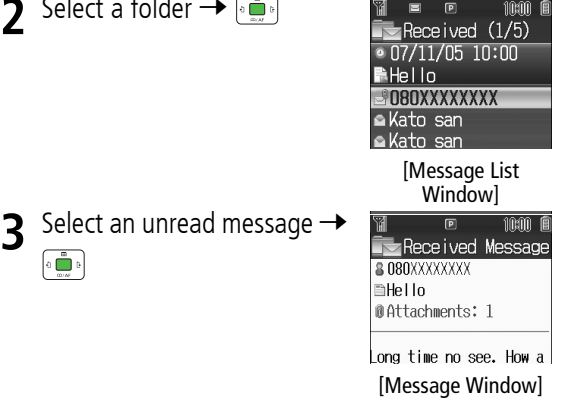

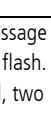

**12 Messaging**

 $\sqrt{\frac{1}{10}}$ When receiving messages while out of Standby, Message tone may not sound and Notification Light may not flash.  $\equiv$  flashes for new messages instead. During a call, two beeps sound from Earpiece.

#### Tip **More**

**3**

- P.[P.12-17](#page-196-1)(Creatrieve Messages Manually (حَرَاسَة)
- **Settings** ● Change ringtone ● Change ringer volume ● Change ringtone duration ( Z[P.16-2](#page-227-0)) #Set Notification Light for incoming messages (<del>1</del> [P.16-7](#page-232-0)) ● Feeling Mail Settings (Z[P.16-16](#page-241-0))

# **Window Description**

#### <span id="page-189-0"></span>**Messaging Folder Contents**

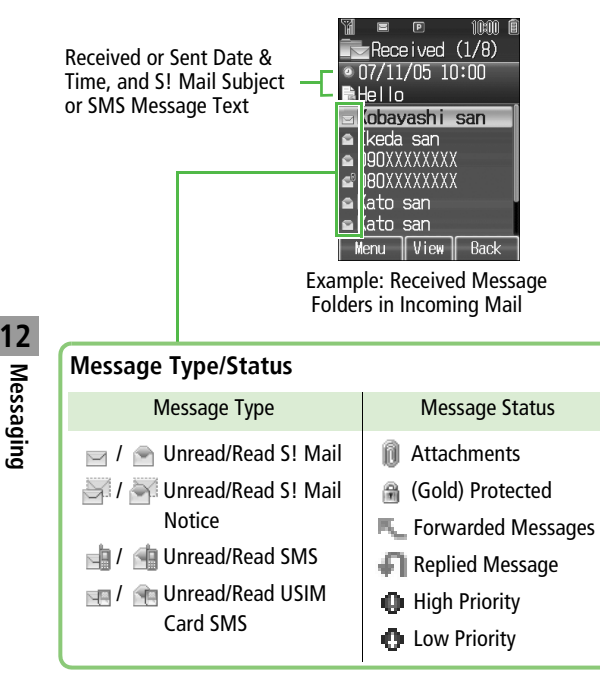

#### **Message Contents**

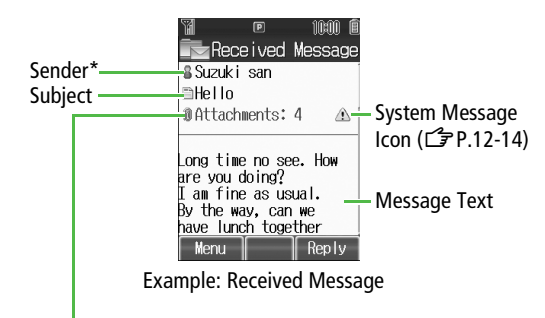

#### **Number of Attachments**

The number of files (images, sounds, videos, text, etc.) appears.

\* For Sent Message, recipient appears

- ! Status icons for protected/forwarded/replied SMS  $\sqrt{\circ t}$ messages saved in USIM Card do not appear.
	- ! After retrieving complete messages, S! Mail Notice icons with  $\blacksquare$  (Forwarded) or  $\blacksquare$  (Replied) change to  $\blacksquare$  / **(S! Mail).**
	- ! Messages remain protected after complete messages are retrieved via protected S! Mail Notices.

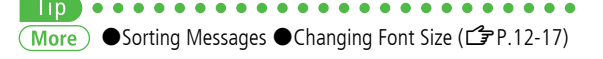

# **Retrieving Complete S! Mail**

S! Mail may not be downloaded automatically while out of Standby. When the Center sends the initial portion of Mail, retrieve the complete Mail.

**1** At the end of message text, highlight **There are** 

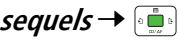

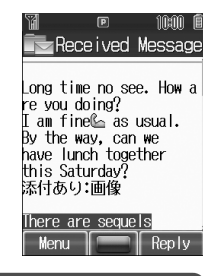

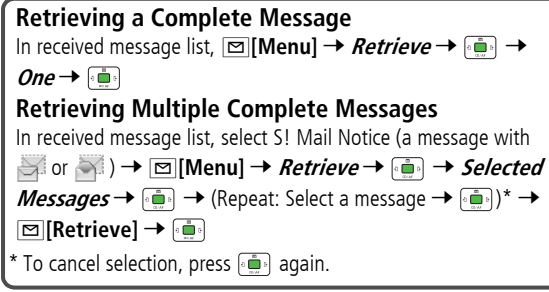

# **Opening & Saving Attachments**

**1**In Message window,

A**[Menu]** 7**Attachment List** 7

**2** $2$  Select a file  $\rightarrow$   $\frac{2}{2}$  $\rightarrow$ S**[Back]**

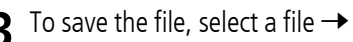

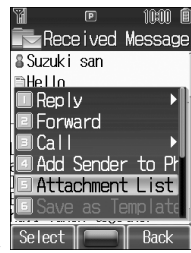

**3** $\mathbf 3$  To save the file, select a file  $\rightarrow$ **⊠ [Save] → Phone** or **Memory Card →** 

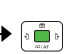

- ! When messages are opened, attached image files  $N^{\circ}$ appear/play automatically.
	- **A** (Silver) appears with file requiring a Content Key. If Content Key has expired, warning appears when opening a file. Acquire new Content Key (ぱ [P.8-6](#page-129-0)).

#### **File formats Supported by Auto Playback**

- ! Picture files (JPG, GIF, PNG)
- ! Music files (SMAF, AMR, MIDI, SP-MIDI)

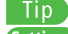

- Settings Set to manually open image file attachments
	- Automatically play music file attachments (CF[P.16-15](#page-240-1))

Animate compatible message text, Pictograms and Emoticons.

- ! Incomplete S! Mail text does not appear animated.
- **1** In Message window, A**[Menu]**

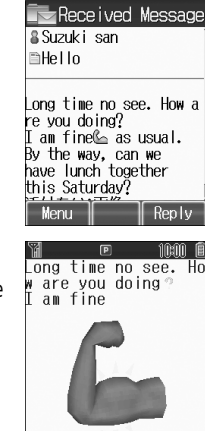

**Pause** 

Stop

10:00

**12 Messaging**

**2**

3D Preview  $\rightarrow$ The first 150 characters of message

text appear animated.

Settings **C**Enable 3D Pictograms when opening messages **Change font or background color (CP[P.16-17\)](#page-242-2)** 

- To pause/resume:
- To cancel: **Mars** [Stop]

# **3D Pictograms Viewing Server Mail**

Retrieve Mail List stored at the Center to view Server Mail.

**1**In Standby,  $\boxed{\infty}$   $\boxed{\bullet}$  **3 Server Mail Box**  $\rightarrow$  $\rightarrow$  Mail List $\rightarrow$ 

**2** $\boxed{\circledcirc}$  [Update]  $\rightarrow \boxed{\circ}$ 

# **Incoming Mail Folder**

# <span id="page-192-0"></span>**Mail Delivery Rule**

- ! Previously received messages are not sorted.
- ! If the same address or subject is saved in multiple folders, lowest numbered Folder has priority.
- ! Either address or mail subject can be specified per folder.

# **Sorting by Sender's Address**

- Specify up to ten addresses per folder.
- **11** In Standby, **□[**□] → *Incoming Mail* →

Folder 2 Folder 3  $\equiv$ Folder / l Rename Mail Delivery Ru ISet Mail Securit

**Back** 

10am

Sellect

**2**2 Select Folder 1 - 10  $\rightarrow$ A**[Menu]** 7 **Mail Delivery**  Rule →

**Delete →** 

**3⊠|Menu] →** *Add Address* **→** 

 Select an address selection **4**llDestination method 77 Select a **Phone Book B** Enter Number address or enter directly  $\rightarrow$ **B** Enter Address Send Logs ● To delete set address: Select an address → **⊠[Menu]** →

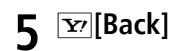

# **Sorting by Mail Subject**

- Specify up to one subject per folder.
- SMS cannot be sorted.
	- After Step 2 on left, **1**10:00 T **T** Subject A**[Menu]** 7 **Add Subject**  $\sqrt{abc}$  $\approx 20$ Today's News → [ﷺ) → Enter a subject →  $\left[\begin{smallmatrix} 0 & 0 \\ 0 & 0 \end{smallmatrix}\right]$ ! To delete set subject: A**[Menu]** 7 **Delete** 7

# **Renaming Folders**

- **1**↑ After Step 1 on left, select Folder 1 - 10 → **⊠[Menu] → Rename →**
- **2**2 Enter a folder name  $\rightarrow$

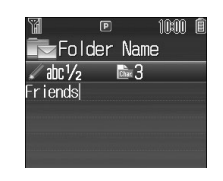

# **Using Messages**

# **Checking Messages in Messaging Folders**

- **1** <sup>A</sup>**[ ]** <sup>7</sup> **Incoming Mail**, **Drafts**, **Sent**  *Messages* or **Unsent Messages**  $\rightarrow$   $\bullet$ 
	- ! In Incoming Mail folder, select a folder then message.
	- ! Messaging Folders: Z[P.12-3](#page-182-1)

2 Select a message  $\rightarrow$ 

#### <span id="page-193-0"></span>**System Message**

 $\bigwedge$  indicates a problem with incoming message (e.g., undelivered attachments).

In Message window, **<del>⊠</del>[Menu] → System Message** →

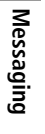

**12**

Tip ●Deleting Messages (<del>1</del> [P.12-17](#page-196-0)) ●Protecting More Messages **@Forwarding Messages @Using Messages in** Drafts ●Using Linked Information (C<sup>P</sup>[P.12-18](#page-197-1)) ●Using Sender's/Recipient's Information 
Sending Unsent Messages ●Using Sent Messages (CP[P.12-19](#page-198-0))

# **Replying to Messages**

- **1** In Message window,
	- S**[Reply]**
	- **Re:** appears before Subject of reply.
- **2**Complete message  $\rightarrow$ S**[Send]**

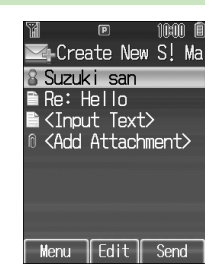

#### **Replying to All Addresses** In Message window, A**[Menu]** <sup>7</sup> **Reply** <sup>7</sup> <sup>7</sup> **Reply to**

**All** 7 <sup>7</sup> Complete message <sup>7</sup> S**[Send]**

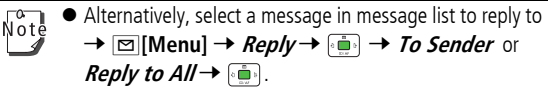

! When replying/forwarding a message, words used in received message take priority in Forecast list ( $\mathbb{Z}$ [P.3-8](#page-75-0)).

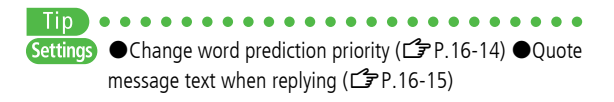

# **Advanced Features**

**[Composition Window] [Text Entry Window] S! Mail: [P.12-4](#page-183-0), [P.12-5](#page-184-2)/SMS: [P.12-8](#page-187-0)  [Message List Window] [Message Window] [P.12-10](#page-189-0)**

# **Adding Recipients/Attachments**

#### <span id="page-194-0"></span>**Entering Address Directly [Enter Number or Enter Address]**

**[Composition Window] <Add Address>** 77 **Enter Number** or **Enter Address** 77 Select a SoftBank handset number or mail address  $\rightarrow$ 

## **Selecting Address From Send Logs [Send Logs]**

```
[Composition Window] <Add Address>
77 Send 
Logs
77 Select a record 
7
```
### **Adding/Editing Recipients**

#### **■ Add Recipient**

**[Composition Window]** Select Address field 77\* and → Add → هَاتِ → Select or enter a recipient → هَاتِ T**Menu** \* When selecting a Phone Book entry, A**[Select]**

#### **■ Edit Recipient**

**[Composition Window]** Select Address field 77 Select an address → **□ [Menu] →** *Edit* **→**  → Edit address →

#### **Delete Recipients**

**[Composition Window]** Select Address field → → Select an

address → ⊠ [**Menu**] → *Delete* →

#### **■ Change To/Cc/Bcc (S! Mail only)**

**[Composition Window]** Select Address field 77 Select an address 7A**[Menu]** <sup>7</sup> **Change To/Cc/Bcc** 7<sup>7</sup> **To**, **Cc** or *Bcc* →

### <span id="page-194-1"></span>**Adding/Deleting Attachments**

#### **■ Add Attachments**

**[Composition Window]** Select Attachment field 77**™If Menu] → Add → →** Select a folder → → Select a file → **⊡[Set**]

#### **■ Delete Attachments**

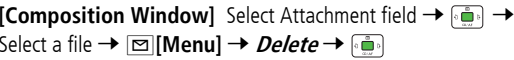

#### **Message Preview**

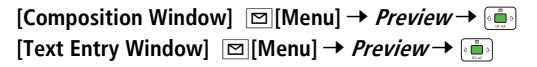

#### **Delivery Report [Sending Options: Delivery Report]**

**[Composition Window]**  $\boxed{\,\,\boxdot\,}$  [Menu]  $\rightarrow$  *Sending Options*  $\rightarrow$  $\vec{r}$   $\rightarrow$  *Delivery Report*  $\rightarrow$   $\vec{r}$   $\rightarrow$   $\vec{r}$   $\rightarrow$   $\vec{r}$ Settings  $\bullet$  Confirm message delivery ( $\bullet$ [P.16-14](#page-239-1))

### **Setting Priority [Sending Options: Set Priorities]**

**[Composition Window]**  $\boxed{\simeq}$  [Menu]  $\rightarrow$  *Sending Options*  $\rightarrow$ → *Set Priorities* → → Select priority →

**12 Messaging**

# <span id="page-195-2"></span>**Setting SMS Expiry Time [Sending Options: Expiry]**

**[Composition Window]**  $\boxed{\simeq}$  [Menu]  $\rightarrow$  *Sending Options*  $\rightarrow$  $\boxed{\cdot \bullet}$   $\rightarrow$  *Expiry*  $\rightarrow \boxed{\cdot \bullet}$   $\rightarrow$  Select a limit  $\rightarrow \boxed{\cdot \bullet}$  $S$ ettings  $\bullet$  Set a time limit to store all sent SMS at the Center (Z[P.16-17](#page-242-3))

### <span id="page-195-0"></span>**Saving to Drafts [Save as Drafts]**

**[Composition Window]**  $\boxed{\simeq}$  [Menu]  $\rightarrow$  Save as Drafts  $\rightarrow$   $\boxed{\bullet}$ 

# **Delivery Functions Arrange Mail Functions**

### <span id="page-195-1"></span>**Using Other Arrange Settings**

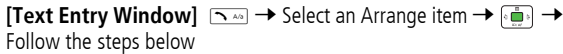

#### **■ Arrange Items**

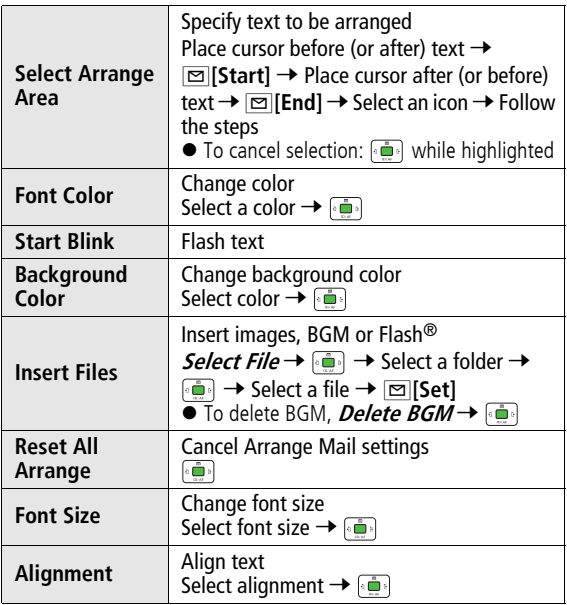

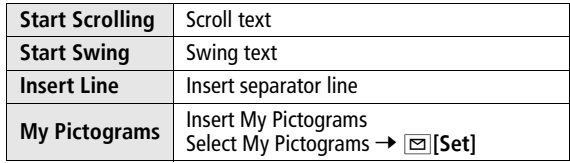

- $\bullet$  One file of BGM or Flash®, and up to 40 types of My Pictograms or images can be inserted per Arrange Mail.
- ! To delete inserted images, lines, My Pictograms, etc.: Close Arrange Palette  $\rightarrow$  Move cursor before images, etc.  $\rightarrow$  Former

#### <span id="page-196-2"></span>**Saving Templates [Save as Template]**

**[Composition Window]**  $\boxed{\infty}$  [Menu]  $\rightarrow$  Save as Template  $\rightarrow$  $\circ$  ,

#### **Downloading Templates via Internet**

A**[ ]** <sup>7</sup> **Templates** <sup>7</sup> <sup>7</sup> **Download Templates** <sup>7</sup>

## **Manually Retrieving Messages/ System Message**

### <span id="page-196-1"></span>**Retrieve Messages Manually**

 $\boxed{\circledcirc}$   $\boxed{\bullet}$  *Retrieve New*  $\rightarrow$   $\boxed{\bullet}$ 

! Retrieve S! Mail messages saved on Server while handset is off/ out-of-range.

# **Message Display**

### <span id="page-196-3"></span>**Sorting Messages [Sort]**

**[Message List Window]** A**[Menu]** <sup>7</sup> **Sort** <sup>7</sup> <sup>7</sup> Select a sorting method  $\rightarrow \overline{\bullet}$ 

### **Changing Font Size [Font Size]**

**[Message Window]** A**[Menu]** <sup>7</sup> **Font Size** <sup>7</sup> <sup>7</sup> Select a size  $\rightarrow$   $\Box$ 

# **Organizing Messages**

### <span id="page-196-0"></span>**Deleting Messages [Delete]**

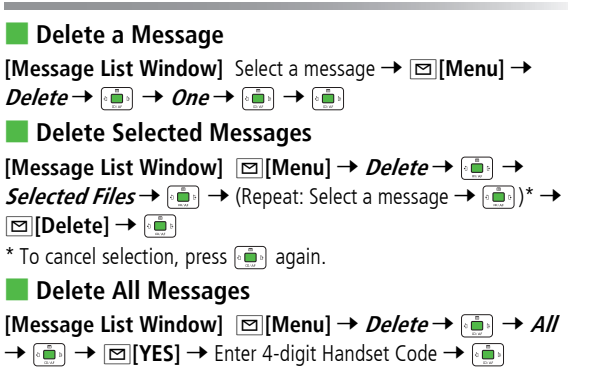

### <span id="page-197-0"></span>**Protecting Messages [Protect]**

# **■ Protect/Unprotect a Message**

**[Message List Window]** Select a message →  $\boxed{\infty}$  [Menu] → *Protect* or **Unprotect**  $\rightarrow$   $\left[\frac{1}{2}\right]$   $\rightarrow$  *One*  $\rightarrow$   $\left[\frac{1}{2}\right]$ 

#### **■ Protect/Unprotect Selected Messages**

**[Message List Window]** Select a message →  $\boxed{\infty}$  **[Menu]** → *Protect* or *Unprotect* → *a***<sub>***i***</sub>** → *Protect Selected Items* or

*Unprotect Selected Items* → (Repeat: Select a message →

 $\left| \left( \frac{1}{\ln n} \right) \right|^* \rightarrow \left| \overline{\ln n} \right|$  **Execute**  $\left| \rightarrow \left( \frac{1}{\ln n} \right) \right|$ 

\* To cancel selection, press هو again.

# **Using Messages**

# **Forwarding Messages [Forward]**

#### **[Message Window]** A**[Menu]** <sup>7</sup> **Forward** <sup>7</sup> <sup>7</sup> **<Add**

- **Address>** 7 <sup>7</sup> Select a method <sup>7</sup> <sup>7</sup> Select an
- **address or enter directly**  $\rightarrow \Box$  $\rightarrow \Box$  **[Send]**
- ! **Fw:** appears before Subject and > before quoted message text of forwarded messages.
- ! Attachments are also forwarded. (Copy protected attachments are not forwardable.)

# **Sending Drafts [Drafts]**

 $\boxed{\blacksquare}$  $\blacksquare$  $\rightarrow$ *Drafts* **→**  $\boxed{\blacksquare}$  → Select a message →  $\boxed{\blacksquare}$  → S**[Send]**

#### <span id="page-197-1"></span>**Using Linked Information [Using Phone Numbers/Addresses/URLs]**

#### **■ Make Calls**

**[Message Window]** Select a phone number (highlighted)  $\rightarrow$ 

→ *Call* → *I* **all** → *Voice Call* or *Video Call* → *Fall* →

#### **■ Send Messages**

**[Message Window]** Select a phone number or address

(highlighted) <sup>7</sup> <sup>7</sup> **Create Message** <sup>7</sup> <sup>7</sup> **S! Mail** or

**SMS** 7 <sup>7</sup> Create a message <sup>7</sup> S**[Send]**

! Selecting **S! Mail** or **SMS** is not available when using addresses.

#### **■ Add to Phone Book**

**[Message Window]** Select a phone number or address

(highlighted) <sup>7</sup> <sup>7</sup> **Add to Phone Book** <sup>7</sup> <sup>7</sup> **Create**  *New Entry* or select an existing entry  $\rightarrow$   $\rightarrow$   $\rightarrow$  ( $\rightarrow$  From Step 1 on [P.4-4\)](#page-83-0)

**■ Access Website**

**[Message Window]** Select a URL (highlighted)  $\rightarrow$ 

*Connect to URL* →  $|\cdot|$  →

#### **■ Add to Bookmarks**

**[Message Window]** Select a URL (highlighted)  $\rightarrow$  *i***nd**  $\rightarrow$  *Add* **to Bookmark** 7 <sup>7</sup> **<Title>** <sup>7</sup> <sup>7</sup> Edit title <sup>7</sup> <sup>7</sup> Select Folder 7 <sup>7</sup> Select a folder <sup>7</sup> <sup>7</sup> A**[Save]**

#### <span id="page-198-0"></span>**Using Sender's/Recipient's Information [Using Phone numbers/Addresses]**

**■ Make Calls [Message Window]** A**[Menu]** 7 **Call** 77 **Voice Call** or **Video Call** 7**■ Save to Phone Book [Message Window]** A**[Menu]** 7 **Add Sender to Phone** 

**Book** or **Add Destination to Phone Book** 77 **Create New Entry** or select an existing entry 7<sup>7</sup> (ZFrom Step 1 on [P.4-4](#page-83-0))

## **Sending Unsent Messages [Unsent Messages]**

 $\textbf{E}\left[\textbf{W}\right]\rightarrow \textit{Unsent Message}\rightarrow\text{P}\left[\textbf{W}\right]\rightarrow \text{Select a message}\rightarrow\text{P}$ **⊠[Menu] → Send →** 

#### **Using Sent Messages**

 $\textcolor{red}{\boxtimes}$  $[ \textcolor{red}{\textbf{}} \textcolor{red}{\blacksquare} ] \rightarrow$  **Select a message**  $\rightarrow$ **⊠[Menu] →** *Edit* **→ →** Edit message → [x<sup>,</sup> [Send]

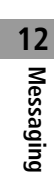

# **Internet**

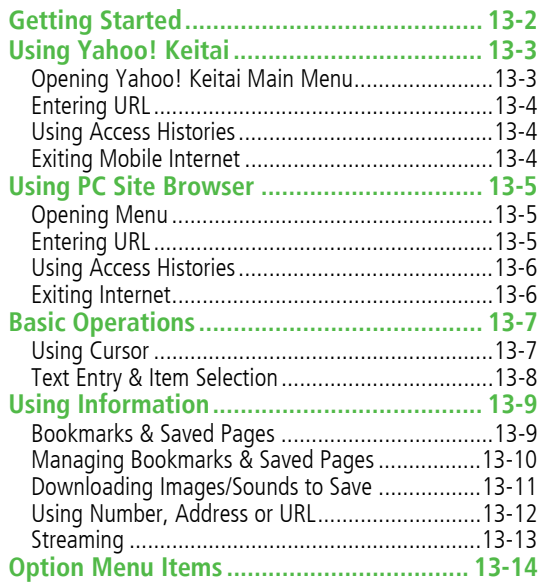

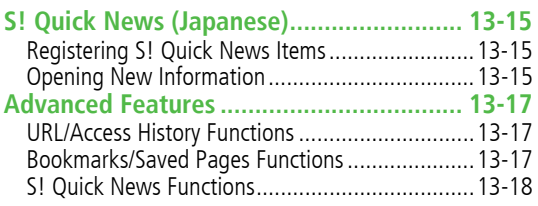

# **Getting Started**

Access Yahoo! Keitai Mobile Internet and PC sites."Yahoo! Keitai" is both a SoftBank Mobile Internet service and the SoftBank Mobile Internet portal. View PC Internet websites via PC Site Browser.

#### **Internet**

#### **Yahoo! Keitai**

- View Mobile Internet Websites (17[P.13-3](#page-202-0))
- Download image/sound files, etc. (<a>C<br />
T[P.13-11](#page-210-0))</a>
- Video/Music Streaming (CJP[P.13-13](#page-212-0))
- Register S! Quick News (CF[P.13-15](#page-214-0))

#### **PC Sites**

- $\bullet$  View PC Sites ( $\mathbb{Z}$ [P.13-5](#page-204-0))
- Download still images (L子[P.13-11\)](#page-210-0)

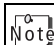

- $\bullet$  Separate subscription is required for Network access.
- ! For more information, visit SOFTBANK MOBILE Corp. Website (http://www.softbank.jp).
- ! Video Calls cannot be received while connecting to the Network.

# <span id="page-201-0"></span>**Cache Memory**

Retrieved information is temporarily saved in Cache Memory. When full, oldest is deleted first.

- ! Previously viewed pages may load from Cache Memory. To view the latest, update information ( $\mathbb{Z}$ [P.13-14](#page-213-0)).
- ! Cached items with expiry dates are deleted upon expiry.
- ! Information remains even after 822P is disconnected from the Network or handset power is turned off.
	- 11 D
- Settings 
Settings **Settings ODelete** information held in Cache Memory **ODelete** Cookies sent by a server for used ID Initialize Browser  $(\mathbb{ZP}P.16-19)$  $(\mathbb{ZP}P.16-19)$

### **SSL/TLS**

SSL (Secure Socket Layer) and TLS (Transport Layer Security) are encryption protocols for secure Internet transmissions of important/sensitive information such as credit card numbers. Electronic certificates are saved on 822P ( $\mathcal{F}$ [P.16-20](#page-245-0)).

#### **Notes**

When a security notice appears, subscribers must decide for themselves whether or not to open the page. Opening secure pages constitutes agreement to the terms of usage. SOFTBANK MOBILE Corp., VeriSign Japan K.K., GlobalSign K.K., RSA Security Inc., Cybertrust Japan Co., Ltd., SECOM Trust Systems Co.Ltd. and Entrust Japan Co.,Ltd. cannot be held liable for any damages associated with the use of SSL and TLS.

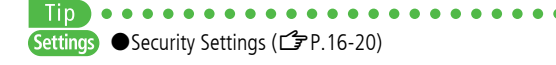

# <span id="page-202-0"></span>**Using Yahoo! Keitai**

# **Opening Yahoo! Keitai Main Menu**

Select Yahoo! Keitai Main Menu items to access websites.

**Main Menu** 4 **Yahoo! Keitai**

**1Yahoo! Keitai** <sup>7</sup>

822P connects to the Network.

- **2** Select a menu item <sup>7</sup>
	- Repeat Step 2 as required.
	- Basic Operations: <del>【</del> [P.13-7](#page-206-1)

 $\overline{\text{N} \text{o} \text{t}}$  Shortcut: In Standby, press  $\overline{\text{Y}}$ .

# **Entering URL**

Enter URLs (addresses beginning with "http://" or "https://") directly to access websites, or open previously viewed pages using URL histories.

● Up to 20 URL histories are stored.

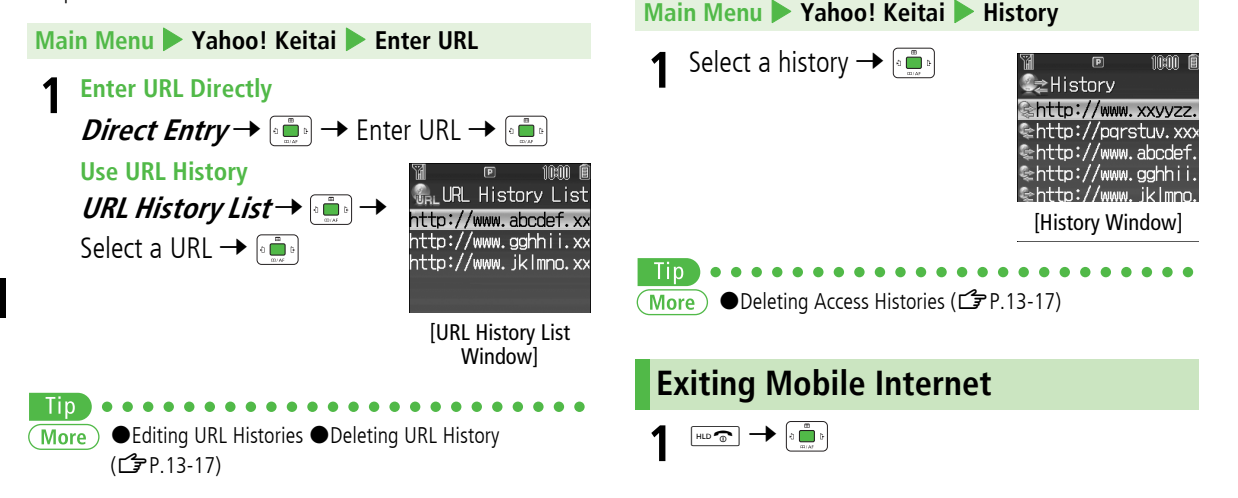

Open previously viewed pages using access histories. ! Up to 100 access histories are stored. (The number of savable

histories varies depending on data amount.)

**Using Access Histories**

**13 Internet**

# <span id="page-204-0"></span>**Using PC Site Browser**

# **Opening Menu**

View PC websites using PC Site Browser.

- $\bullet$  When PC Site Browser is active,  $\mathbf{B}$  appears.
- Some pages may not be viewable.
- ! Viewing PC websites may incur high charges.

#### **Main Menu**4 **Yahoo! Keitai**  4 **PC Site Browser**

- **1 Homepage** 7
	- Confirmation appears. Press A**[OK]**.
	- ! For **Show Every Time**, confirmation appears next time PC Site Browser is activated.
- **2**2 Select a menu item  $\rightarrow$

Repeat Step 2 as required.

Settings Set not to show warning messages when activating PC Site Browser or switching to Yahoo! Keitai (13[P.16-18](#page-243-0))

# **Entering URL**

Enter URLs (addresses beginning with "http://" or "https://") directly to access PC websites, or open previously viewed pages using URL histories.

● Up to 20 URL histories are stored.

**Main Menu**4 **Yahoo! Keitai**  4 **PC Site Browser**   $\blacktriangleright$ **Enter URL**

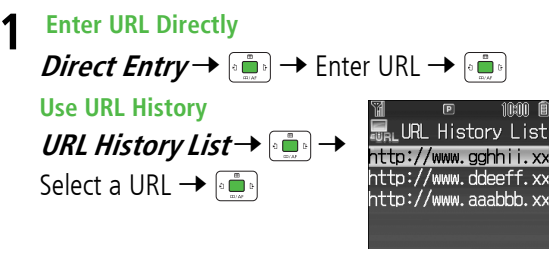

[URL History List Window<sup>1</sup>

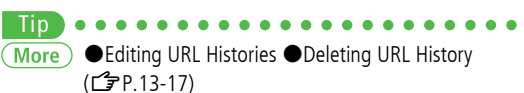

# **Using Access Histories**

Open previously viewed pages using access histories.

! Up to 100 access histories are stored. (The number of savable histories varies depending on data amount.)

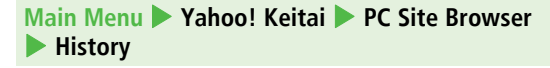

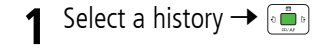

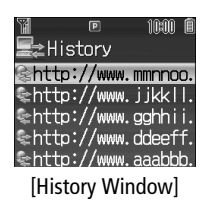

**1**

 $\underline{\phantom{a}}$ 

**Exiting Internet**

**13** Tip  $\sqrt{\text{More }}$   $\bullet$  Deleting Access Histories ( $\text{CP}$ [P.13-17](#page-216-1))

**Internet**

# <span id="page-206-1"></span>**Basic Operations**

# <span id="page-206-0"></span>**Using Cursor**

<span id="page-206-2"></span>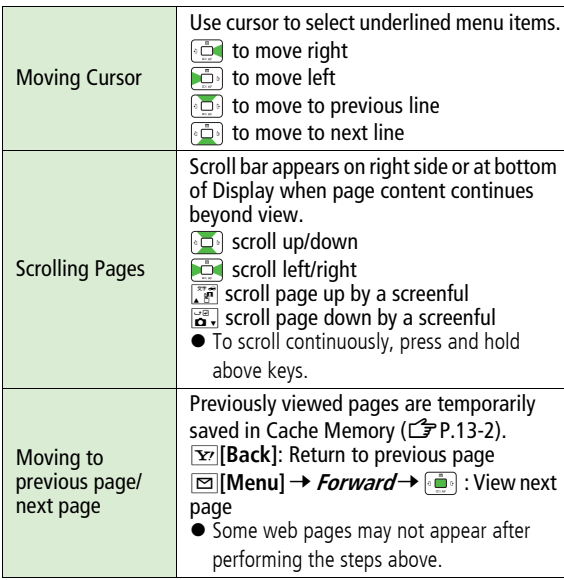

#### **Web Page Sound Volume**

- ! When Manner mode is active or Voice Call Ringer Volume set to **Silent**, web page sounds are muted.
- ! Sound volume cannot be adjusted while viewing web pages. Adjust Voice Call Ringer Volume beforehand (Carel-2).
- ! If activated, Media Player sound volume is adjustable.
- ! Incoming message tone does not sound while Yahoo! Keitai is active regardless of Mode or message ringtone settings.

#### **Opening Secure Pages**

Confirmation appears for SSL/TLS pages. Press A**[YES]** to open the secure page.

#### **When Authentication is Required**

Some pages require user authentication for access.

If required, enter user ID or password 7 .

### ● Change character size ● Select scroll unit ● Do not show images ●Do not retrieve sounds (CG[P.16-18\)](#page-243-1) ● Delete user ID or password entered when authentication is required ( Z[P.16-19](#page-244-1))

# **Text Entry & Item Selection**

Enter text or select items to send information.

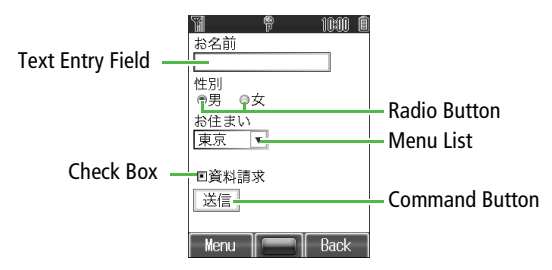

• Actual web pages may differ in appearance.

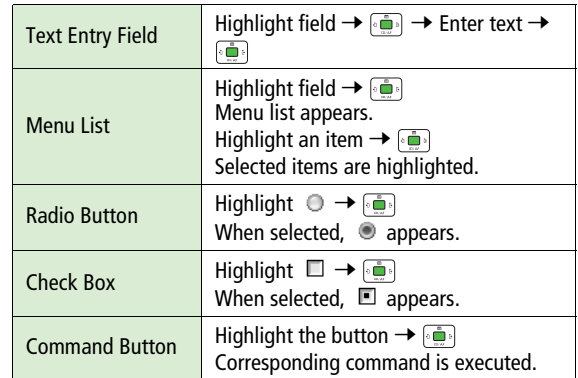

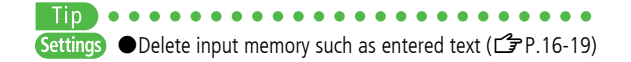

# **Using Information**

# **Bookmarks & Saved Pages**

Bookmark websites or save page content to Saved Pages.

! Some copy protected materials cannot be saved.

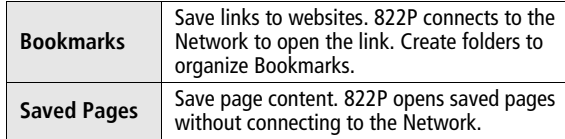

# **Saving Web Pages**

- **11** Open a web page → **IMenu**] → **Bookmarks** or **Saved Pages** 7
- **2** *Add* →
- **3 Save Bookmarks**
	- Select title → [﴿ صَوِيرٍ ، اللَّهُ عَلَيْهِ الْمَسَوِيرِ ﴾ ﴿

### A**[Save]**

- ! To save to folders: Select Folder\* 77 Select a folder  $\rightarrow$ 
	- \* Not selectable when no folders exist in Bookmarks.

#### **Save Saved Pages**

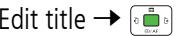

### **Viewing Bookmarks & Saved Pages**

#### **Main Menu** 4 **Yahoo! Keitai (** 4 **PC Site Browser)**

**11** *Bookmarks* or *Saved Pages* →

Example: Yahoo! Keitai Browser

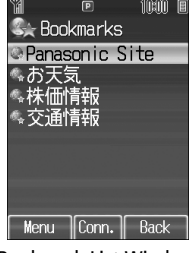

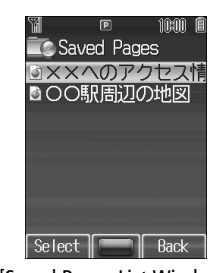

[Bookmark List Window] [Saved Pages List Window]

**2**2 Select an item  $\rightarrow$ 

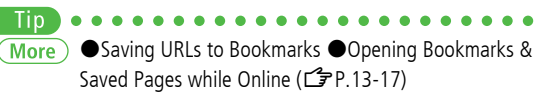

# **Managing Bookmarks & Saved Pages**

Follow the steps below to open Bookmarks or Saved pages list:

#### **Yahoo! Keitai**

**Main Menu** 4 **Yahoo! Keitai**   $\blacktriangleright$ **Bookmarks** or **Saved Pages**

#### **PC Site Browser**

**Main Menu** 4 **Yahoo! Keitai** 4 **PC Site Browser**   $\blacktriangleright$ **Bookmarks** or **Saved Pages**

**13 Internet**

**• Panasonic site bookmark cannot be edited/deleted.** Vote<sup>1</sup>

! When a different USIM Card is inserted, Saved Pages do not appear or title name cannot be changed.

#### **Creating New Bookmark Folders**

- ! Folders cannot be created within existing folders.
- **1**In bookmark list,  $\text{□}$  **[Menu]** → *Create* →  $\rightarrow$  Folder  $\rightarrow$
- 2 Enter title  $\rightarrow$

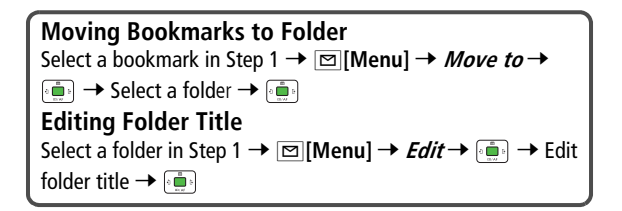

### **Editing Bookmark Titles/URLs**

**1**Select a bookmark in Bookmark List Window →

 $\Box$  [Menu]  $\rightarrow$  *Edit*  $\rightarrow$   $\Box$ 

- 2 Select a title or URL  $\rightarrow$
- **3** Edit Bookmark titles/URLs → **<b>E**[Save]

#### **Renaming Saved Pages**

- **1**Select an item in Saved Pages List Window  $\rightarrow$ **⊠[Menu] →** *Rename* **→**
- **2**2 Edit a title  $\rightarrow$

● Deleting Bookmarks/Folders (CF[P.13-17\)](#page-216-3) ● Deleting More) Saved Pages ● Reordering Bookmarks/Folders ● Sending Bookmark URLs ●Sending Bookmarks via Infrared/ Bluetooth® (Z[P.13-18\)](#page-217-0)

# <span id="page-210-0"></span>**Downloading Images/Sounds to Save**

Save images, sounds, etc. to Data Folder.

- ! For PC Site Browser, only still images can be saved.
- **11** Open a web page →  $\text{□}$  [Menu] → Select item→
- **2**2 Select a file  $\rightarrow$

File details appear.

#### **3**A**[Save]**

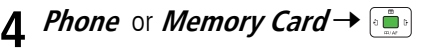

Available menu items vary by saved content.

#### **Saving Linked Files**

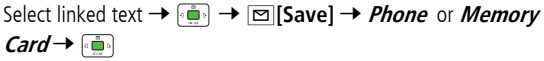

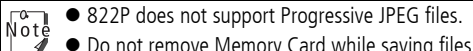

- $\bullet$  Do not remove Memory Card while saving files to it.
- ! Do not turn handset power off while downloading or saving files. Files may be damaged.
- Some copy protected files may not be saved.

# **Using Number, Address or URL**

Use linked numbers, addresses or URLs to make calls, send messages or access websites. Save them directly to Phone Book.

- ! Available only when number, address or URL is underlined.
- **1** Open a web page containing phone numbers, mail addresses or URLs

#### **2Phone Number**

Select a phone number <sup>7</sup> <sup>7</sup> **Voice Call**, *Video Call* or *Phone Book* 

To make a call, select **Voice Call** or **Video Call**, then press  $\begin{bmatrix} \bullet & \bullet \\ \bullet & \bullet \end{bmatrix}$ .

To save number to Phone Book, select **Phone Book**. Phone Book Entry window appears ( $\mathcal{F}$ [P.4-4](#page-83-1)).

#### **E-mail Address**

Select an address 7 <sup>7</sup> **S! Mail**, **SMS** or

**Phone Book**  $\rightarrow$ 

To create message, select **S! Mail** or **SMS** (S! Mail: Z[P.12-4/](#page-183-1)SMS: Z[P.12-8\)](#page-187-1).

To save address to Phone Book, select **Phone Book**. Phone Book Entry window appears ( $\mathbb{Z}$ [P.4-4](#page-83-1)).

#### **URL**

Select URL →

822P connects to the Network.

# <span id="page-212-0"></span>**Streaming**

Enjoy video/sound clips while they download.

- ! Supported by compatible files on Yahoo! Keitai sites only.
- **•** Streaming files cannot be saved.

#### **Main Menu**4 **Yahoo! Keitai**  4 **Yahoo! Keitai**

**1**1 Open a web page  $\rightarrow$  Select a file  $\rightarrow$ 

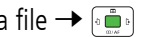

Media Player activates and streaming starts.

- to resume ﴿ ﴾ ﴾ ♦ الحقِّ العام ( To pause: ﴾ ﴾ ♦ الحقَّة العام 10
- Playback Window Operations: CF[P.7-7](#page-120-0) (Replay Track, Play Previous and Play Next are Unavailable)
- **2** $\overline{\text{max}}$  or  $\overline{\text{y}}$  **[Back]** to exit
- **•** Streaming requires a continuous Network connection. (Transmission fees apply.)
- Streaming indicator appears (LF[P.1-9](#page-36-0)).
- $\bullet$  Paused streams may stop after three minutes of inactivity.
- ! When roaming abroad, streaming may be unavailable or not be performed properly.

#### **Changing Display Size**

Note

Press  $\boxed{\circ\overset{\text{best}}{\longrightarrow}}$  to toggle Display size while streaming. When switching to Full Screen, Display rotates 90° to the right. To return to Normal Screen, Press P again.

! For key operations while streaming, see Playback Window Operations in Media Player (CJP[P.7-7](#page-120-0)).

#### **Incoming Voice Calls while Streaming**

Incoming call pauses an active stream.

! Video Calls cannot be received while streaming.

# **Option Menu Items**

In Yahoo! Keitai, press **[8]** [Menu] for these options:

<span id="page-213-0"></span>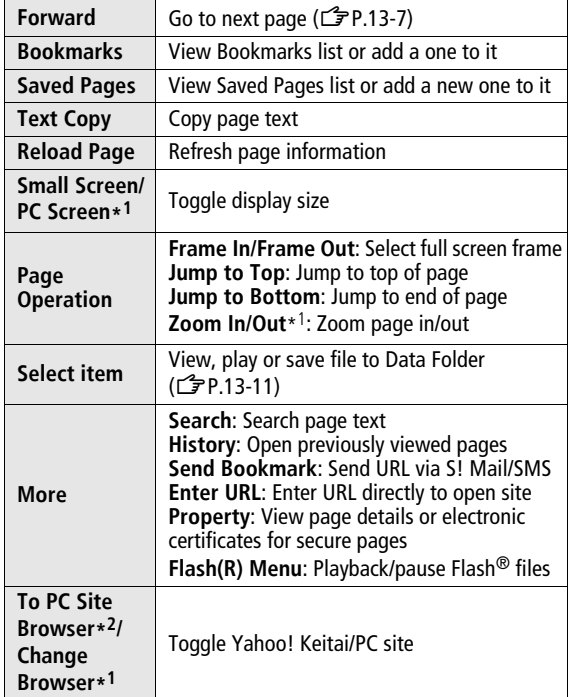

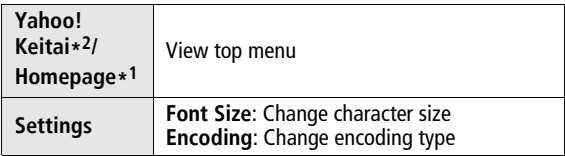

\*1 PC Site Browser only

\*2 Yahoo! Keitai only

# <span id="page-214-0"></span>**S! Quick News (Japanese)**

Add news headlines, weather forecasts, etc. via S! Quick News List or S! Loop List ( Z[P.15-3](#page-224-0)) to scroll across Standby Window.

- Standby Window: <del>『</del>[P.1-16](#page-43-0)
- ! To view information from S! Quick News List or S! Loop List:  $\sqrt{7}P.13-16$  $\sqrt{7}P.13-16$

Tip. Settings Automatically update S! Quick News List/S! Loop List (Z[P.16-21](#page-246-0))

# **Registering S! Quick News Items**

! Register up to one News Flash and four general news items. ● Register up to five items in S! Loop List.

```
Main Menu
4 Yahoo! Keitai 
4 S! Quick News
```
**1Register Items in S! Quick News List**

**S! Quick News List** <sup>7</sup> 7 **Contents List**

 $\rightarrow$  0  $\rightarrow$ 

Yahoo! Keitai connects and Contents list appears.

#### **Register Items in S! Loop List**

*S! Loop List* →  $[ \cdot \stackrel{\bullet}{\blacksquare} \cdot ] \rightarrow$  *S! Loop* →

S! Loop connects and page appears.

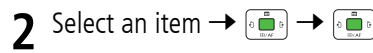

# **Opening New Information**

### **Viewing New Information in Standby**

When new information is received, suppears in Standby.

- - **1** to select ticker
	- ! Ticker color changes, and information (up to three lines) appears on top of ticker.
- **2**To check content: [
	- Contents display appears.
- **3** $3$  Select information  $\rightarrow$ 
	- Details appear.

Tip

#### (Settings) ● Show only unread items in Standby ● Change marquee speed (S! Quick News) ●Block image data (亡 [P.16-21](#page-246-1))

### <span id="page-215-0"></span>**Opening S! Quick News List/S! Loop List**

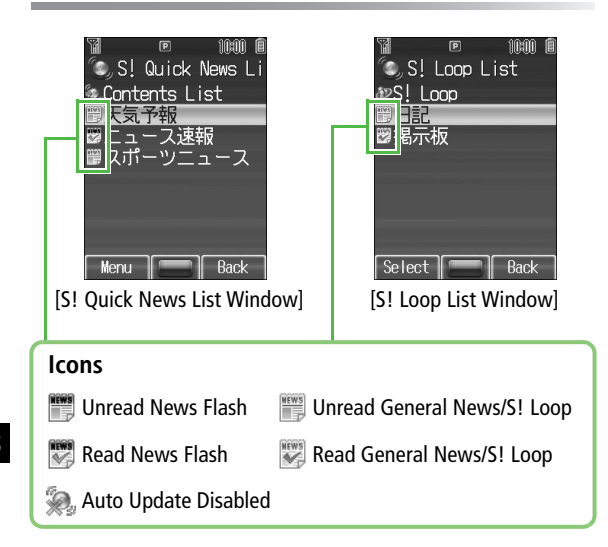

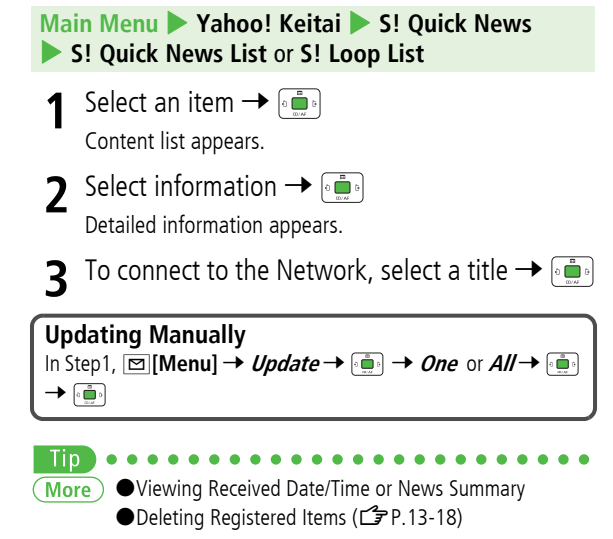

**13 Internet**
# **Advanced Features**

## **URL/Access History Functions**

 **[URL History List Window] [P.13-4](#page-203-1), [P.13-5](#page-204-0)  [History Window] [P.13-4](#page-203-0), [P.13-6](#page-205-0)**

### **Editing URL Histories [Edit]**

**[URL History List Window]** Select a URL → ⊠[**Menu**] → *Edit* → [میری] → Edit the URL →

### **Deleting URL History [Delete]**

**■ Delete One URL History [URL History List Window]** Select a URL → ⊠ **[Menu]** → **Delete** 77 **One** 77A**[YES]**

**■ Delete All URL Histories [URL History List Window]** A**[Menu]** 7 **Delete** 77**All** 77A**[YES]**

### **Deleting Access Histories [Delete]**

### **■ Delete One Access History [History Window]** Select a URL → ⊠[**Menu**] → *Delete* → → *One* → | one → |

**■ Delete All Access Histories**

**[History Window]** A**[Menu]** 7 **Delete** 77 **All** 7

→ MIPS] → Enter 4-digit Handset Code →

# **Bookmarks/Saved Pages Functions**

 **[Bookmark List Window] [Saved Pages List Window] [P.13-9](#page-208-0)**

### **Saving URLs to Bookmarks**

**[Bookmark List Window] ⊠[Create]\* →** *Bookmark* **→** → *<Title>* → 『 』 → Enter Title → 『 』 → *<URL*> → 『 』 →

Enter URL 7<sup>7</sup> When saving to a folder, select Folder 7

7 Select a folder 77A**[Save]**

\* When saved items exist: ⊠ **[Menu] →** *Create* **→** 

### **Opening Bookmarks & Saved Pages while Online**

**⊠**[Menu] → *Bookmarks* or *Saved Pages* →  $\left[\begin{matrix} \blacksquare \end{matrix}\right]$  → *View* List→

### **Deleting Bookmarks/Folders**

**■ Delete One Bookmark/Folder [Bookmark List Window]** Select a bookmark or folder →  $\Box$  [Menu] → *Delete* →  $\lceil \frac{1}{\Box} \rceil$  → *One* →  $\lceil \frac{1}{\Box} \rceil$  → **■ Delete All Bookmarks/Folders [Bookmark List Window]** A**[Menu]** 7 **Delete** 77 **All** → → □ [**YES**] → Enter 4-digit Handset Code →

### **Deleting Saved Pages [Delete]**

**■ Delete One Saved Page [Saved Pages List Window]** Select an item →  $\boxed{\infty}$  [Menu] → **Delete** 7 <sup>7</sup> **One** <sup>7</sup> <sup>7</sup> **■ Delete All Saved Pages**

**[Saved Pages List Window]**  $\boxed{\Box}$  [Menu] → *Delete* →  $\boxed{\Box}$  → **All** 7 <sup>7</sup> A**[YES]** <sup>7</sup> Enter 4-digit Handset Code <sup>7</sup>

### **Reordering Bookmarks/Folders [Reordering]**

**[Bookmark List Window]** Select a bookmark or folder  $\rightarrow$  $\boxed{\simeq}$  **<b>[Menu]** → *Reordering* →  $\boxed{\bullet}$  →  $\boxed{\bullet}$  to select new order →  $\begin{picture}(20,20) \put(0,0){\line(1,0){10}} \put(15,0){\line(1,0){10}} \put(15,0){\line(1,0){10}} \put(15,0){\line(1,0){10}} \put(15,0){\line(1,0){10}} \put(15,0){\line(1,0){10}} \put(15,0){\line(1,0){10}} \put(15,0){\line(1,0){10}} \put(15,0){\line(1,0){10}} \put(15,0){\line(1,0){10}} \put(15,0){\line(1,0){10}} \put(15,0){\line(1$ 

### **Sending Bookmark URLs [Send Bookmark]**

**13 Internet**

**[Bookmark List Window]** Select a bookmark → **<b>** $\text{[Menu]}$  → **Send Bookmark** 7 <sup>7</sup> **S! Mail** or **SMS** <sup>7</sup>

### **Sending Bookmarks via Infrared or Bluetooth® [Local Connectivity]**

**[Bookmark List Window]** Select a bookmark →  $\text{[Menu]}$  → *Local Connectivity* **→ <b>***i***n** → *Infrared* or *Bluetooth* → *in* 

### **S! Quick News Functions**

 **[S! Quick News/S! Loop List Window] [P.13-16](#page-215-0)**

### **Viewing Received Date/Time or News Summary [Summary Display]**

**[S! Quick News/S! Loop List Window]** Select an information → **Pillips Menu**]  $\rightarrow$  *Summary Display*  $\rightarrow$   $\bullet$ 

### **Deleting Registered Items [Delete]**

### **■ Delete One Item**

**[S! Quick News/S! Loop List Window]** Select an item →

 $\Box$  [Menu]  $\rightarrow$  *Delete*  $\rightarrow$   $\Box$   $\rightarrow$  *One*  $\rightarrow$   $\Box$   $\rightarrow$   $\Box$ 

**■ Delete All Items**

**[S! Quick News/S! Loop List Window] <b>** $\boxed{\infty}$  [Menu] → *Delete* 

7 <sup>7</sup> **All** <sup>7</sup> <sup>7</sup> A**[YES]** <sup>7</sup> Enter 4-digit Handset Code  $\rightarrow$  00

# **S! Appli**

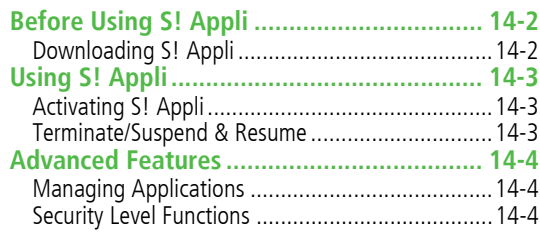

# **Before Using S! Appli**

S! Appli are Java™-based applications designed to run on SoftBank handsets. Download games and other real-time applications for use on 822P.

- ! Separate subscription required to use downloaded S! Applications (not required for pre-installed S! Appli).
- ! See each pre-installed S! Appli's Help menu for usage.

For more information, visit SOFTBANK MOBILE Corp. Website (http://www.softbank.jp).

### **Network S! Applications**

Network S! Applications require Network connections.

• Connection fees apply.

**License Information**

**Main Menu** > S! Appli > Information

**14S! Appli**

# **Downloading S! Appli**

Download up to 100 S! Applications to 822P/Memory Card.

### **Main Menu** 4 **S! Appli** 4 **S! Appli Library**

- **1Download S! Appli → <sup>[1</sup>]** 
	- 822P connects to the Network, and download site appears.
- **2**Select an S! Application  $\rightarrow \left[\begin{smallmatrix} 1 & 0 \\ 0 & \cdots & 0 \end{smallmatrix}\right]$ Properties appear.
- **3**Follow onscreen instructions

#### **4***Phone* or *Memory Card*  $\rightarrow$   $\begin{bmatrix} \bullet & \bullet \\ \bullet & \bullet \end{bmatrix}$

- ! Download may take some time.
- Downloaded S! Application is saved to Data Folder automatically.
- **5⊠**[YES] to activate

Downloaded S! Application starts.

**•** To exit:  $\boxed{\mathbf{v}}$ [NO]

# **Using S! Appli**

# **Activating S! Appli**

### **Main Menu**4 **S! Appli**  4 **S! Appli Library**

Select an S! Application  $\rightarrow$ **1**ه گه

> S! Application starts and  $\infty$ appears.

- See application Help menu for usage information.
- Confirmation appears when selecting Network S! Application.
- For a Memory Card S! Application, رَبَّ to select **Memory Card** tab before Step 1.
- $\sqrt{\frac{1}{10}}$

! Activate an S! Application; **Main Menu** 4 **Data Folder S! Appli** Select an S! Application

- $\bullet$  Incoming transmissions pause S! Applications.
- An error message may appear while an S! Application using Bluetooth $^{\circledR}$  is paused or due to ambient factors. End the application completely then restart it.

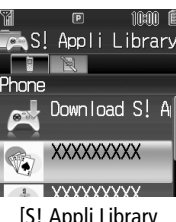

<span id="page-220-0"></span>[S! Appli Library Window]

**1**

Tip

### **Terminate/Suspend & Resume**

### **Terminating/Pausing S! Appli**

- **1**1 While running an S! Application, <del>pro on</del>
- **2 Terminate** or **Suspend**  7appears for a suspended application.

### **Resuming/Terminating Paused S! Appli**

### **Main Menu** 4 **S! Appli**  4 **S! Appli Library**

**1** Resume or Terminate →

Resumed application starts from paused point.

### #Moving S! Appli between 822P and Memory Card More

- Deleting S! Appli Viewing S! Appli Properties ● Setting Security Level while Running S! Applications  $(\mathbb{Z}$ [P.14-4](#page-221-0))
- (Settings) ● Change S! Application volume ● Keep Backlight on/off while S! Application runs  $\bullet$  Deactivate Vibration for S! Application ● Suspend S! Application after set period of inactivity ● Synchronize Memory Card used in another handset etc. to update S! Appli Library (ぱ [P.16-22\)](#page-247-0)

# **Advanced Features**

**From ID [S! Appli Library Window] [P.14-3](#page-220-0)** 

### **Managing Applications**

### <span id="page-221-0"></span>**Moving S! Appli between 822P and Memory Card [Move]**

**[S! Appli Library Window]** Select an S! Application →  $\boxed{\simeq}$  [Menu]  $\rightarrow$  *Move*  $\rightarrow$   $\boxed{\bullet}$ 

! Some S! Applications cannot be moved to Memory Card.

### **Deleting S! Appli [Delete]**

**[S! Appli Library Window]** Select an S! Application →  $\boxed{\circledcirc}$  [Menu]  $\rightarrow$  *Delete*  $\rightarrow$   $\boxed{\circledcirc}$   $\rightarrow$   $\boxed{\circledcirc}$ 

 $\bullet$  S! Town, Near Chat, BookSurfing®, e-Book Viewer and G-GUIDE MOBILE cannot be deleted.

### **Viewing S! Appli Properties [Property]**

**[S! Appli Library Window]** Select an S! Application → **Property + <b>Property** 

# **Security Level Functions**

### **Setting Security Level while Running S! Applications [Permission]**

**[S! Appli Library Window]** Select an S! Application →

A**[Menu]** <sup>7</sup> **Permission** <sup>7</sup> <sup>7</sup> Select an item (See below)

7 <sup>7</sup> **Always Allowed**, **Ask First Time**\*, **Ask Every Time** or *Not Allowed→* 

\* Confirmation appears the first time application is activated.

### **■ Security Items**

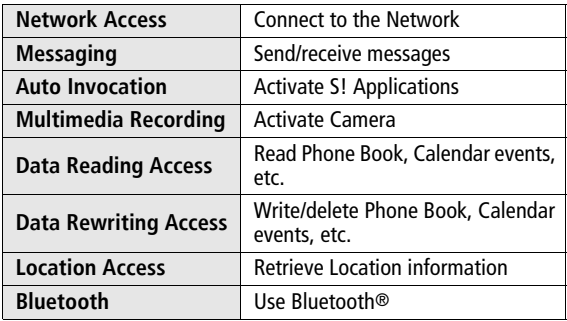

• Security Level cannot be set for some S! Applications.

**14**

# **Communication**

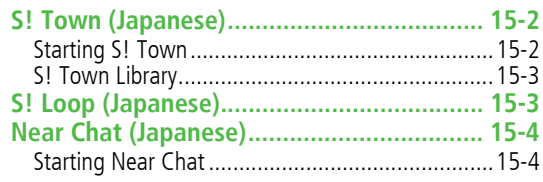

# **S! Town (Japanese)**

S! Town is an online communication application. Enjoy events or meeting other users in 3D virtual town.

- ! Requires pre-installed S! Town S! Application.
- S! Town S! Application cannot be deleted.
- $\bullet$  Internet connection is required; may incur high packet communication charges.
- S! Town is not available if Internet access is restricted by subscription.

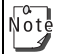

User-downloaded S! Town data are deleted by All Reset. Download S! Town-compatible applications via Yahoo! Keitai as required.

# **Starting S! Town**

! User agreement and registration are required to use S! Town.

### **Main Menu** 4 **Communication**

#### **1** $S!$  Town  $\rightarrow$   $\bullet$

822P connects to the Network and S! Town starts.

- **•** See S! Town Help for usage information.
- $\sqrt{\circ t}$ ! Check registration status or cancel registration via Yahoo! Keitai.
	- An upgrade notice may appear when starting S! Town. Follow onscreen instructions to upgrade.

# **S! Town Library**

Save S! Town-compatible applications to S! Town Library.

- S! Town-compatible applications must be downloaded.
- Downloaded S! Town-compatible applications are automatically saved in S! Town Library.

### **Main Menu**4 **Communication**

#### **1**1 *S! Town* →  $\text{□}$ [Library]

• S! Town Library opens.

# **S! Loop (Japanese)**

A SoftBank Mobile handset communication service.

### **Main Menu**4 **Communication**

#### **1** $\int$  *S!* Loop  $\rightarrow$

822P connects to the Network and S! Loop appears.

**•** See S! Loop Help for usage information.

# **Near Chat (Japanese)**

Exchange text messages with other SoftBank handsets or compatible devices wirelessly via Bluetooth® within ten meters. Transmission/connection fees do not apply.

- Bluetooth®: <del>C</del>[P.9-5](#page-150-0)
- ! Range may vary with ambient signal conditions.
- ! Parents who use Near Chat parental control feature should restrict access to Handset Code, which can be used to activate All Reset ( $\mathbb{Z}$ [P.10-9](#page-164-0)) which cancels restrictions.
- $\bullet$  When Bluetooth® is active, compatible Bluetooth® \_o<br>Jote device names appear. Unsolicited device connection requests may be received; reject unwanted requests.
	- An error message may appear due to ambient conditions, etc. End Near Chat completely, then restart the application.

# **Starting Near Chat**

### **Main Menu** 4 **Communication**

**1***Near Chat*  $\rightarrow$   $\left[\begin{matrix} \frac{1}{2} \\ \frac{1}{2} \end{matrix}\right]$ 

Near Chat starts and confirmation appears.

- If Bluetooth<sup>®</sup> is *OFF*, activation confirmation appears.
- **•** See application Help menu for usage information.
- **2**To end Near Chat, <del>Reand</del> → Suspend or **Terminate**  $\rightarrow$ 
	- To resume: Start Near Chat → Resume →
- $\sqrt{\frac{1}{10}}$ ! Near Chat can be activated from S! Appli.
	- ! Activate Near Chat to receive requests from others.
	- $\bullet$  If Bluetooth<sup>®</sup> is activated before Near Chat, Visibility is set to **Always On**. After terminating Near Chat, Bluetooth® remains active, but Visibility returns to that set before Near Chat was launched.

# **Settings**

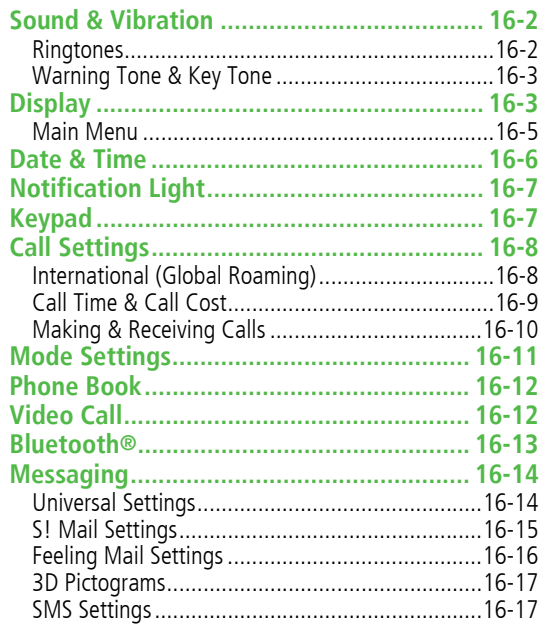

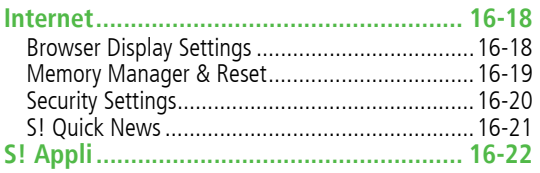

# **Setting Sound & Vibration**

### **Ringtones**

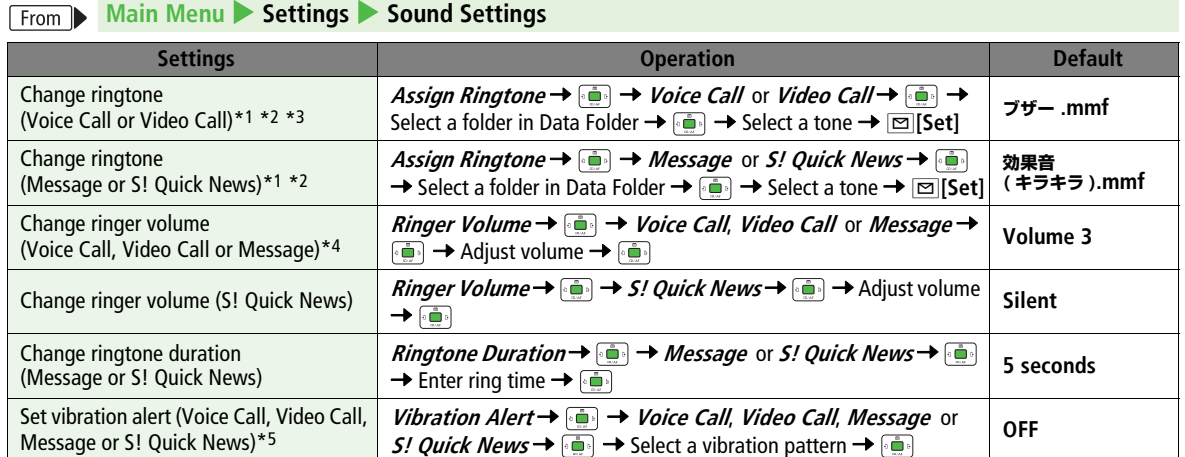

\*1 Some music files cannot be set as Ringtone. (Copy protected files:  $\mathcal{F}$ [P.8-4](#page-127-0))

\*2 When unique tones for each Phone Book entry or Group are set (Z[P.4-4](#page-83-0), [P.4-7](#page-86-0)), Phone Book settings take priority.

\*3 If a Voice Call is received while streaming/downloading, default ringtone may sound.

\*4 Voice Call Ringer Volume applies to sounds generated while viewing web pages. When **Escalating Tone** is selected, Volume is set to **Volume 6**.

\*5 Avoid placing 822P on unstable surface when Vibration Alert is active/while charging battery; cancel Vibration Alert before charging battery.

# **Warning Tone & Key Tone**

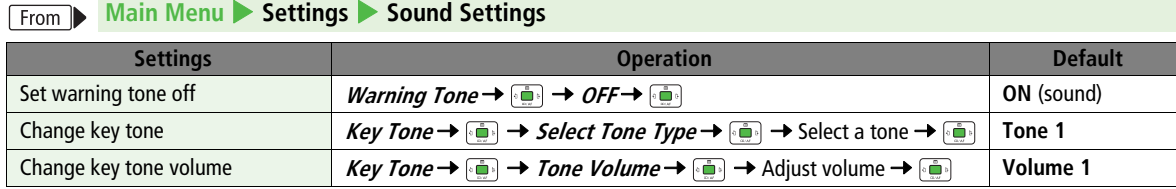

# **Settings Display**

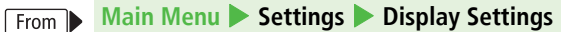

<span id="page-228-0"></span>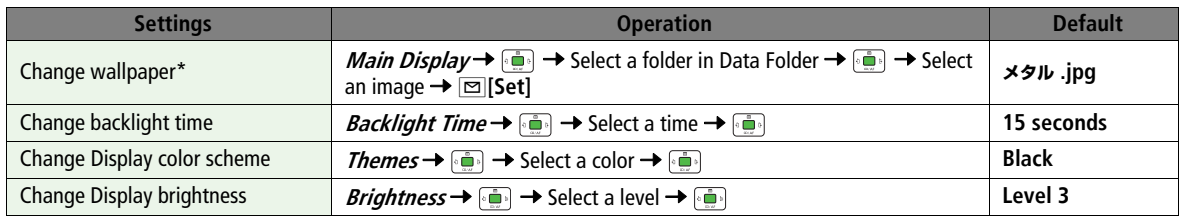

\* Some images may not be set or appear properly. (Copy protected files:  $\mathbb{Z}$ [P.8-4](#page-127-0))

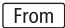

#### **Main Menu** 4 **Settings**

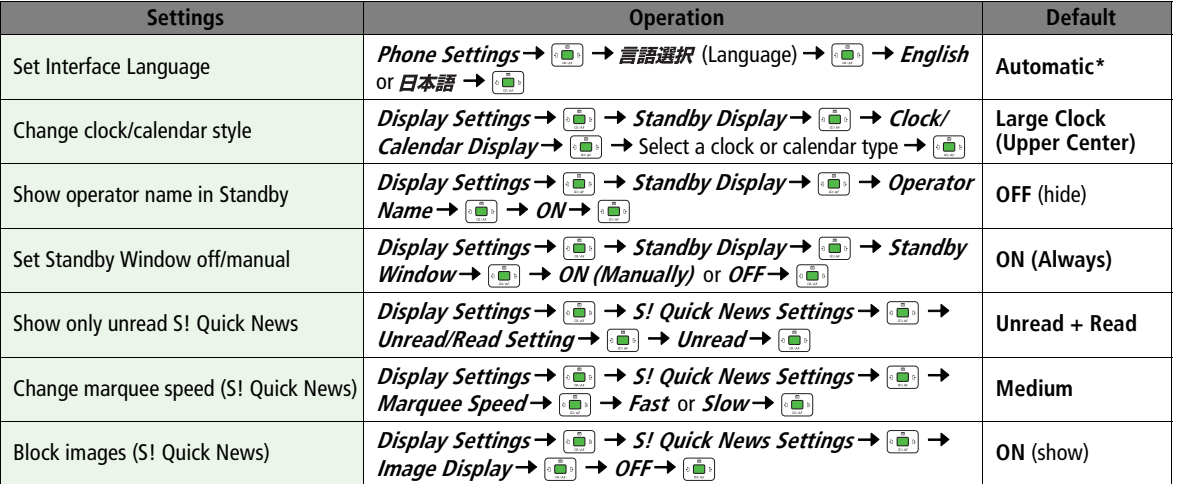

\* **Automatic** applies USIM Card language.

### **Main Menu**

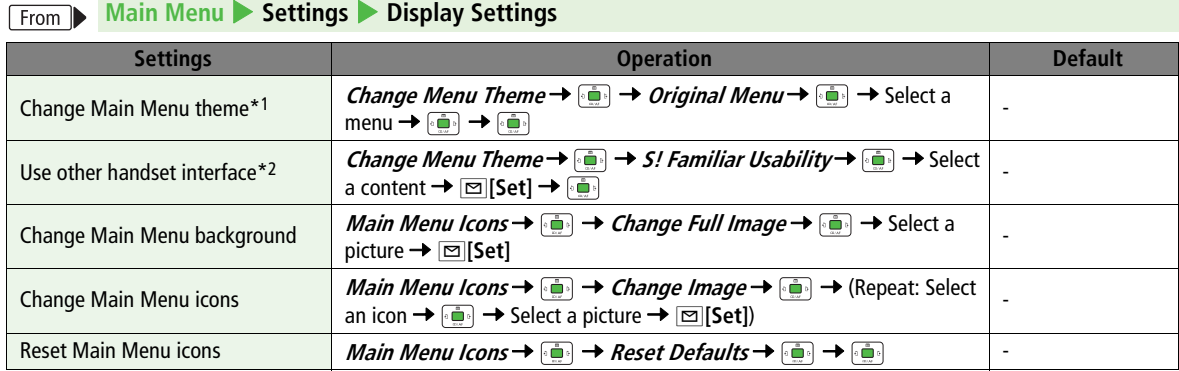

\*1 While changing theme, other functions are unavailable. For approximately 30 seconds after process is complete, calls/messages may be blocked.

\*2 Download S! Familiar Usability applications beforehand (CF[P.1-20\)](#page-47-0).

# **Date & Time**

### **Main Menu** 4 **Settings** 4 **Phone Settings** 4 **Date & Time**

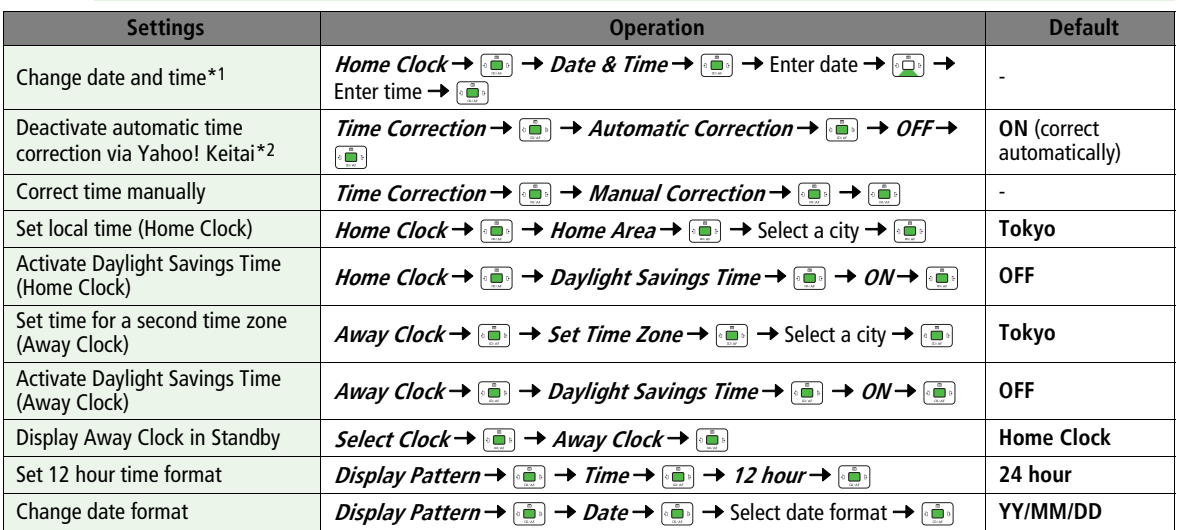

\*1 Date & Time Settings effective on 822P: from 00:00 on 2007/01/01 to 23:59 on 2099/12/31

\*2 Time Correction may invalidate Schedule/Alarm entries.

# **Setting Motification Light**

### **Main Menu** 4 **Settings**  4 **Phone Settings**  4 **Notification Light**

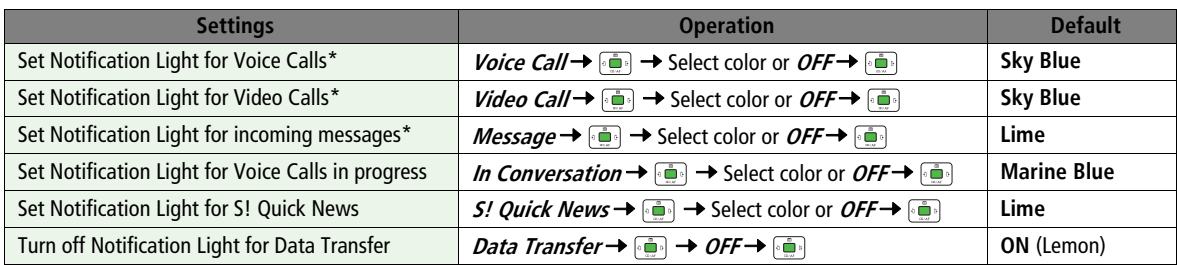

\* Phone Book entry Notification Light ( Z[P.4-4](#page-83-1), [P.4-7](#page-86-0)) takes priority over this setting.

# **Settings Keypad**

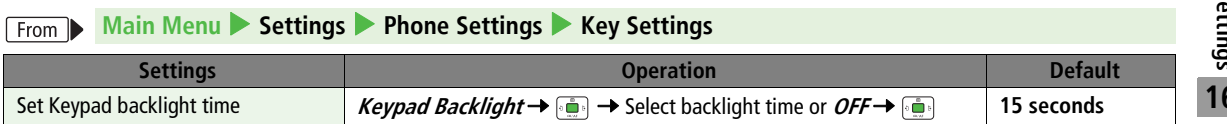

# **Settings Call Settings**

### **International (Global Roaming)**

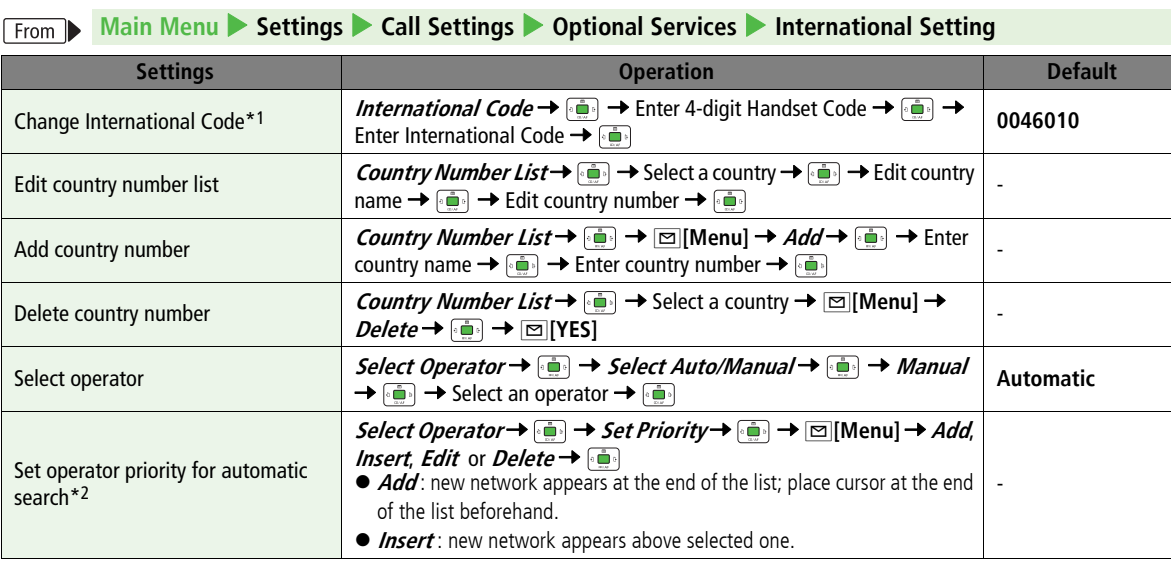

\*1 In Standby, J7 Press and hold P (+ appears) to enter International Code automatically. (+ indicates International Code.)

\*2 Available operators vary by network conditions.

**Settings**

**16**

### **Call Time & Call Cost**

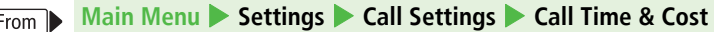

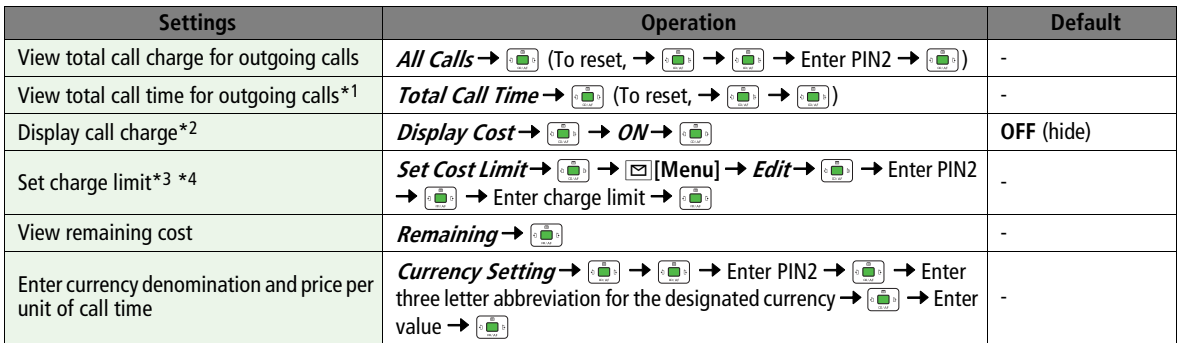

\*1 For Multiparty Call, total length of all calls made from 822P remains.

\*2 Call Cost may not appear depending on subscription.

\*3 If charge limit is set below the value set in All Calls, outgoing calls are blocked. Reset All Calls or change charge limit to a higher value.

\*4 Emergency numbers (110, 119, 118) are available even when the limit is reached.

### **Making & Receiving Calls**

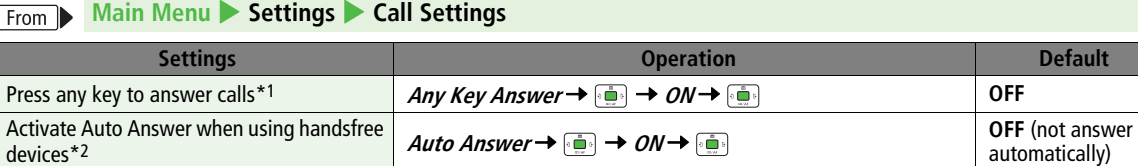

\*1 Valid Keys:  $\overline{S^{x,y}}$ ,  $\overline{S^{x,y}}$ ,  $\overline{S^{x,y}}$ ,  $\overline{S^{x,y}}$ ,  $\overline{H^{x,y}}$ ,  $\overline{H^{x,y}}$ ,  $\overline{S^{x,y}}$ ,  $\overline{S^{x,y}}$  (Any Key Answer cannot be used when a call is on hold.)

\*2 822P beeps and call connects after seven seconds. When Auto Answer and Answer Phone (Z[P.2-6](#page-57-0)) are active, one with shorter Answer Time takes priority. When Auto Answer and Voice Mail, **Ringer Off** (C<sub>J</sub>P[P.17-4](#page-251-0)) are both active, Voice Mail takes priority.

# **Settings Mode Settings**

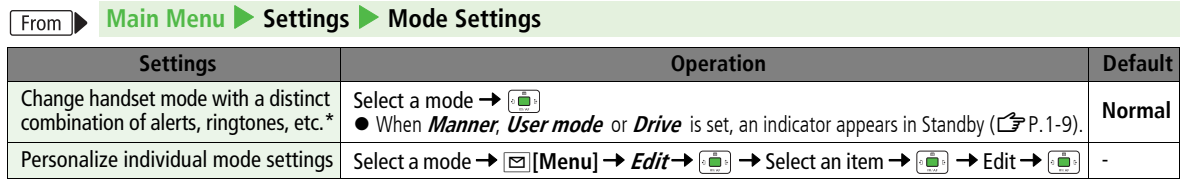

\* Manner mode and Drive mode can be switched activated/deactivated in Standby (Carenz-14, [P.2-15\)](#page-66-0).

### **■ Default Settings By Mode**

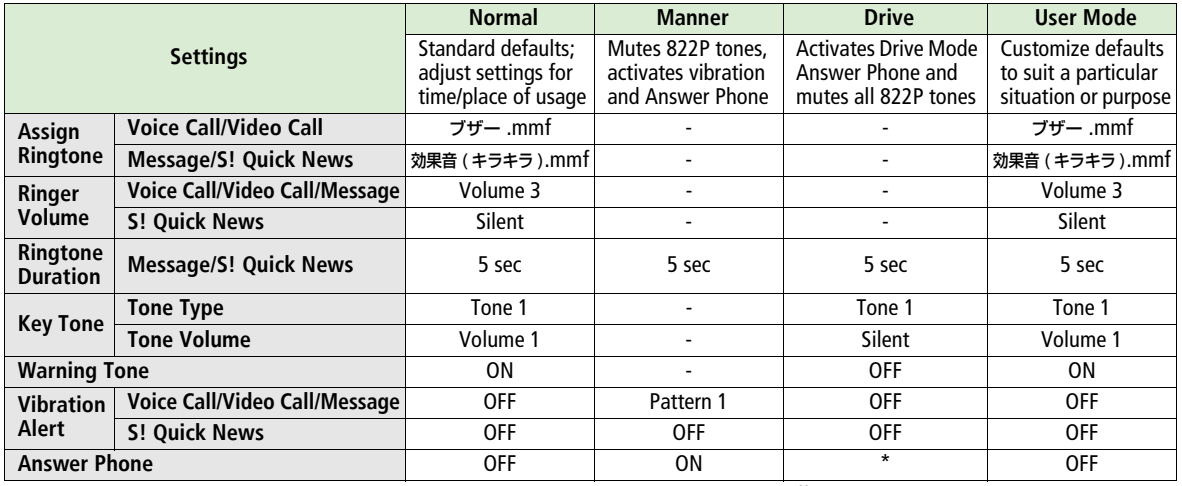

\* Messages appear in Answer Phone Message List, however, Drive Mode Answer Phone is not affected by Answer Phone setting.

# **Settings Phone Book**

#### **Main Menu** 4 **Phone Book** 4 **Settings** From  $\blacktriangleright$

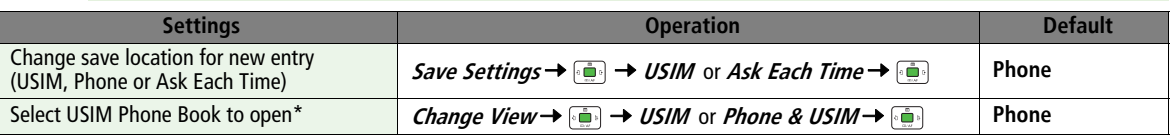

\* Depending on the save location setting (Save Settings: Zabove), selecting **Phone** or **USIM** may prompt a **Change save location as well?** confirmation to appear.

# *<u>Settings Video Call</u>*

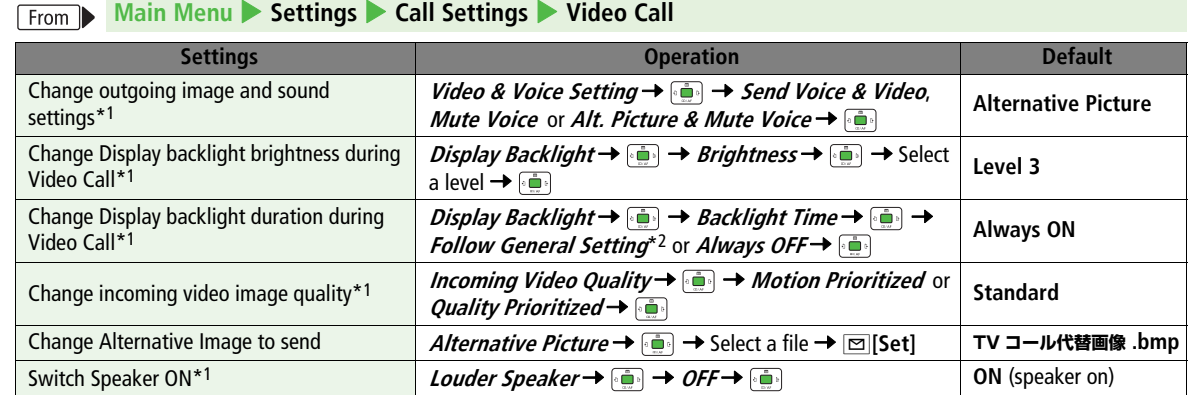

\*1 To change settings during a call:  $\mathbb{Z}$ [P.5-5](#page-98-0)

\*2 Select **Follow General Setting** (CF[P.16-3](#page-228-0)) to apply Display Backlight setting.

**Settings 16**

# **Settings Bluetooth<sup>®</sup>**

### **Main Menu** 4 **Connectivity** 4 **Bluetooth** 4 **Settings**

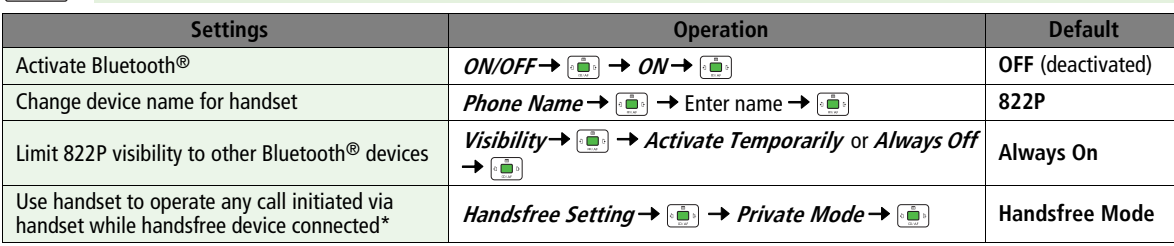

\* Any call initiated via a handsfree device is automatically connected in Handsfree Mode.

# **Settings Messaging**

### **Universal Settings**

#### **Main Menu** 4 **Messaging** 4 **Settings** 4 **Universal Settings** From  $\blacktriangleright$

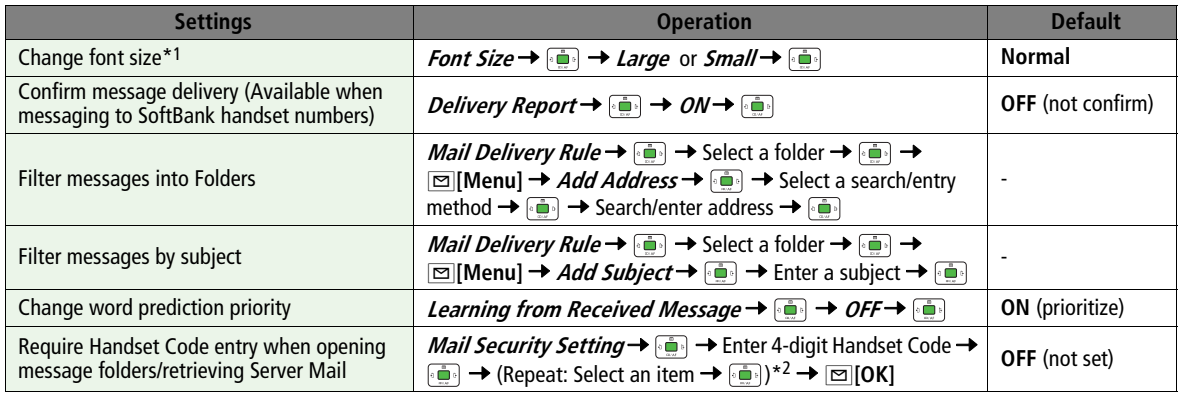

\*1 Font size in text entry window does not change. Open preview window to view created messages in selected font size.

\*2 To cancel selection, press  $\begin{bmatrix} 1 & 0 \\ 0 & 0 \end{bmatrix}$  again.

# **S! Mail Settings**

### **Main Menu** 4 **Messaging**  4 **Settings**  4 **S! Mail Settings**

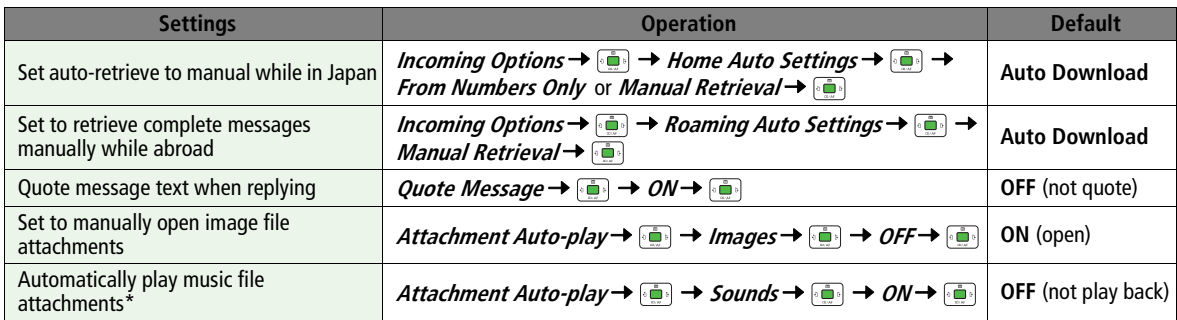

\* When multiple sound files are attached, the first file plays.

# **Feeling Mail Settings**

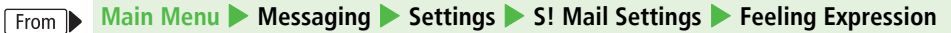

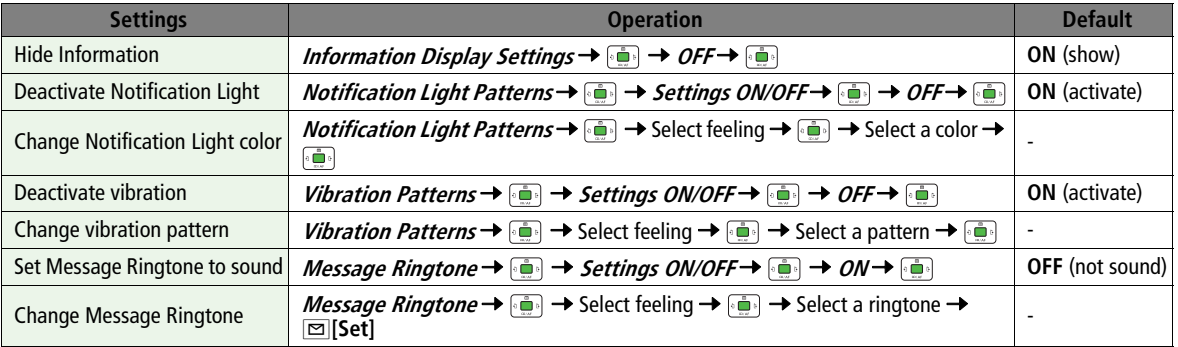

**Default Settings**

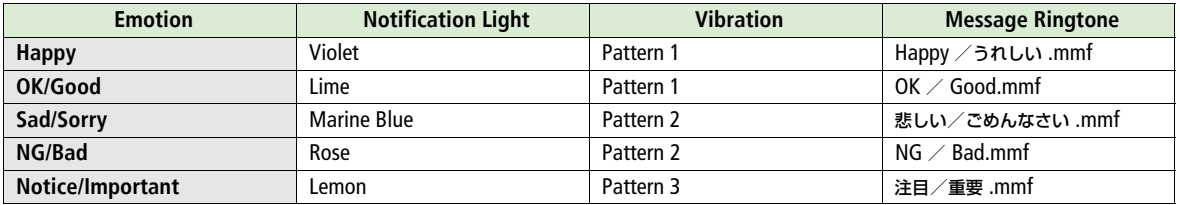

! When sender is saved in Phone Book, Phone Book settings take priority in the following case:

• Message Ringtone is set to a ringtone other than *Follow General Setting* (C<sup>2</sup>[P.4-4](#page-83-2))

• Notification Light is set to a color other than **Follow General Setting** (Car[P.4-4](#page-83-1))

# **3D Pictograms**

#### **Main Menu** 4 **Messaging**  4 **Settings**  4 **3D Pictograms**  $From$

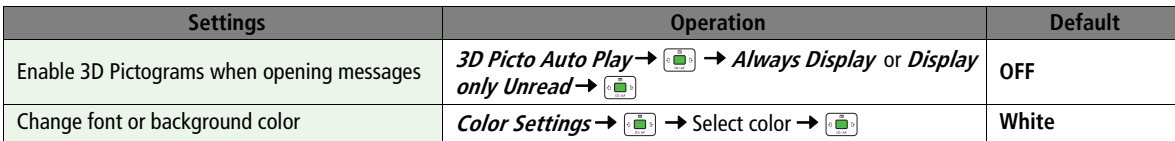

### **SMS Settings**

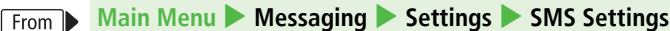

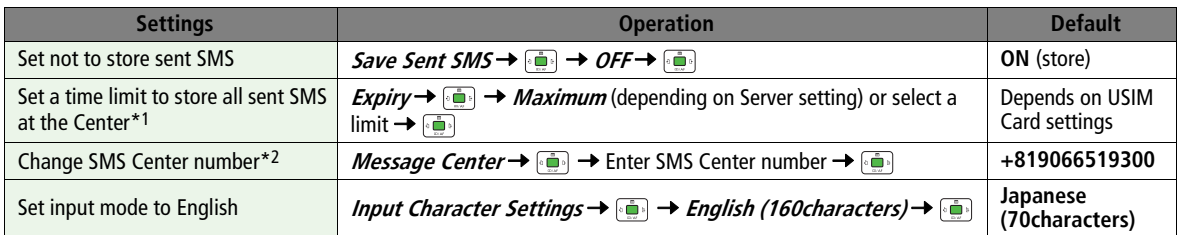

\*1 When recipient handset is off or out-of-range, SMS are stored at the Center, and delivered when recipient handset detects signal.

\*2 Changing Message Center number may disable SMS.

# **Settings Internet**

### **Browser Display Settings**

**Yahoo! Keitai**

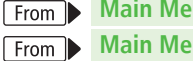

### 4 **Yahoo! Keitai** 4 **Settings**

**PC Site Browser From Main Menu** 4 **Yahoo! Keitai** 4 **PC Site Browser** 4 **PC Site Browser Settings**

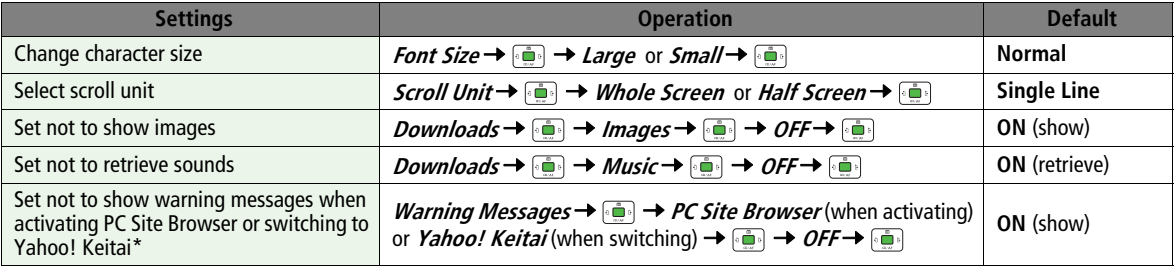

\* PC Site Browser only

# **Memory Manager & Reset**

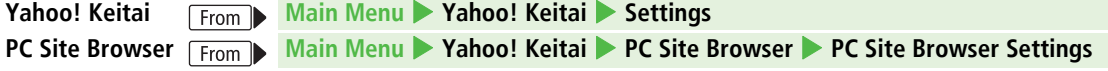

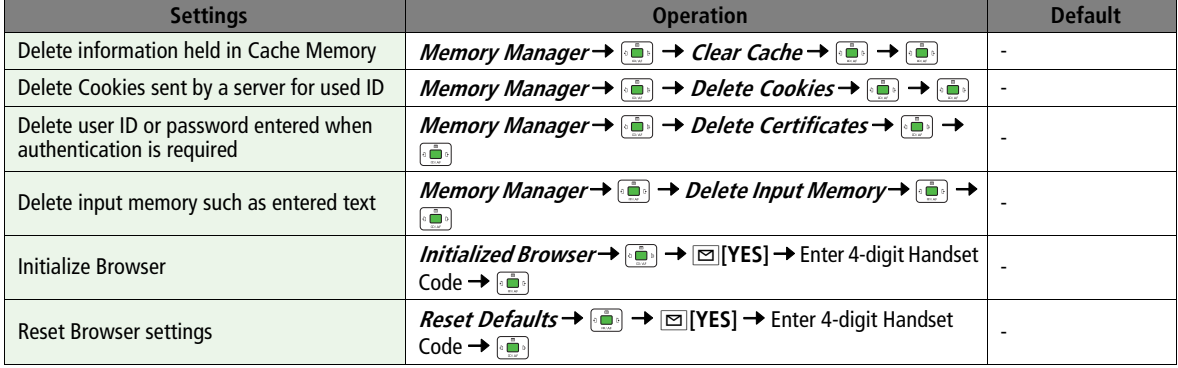

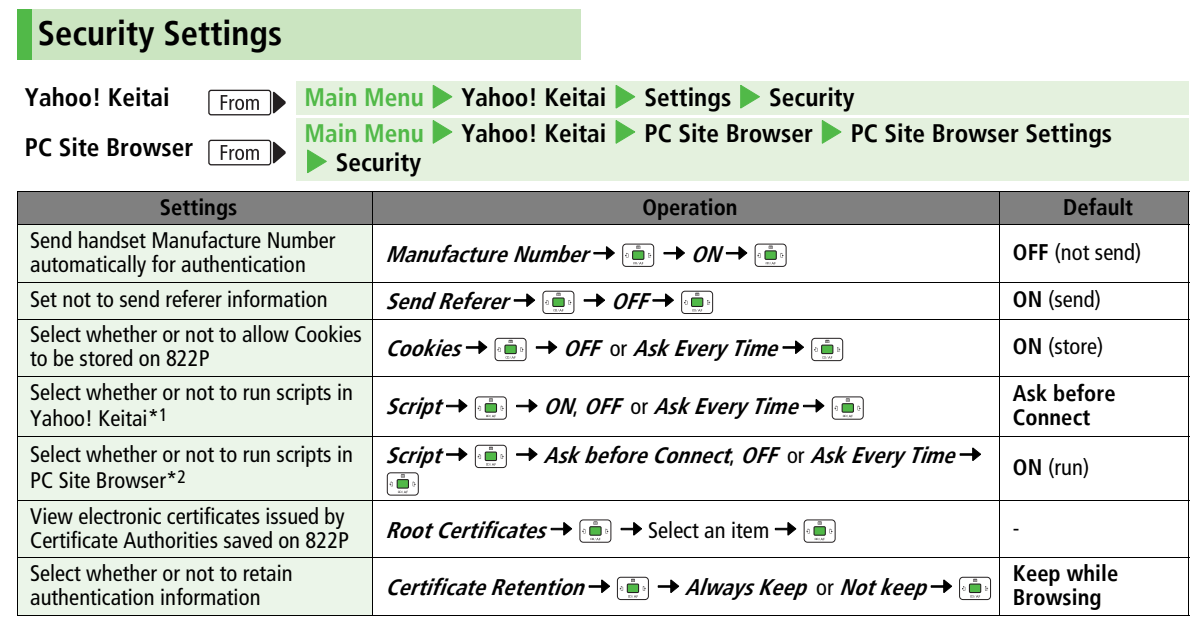

\*1 Yahoo! Keitai Browser only

\*2 PC Site Browser only

**Settings**

**16**

# **S! Quick News**

### **Main Menu** 4 **Yahoo! Keitai**  4 **S! Quick News**  4 **Settings**

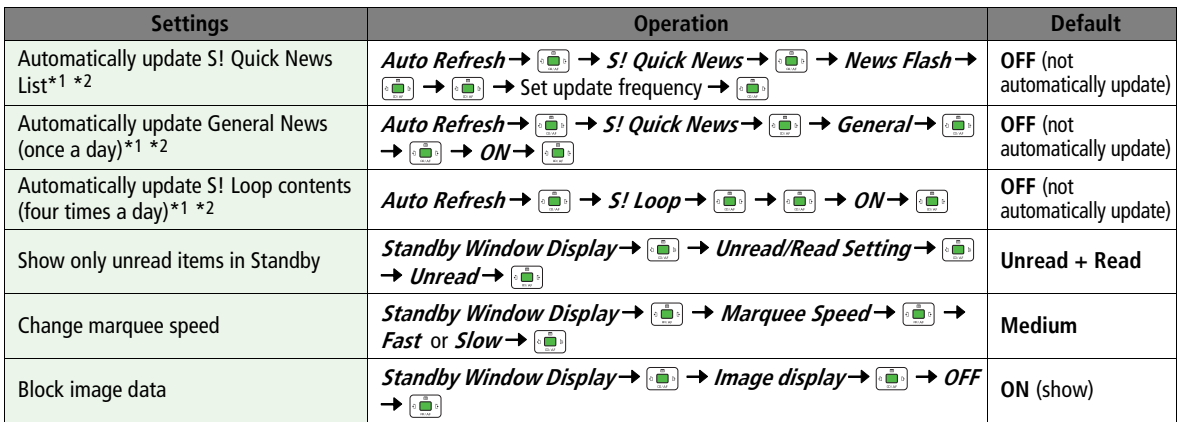

\*1 If Auto Refresh time occurs during a call, Auto Refresh is canceled.

\*2 Video Calls are rejected during Auto Refresh.

# **Settings S! Appli**

### **Main Menu** 4 **S! Appli** 4 **S! Appli Settings**

<span id="page-247-0"></span>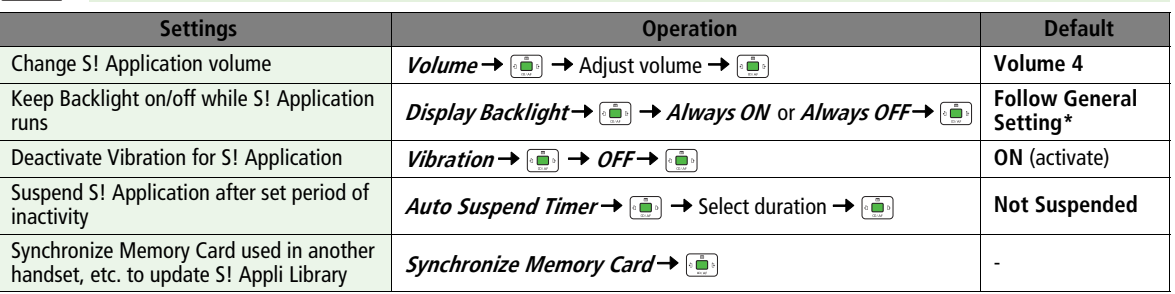

\* Display Backlight Time setting (Z[P.16-3](#page-228-0)) applies

# **Appendix**

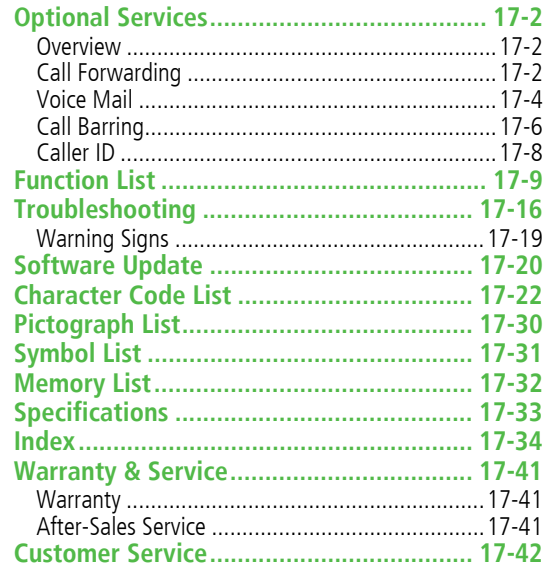

# **Optional Services**

### **Overview**

! For details, contact SoftBank Customer Center, General Information ( $\mathbb{C}$ [P.17-42](#page-289-0)).

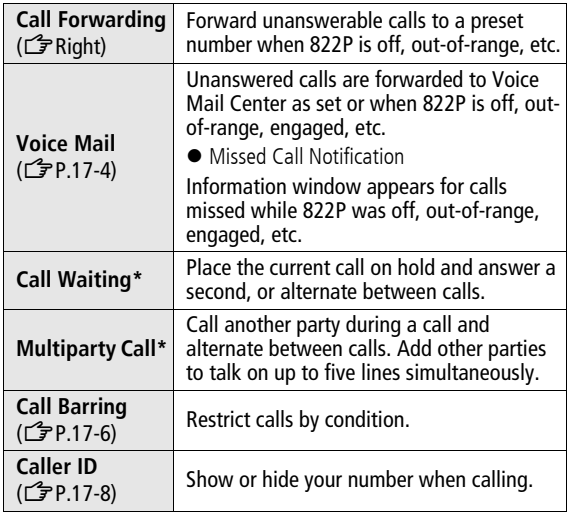

\* Separate subscription required

# **Call Forwarding**

- ! Voice Mail and Call Forwarding cannot be set simultaneously.
- ! When forwarding Video Calls, set a destination phone that supports 3G-324M standard video calls. If not, Video Calls are not forwarded.

### **Activating Call Forwarding**

•  $\blacktriangleright$  appears in Standby when Call Forwarding is active.

**Main Menu** 4 **Settings** 4 **Call Settings**   $\blacktriangleright$  **Optional Services** 4 **Voice Mail/Call Forwarding**   $\blacktriangleright$  **Call Forwarding ON** 4 **All Calls**, **Voice Calls** or **Video Calls**

**1 Forward All Calls without Ringing/Vibrating Ringer Off** → **Pair Forward Missed Calls***Ringer On*  $\rightarrow$   $\blacksquare$ 

**Appendix**

**17**

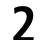

### **Select From Phone Book**

**Phone Book** 7 <sup>7</sup> Select an entry <sup>7</sup>

→ Select a number →

**Direct Entry**

*Direct Entry* →  $\frac{1}{2}$  → Enter a number →  $\begin{picture}(20,20) \put(0,0){\line(1,0){10}} \put(15,0){\line(1,0){10}} \put(15,0){\line(1,0){10}} \put(15,0){\line(1,0){10}} \put(15,0){\line(1,0){10}} \put(15,0){\line(1,0){10}} \put(15,0){\line(1,0){10}} \put(15,0){\line(1,0){10}} \put(15,0){\line(1,0){10}} \put(15,0){\line(1,0){10}} \put(15,0){\line(1,0){10}} \put(15,0){\line(1$ 

**3** If **Ringer On** is selected in step 1, select ring time  $\rightarrow$  [ $\bullet$ ] $\bullet$ ]

Call Forwarding status appears.

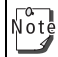

When **Ringer On** is set, press  $\boxed{\sim}$  to answer calls while 822P is ringing/vibrating. To forward calls immediately while 822P is ringing/vibrating, press **IIForward**].

### **Canceling Call Forwarding**

**Main Menu** 4 **Settings** 4 **Call Settings**   $\blacktriangleright$  **Optional Services** 4 **Voice Mail/Call Forwarding**   $\blacktriangleright$ **Cancel All**

### **Checking Current Status**

#### **Main Menu** 4 **Settings** 4 **Call Settings**   $\blacktriangleright$  **Optional Services** 4 **Voice Mail/Call Forwarding**   $\blacktriangleright$ **Confirm Status**

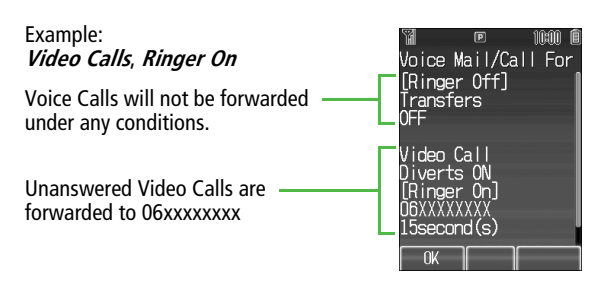

 $\sqrt{\frac{1}{10}}$ 

! Toll-free numbers, Public Service numbers, International numbers, etc. cannot be saved.

! When using Call Forwarding together with Answer Phone ( $\mathbb{Z}$ [P.2-6](#page-57-0)), the function with shorter ring time has response priority. (Priority may change due to signal conditions.)

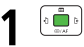

# <span id="page-251-1"></span><span id="page-251-0"></span>**Voice Mail**

- ! Calls are forwarded to Voice Mail Center via Call Forwarding function; Voice Mail and Call Forwarding cannot be set simultaneously.
- ! Voice Mail is not available for Video Calls.

### **Activating Voice Mail**

 $\bullet$   $\bullet$  appears in Standby when Voice Mail is active.

```
Main Menu 4 Settings 4 Call Settings 
\blacktriangleright Optional Services 4 Voice Mail/Call Forwarding 
\blacktriangleright Voice Mail On
```

```
1 Forward All Calls without Ringing/Vibrating
```
*Ringer Off*  $\rightarrow$   $\Box$ 

### **Forward Missed Calls**

**Ringer On**  $\rightarrow$   $\begin{bmatrix} \frac{2}{3} & \frac{1}{3} \end{bmatrix}$   $\rightarrow$  Select ring time  $\rightarrow$   $\begin{bmatrix} \frac{2}{3} & \frac{1}{3} \end{bmatrix}$ 

- Call Forwarding status appears.
- ! When using Voice Mail together with Answer Phone Nõte ( $\mathbb{Z}$ [P.2-6](#page-57-1)), the function with shorter ringing time takes priority. (Priority may change due to signal conditions.)
	- When *Ringer On* is set, press  $\sim$  to answer calls while 822P is ringing/vibrating. To forward calls immediately while 822P is ringing/vibrating, press **Pilforward**.

### **Canceling Voice Mail**

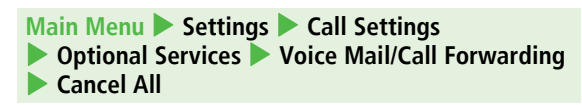

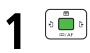

### **Checking Current Status**

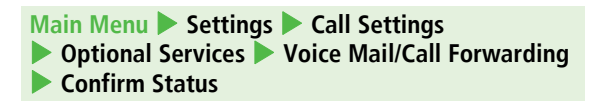

#### Example: **Voice Mail On**, **Ringer Off**

All Voice Calls are forwarded to Voice Mail Service Center directly

822P does not ring/vibrate for 15 seconds before forwarding calls

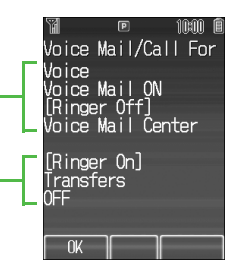
## **Checking Voice Mail Messages**

Information window and  $\frac{1445}{129}$  appear in Standby when new messages are recorded.

- Information window: CF[P.1-15](#page-42-0)
- **1**In Information window,

**Voice Mail→** 

• Follow voice guidance.

Information window and

disappear after messages are checked. When  $\frac{1446}{160}$  remains, there are unchecked messages at the Center.

### **Viewing Details**

View callers' phone numbers and date/time Voice Mail messages were left before playing messages.  $\Box$  to open Incoming Call → Select a Voice Mail notification → الحريم الكبير Log → Select a Voice Mail notification → **⊠[Menu] →** *Listen to Voice Mail* **→** 

Alternatively, follow these steps to check Voice Mail:

**Main Menu** 4 **Settings** 4 **Call Settings**

- 4 **Optional Services** 4 **Voice Mail/Call Forwarding**
- 4 **Listen to Voice Mail**

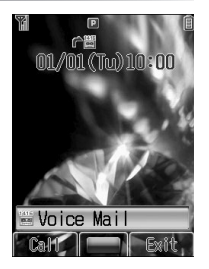

## **Missed Call Notification**

When Missed Call Notification function is active, Information window appears for calls missed while 822P was off, out-ofrange, engaged etc.

! Available only when Voice Mail is active.

#### **Main Menu** 4 **Settings**  4 **Call Settings**   $\blacktriangleright$ **Optional Services**  4 **Missed Call Notification**

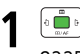

822P connects to the Network.

### **When Calls are received while Missed Call Notification is active…**

Information window appears for missed calls when 822P is turned on or comes into range. Press **the light** to view Incoming Call Log.

**• Voice Mail** appears in Information window when Voice Mail messages were recorded (CGP Left).

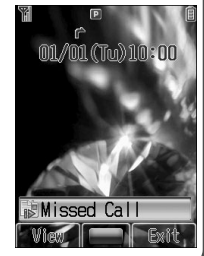

## <span id="page-253-1"></span><span id="page-253-0"></span>**Call Barring**

Restrict incoming/outgoing Voice Calls, Video Calls or SMS messages.

! When Call Forwarding or Voice Mail is active, **Bar All**  *Outgoing Calls* or *Bar All Incoming Calls* is not available. (Call Forwarding or Voice Mail takes priority.)

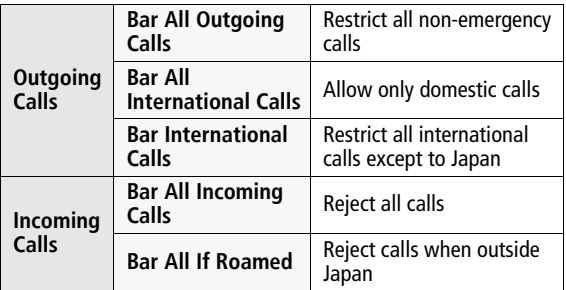

**Appendix 17**

- Call Barring Password specified at initial subscription (CFP.1-[23](#page-50-0)) is required to change Call Barring settings.
- Emergency numbers (110, 119, 118) are available when Note Call Barring for outgoing calls is active.
	- ! If call is attempted when Call Barring is active, warning message appears. It may take longer to appear in some areas. Check Call Barring settings if the message does not appear.

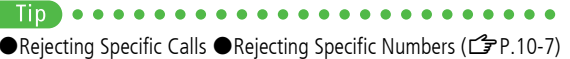

## **Restricting Outgoing Calls**

Set or cancel restriction of outgoing calls. Check Call Barring status for outgoing calls.

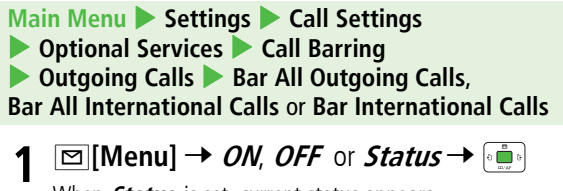

When **Status** is set, current status appears. When **ON** or **OFF** is set, go to Step 2.

**2** Enter 4-digit Call Barring Password <sup>7</sup> Current status appears.

## **Restricting Incoming Calls**

Set or cancel incoming call restriction; confirm status.

**Main Menu** 4 **Settings**  4 **Call Settings**  4 **Optional Services**  4 **Call Barring**   $\blacktriangleright$  **Incoming Calls**  $\blacktriangleright$  **Bar All Incoming Calls** or **Bar All If Roamed**

- **1⊠ [Menu] →** *ON, OFF* **or Status →** When **Status** is set, current status appears. When **ON** or **OFF** is set, go to Step 2.
- **2**2 Enter 4-digit Call Barring Password  $\rightarrow$ Current status appears.

## **Canceling All Call Barring**

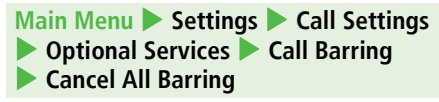

**1**1 Enter 4-digit Call Barring Password →

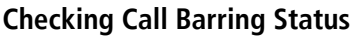

**Main Menu** 4 **Settings**  4 **Call Settings**  4 **Optional Services**  4 **Call Barring**  4 **Confirm Status**

**1 Bar All Outgoing Calls**, **Bar All International Calls**, **Bar International Calls**, **Bar All Incoming Calls** or **Bar All If**  Roamed→

## <span id="page-254-0"></span>**Changing Call Barring Password**

- **Main Menu** 4 **Settings**  4 **Call Settings**   $\blacktriangleright$  **Optional Services**  4 **Call Barring**   $\blacktriangleright$ **Call Barring Password**
- 1 Enter current 4-digit Call Barring Password → **1**۰ گ
- **2**2 Enter new 4-digit Call Barring Password  $\rightarrow$
- **3** $\bf{B}$  Reenter new Call Barring Password  $\rightarrow$

## <span id="page-255-1"></span><span id="page-255-0"></span>**Caller ID**

#### **<Default> Network Set**

! **Network Set** Caller ID setting varies by subscription.

#### **Main Menu** 4 **Settings** 4 **Call Settings**   $\blacktriangleright$ **Show My Number**

**1**

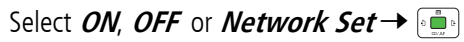

Alternatively, enter these numbers/Symbols before the  $\sqrt{\frac{1}{10}}$ phone number to show or hide Caller ID for the call:

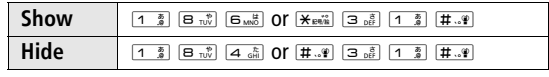

## <span id="page-256-0"></span>**Function List**

Press the key of a function number to select the function directly.

Example: To select **Create New S! Mail** in Messaging menu: Q (Messaging) 7 W (Create New S! Mail)

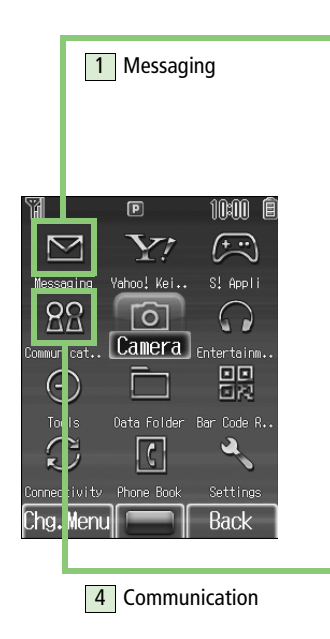

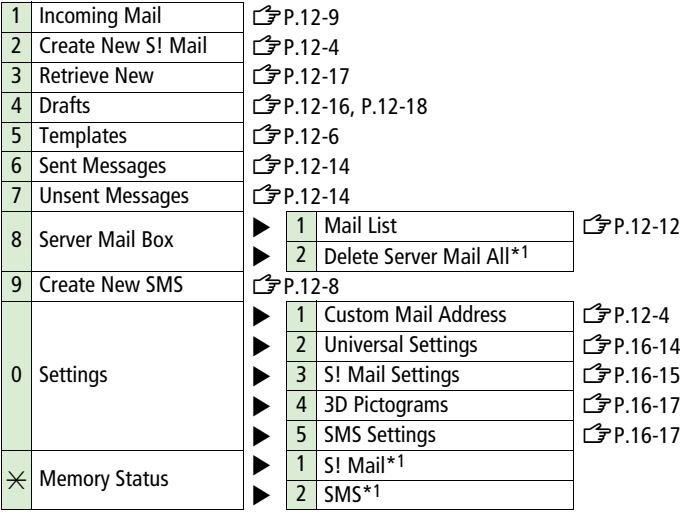

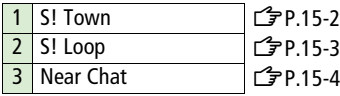

**Appendix 17**

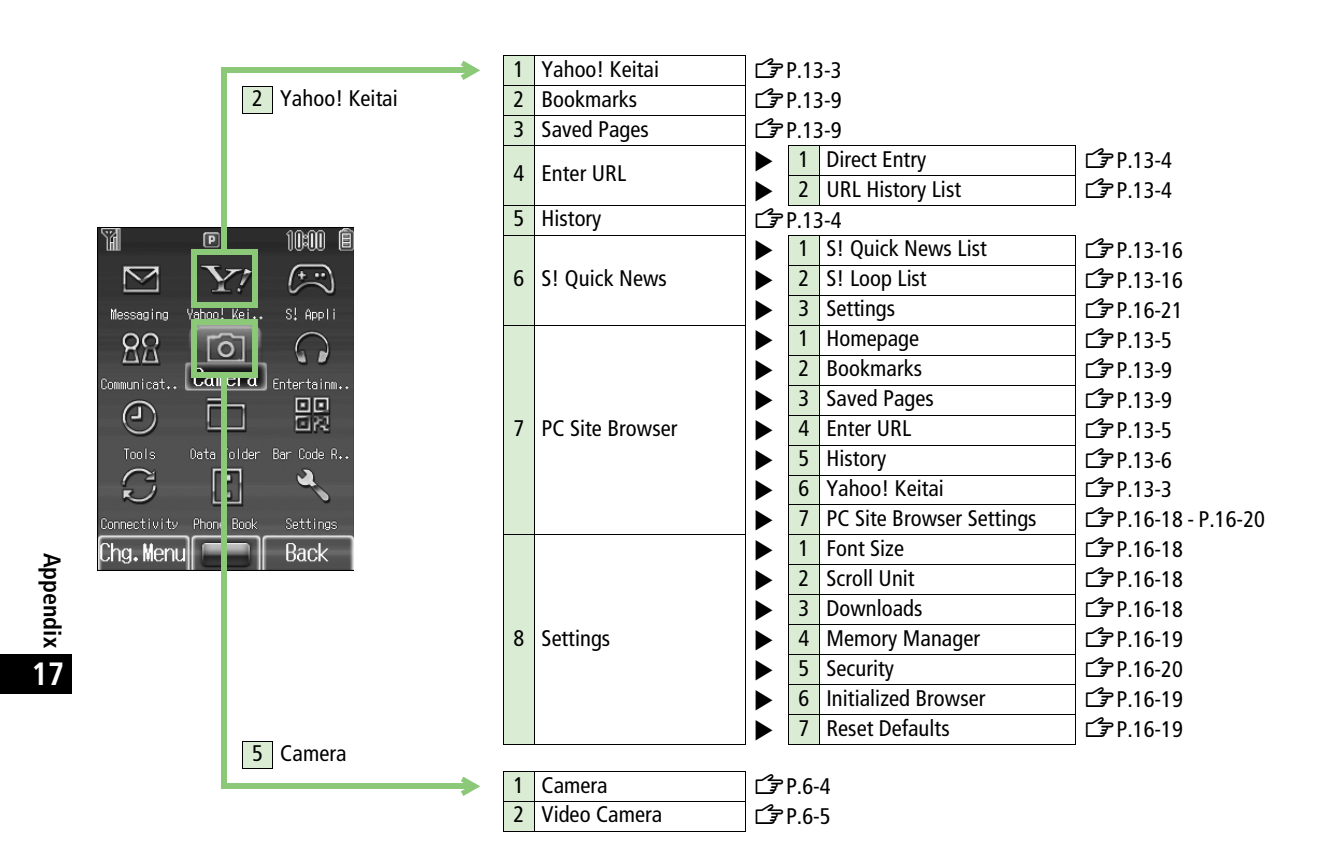

17-10

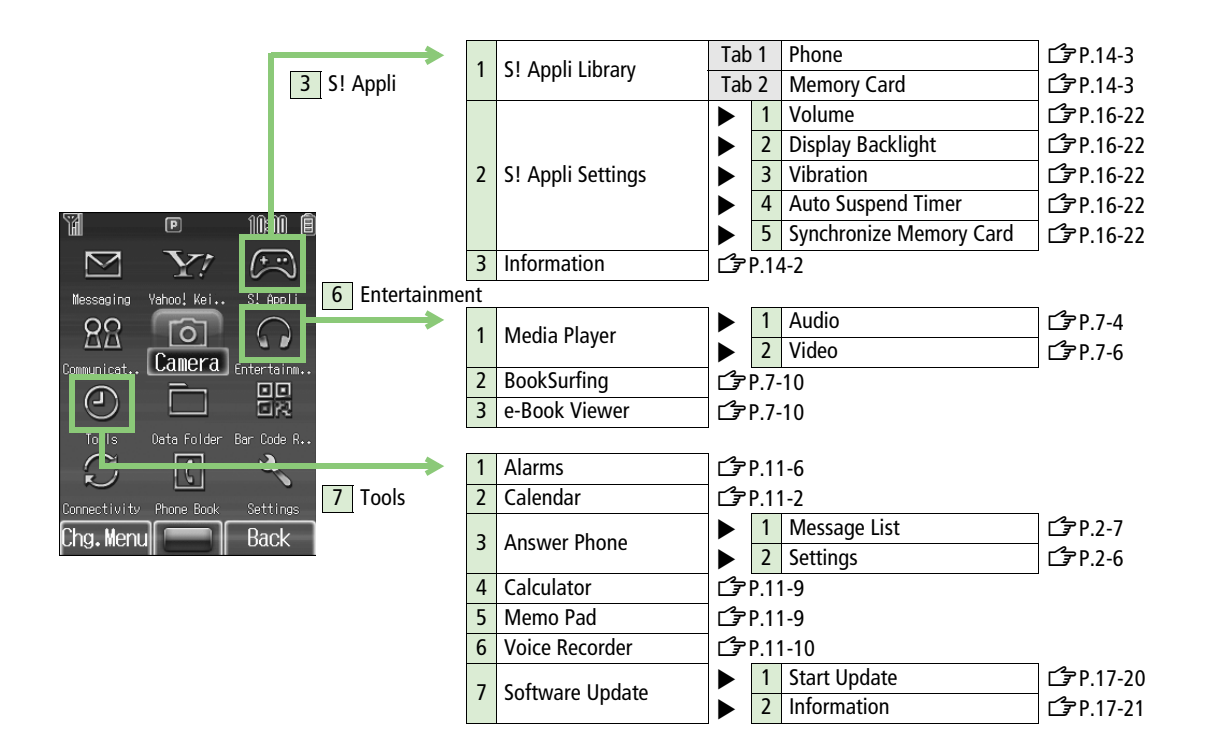

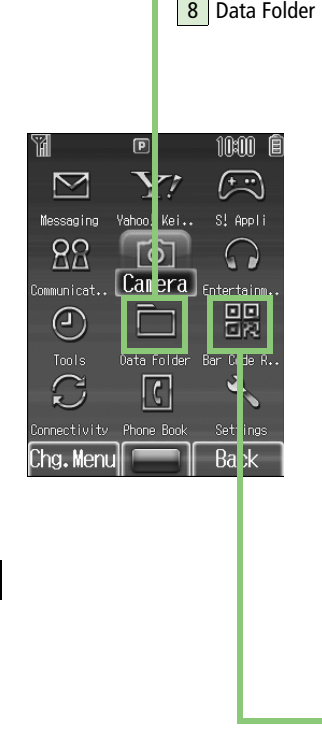

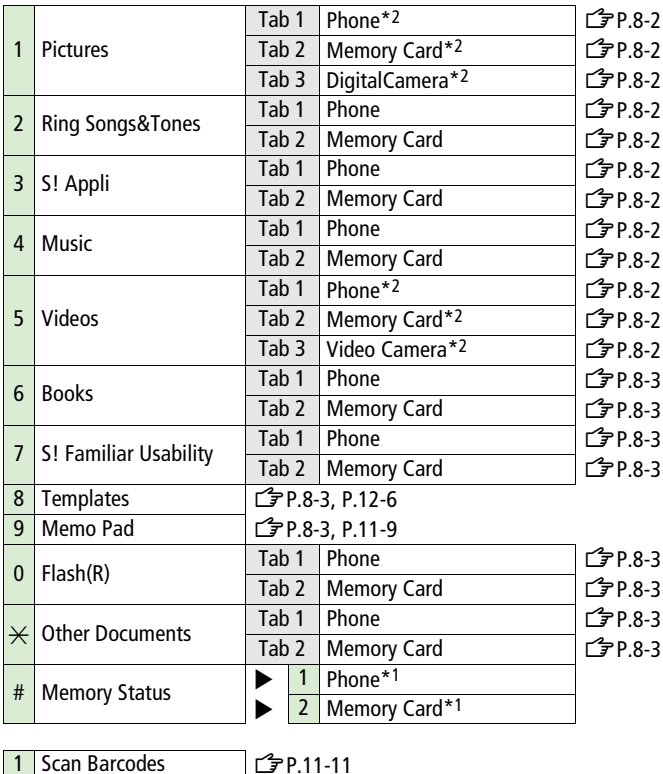

 $\overline{t}$   $\mathcal{F}$ [P.11-12](#page-177-0)

2 Saved Data List

9 | Bar Code Reader

17-12

**Appendix**

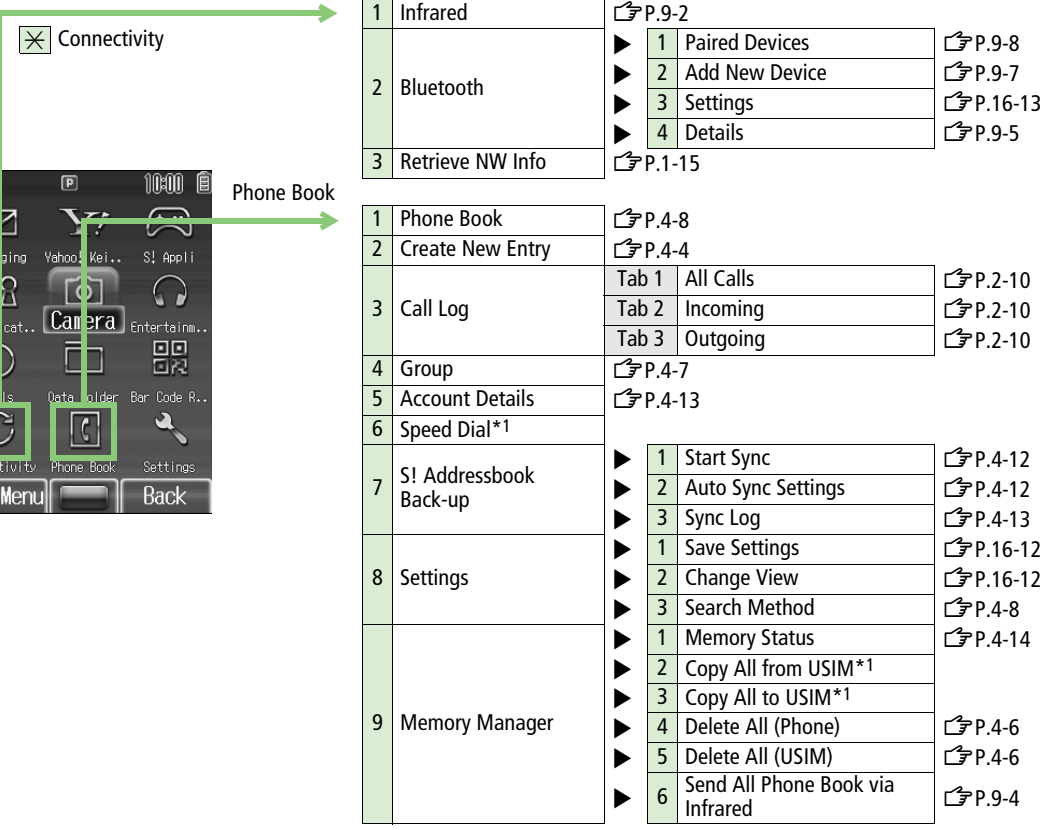

Y 中 Mess  $8<sub>B</sub>$ Commun cat  $\overline{G}$  $\frac{1}{2}$  Tou is  $\overline{C}$ Connectiv Chg.Me

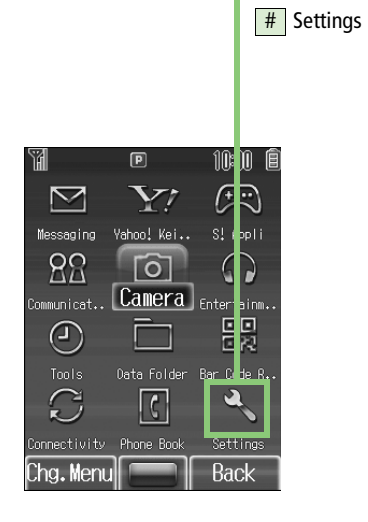

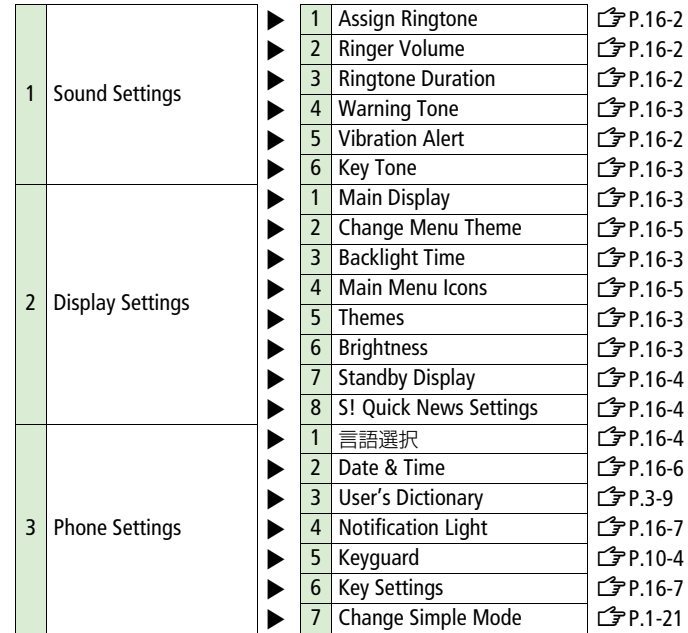

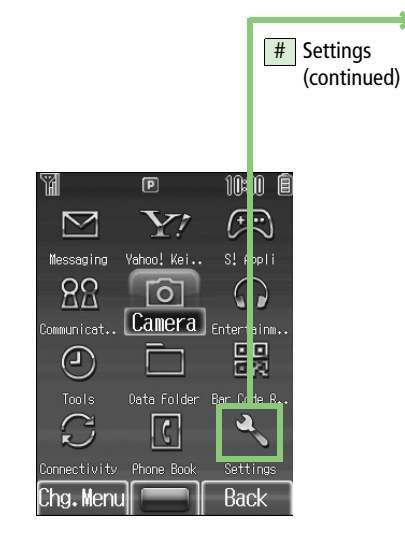

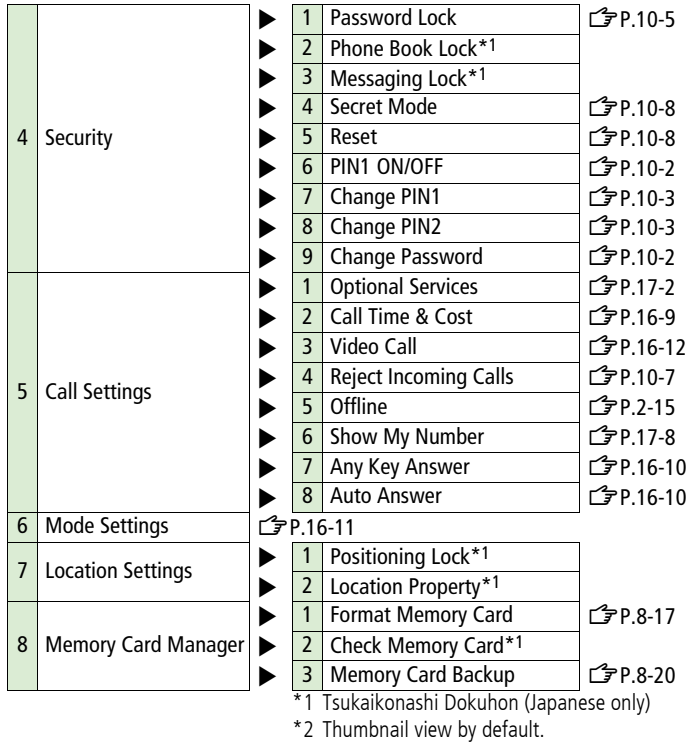

## **Troubleshooting**

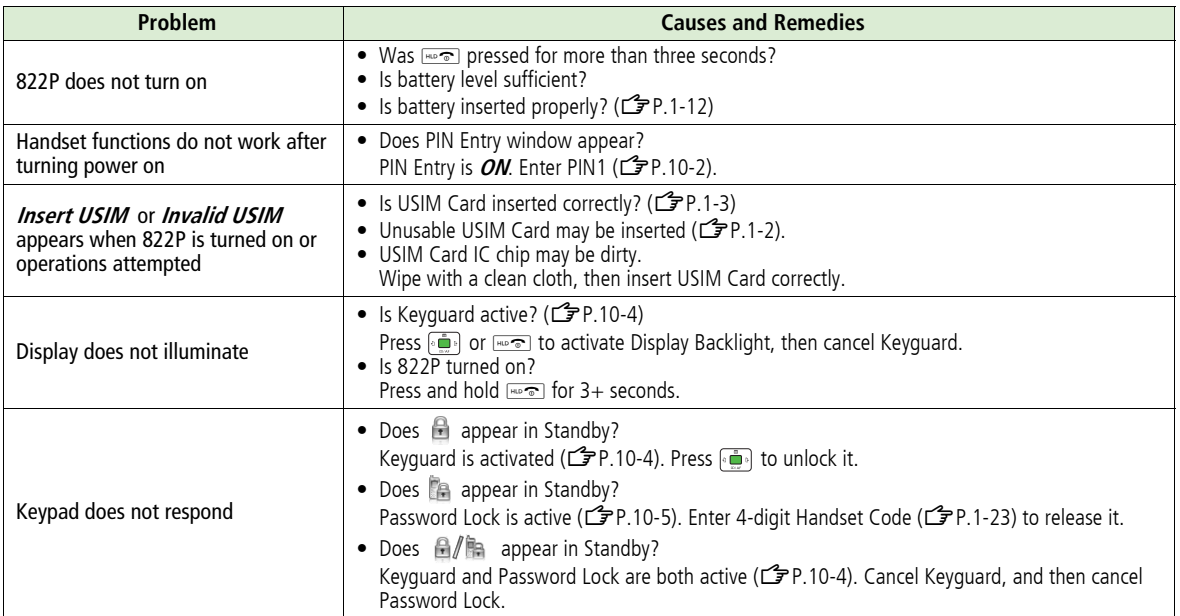

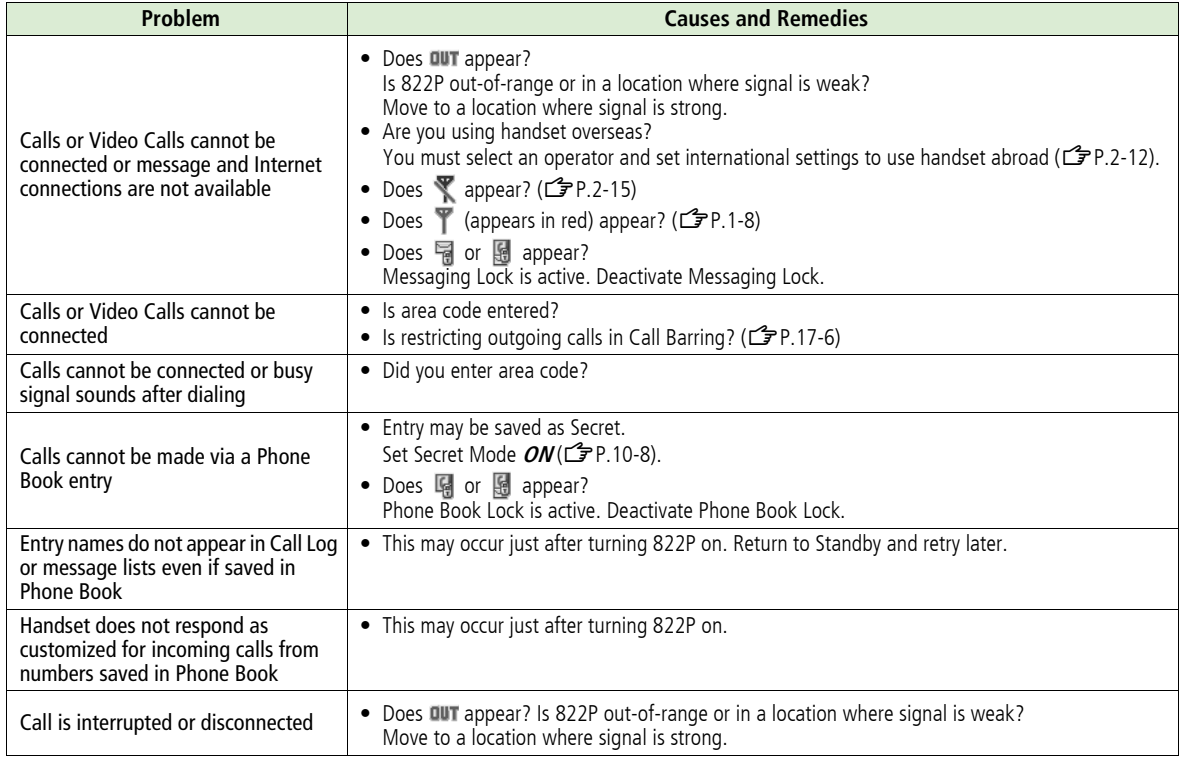

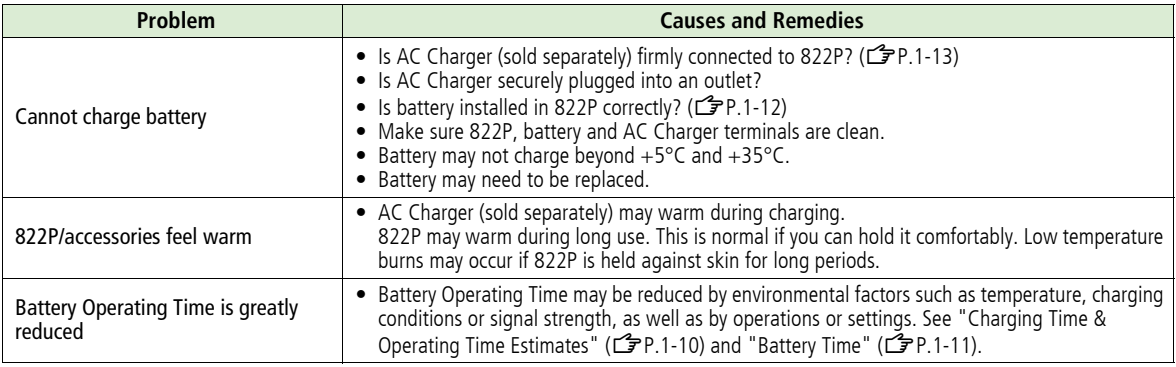

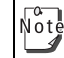

 $\sqrt{8t}$  If you did not find the remedy to your problem here, please contact SoftBank Customer Center ( $\mathbb{Z}$ [P.17-42](#page-289-0)).

## **Warning Signs**

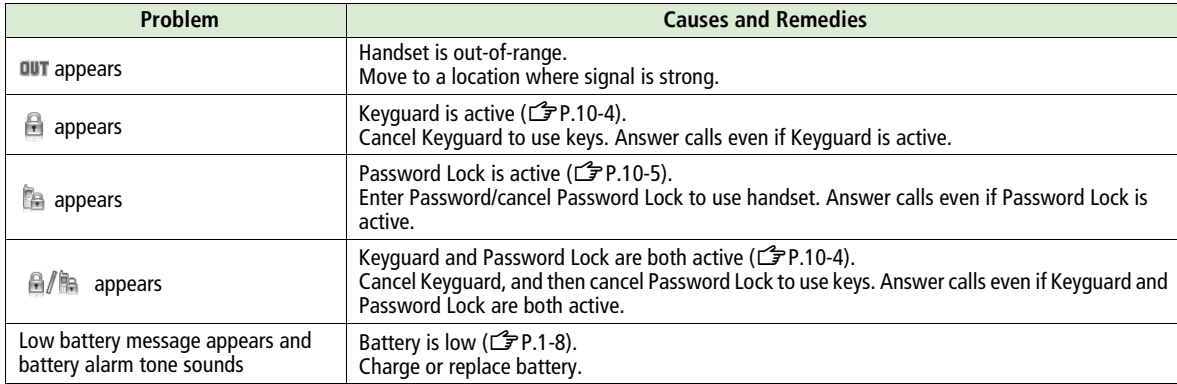

## <span id="page-267-1"></span><span id="page-267-0"></span>**Software Update**

Check for 822P software updates and download as required. Choose to begin update or schedule update.

- Connection fees do not apply to updates (including checking for updates, downloading and rewriting).
- $\bullet$  Fully charge battery beforehand. Even if  $\Box$  appears, low battery message may appear. In this case, charge battery until Charging Indicator goes out.
- $\bullet$  Select a place where signal is strong and stable.
- ! Do not remove battery during the update. Update will fail.
- ! Other functions are not available during Software Update.
- $\bullet$  The update may take some time.

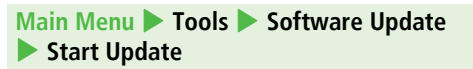

#### **1**Follow onscreen instructions

After download is complete, 822P automatically turns off and restarts before Software Update begins. (This process takes approximately 20 seconds.)

After Software Update is complete, 822P automatically turns off and restarts before information appears for successful update. (This process takes approximately 30 seconds.)

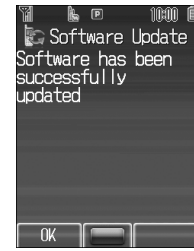

### **When Already Updated**

No update required confirmation appears. Press **•[OK]** and proceed with use of 822P.

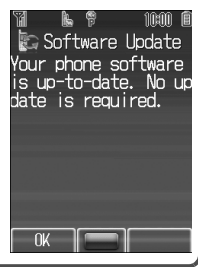

#### <span id="page-268-0"></span>**Update Results**

In Information window, **Update Results**

 $\rightarrow$  000

**.** In Standby, Main Menu **1 Tools Software Update**  Information

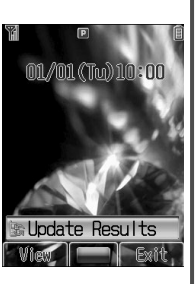

### **Scheduled Update**

Follow onscreen instructions for setup. Confirmation appears at scheduled update time. Press **of** or wait ten seconds for update to start.

• Software Update will not start while 822P is in use. Continuing handset usage for ten minutes or more cancels Scheduled Update.

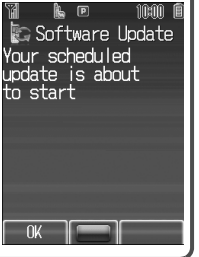

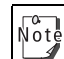

- Software Update failure may disable 822P. Contact SoftBank Customer Center, Customer Assistance  $(\mathbf{2P}P.17-42)$  $(\mathbf{2P}P.17-42)$  $(\mathbf{2P}P.17-42)$ .
- **•** Software Update does not affect Phone Book entries, files saved in Data Folder or other content, but it is recommended that you create a backup, as appropriate, of any important information and data (note that some files cannot be copied).
- ! SoftBank is not liable for damages resulting from loss of data, information, etc.
- ! Update may temporarily cancel Keyguard.
- Alarm tone does not sound during update.
- ! For more information, visit SOFTBANK MOBILE Corp. Website (http://www.softbank.jp).

## <span id="page-269-0"></span>**Character Code List**

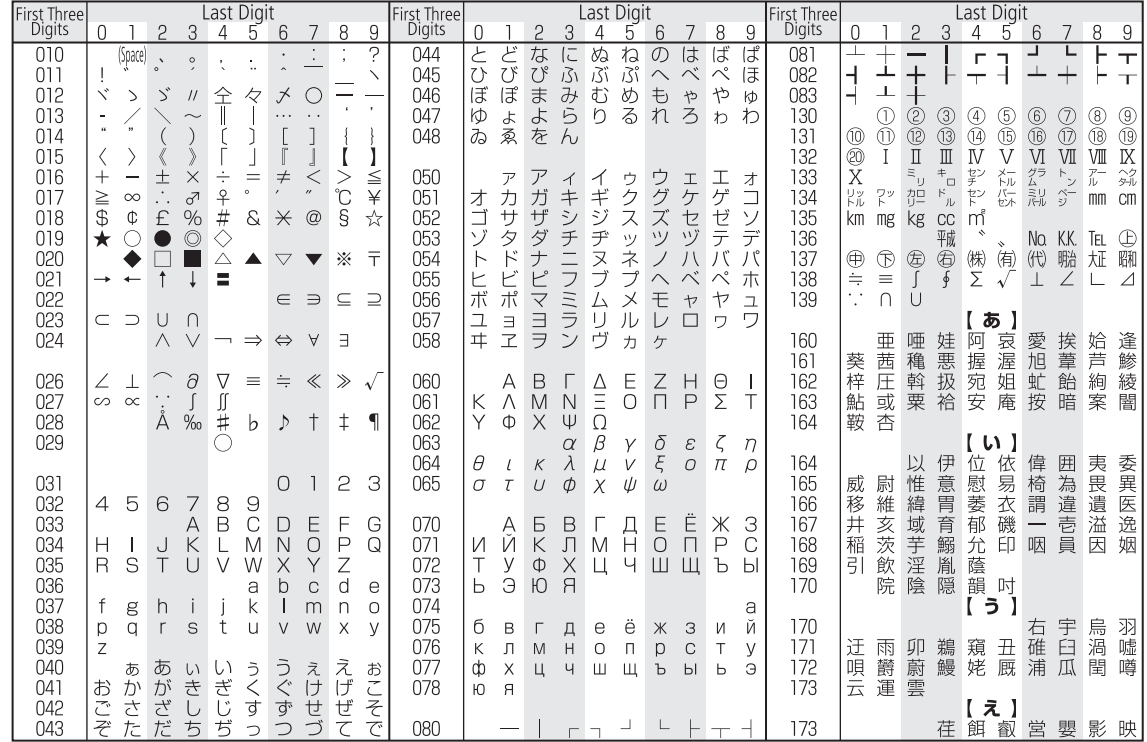

**Appendix**

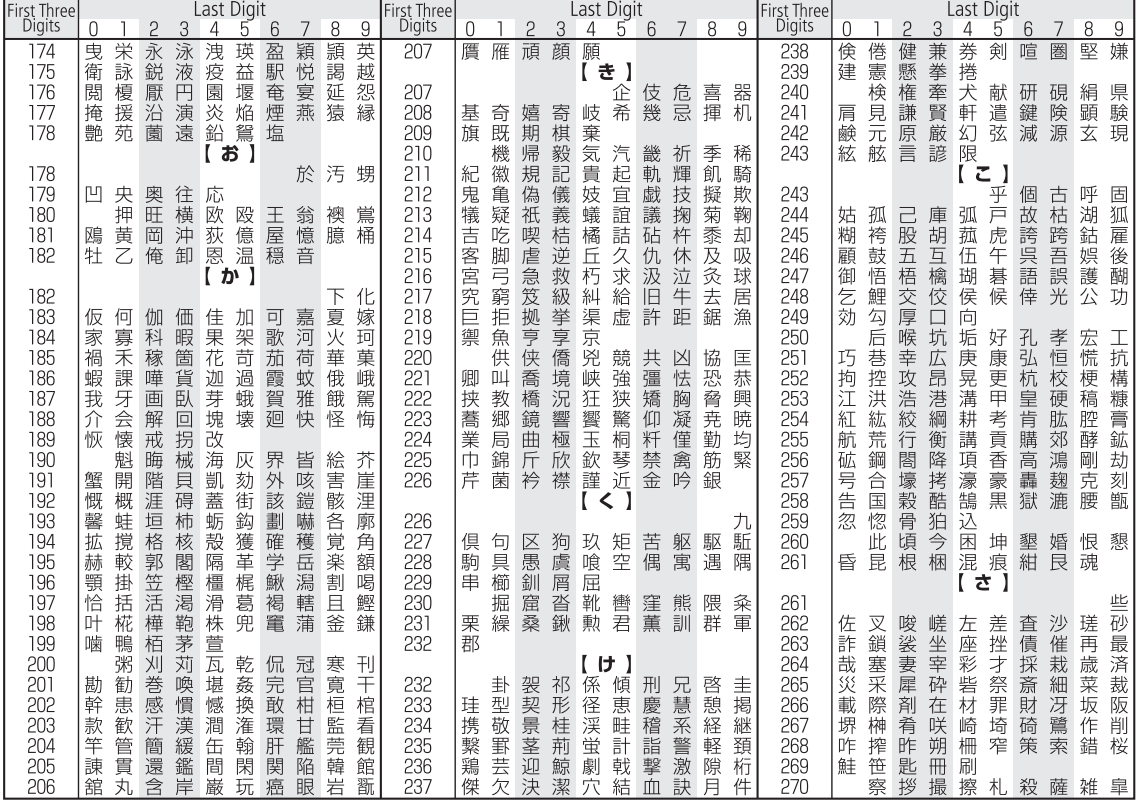

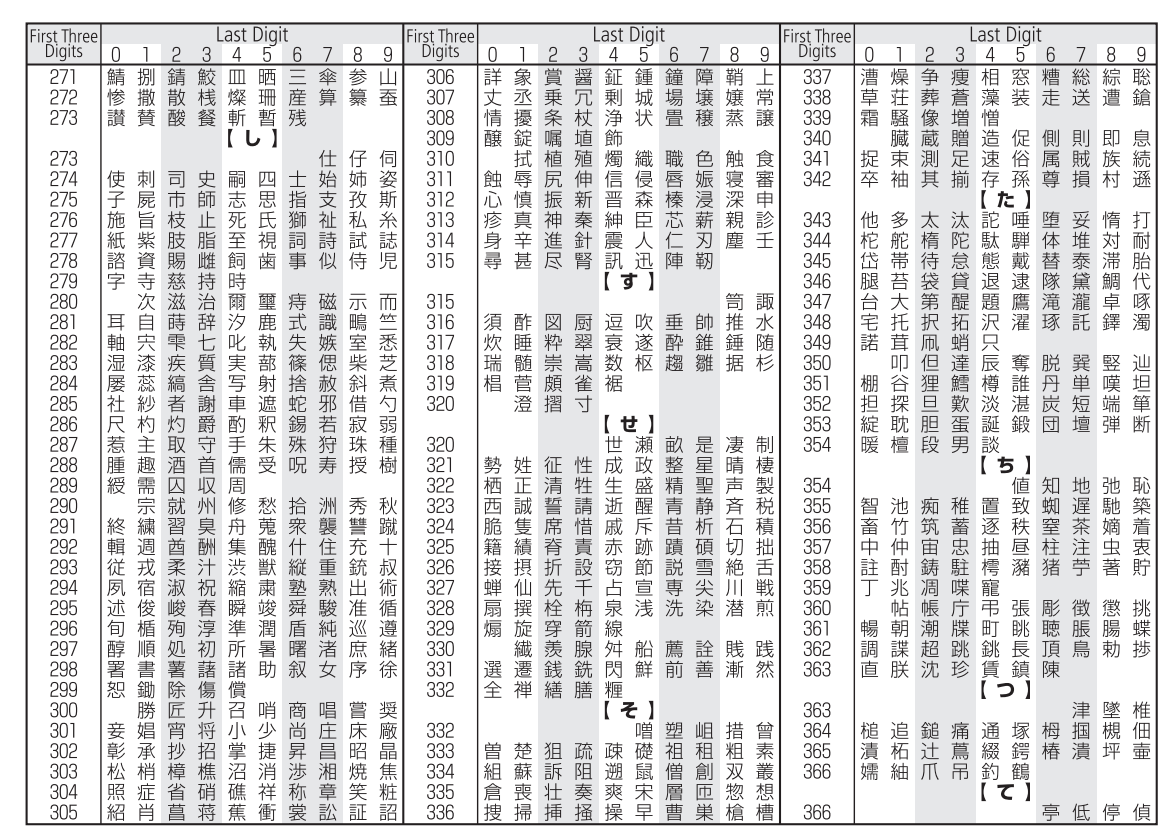

17-24

**Appendix**

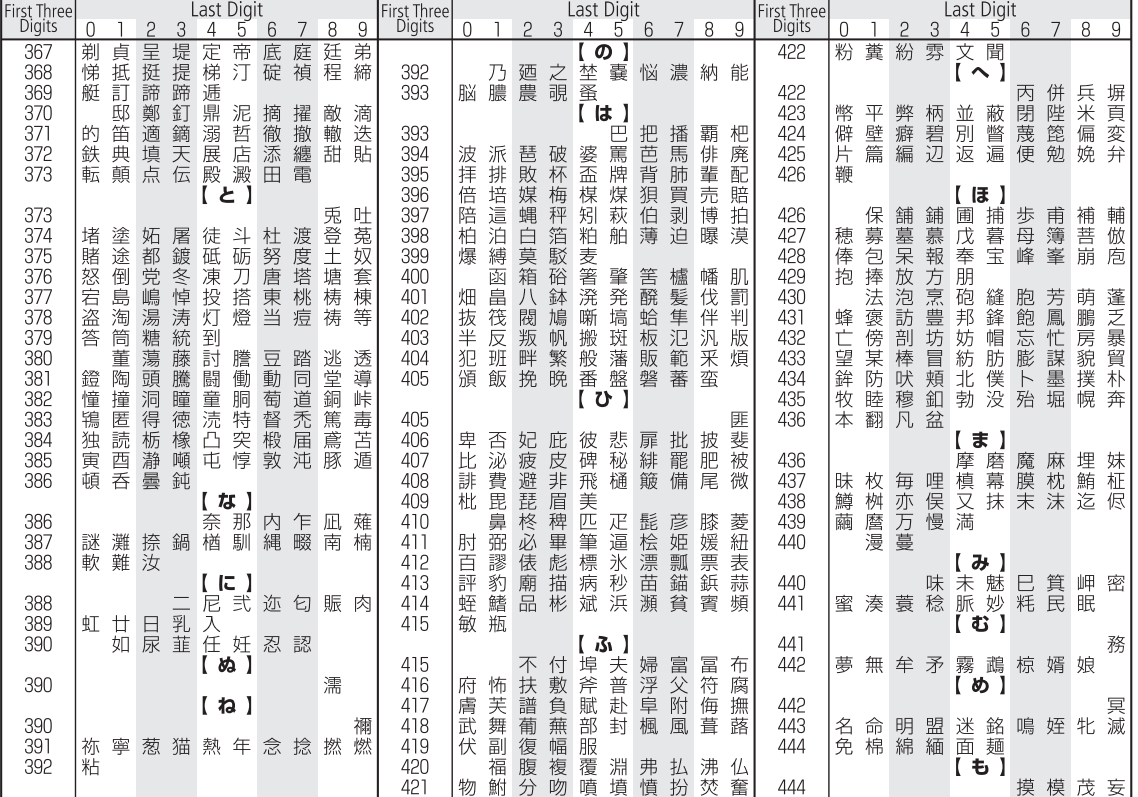

**17**

17-25

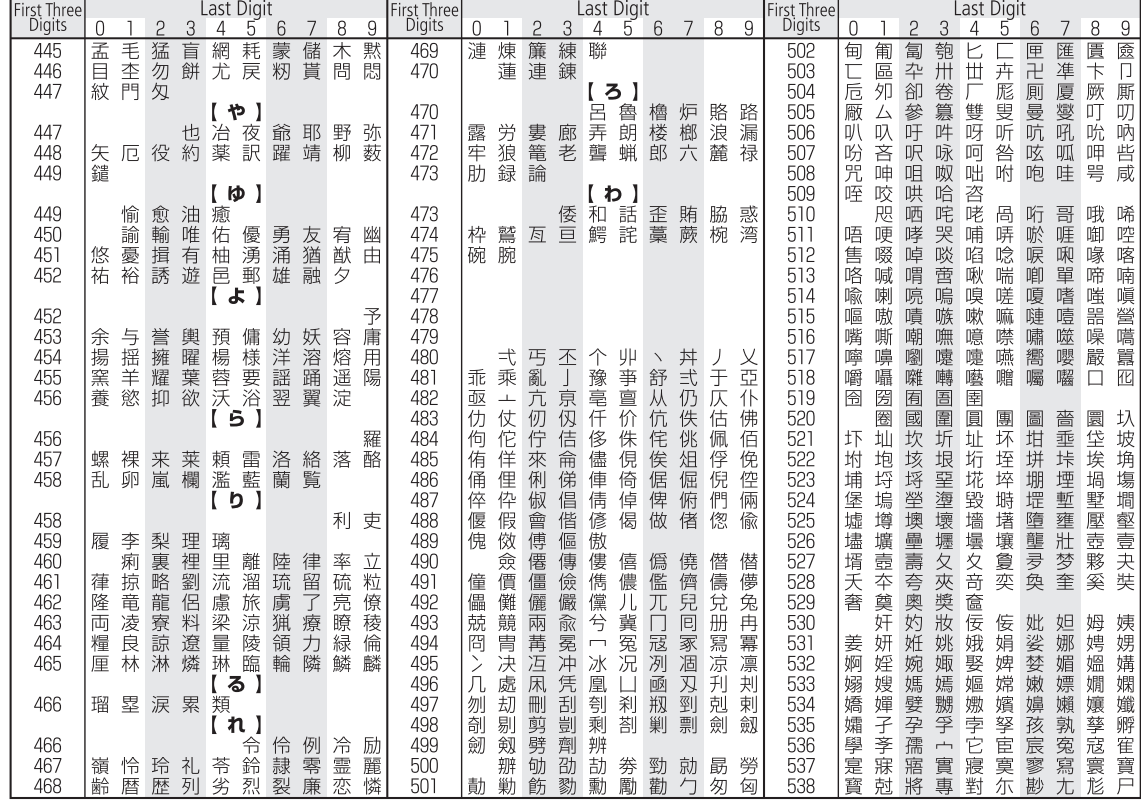

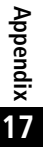

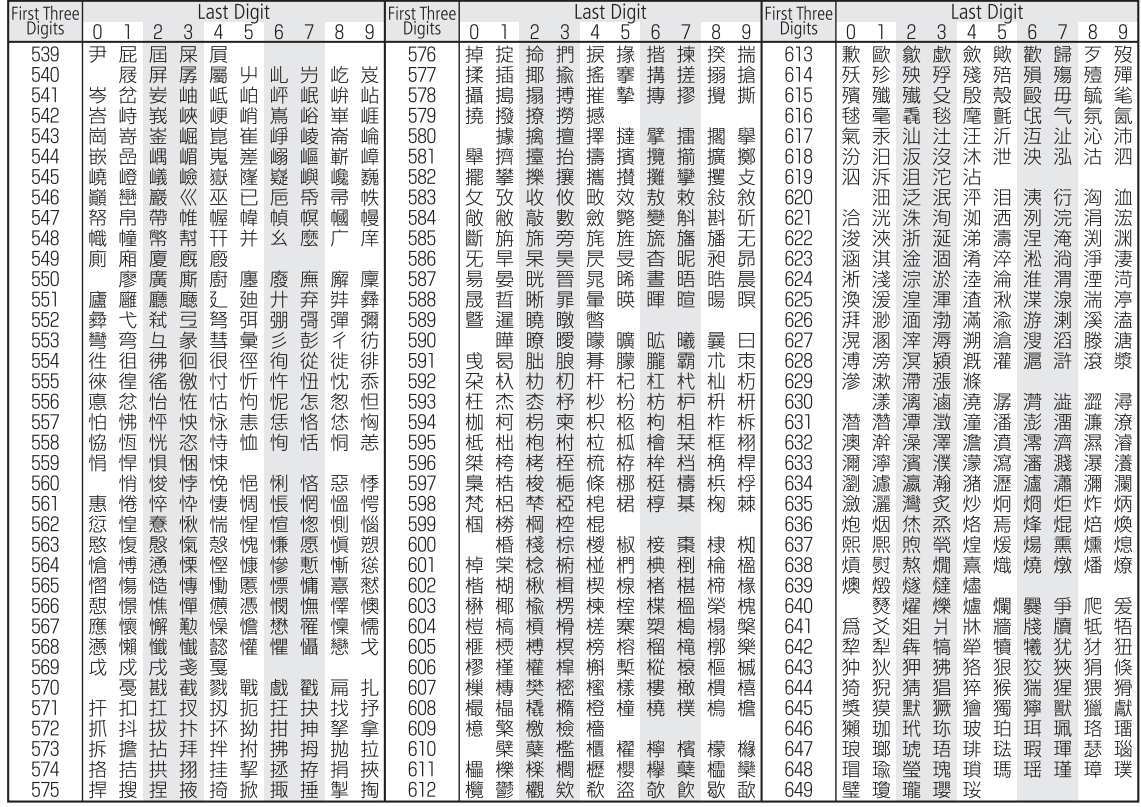

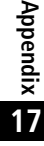

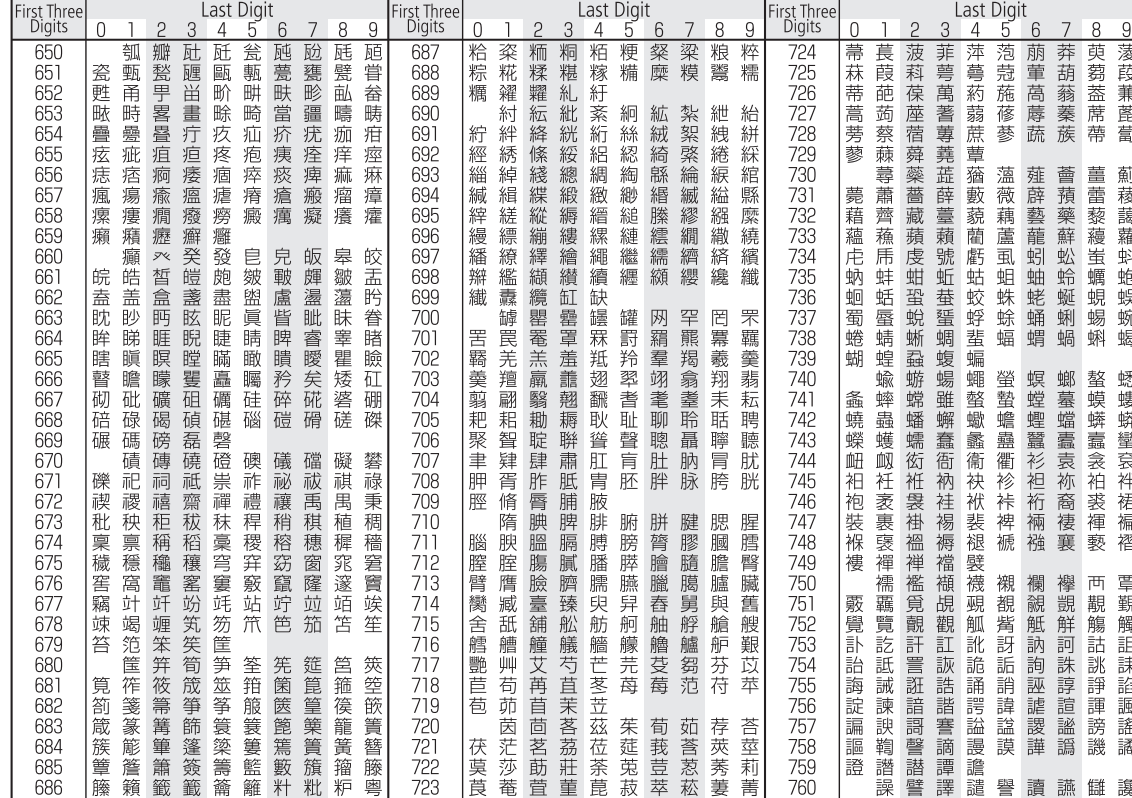

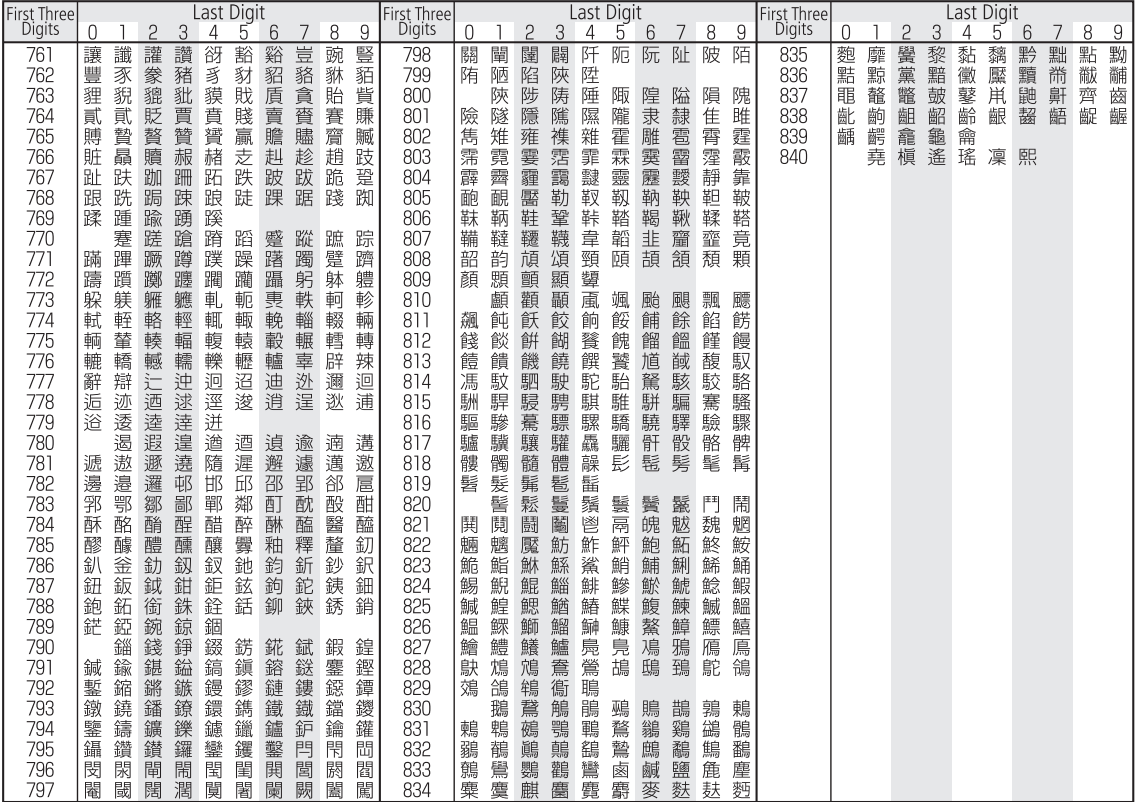

## <span id="page-277-0"></span>**Pictograph List**

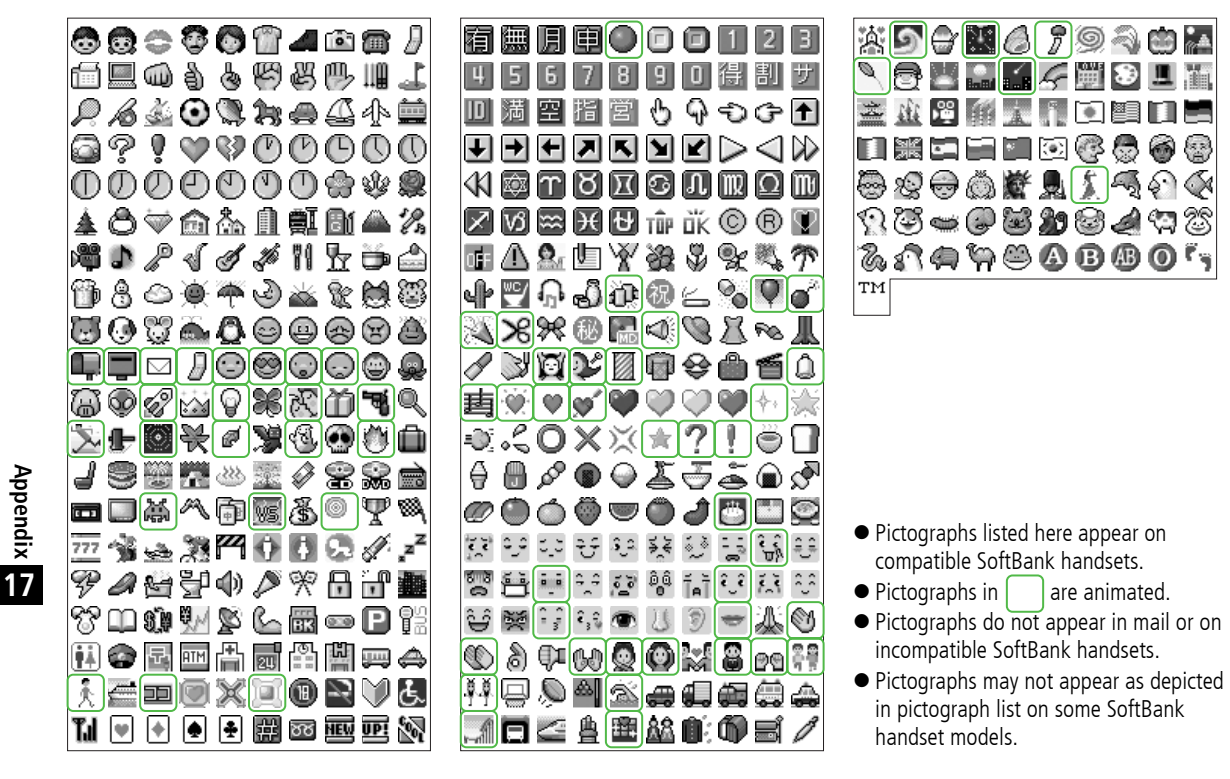

## <span id="page-278-0"></span>**Symbol List**

Double-byte Symbol List

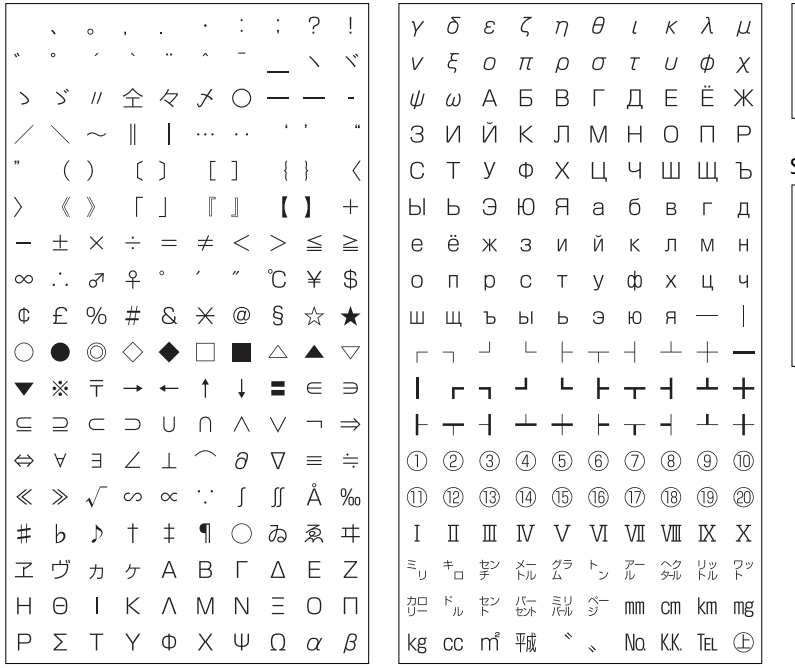

 $\circledR$ (6) (6) (株) (有) (代) 聯 九正 腳  $\bigoplus$  $\Sigma \, \, \sqrt{\,} \, \, \perp \, \, \angle \, \, \sqsubset \, \, \triangle \,$  $\oint$  $\doteq$  $\equiv$  $\sqrt{ }$  $\mathcal{L}^{\star}$  $\cap$  U

### Single-byte Symbol List

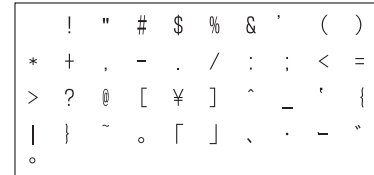

**Appendix 17**

## <span id="page-279-0"></span>**Memory List**

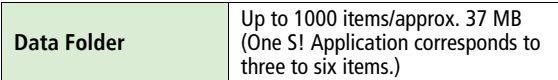

**•** Shared with S! Appli Library

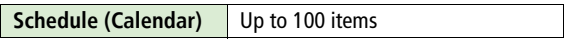

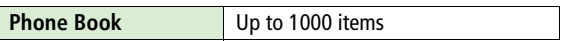

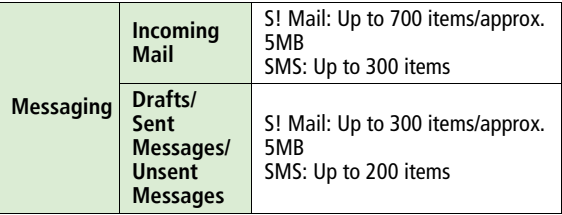

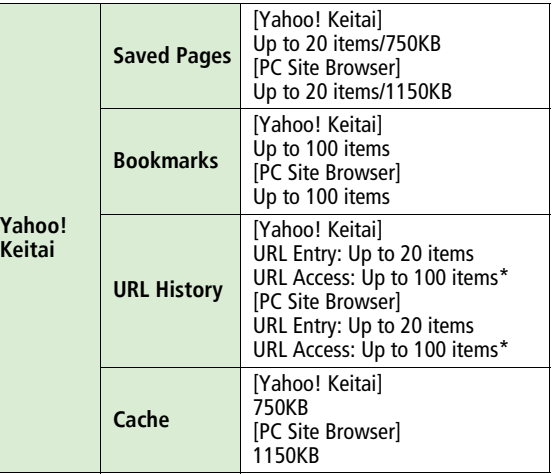

\* The number of savable items varies depending on URL length.

## **Specifications**

#### **822P**

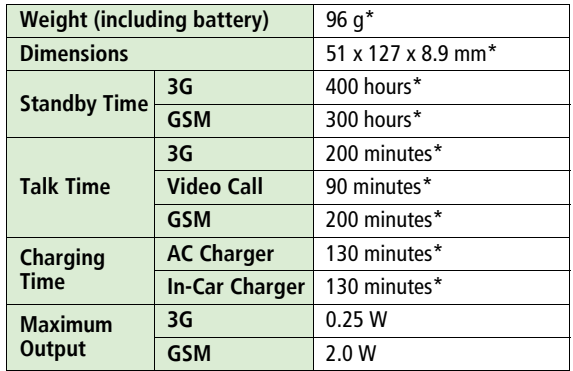

\* Approximate value

- ! Values above were calculated with battery installed.
- ! Talk Time is an average measured with a new, fully charged battery, with stable signals.
- Standby Time is an average measured with a new, fully charged battery, without calls or operations, in Standby with stable signals.
- ! Talk Time and Standby Time may vary by environment (battery status, temperature, etc.).
- ! Talk Time and Standby Time may decrease when a S! Application is active.

#### **Battery**

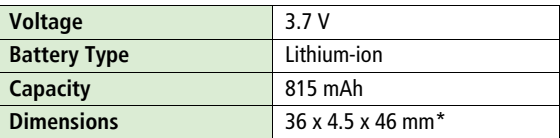

\* Approximate value

• Specifications subject to change without notice.

## **Index**

## **Numerics**

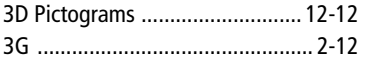

### **A**

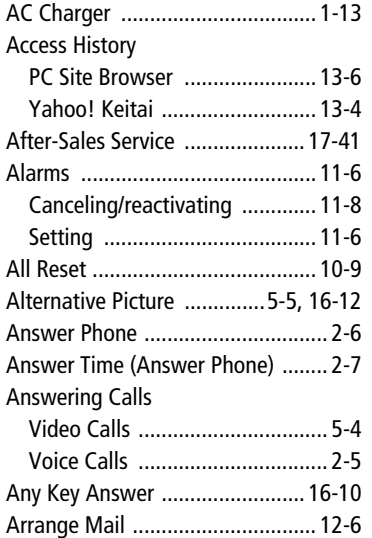

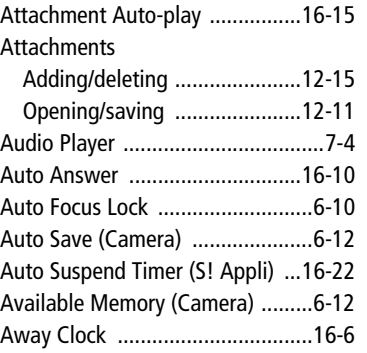

## **B**

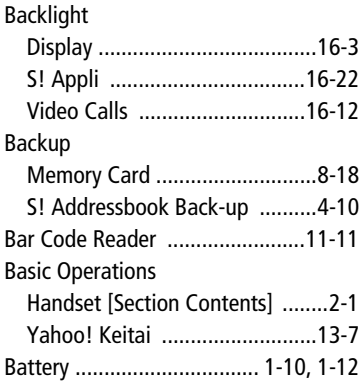

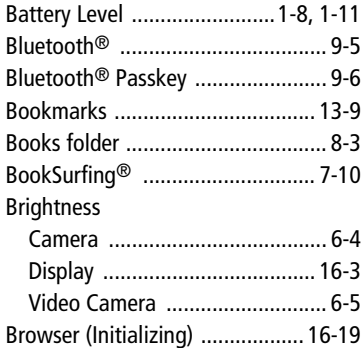

#### **C**

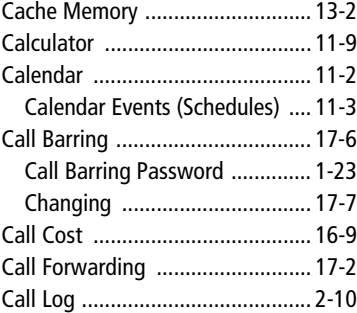

**Appendix**

### Call Operations

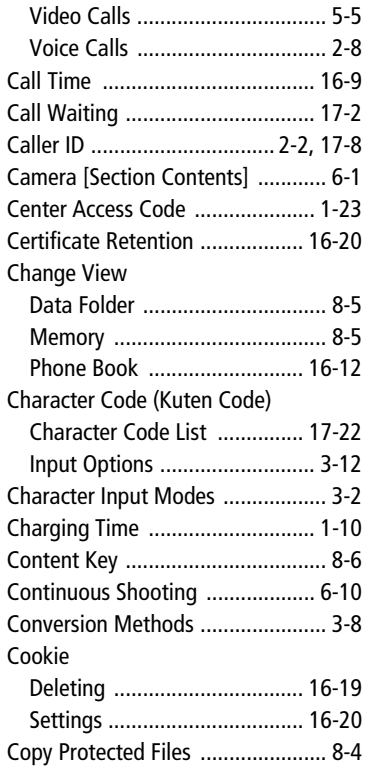

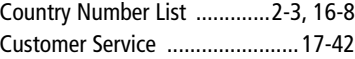

## **D**

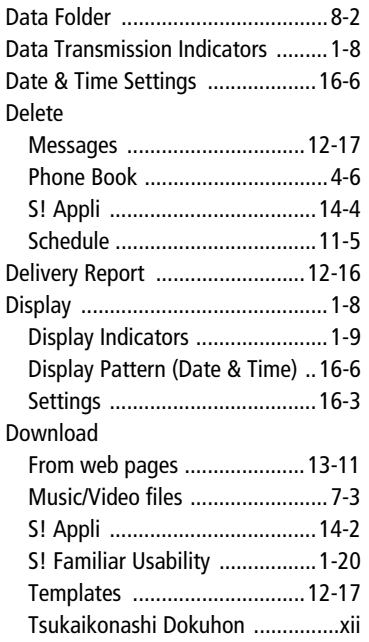

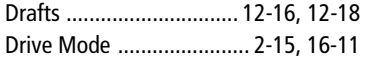

## **E**

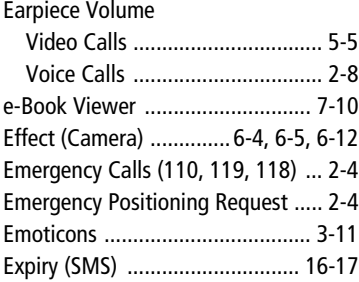

### **F**

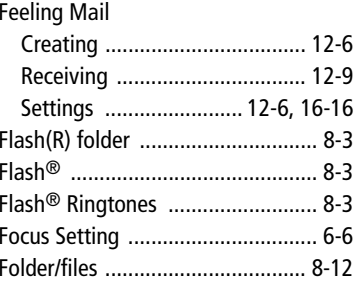

**Appendix 17**

#### Font Size

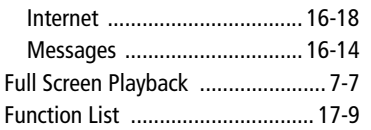

### **G**

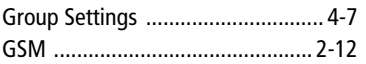

### **H**

#### Handset

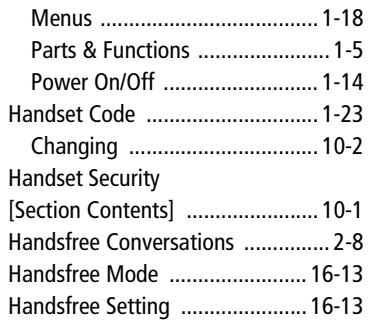

#### Help

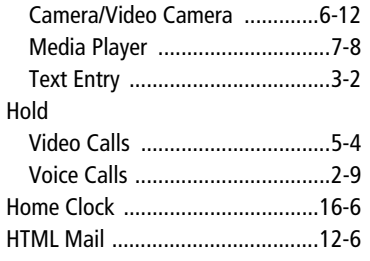

## **I**

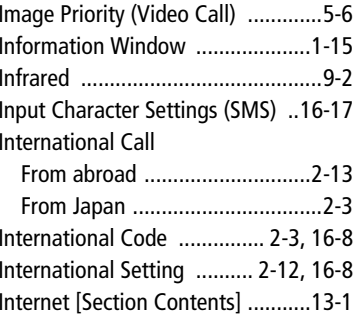

#### **K**

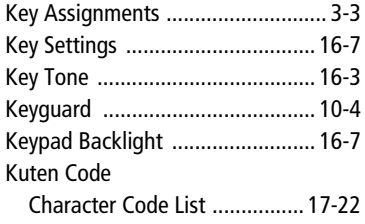

## **L**

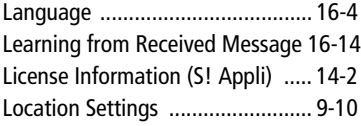

#### **M**

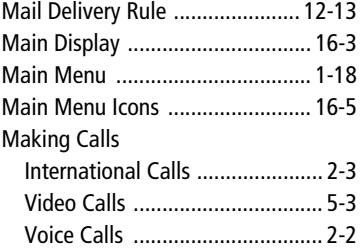

**Appendix**

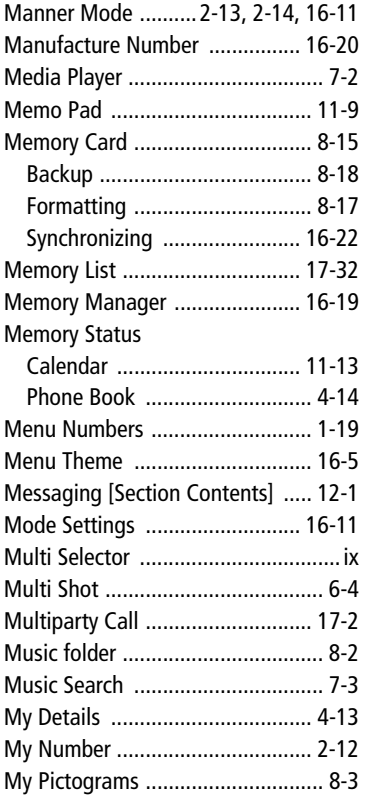

#### **N**

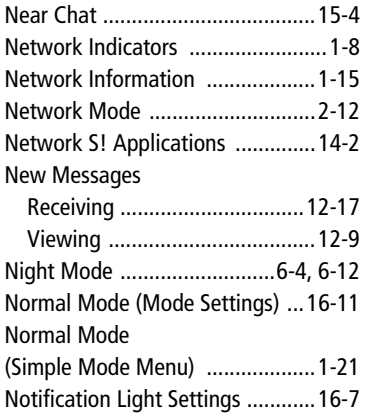

## **O**

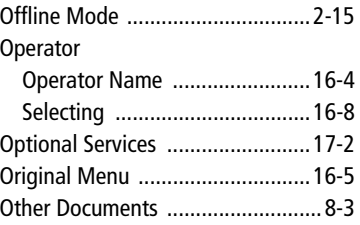

#### **P**

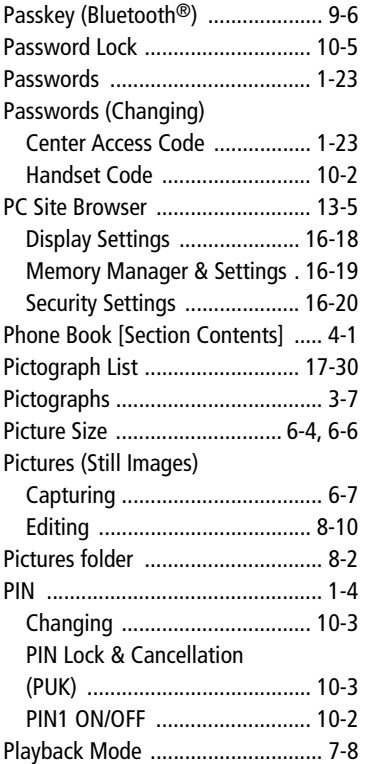

# **Appendix 17**

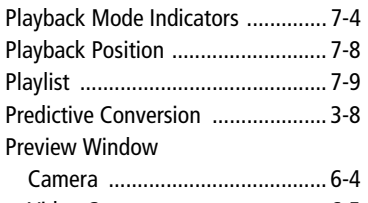

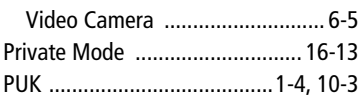

## **Q**

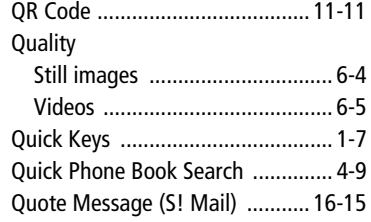

### **R**

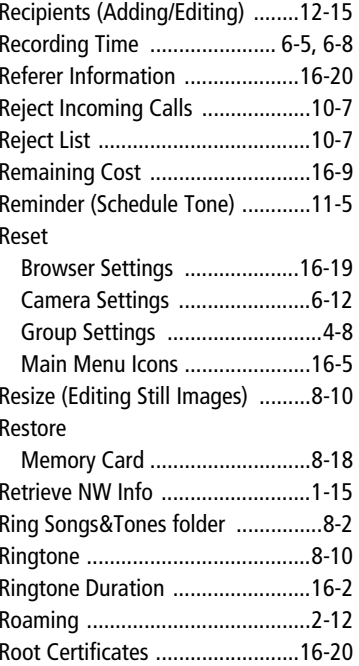

#### **S**

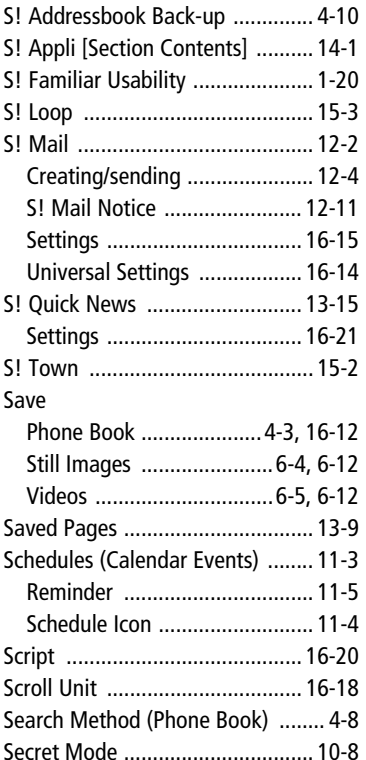

**Appendix**

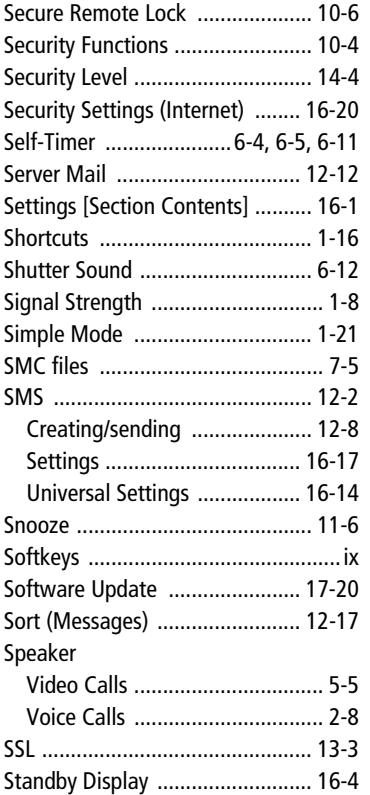

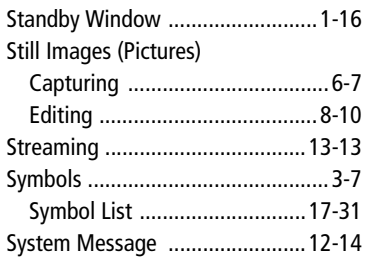

### **T**

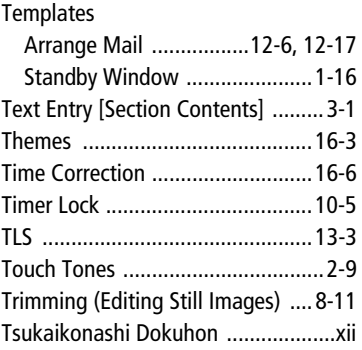

### **U**

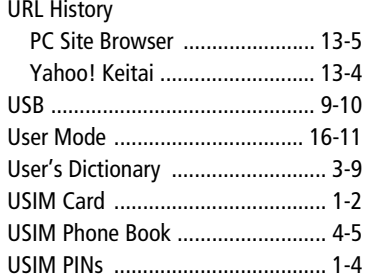

## **V**

#### Vibration

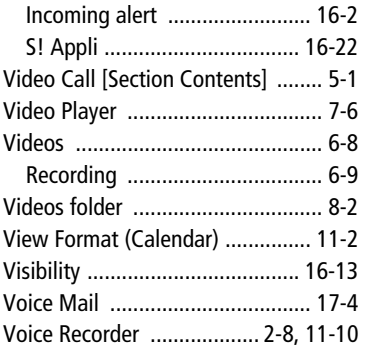

Volume

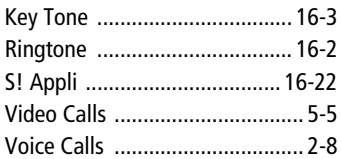

#### **W**

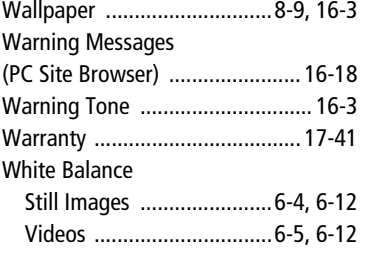

**Y** [Yahoo! Keitai ...............................](#page-202-0) 13-3

#### **Z**

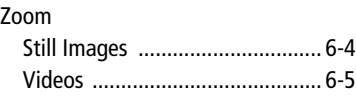

17-40

**Appendix**
# **Warranty & Service**

## **Warranty**

Warranty is provided when you purchase a 822P.

- ! Check name of distributor and date of purchase.
- Read through contents and keep in a safe place.
- $\bullet$  The warranty term is described in the warranty.

SoftBank is not liable for any damage resulting from use of this product.

# **After-Sales Service**

See "Troubleshooting" ( Z[P.17-16](#page-263-0)) before contacting SoftBank for service or repairs. If you cannot find solutions or solve problems, contact SoftBank Customer Center, Customer Assistance ( Z[P.17-42](#page-289-0)) in your subscription area and provide a detailed description of the problem.

- ! Repairs within warranty are performed under terms and conditions described.
- Out of warranty, any repairs are performed upon request at subscriber's expense.

### <span id="page-289-0"></span>**Customer Service**

If you have questions about SoftBank handsets or services, please call General Information. For repairs, please call Customer Assistance.

**SoftBank Customer Centers**

**From a SoftBank handset, dial toll free at 157 for General Information or113 for Customer Assistance**

**SoftBank Global Call Center**

**From outside Japan, dial +81-3-5351-3491 (Please take care to dial the correct number. International charges will apply to this call.)**

Call these numbers toll free from landlines.

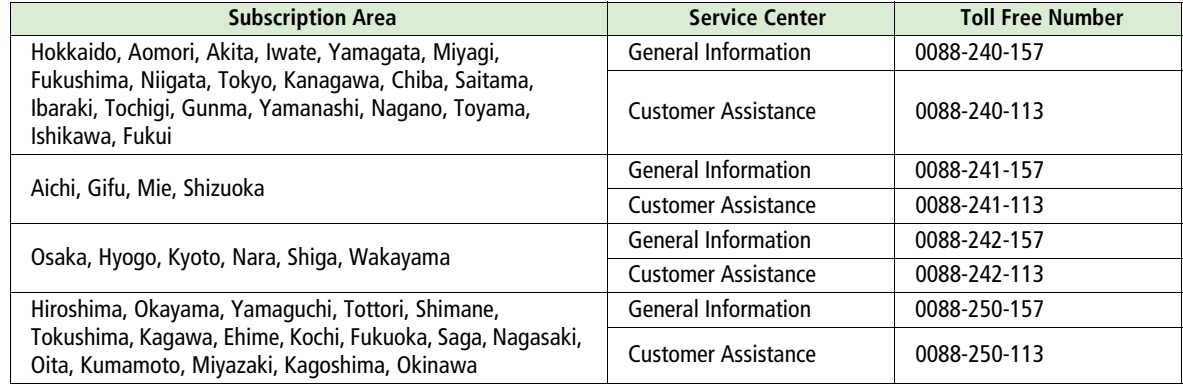

**Appendix 17**

#### **SoftBank 822P User Guide**

March 2012, Third Edition **SOFTBANK MOBILE Corp.**

For additional information, please visit a SoftBank shop.

**Model: SoftBank 822PManufacturer: Panasonic Mobile Communications Co., Ltd.**

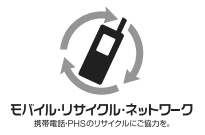

**Please help the mobile industry maintain high environmental standards. Recycle your old handsets, batteries and charger units (all manufacturers and brands). Before you recycle, please remember these important points:**

- !Handsets, batteries and chargers submitted for recycling cannot be returned.
- !Always erase all data recorded on old handsets (Phone Book entries, call records, mail, etc.) before recycling.